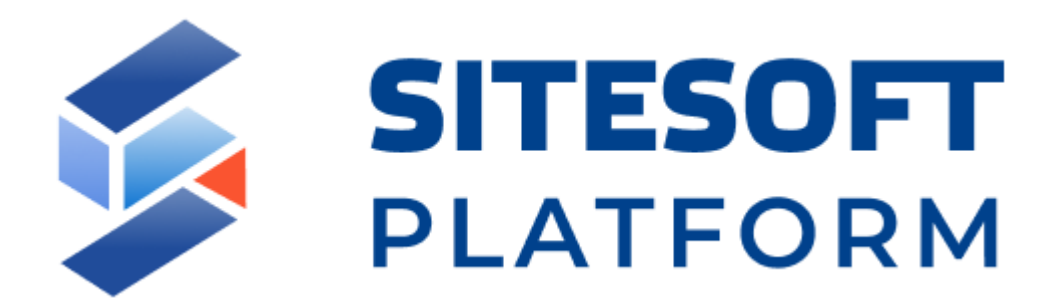

# **Sitesoft.Portal Инструкция по эксплуатации**

Москва

2021

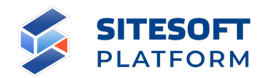

## **Реферат**

Настоящая Инструкция содержит описание возможностей программного комплекса Sitesoft.Portal и инструментов для их использования.

Приводятся общие сведения о назначении, интерфейсе, принципах формирования структуры и содержимого интернет-сайта или их группы либо другой информационной системы, созданной на базе Sitesoft.Portal.

Рассматриваются способы управления сайтами, их структурой и содержимым, сервисами, учетными записями и правами доступа пользователей.

В разделе «Общие принципы Системы управления» приведено общее описание устройства и работы Sitesoft.Portal.

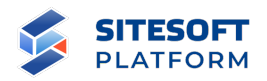

# Содержание

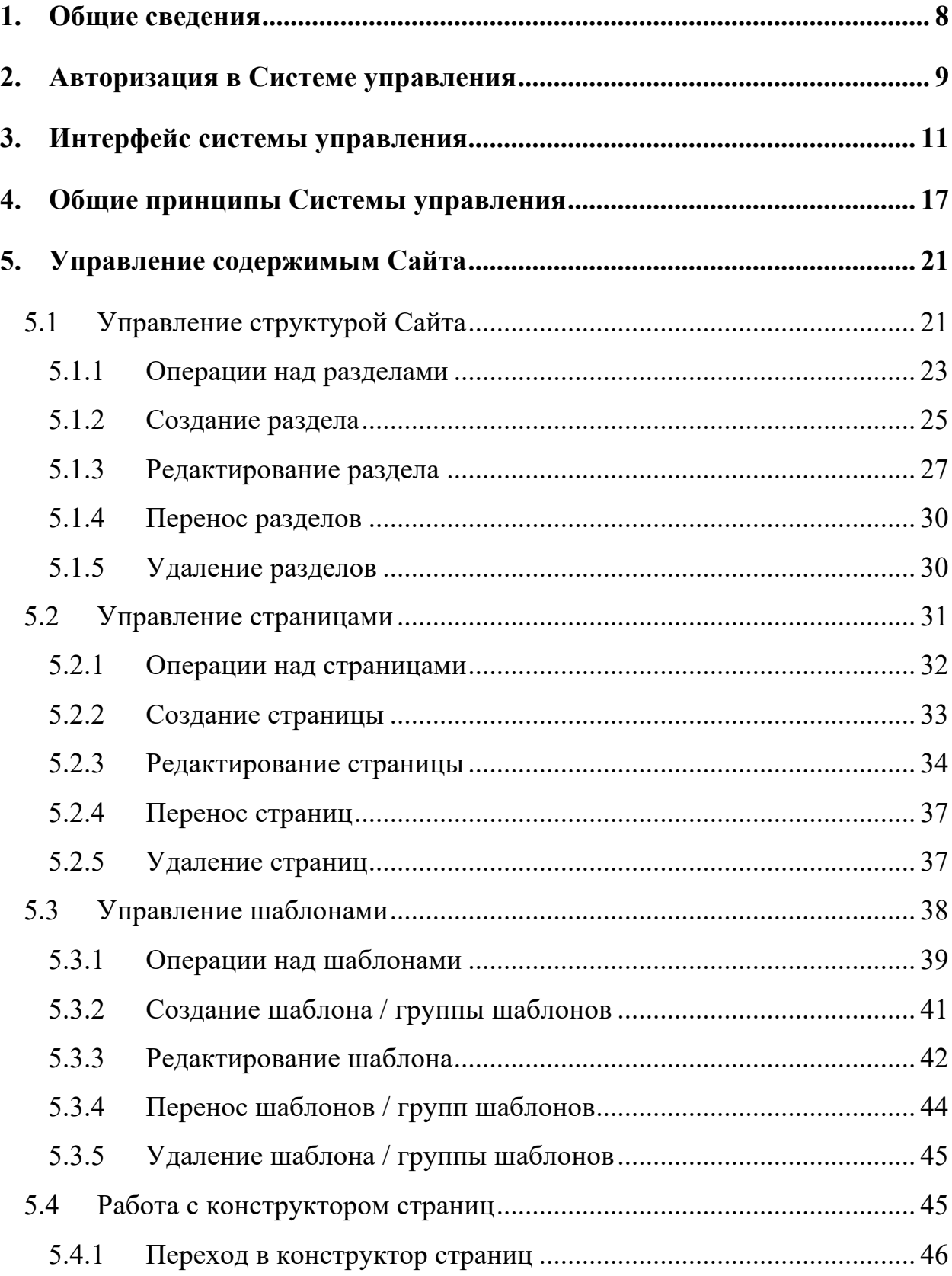

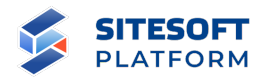

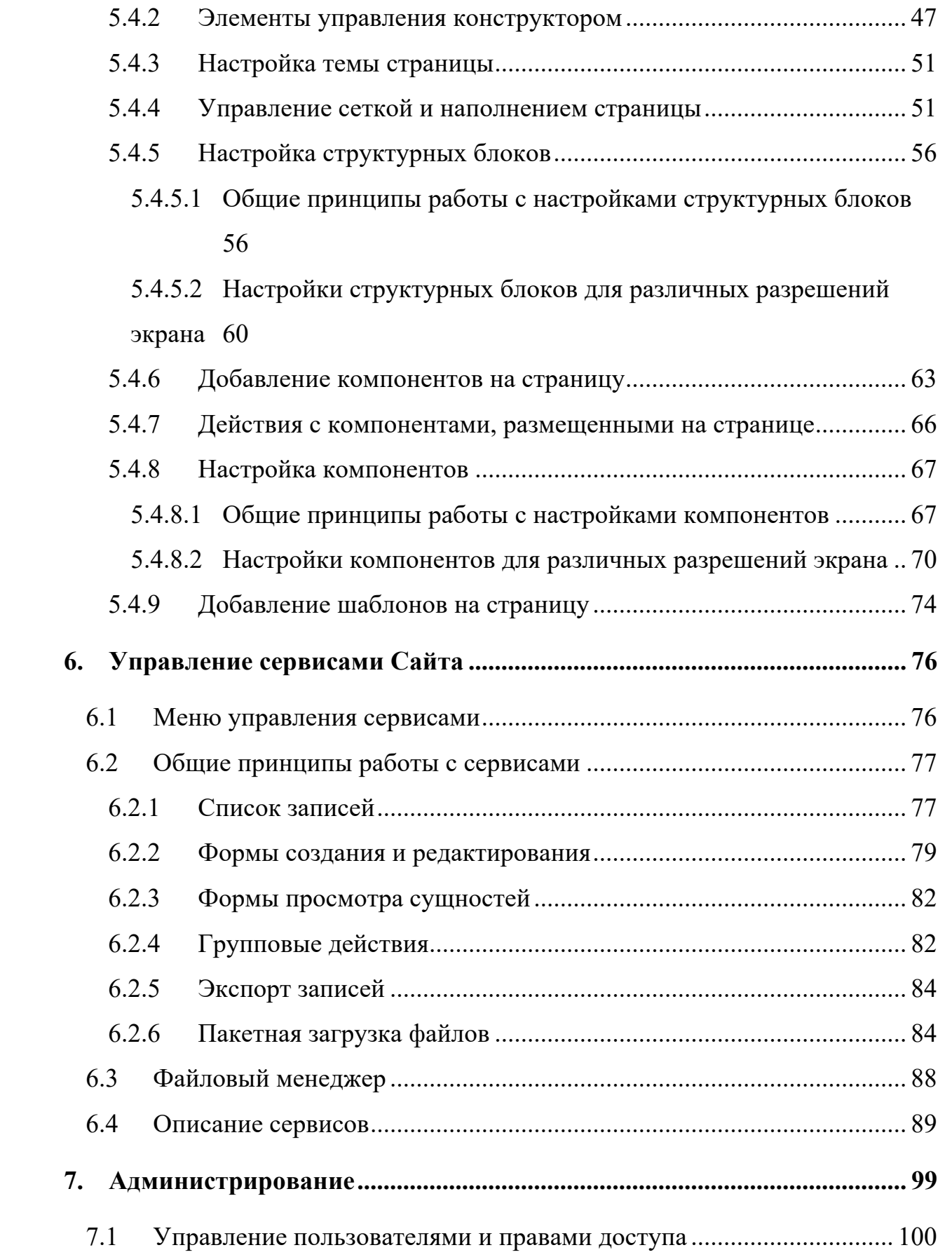

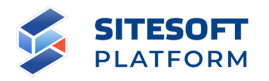

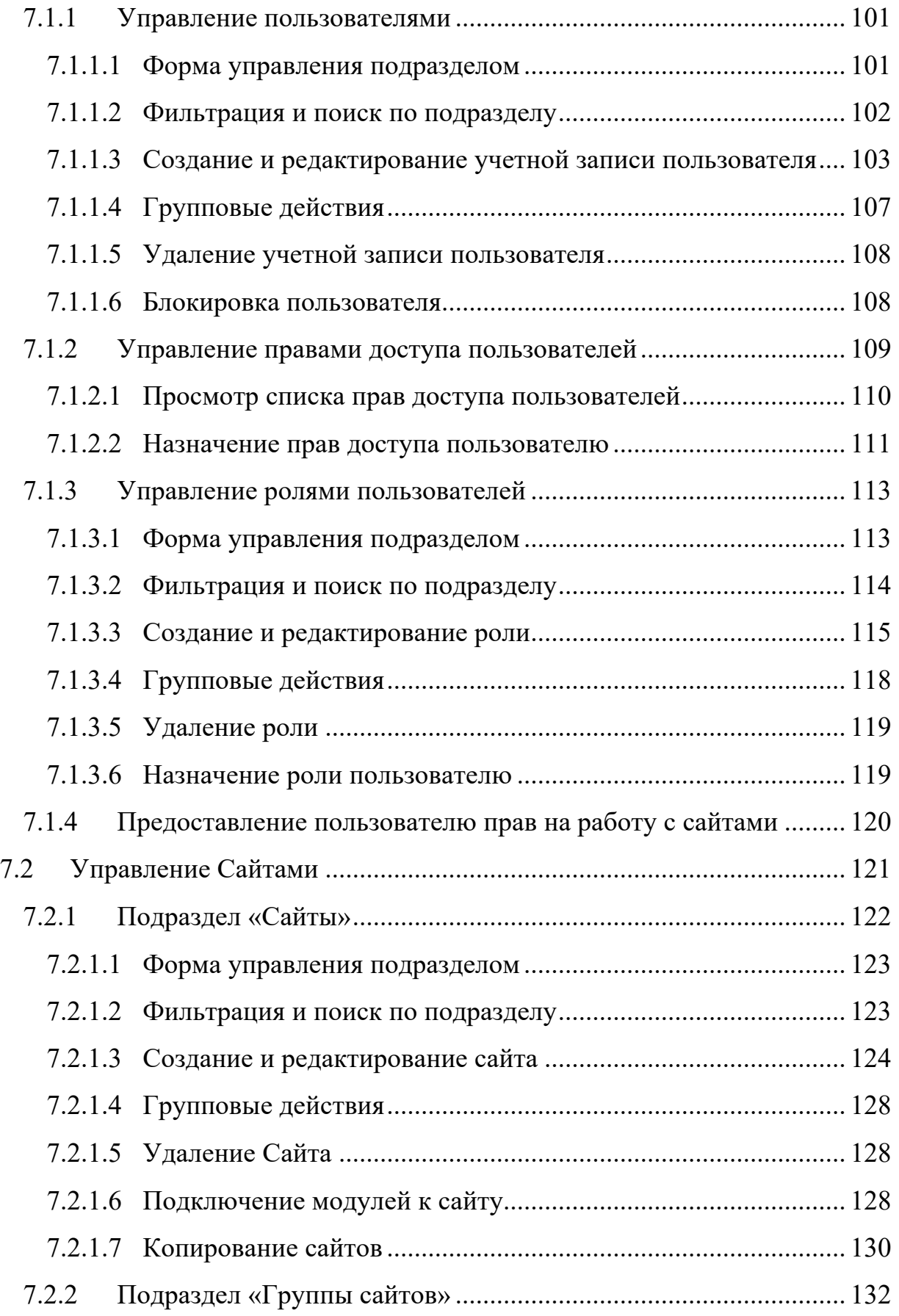

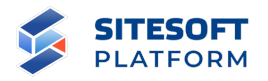

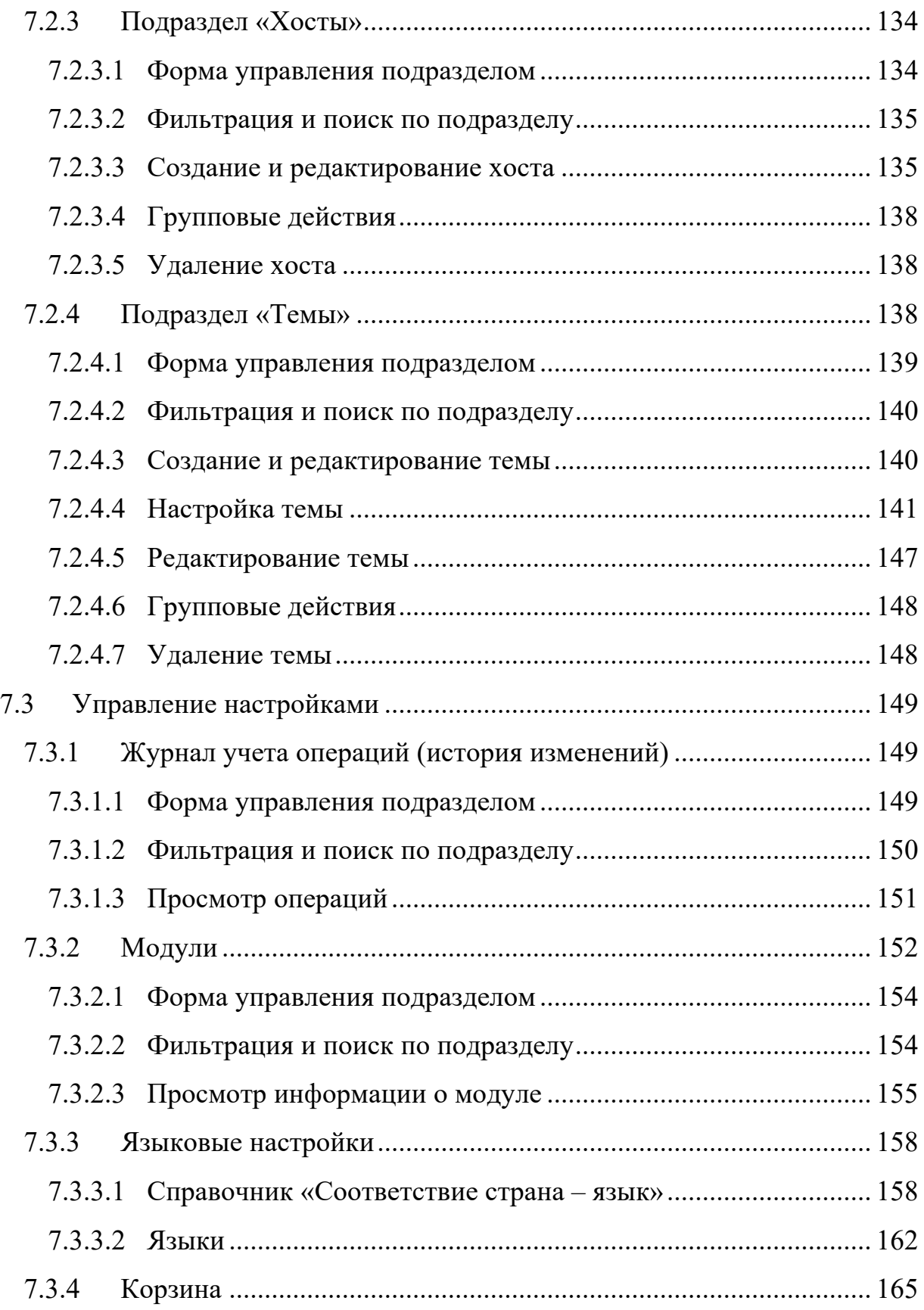

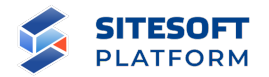

# **Обозначения и сокращения**

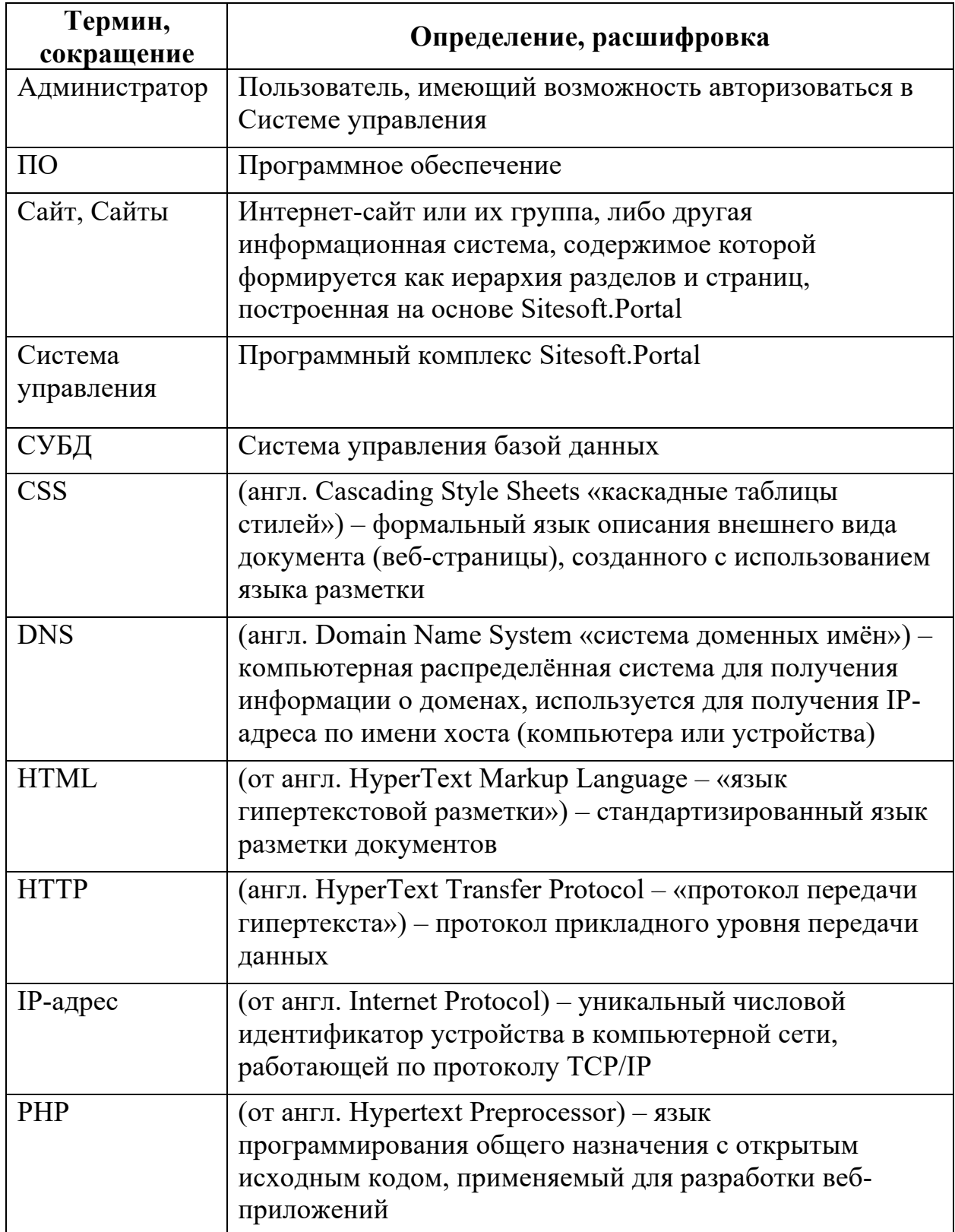

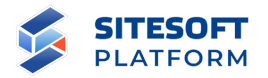

#### **1. Общие сведения**

Программный комплекс Sitesoft.Portal (далее – Система управления) используется для управления содержимым, сервисами, учетными записями пользователей и особенностями функционирования Интернет-сайта, портала, мобильного приложения или другой информационной системы, содержимое которой построено как иерархия разделов и страниц (далее – Сайт).

Система управления является составной частью программноаппаратного комплекса, который обеспечивает полноценное функционирование Сайта. В качестве аппаратной основы комплекса должен выступать сервер (в случае больших систем возможно распределение нагрузки на несколько серверов) с доступом к сети, в которой должен функционировать Сайт (Интернет, либо локальная сеть). На сервер (серверы) должно быть предварительно установлено программное обеспечение, в том числе: операционная система, веб-сервер, СУБД, интерпретатор PHP и вспомогательное ПО.

Далее описаны основные функциональные возможности Системы управления.

8

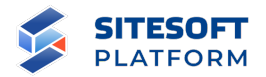

## **2. Авторизация в Системе управления**

Для авторизации в Системе управления необходимо перейти по адресу: https://<aдрес сайта>/admin) и ввести свои учетные данные: адрес логин (электронной почты) и пароль в соответствующие поля (см. рисунок 1).

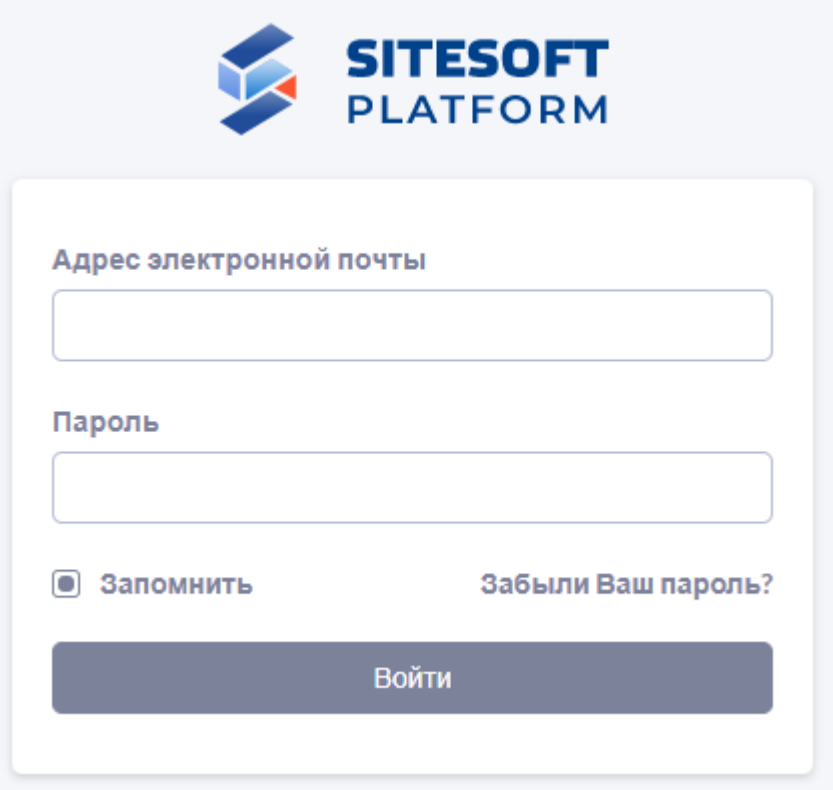

Рисунок 1 – Форма авторизации в Системе управления

При вводе корректных учетных данных будет открыт интерфейс Системы управления (см. раздел 3) в соответствии с настроенными для текущего пользователя правами доступа.

При вводе некорректных учетных данных будет отображено соответствующее уведомление (см. рисунок 2).

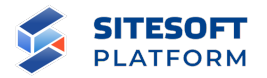

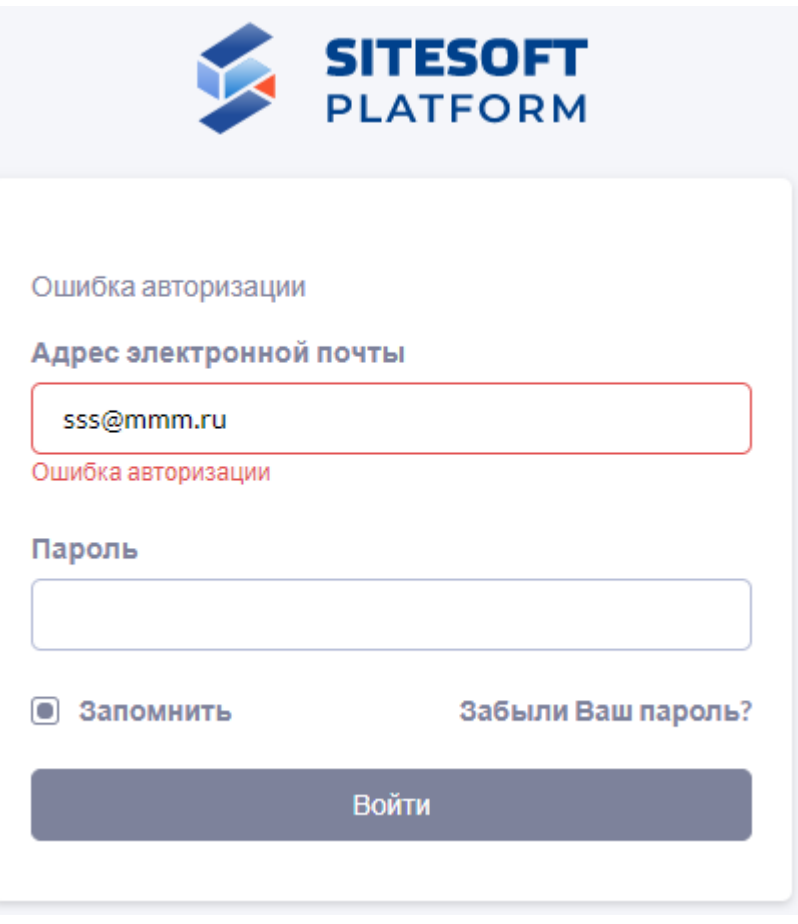

Рисунок 2 – Уведомление о вводе некорректных учетных данных при авторизации

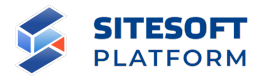

## **3. Интерфейс системы управления**

Общий вид интерфейса Системы управления показан на рисунке 3.

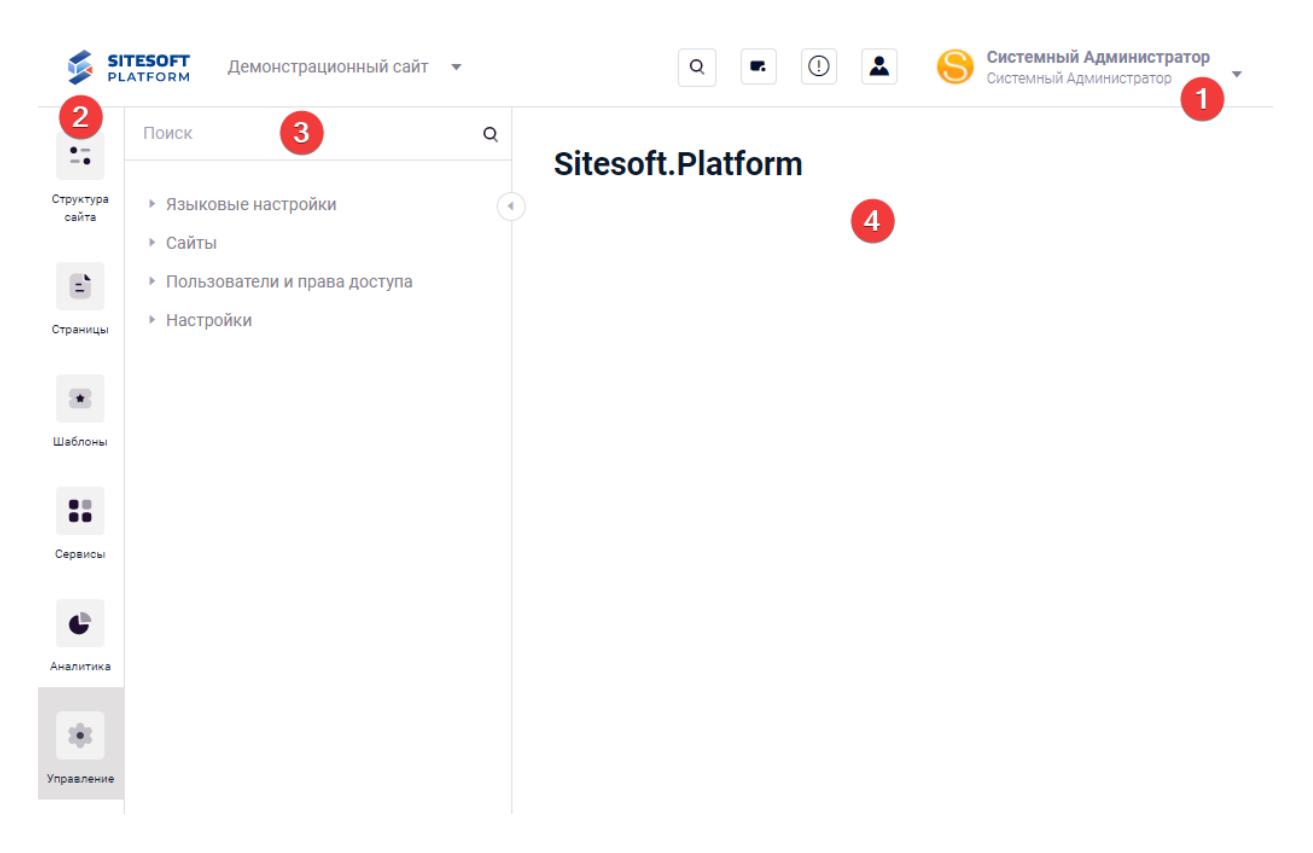

Рисунок 3 – Интерфейс Системы управления

В верхней части окна отображаются сведения об учетной записи, под которой пользователь авторизовался в Системе управления, там же расположены: переключатель сайтов, доступных текущему пользователю, поле глобального поиска, элементы для просмотра системных уведомлений, перехода в профиль пользователя и кнопка выхода (цифра 1 на рисунке 3).

Слева находится главное меню, из которого осуществляется доступ управлению структурой сайта, шаблонами, сервисами, а также к управлению настройками системы, учетными записями пользователей и правами доступа (цифра 2 на рисунке 3).

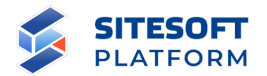

Дерево разделов главного меню (цифра 3 на рисунке 3) сворачивается при нажатии в главном меню кнопки « », разворачивается при нажатии кнопки « ».

В основной (правой) части окна интерфейса Системы управления отображается содержимое выбранного раздела или пункта меню (цифра 4 на рисунке 3). Это может быть список каких-либо сущностей (ресурсов), содержимое ресурса (форма просмотра или редактирования), список пользователей и т.д. В данной части интерфейса также могут находится дополнительные элементы для управления текущим содержимым. Для списка это поля для фильтрации элементов списка, средства для групповых действий с элементами и т.д. (см. пункт 6.2).

Меню в верхней части окна содержит следующие элементы (см. рисунок 4):

- название администрируемого сайта, по клику на которое раскрывается список сайтов, доступных для администрирования текущему пользователю. Для удобства работы со списком в нем предусмотрен поиск и группировка сайтов (см. рисунок 5);

- кнопка поиска – открывает поле для ввода поискового запроса для поиска по Системе управления;

 $\kappa$ нопка « $\sum_{n=1}^{\infty}$ » – обеспечивает доступ к персональным уведомлениям, направленным текущему пользователю;

 $\kappa$ нопка « $\langle \mathbb{U} \rangle$ » – отображает список системных уведомлений;

- изображение и данные пользователя – обеспечивает доступ к профилю пользователя и кнопке выхода из Системы управления.

12

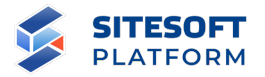

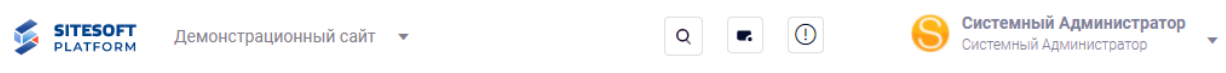

Рисунок 4 – Интерфейс Системы управления, меню в верхней части окна

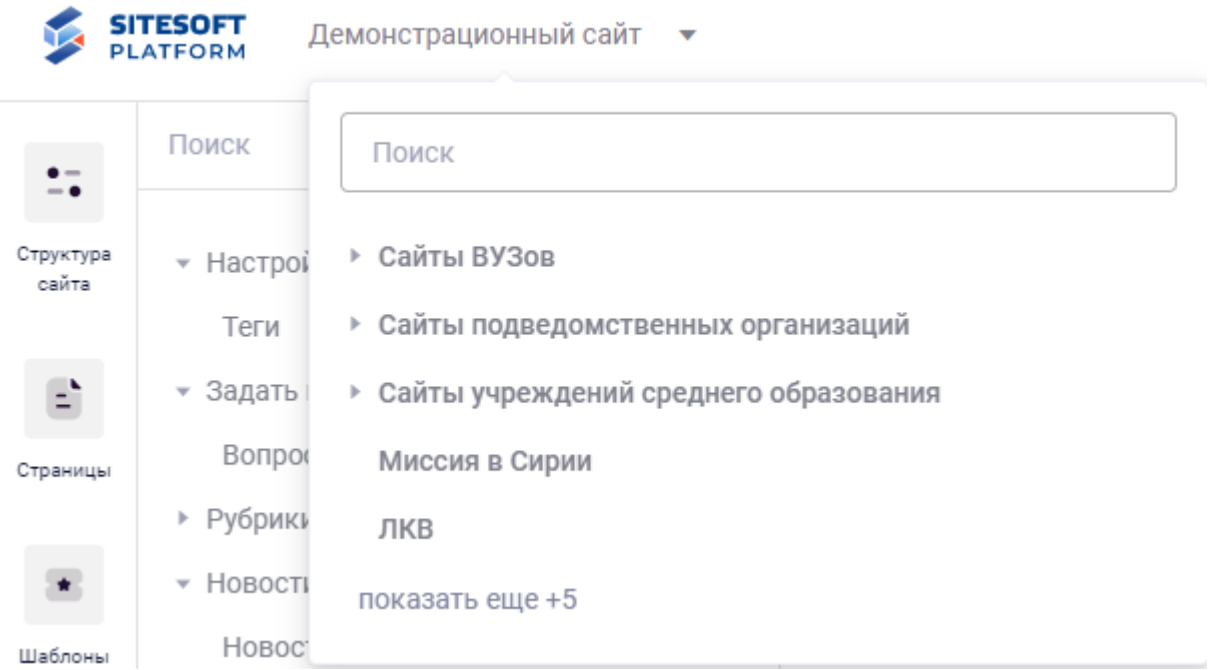

# Рисунок 5 – Список сайтов, доступных для администрирования текущему пользователю

Интерфейс главного меню состоит из списка основных разделов Системы управления (см. рисунок 6).

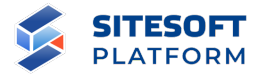

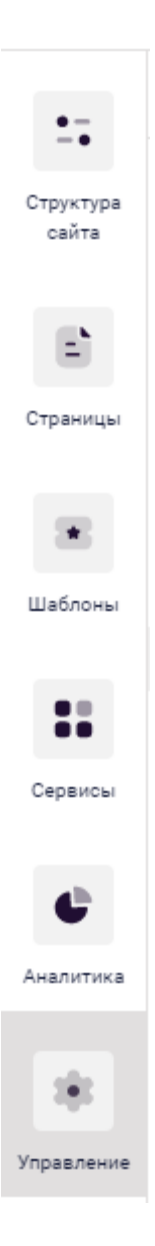

# Рисунок 6 – Интерфейс Системы управления, главное меню

Боковое меню предназначено для управления структурой, страницами, шаблонами, сервисами Сайта, администрирования Системы управления. Боковое меню сворачивается при нажатии в главном меню кнопки « $\mathbb{C}_{\infty}$ », разворачивается при нажатии кнопки « ...)».

Для редактирования/просмотра содержимого разделов главного меню (структура сайта, страницы, шаблоны, сервисы, управление, разделы), необходимо выбрать нужный раздел, после чего в боковом меню отобразится

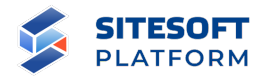

перечень пунктов выбранного раздела (см. рисунок 7). Для удобства работы со списком пунктов меню реализована возможность поиска.

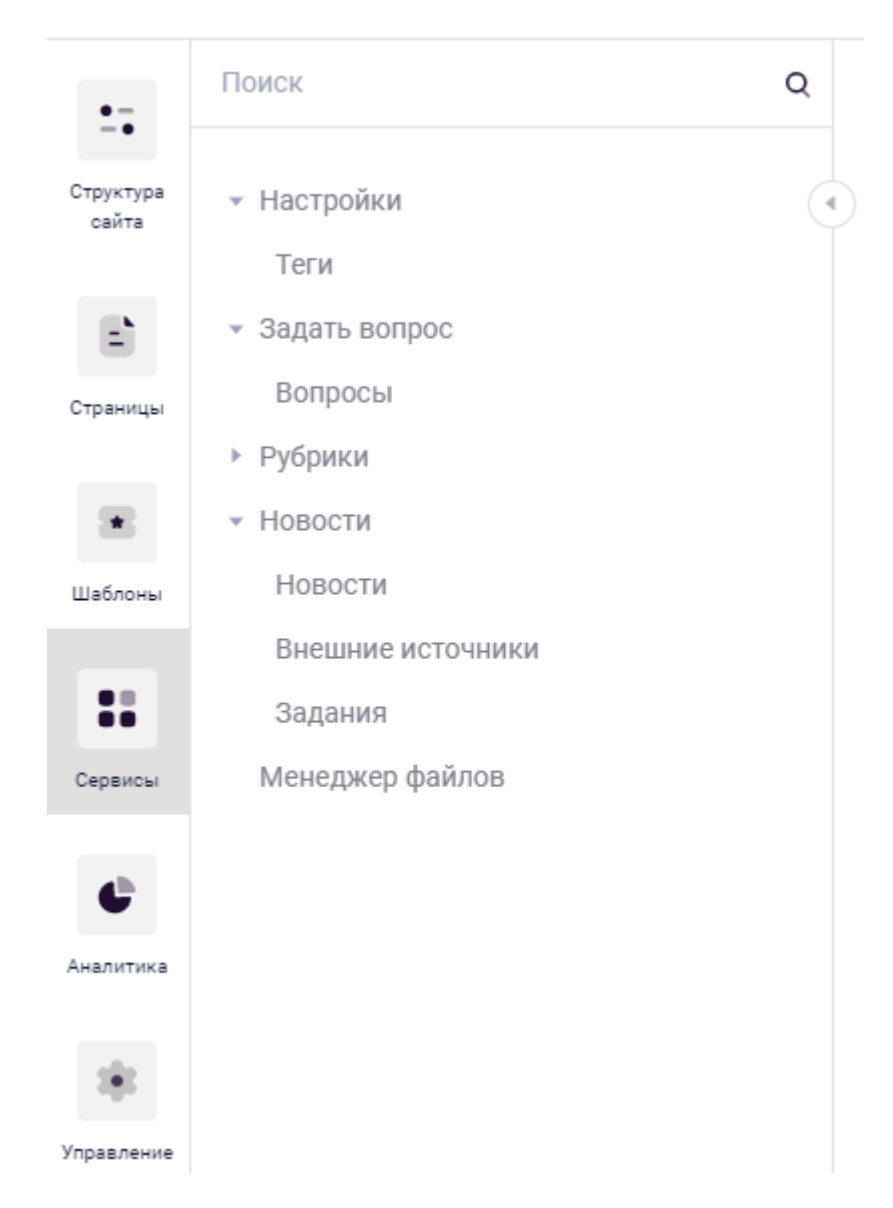

Рисунок 7 – Интерфейс Системы управления, боковое меню

В центральной части главного окна интерфейса Системы управления (см. рисунок 3, поле 3) отображается рабочая область (форма для работы с выбранным содержимым).

Это может быть список документов текущего раздела, страница редактирования отдельного документа, раздела, настроек Сайта, сервисов, учетных записей. Более подробное описание форм, общих принципов

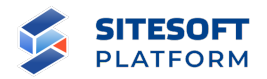

формирования и управления содержимым и сервисами приведено в разделах  $4 - 7.$ 

Информация в рабочей области преимущественно отображается в виде списка. Пример отображения информации приведен на рисунке 8.

| G                            | <b>SITESOFT</b><br>PLATFORM<br>Демонстрационный сайт • |         |                                                                              |              |                    |           | Q<br>$\mathbf{G}$                 | $\circledcirc$<br>L.<br>画 |                                | Системный Администратор<br>Системный Администратор<br>٠ |
|------------------------------|--------------------------------------------------------|---------|------------------------------------------------------------------------------|--------------|--------------------|-----------|-----------------------------------|---------------------------|--------------------------------|---------------------------------------------------------|
| $\stackrel{\bullet}{\ldots}$ | Поиск<br>$\mathsf Q$                                   |         | <b>Новости</b>                                                               |              |                    |           |                                   |                           |                                |                                                         |
| Структура<br>сайта           | • Настройки<br>(∢                                      |         |                                                                              |              |                    |           |                                   |                           |                                |                                                         |
|                              | Теги                                                   | Поиск   |                                                                              |              |                    |           | $\frac{\circ}{\circ}$<br>$\alpha$ |                           |                                |                                                         |
| $\mathbf{E}$                 | • Задать вопрос                                        |         |                                                                              |              |                    |           |                                   |                           |                                |                                                         |
| Страницы                     | Вопросы                                                |         |                                                                              |              |                    |           |                                   |                           |                                |                                                         |
|                              | • Рубрики                                              |         | Создать<br>Экспорт                                                           |              |                    |           |                                   |                           | 10 на странице<br>Bcero 3      | Показано 1-3 of 3                                       |
| $\bullet$                    | • Новости                                              |         |                                                                              |              |                    |           |                                   |                           |                                |                                                         |
| Шаблоны                      | Новости<br>Внешние источники                           |         |                                                                              |              |                    |           |                                   | Опубликовать              | Изображение для<br>списка (для |                                                         |
| 8                            | Задания                                                | u       | Название                                                                     | Опубликовано | Главная<br>новость | Статус    | Лата<br>публикации                | в мобильном<br>приложении | прикрепления<br>изображения)   |                                                         |
| Сервисы                      | Менеджер файлов                                        |         |                                                                              |              |                    |           |                                   |                           |                                |                                                         |
| ¢<br>Аналитика               |                                                        | H.      | Заседание попечительского<br>совета Русского<br>географического общества     | $\odot$      | $\circledcirc$     | Проверено | 2021-04-14<br>12:00:00            | $\odot$                   |                                | $\mathcal O$<br>$_{\odot}$<br>$\hat{\mathbf{U}}$        |
| Управление                   |                                                        | □       | Посещение Координационного<br>центра Правительства                           | $^{\circ}$   | $\odot$            | Черновик  | 2021-04-13<br>18:00:00            | $^{\circ}$                |                                | $_{\odot}$<br>$\mathcal O$<br>$\bullet$                 |
|                              |                                                        | п       | Совещание о долгосрочных<br>приоритетах развития<br>космической деятельности | ⊙            | $\odot$            | Проверено | 2021-04-12<br>13:00:00            | $\circledcirc$            |                                | $_{\odot}$<br>$\mathcal O$<br>$\overline{\mathbb{U}}$   |
| V                            |                                                        | Bcero 3 | $\langle 1 \rangle$<br>10 на странице<br>$\sim$                              |              |                    |           |                                   |                           |                                | Перейти 1                                               |

Рисунок 8 – Интерфейс Системы управления, рабочая область

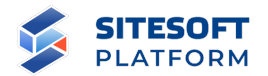

#### **4. Общие принципы Системы управления**

Система управления предоставляет функциональные возможности управления несколькими Сайтами, функционирующими на основе единой платформы.

Администратор Системы управления может создавать сайты без какихлибо ограничений по их количеству, все действия выполняются из интерфейса Системы управления, не требуют программирования или работы с командной строкой операционной системы (кроме настройки доменов – об этом см. ниже).

Функциональность сайтов может отличаться (см. пункты 7.3.2 «Модули», 7.2.1.6 «Подключение модулей к сайту»), равно как их внешний вид – т.е. созданные в рамках одной инсталляции продукта сайты могут абсолютно разными, управляться и изменяться независимо друг от друга.

Реализована функциональность копирования сайтов (см. пункт 7.2.1.7) – данная функция может использоваться, например, в случае, когда необходимо развернуть сайт, структура и наполнение которого схожи с каким-либо из существующих. Копируется структура, оформление и также привязываются необходимые модули, остается только наполнить новый сайт данными.

Для каждого сайта необходимо задать один или несколько доменов (хостов, см. пункт 7.2.3), по которым Система управления будет определять, какой Сайт необходимо показать посетителю в ответ на его запрос (для работы дополнительно потребуется настройка веб-сервера и DNS).

Каждый сайт имеет изолированный набор данных – т.е. новости «сайта А» недоступны для просмотра и редактирования на «сайте Б». Описанный в разделе 3 интерфейс отображает элементы управления сервисами, разделами и настройками одного Сайта. При переключении управления на другой Сайт в

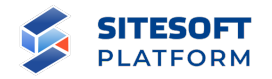

интерфейсе будет отображен набор разделов, сервисов и настроек этого другого Сайта. Переключение между Сайтами осуществляется из верхнего меню интерфейса Системы управления (см. рисунок 5). Для удобства работы администратора сайты можно объединять в группы (см. пункт 7.2.2).

Управление содержимым Сайта осуществляется при помощи разделов главного меню (см. рисунок 6):

- в разделе «Структура сайта» (см. пункт 5.1) администратор может управлять структурой Сайта: добавлять, редактировать и удалять страницы, а также менять их расположение в дереве структуры;

- в разделе «Шаблоны» (см. пункт 5.3) осуществляется управление библиотекой шаблонов, используемых при оформлении страниц Сайта;

- в разделе «Сервисы» (см. пункт 6) осуществляется управление списками различных сущностей, которые либо создаются администратором в Системе управления – например новости, фотоальбомы, либо попадают в туда в результате действий пользователя на Сайте – заполнения форм обратной связи, оценок контента, комментариями и т.д., а также различными справочниками;

- в разделе «Аналитика» предусмотрены возможности просмотра данных статистики посещаемости Сайта, полученных от сервиса «Яндекс.Метрика»;

- в разделе «Управление» осуществляется работа со служебными сущностями Системы управления – языки, модули, сайты, а также настройка пользователей и их прав доступа.

Сборка страниц Сайта осуществляется с помощью функциональности конструктора (см. пункт 5.4) – администратор Системы управления может собирать новые и редактировать существующие страницы в визуальном интерфейсе, не требующем программирования и написания кода HTML / CSS,

18

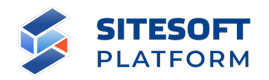

формируя сетку страницы и наполняя ее компонентами – готовыми блоками контента, размещаемыми в элементах сетки страницы. Настройки структурных блоков сетки и компонентов позволяют настроить отображение страницы для различных разрешений экрана, т.е. обеспечивать адаптивность (см. пункты 5.4.5.2, 5.4.8.2).

На страницах структуры сайта может выводиться контент, который редактируется и хранится либо внутри самой страницы (такой контент размещается непосредственно через конструктор страниц, см. пункт 5.4.6), либо в сервисах (см. пункт 6). Для работы с контентом в сервисах предусмотрены различные функции – групповые действия, экспорт записей, пакетная загрузка файлов (см. пункт 6.2), а также корзина для временного хранения удаленных сущностей перед их окончательным удалением из Системы управления (см. пункт 7.3.4).

Все компоненты имеют встроенный режим для слабовидящих, который включается при нажатии соответствующей кнопки в шапке Сайта.

Реализован открытый справочник для добавления языков, на которых будет публиковаться контент сайтов (см. пункт 7.3.3.2). Поддерживаются языки с направлением письма «справа налево», при использовании такого языка на сайте меняется направление текста, компоненты на страницах перестраиваются соответствующим образом.

Для каждого подключенного к сайту языка создается своя структура сайта (т.е. структура разделов для русского языка может отличаться от структуры разделов для английского), в модулях для определенных сущностей (новости, альбомы и т.д.) предусмотрены поля с локализацией, т.е. в одной сущности хранится контент на всех подключенных языках, который затем отображается на сайте в зависимости от выбранного языка. Администратор в

19

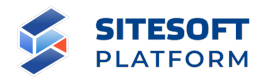

Системе управления может переключаться между созданными для разных языков структурами (см. рисунок 10).

На страницах сайта может использоваться компонент, предлагающий посетителю Сайта перейти на языковую версию сайта согласно его географическому положению, определенному по IP-адресу (соответствие стран и языков настраивается администратором – см. пункт 7.3.3.1).

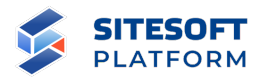

## **5. Управление содержимым Сайта**

#### **5.1 Управление структурой Сайта**

Управление разделами Сайта осуществляется в главном меню «Структура сайта».

Для перехода в боковое меню раздела «Структура сайта» необходимо в главном меню выбрать пункт «Структура сайта» (см. рисунок 9). Открывшееся меню содержит дерево разделов, соответствующее структуре текущего Сайта. Именно этот список разделов будет автоматически выводиться на Сайте в различных компонентах (главное меню, меню подразделов, карта сайта).

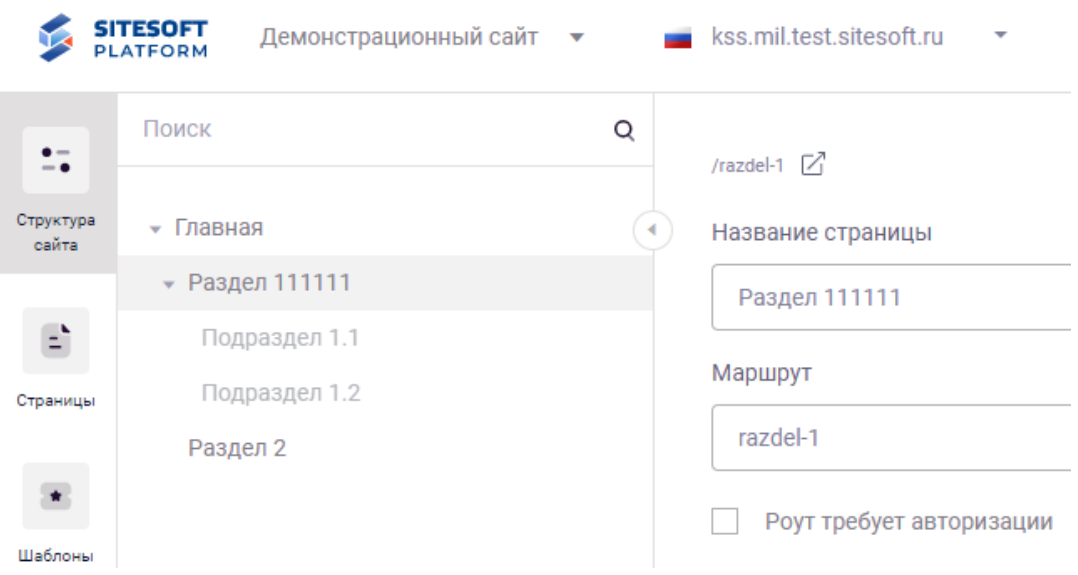

Рисунок 9 – Меню раздела «Структура сайта»

В верхнем меню справа от переключателя сайтов, доступных текущему пользователю, расположен переключатель языковых версий (см. рисунок 11), используемый для переключения между структурами сайта для разных языков (см. также пункт 7.2.3 «Подраздел «Хосты»).

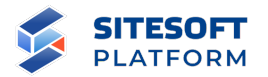

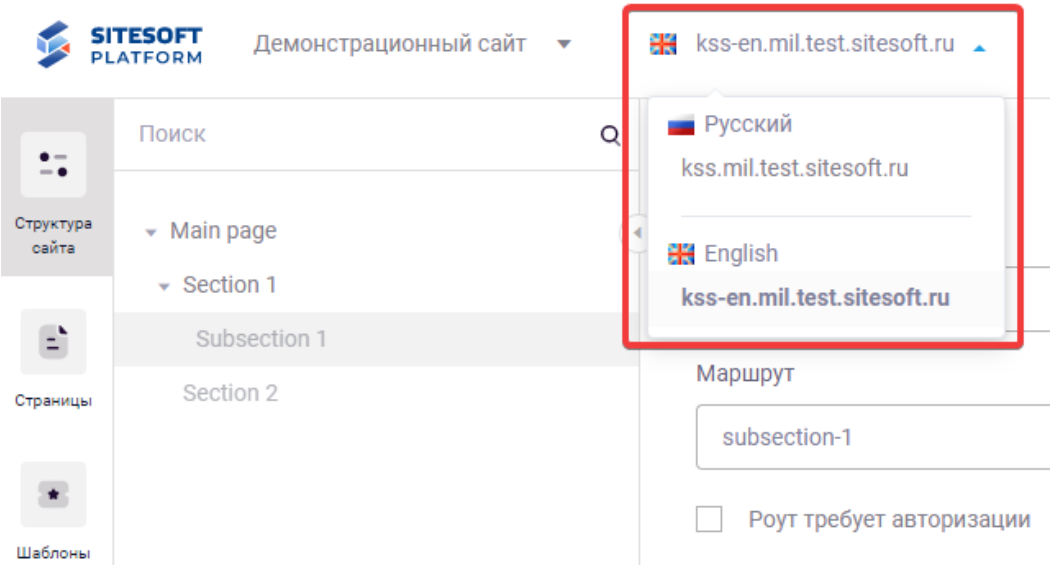

Рисунок 10 – Переключатель языковых версий

Для того чтобы развернуть/свернуть уровни структуры, необходимо нажать в строке названия раздела кнопку « ». Для того, чтобы свернуть все уровни, используется кнопка « » у корневого раздела (см. рисунок 11).

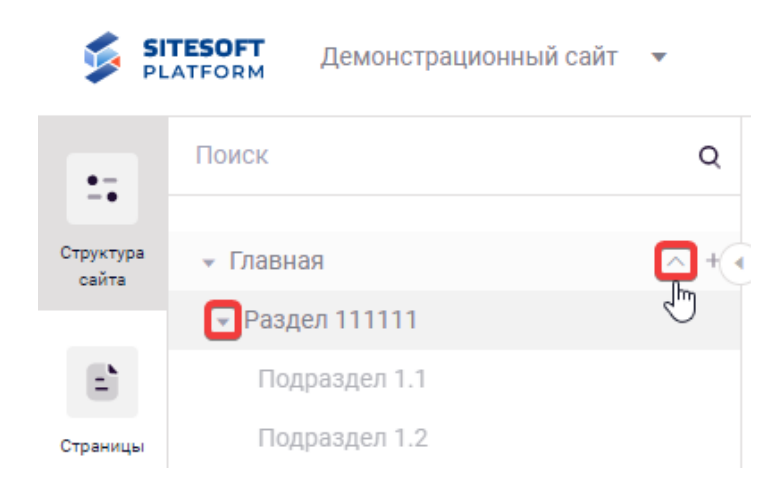

Рисунок 11 – Боковое меню раздела «Структура сайта»

Для удобства работы со списком разделов реализована возможность поиска – чтобы быстро найти в дереве требуемый администратору раздел, необходимо ввести в поле «Поиск» фрагмент названия, после чего в дереве отобразятся только разделы, содержащие в названии указанный фрагмент (а

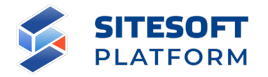

также их родительские разделы). Для отображения всей структуры необходимо навести курсор мыши на поле «Поиск» и нажать кнопку « • ».

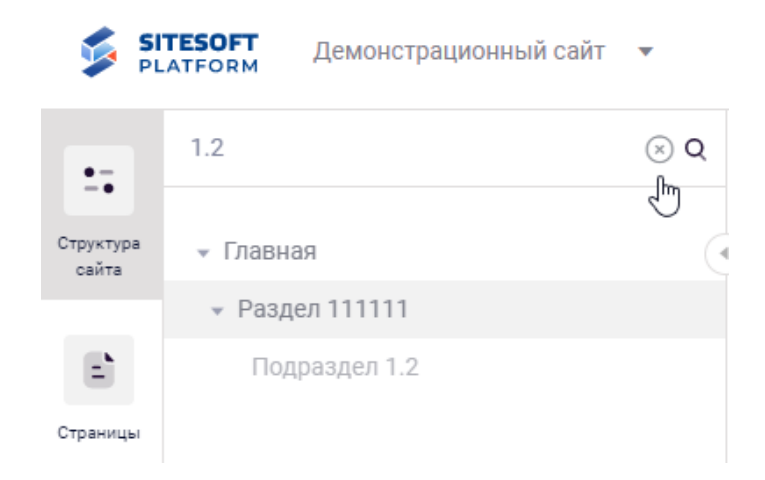

Рисунок 12 – Использование поиска по структуре сайта

# **5.1.1 Операции над разделами**

Основные операции над разделами структуры сайта приведены в таблице 1. Детально данные операции описаны в пунктах 5.1.2 – 5.1.5.

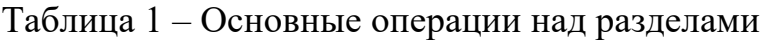

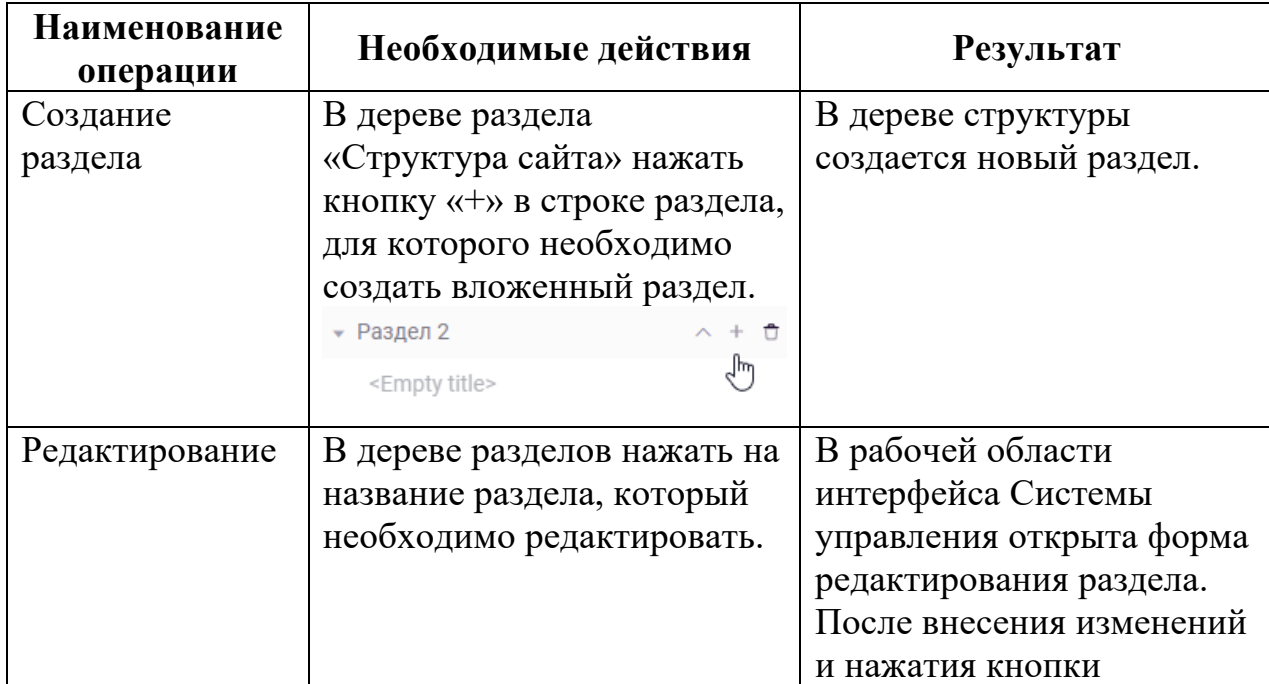

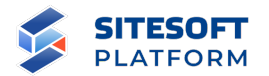

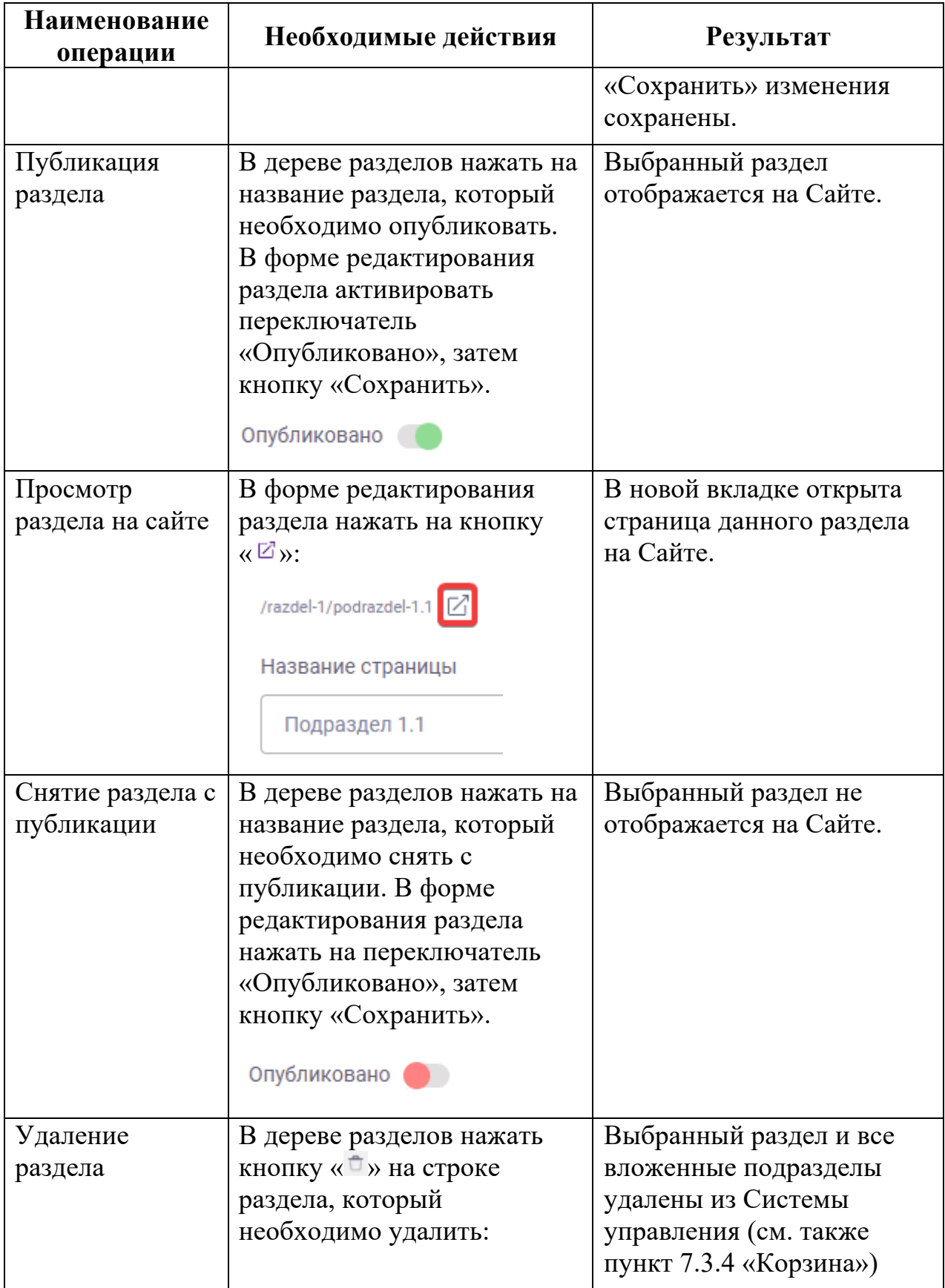

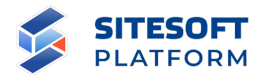

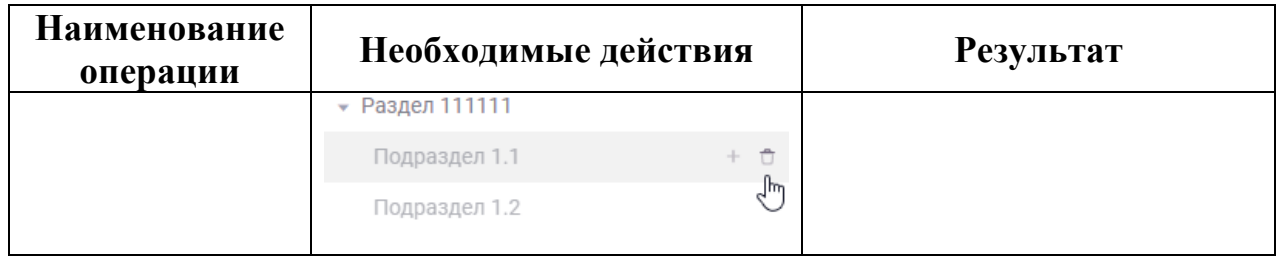

#### **5.1.2 Создание раздела**

Раздел первого уровня может быть создан в корневом разделе при помощи кнопки «+», которая появляется при наведении курсора мыши на строку раздела (см. рисунок 13).

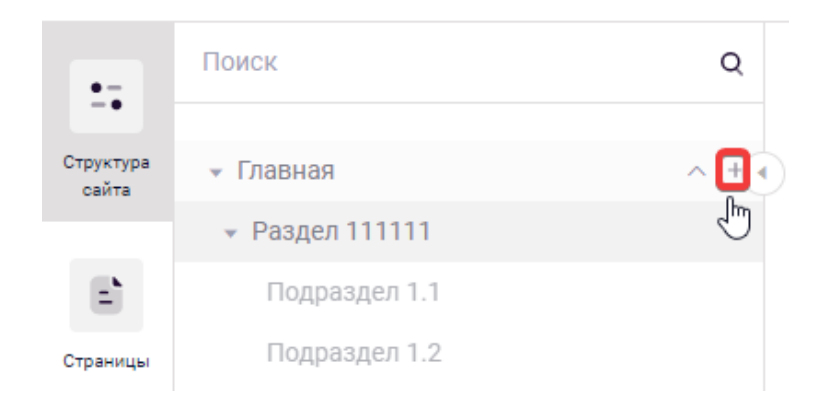

Рисунок 13 – Создание раздела первого уровня

Создание подраздела в существующем разделе (подраздел второго уровня) выполняется нажатием кнопки «+» на строке нужного раздела в меню разделов. В результате в структуре сайта будет создан новый раздел (см. рисунок 14), для изменения его атрибутов необходимо кликнуть на строке с его названием в дереве структуры, при этом в рабочей области будет открыта форма редактирования раздела (см. рисунок 15).

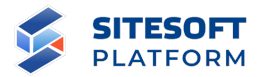

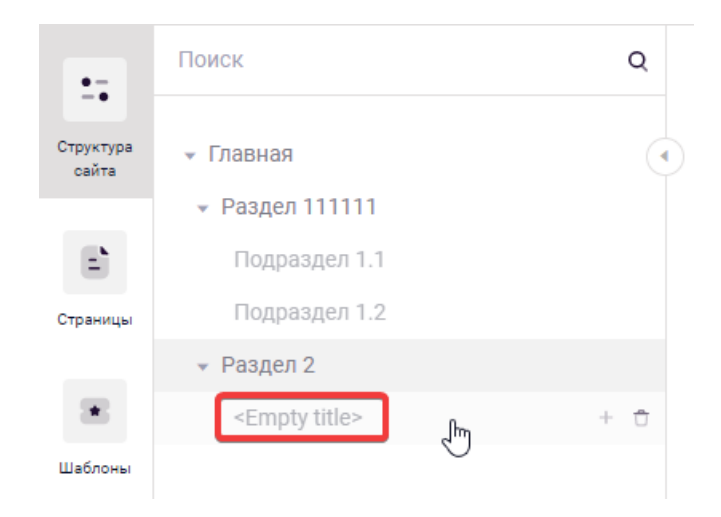

Рисунок 14 – Строка нового подраздела в меню

В форме редактирования нового раздела необходимо указать атрибуты раздела, после чего нажать кнопку «Сохранить».

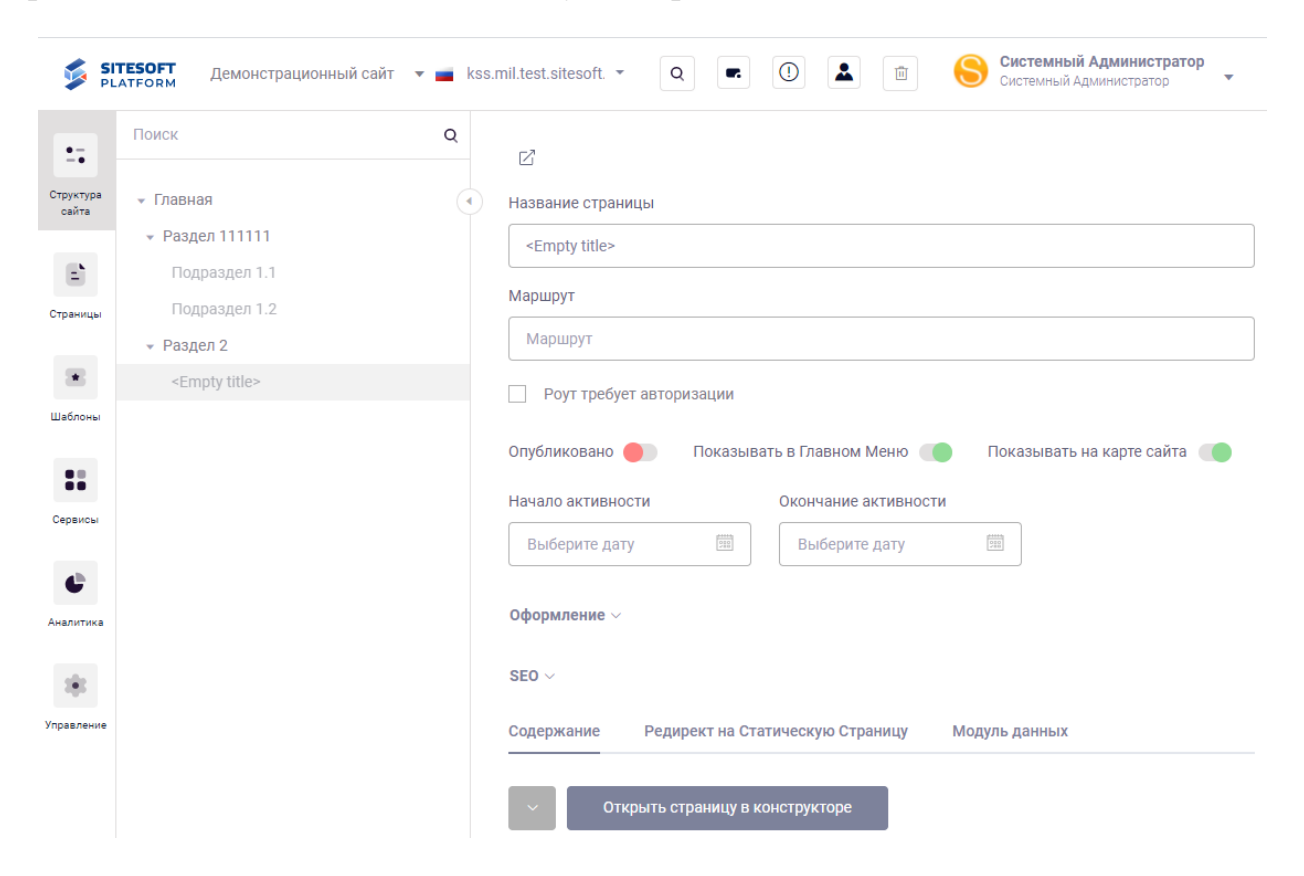

Рисунок 15 – Форма редактирования раздела

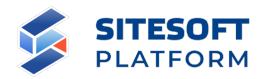

#### **5.1.3 Редактирование раздела**

Для перехода к управлению содержимым и атрибутами раздела необходимо нажать на выбранный раздел в дереве разделов. В результате будет открыта форма редактирования раздела, содержащая средства для редактирования основных атрибутов раздела, мета-тегов для поисковой оптимизации, управления отображением данного раздела на Сайте.

Форма редактирования раздела содержит следующие атрибуты:

- адрес страницы и кнопка « $\mathbb{Z}_n$ ) – переход к просмотру раздела на Сайте (см. ниже описание поля «Маршрут»);

- поле «Название страницы» – выводимое в дереве структуры Сайта и самом Сайте название страницы;

- поле «Маршрут» – фрагмент адреса страницы в ее местоположении на Сайте. Например, если в поле «Маршрут» текущей страницы указано «subsection1», а в аналогичном поле родительского раздела указано «section», то адрес страницы на Сайте будет «/section/subsection1». Поле «Маршрут» заполняется автоматически методом транслитерации при первом вводе названия в поле «Название страницы», затем может быть скорректировано администратором;

чекбокс «Роут требует авторизации» – при необходимости авторизации для просмотра данного раздела отметить чекбокс галочкой и указать используемый для авторизации модуль;

- переключатель «Опубликовано» – при активации переключателя раздел будет опубликован (т.е. станет доступным для просмотра) на Сайте. При деактивации переключателя раздел будет скрыт – не будет выводиться в различных меню, при обращении к его адресу будет показана страница ошибки 404 «Страница не найдена»;

27

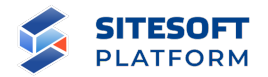

- переключатель «Показывать в Главном Меню» – при активации переключателя раздел будет отображаться в главном меню Сайта (при условии, что он опубликован). При деактивации переключателя раздел будет скрыт из главного меню Сайта, но может быть доступен для просмотра на Сайте, если он опубликован;

- переключатель «Показывать на карте сайта» – при активации переключателя раздел будет отображаться на карте Сайта (при условии, что он опубликован). При деактивации переключателя раздел будет скрыт с карты Сайта, но может быть доступен для просмотра на Сайте, если он опубликован;

- поля «Начало активности» и «Окончание активности» – управление отложенной публикацией – возможностью указания диапазона дат, в течение которого страница должна быть доступна на Сайте. Например, если сейчас 19:00 02.04.2021, а в качестве даты начала публикации страницы указано 00:00 03.04.2021 – страница будет доступна для просмотра на сайте только начиная с указанных даты и времени. Также можно указать дату и время окончания активности, по достижению которой страница будет скрыта с Сайта. Данные параметры работают только если переключатель «Опубликовано» активирован;

- блок «Оформление»:
	- o селектор «Шаблон» выбор из выпадающего списка шаблона, используемого для оформления страницы (см. пункт 5.3 «Управление шаблонами»);
	- o селектор «Тема раздела» выбор темы, используемой для оформления страницы (см. пункт 7.2.4);

- блок «SEO» – содержит поля для редактирования мета-тегов страницы:

- $\circ$  «Title» имя страницы;
- o «Keywords» список ключевых слов;

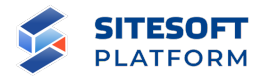

o «Description» – мета-описание страницы (краткое описание содержимого страницы на 155 –160 знаков);

вкладка «Содержание» – предназначена для доступа к функциональности конструктора страниц (кнопка «Открыть страницу в конструкторе»), см. пункт 5.4 «Работа с конструктором страниц»;

вкладка «Редирект на статическую страницу» - предназначена для выбора из выпадающего списка:

- o статической страницы, на которую будет осуществляться редирект из раздела;
- o шаблона для отображения статической страницы;

- вкладка «Модуль данных» – предназначена для выбора модуля, функциональность которого будет подключена к текущей странице.

После внесения изменений в содержимое и атрибуты раздела необходимо нажать на кнопку «Сохранить», в результате чего изменения будут сохранены.

В случае попытки перехода на другой раздел или пункт меню Системы управления без сохранения внесенных изменений будет отображено предупреждение (см. рисунок 16). При нажатии кнопки «Да» будет выполнен переход, внесенные в разделе изменения не сохранятся. При нажатии кнопки «Отмена» переход будет отменен.

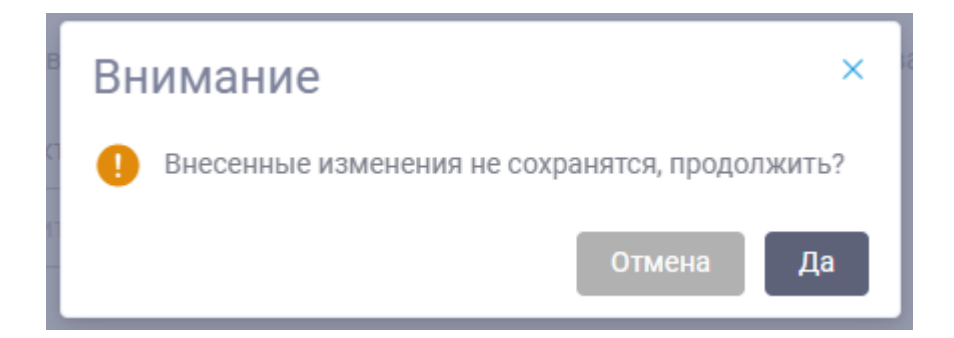

Рисунок 16 – Предупреждение о возможной потере несохраненных изменений раздела

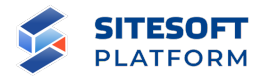

### **5.1.4 Перенос разделов**

Для переноса раздела в другой узел дерева структуры сайта или на другую позицию в пределах «родительского» раздела необходимо захватить мышью нужный раздел (нажать и удерживать левую кнопку на разделе), перетащить его в нужное место в дереве (на нужную позицию в текущем разделе или в другой раздел), затем отпустить кнопку мыши (см. рисунок 17). Раздел будет перенесен в указанное место.

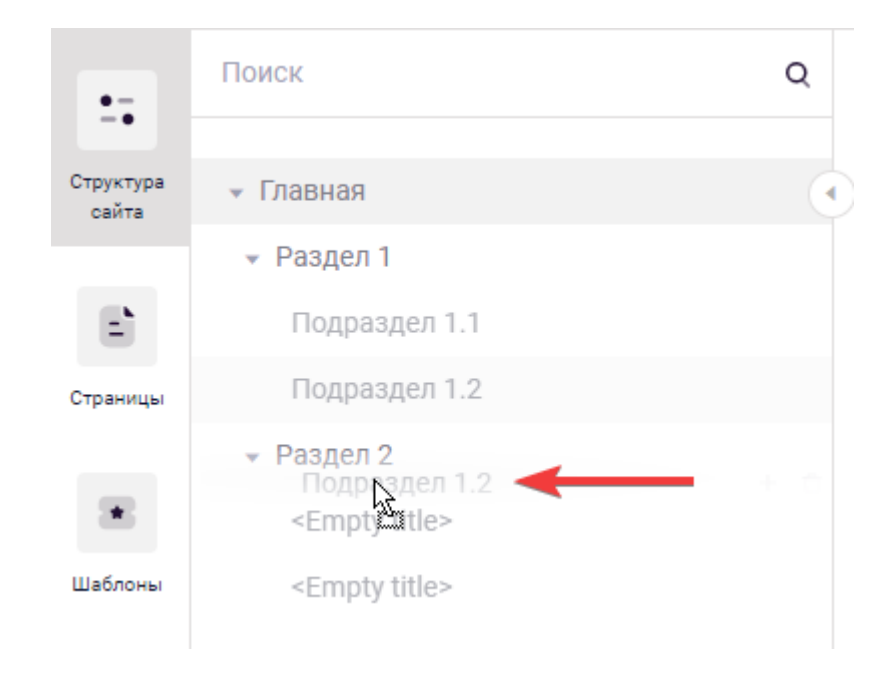

Рисунок 17 – Перенос раздела в другой узел дерева структуры сайта

## **5.1.5 Удаление разделов**

Удаление разделов выполняется из дерева разделов. Для удаления раздела необходимо навести на него курсор и нажать кнопку « » (см. рисунок 18).

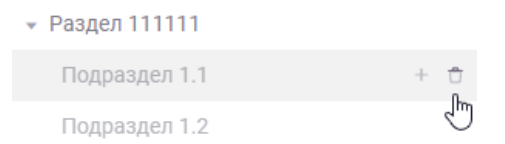

Рисунок 18 – Кнопка удаления раздела

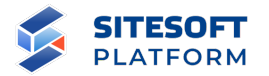

Затем необходимо подтвердить удаление в появившемся диалоговом окне (см. рисунок 19).

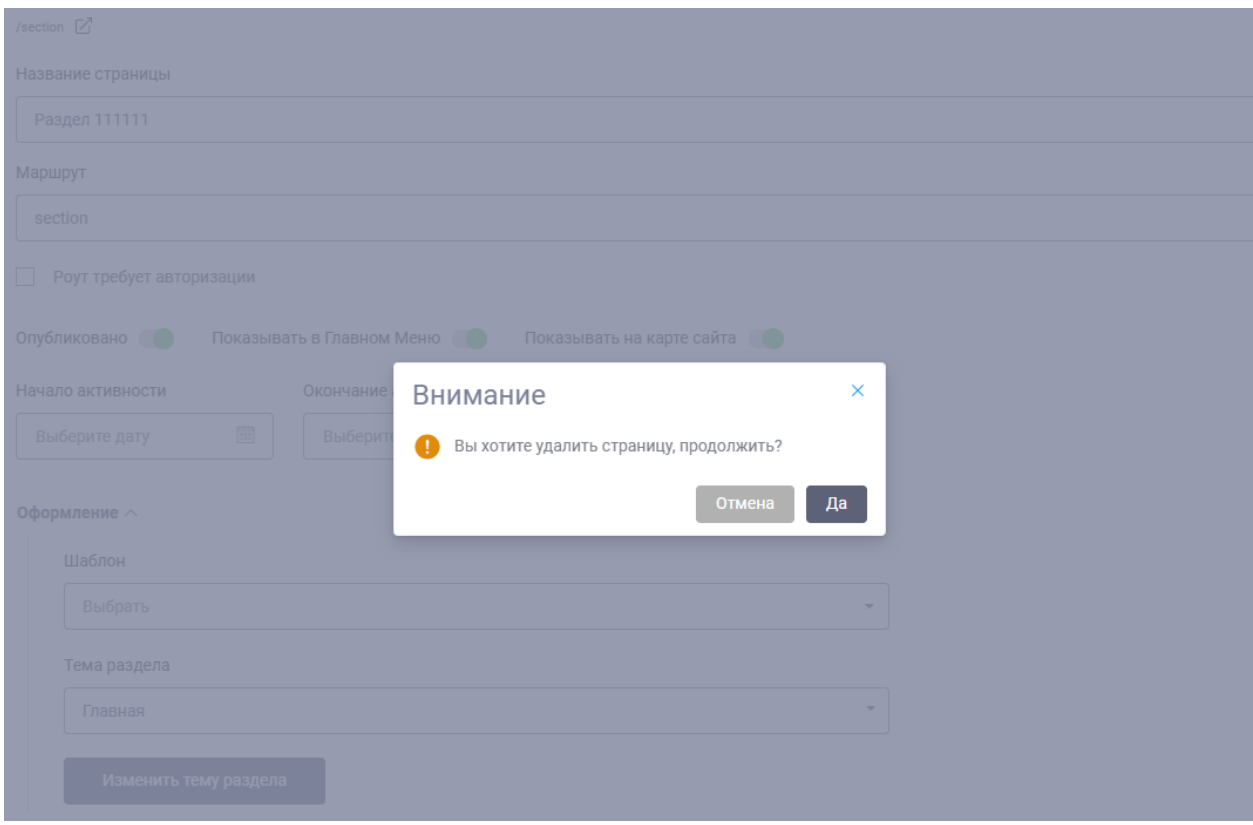

Рисунок 19 – Диалоговое окно подтверждения удаления раздела

При нажатии кнопки «Да» выбранный раздел будет удален из Системы управления (см. также пункт 7.3.4 «Корзина»). При нажатии кнопки «Отмена» удаление раздела не произойдет.

**Внимание:** вместе с выбранным разделом будут удалены **все вложенные разделы**.

# **5.2 Управление страницами**

Раздел главного меню «Страницы» предназначен для создания и хранения контента в формате HTML для его последующего отображения на Сайте или в мобильных приложениях (при их наличии).

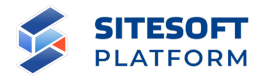

# **5.2.1 Операции над страницами**

Основные операции над страницами приведены в таблице 2. Детально данные операции описаны в пунктах 5.2.2 – 5.2.5.

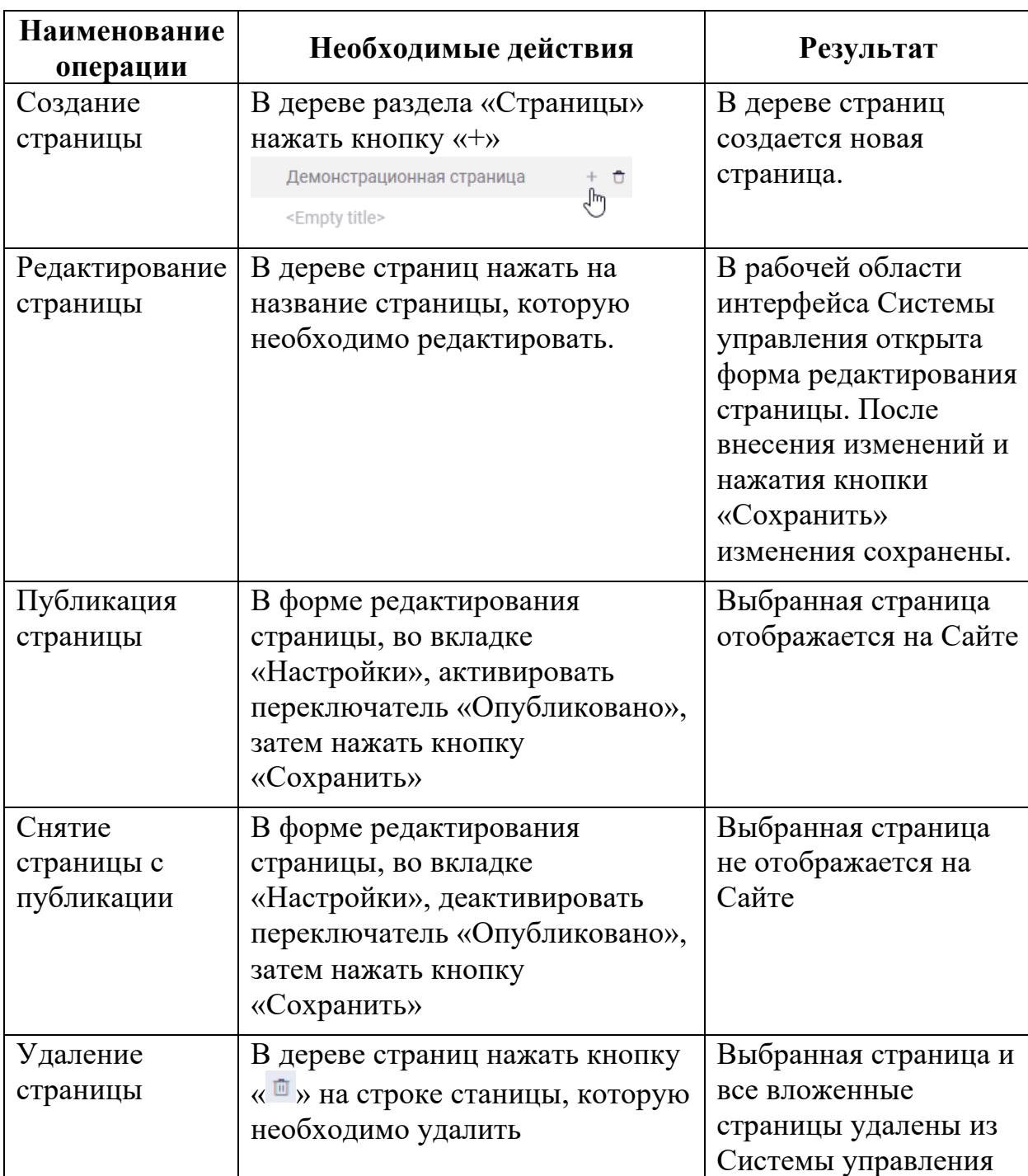

Таблица 2 – Основные операции над страницами

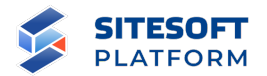

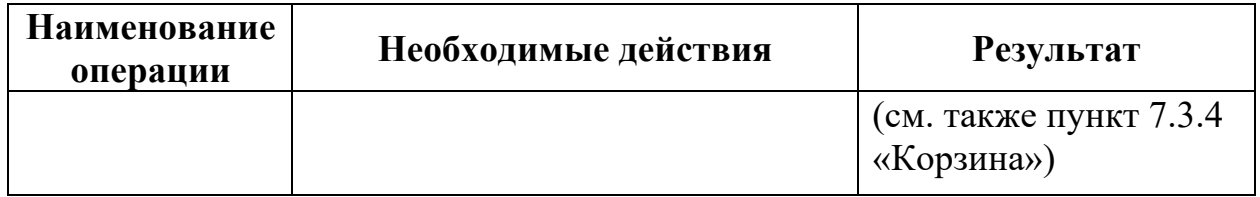

### **5.2.2 Создание страницы**

Для создания страницы верхнего уровня необходимо в главном меню перейти в раздел «Страницы», затем в боковом меню нажать кнопку «добавить страницу» (см. рисунок 20). В результате в дереве страниц будет создана новая страница, для изменения ее атрибутов необходимо кликнуть на строке с ее названием в дереве страниц, при этом в рабочей области будет открыта форма редактирования страницы (см. рисунок 21).

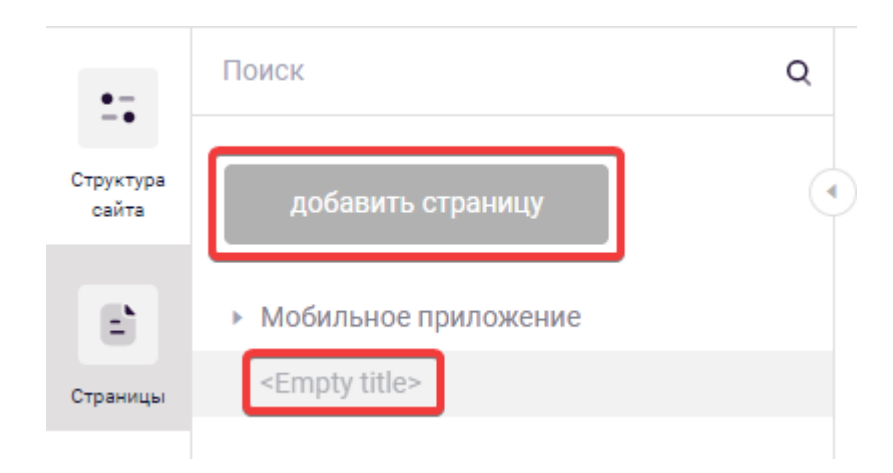

Рисунок 20 – Создание страницы верхнего уровня

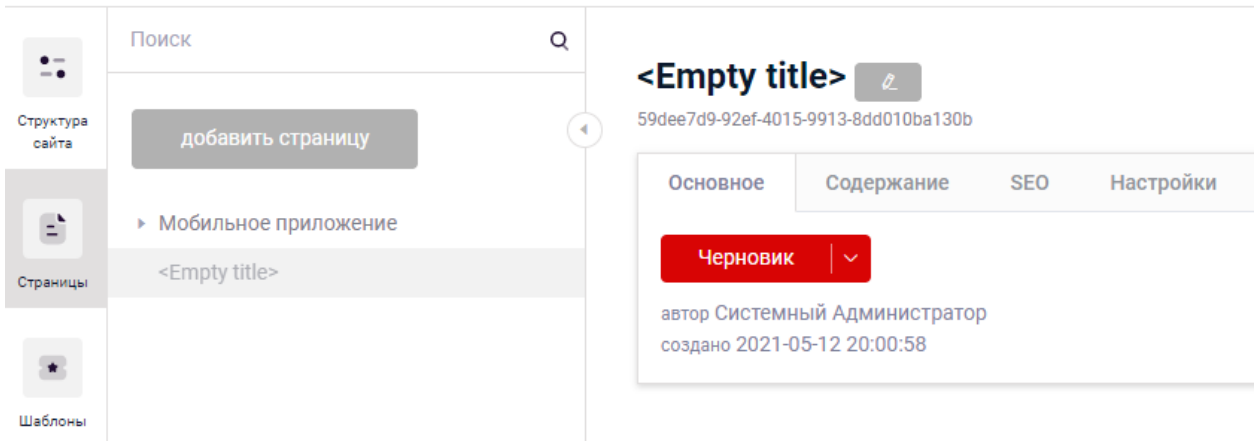

### Рисунок 21 – Форма редактирования страницы

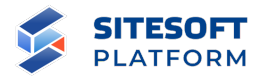

На форме редактирования страницы необходимо заполнить название и вкладки, нажать кнопку «Сохранить».

Создание вложенных страниц выполняется нажатием кнопки «+» на строке нужной страницы (см. рисунок 22). В результате будет создана новая страница, для изменения ее атрибутов необходимо кликнуть на строке с ее названием в дереве страниц.

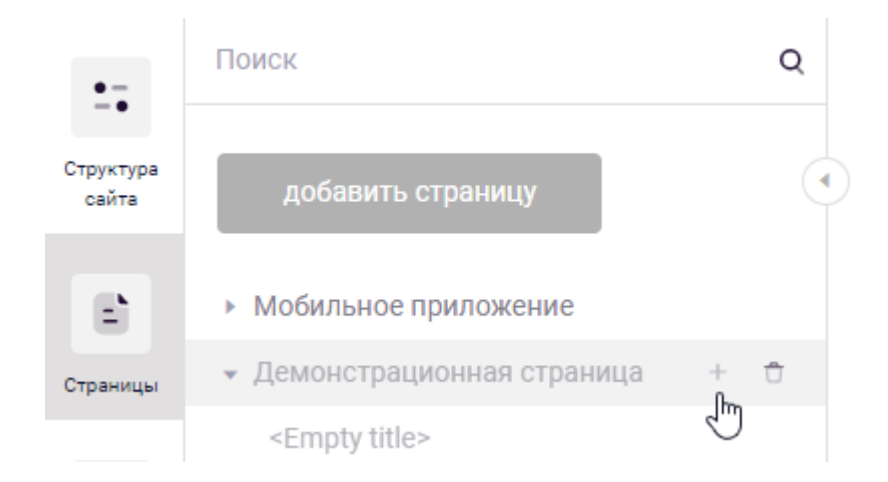

Рисунок 22 – Создание вложенной страницы

#### **5.2.3 Редактирование страницы**

Для перехода к управлению содержимым и атрибутами страницы необходимо нажать на выбранную страницу в дереве страниц. В результате будет открыта форма редактирования страницы, содержащая средства для редактирования основных атрибутов, содержания, мета-тегов поисковой оптимизации, средства управления отображением данной страницы на Сайте.

Для раздела «Страницы» предусмотрена типовая форма редактирования страниц, содержащая следующие атрибуты:

«Название страницы» – указать название создаваемой страницы или группы страниц Сайта;

- вкладка «Основное» (см. рисунок 23) – отображает автора страницы, дату создания и текущий статус страницы. Возможные варианты статуса:

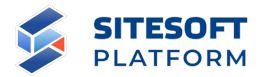

o Черновик;

o Ожидает проверки;

o Проверено;

- вкладка «Содержание» (см. рисунок 24) – предназначена для управления содержимым страницы, содержит текстовый редактор, позволяющий управлять стилями текста, вставлять мультимедиа (изображения, видео);

- вкладка «SEO» (см. рисунок 25) – предназначена для редактирования мета-тегов для поисковой оптимизации:

- o «Название» имя страницы;
- o «Keywords» список ключевых слов;
- o «Description» мета-описание страницы (краткое описание содержимого страницы на 155 –160 знаков);

- «Настройки» (см. рисунок 26) – для публикации страницы необходимо активировать кнопку «Опубликовано».

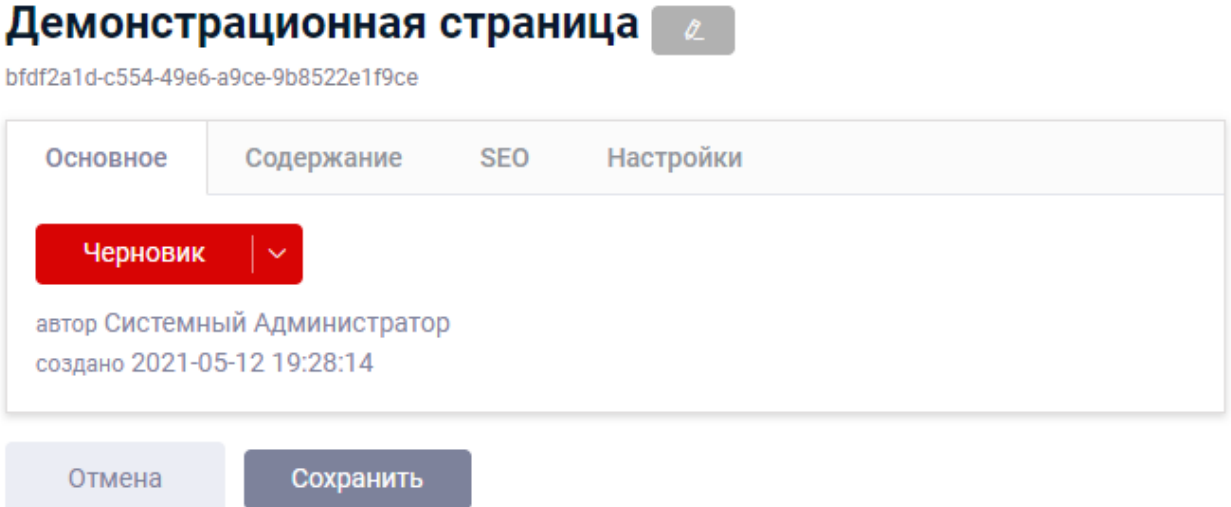

Рисунок 23 – Вкладка «Основное»

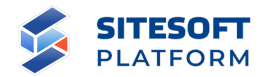

# Демонстрационная страница  $\boxed{z}$

bfdf2a1d-c554-49e6-a9ce-9b8522e1f9ce

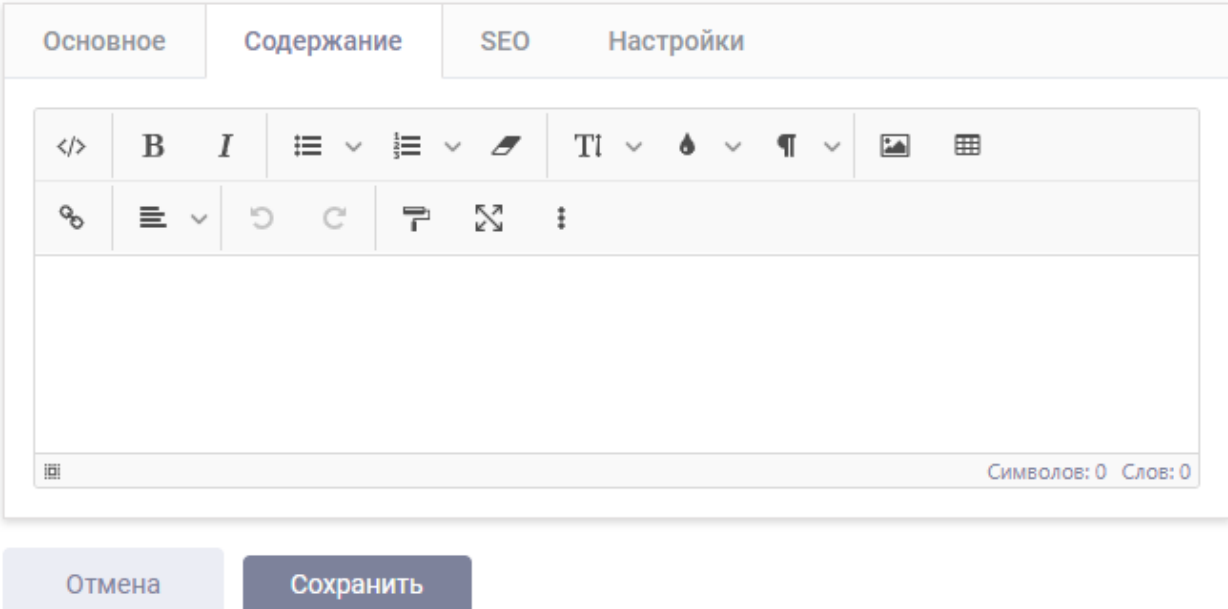

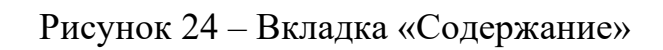

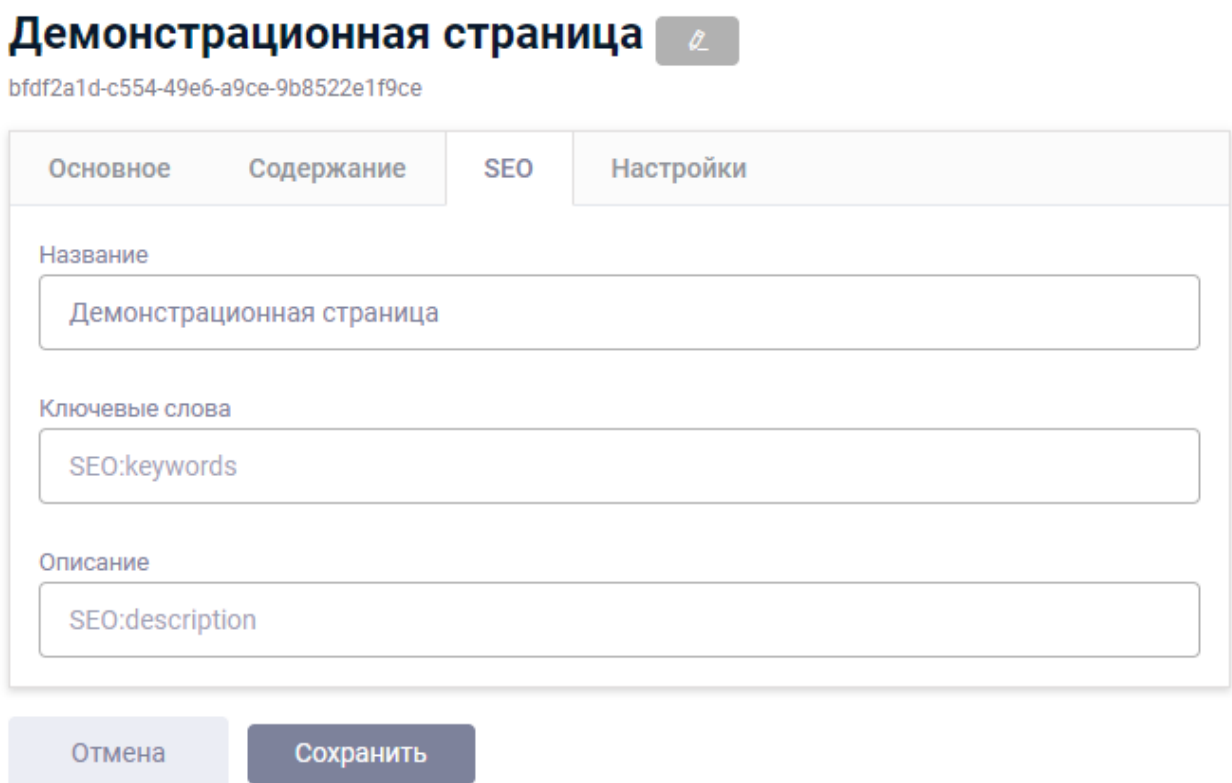

Рисунок 25 – Вкладка «SEO»
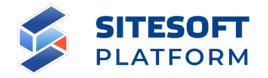

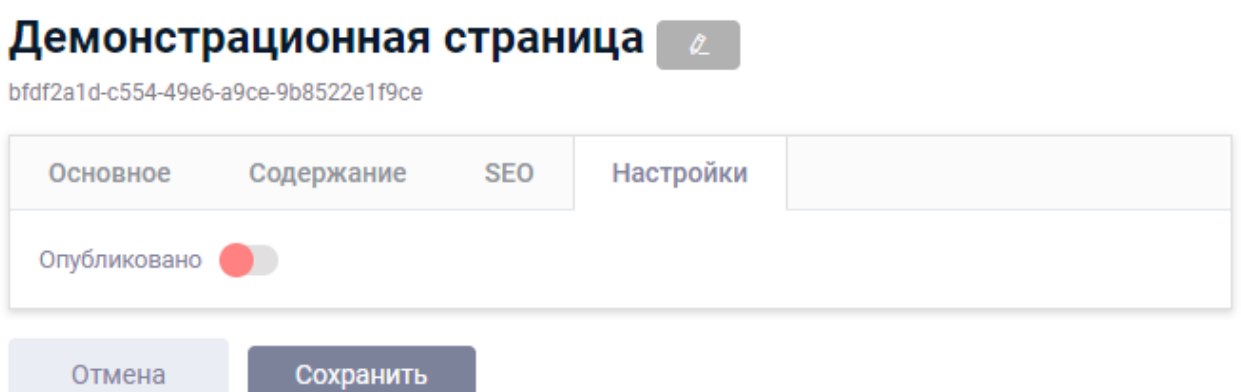

Рисунок 26 – Вкладка «Настройки»

На каждой вкладке отображаются кнопка «Сохранить» – подтверждающая и сохраняющая внесенные изменения для всех вкладок, и кнопка «Отменить» – отменяющая внесенные изменения для всех вкладок.

#### **5.2.4 Перенос страниц**

Для переноса/изменения расположения страницы необходимо захватить мышью нужную страницу в дереве (нажать и удерживать левую кнопку на узла), перетащить его в нужное место в дереве (на нужную позицию в текущем узле дерева или в другой узел), затем отпустить кнопку мыши (аналогично разделам структуры сайта, рисунок 17). Страница будет перенесена в указанное место.

#### **5.2.5 Удаление страниц**

Удаление страниц выполняется из дерева страниц. Для удаления страницы необходимо навести на соответствующую строку курсор мыши и нажать кнопку « $\mathbb{R}$ » (см. рисунок 27).

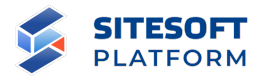

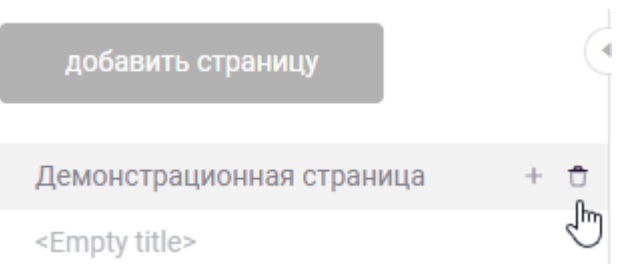

Рисунок 27 – Удаление страницы

Затем необходимо подтвердить удаление в появившемся диалоговом окне (см. рисунок 28).

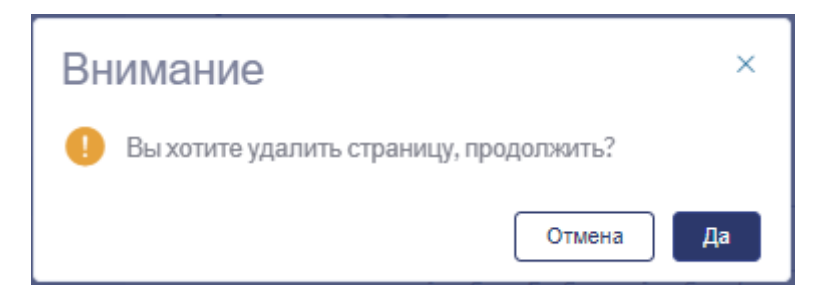

Рисунок 28 – Диалоговое окно подтверждения удаления страницы

При нажатии кнопки «Да» выбранная страница будет удалена из Системы управления **вместе со всеми вложенными страницами** (см. также пункт 7.3.4 «Корзина»). При нажатии кнопки «Отмена» удаления страницы не произойдет.

#### **5.3 Управление шаблонами**

В меню «Шаблоны» осуществляется управление библиотекой шаблонов, используемых при оформлении страниц Сайта. В данном разделе предусмотрено как создание шаблонов, так и создание групп для хранения шаблонов, объединенных по каким-либо признакам.

Шаблон собирается в конструкторе страниц (см. пункт 5.4), может содержать сетку (см. пункт 5.4.4), в структурных блоках которой размещены один или несколько компонентов (см. пункт 5.4.6), заранее настроенных для вставки и использования на страницах сайта, а также служебный блок

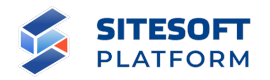

«Контент страницы». Основной смысл шаблонов – их переиспользование на нескольких страницах. При изменении компоновки и/или настроек компонентов шаблона эти изменения автоматически применятся ко всем страницам Сайта, на которых используется данный шаблон.

По умолчанию в меню «Шаблоны» созданы следующие группы шаблонов:

- **Служебные шаблоны** – в данной группе хранятся предустановленные шаблоны для сообщений об ошибках (для HTTP-статусов 401, 403, 403, 500 и т.д.);

- **Частичные шаблоны** – шаблоны, предназначенные для вставки в другие шаблоны или страницы (например, частичный шаблон «Шапка страницы» может быть вставлен в пользовательский шаблон «Страница с заголовком»);

- **Общие для всех сайтов** – шаблоны, доступные для использования на всех созданных в Системе управления сайтах (шаблоны в других группах доступны для использования только на текущем сайте);

- **Пользовательские шаблоны** – шаблоны, используемые для подключения на страницы структуры сайта (см. пункт 5.1.3, блок «Оформление»).

Перечисленные группы являются системными и не могут быть удалены. Администратор может создавать внутри указанных групп вложенные группы шаблонов и сами шаблоны.

#### **5.3.1 Операции над шаблонами**

Основные операции над шаблонами приведены в таблице 3. Детально данные операции описаны в пунктах  $5.3.2 - 5.3.5$ .

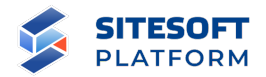

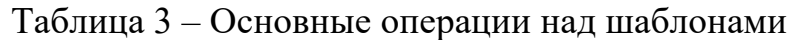

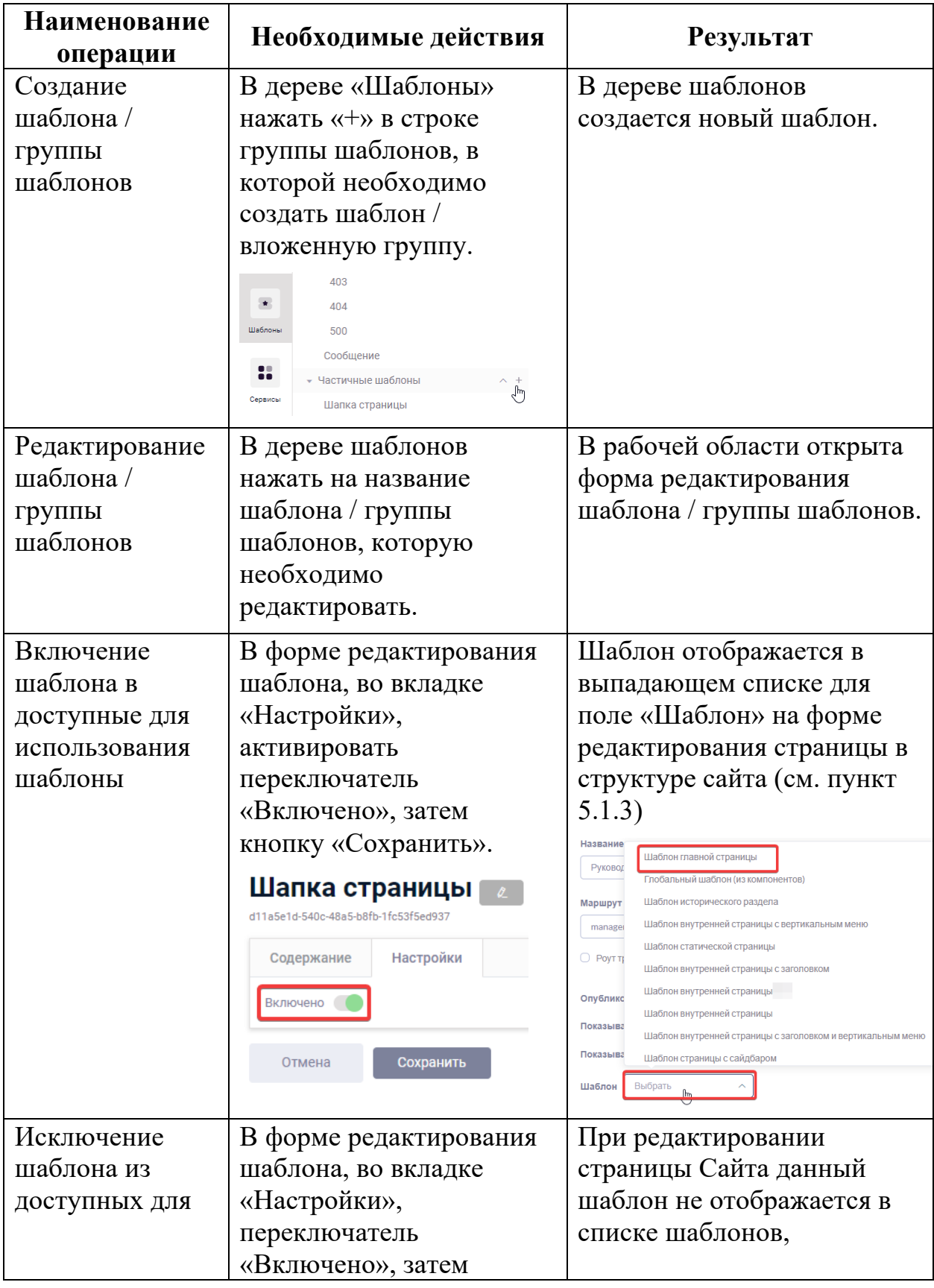

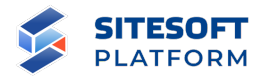

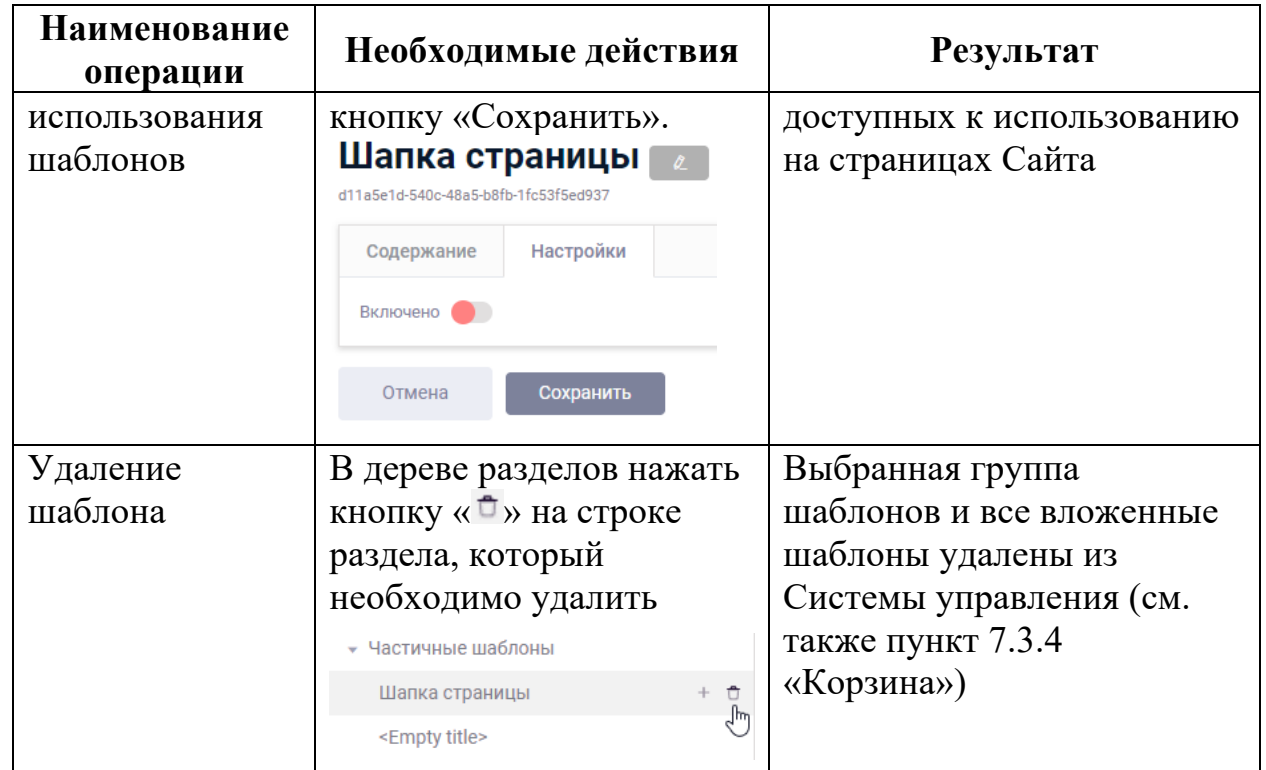

#### **5.3.2 Создание шаблона / группы шаблонов**

Для создания шаблона или группы шаблонов необходимо в главном меню перейти в раздел «Шаблоны», навести курсор мыши на одну из существующих групп шаблонов и нажать кнопку «+» (см. рисунок 29).

В результате в выбранной группе будет создан новый шаблон, для изменения его атрибутов необходимо кликнуть на строке с его названием в дереве шаблонов, при этом в рабочей области будет открыта форма редактирования шаблона (см. рисунок 30).

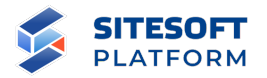

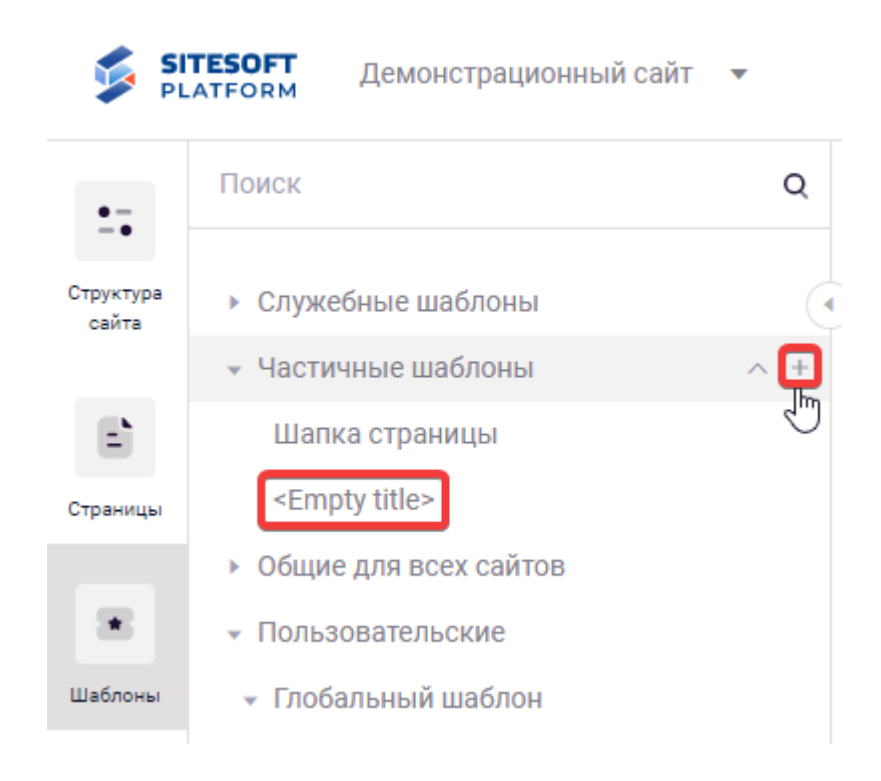

## Рисунок 29 – Создание шаблона

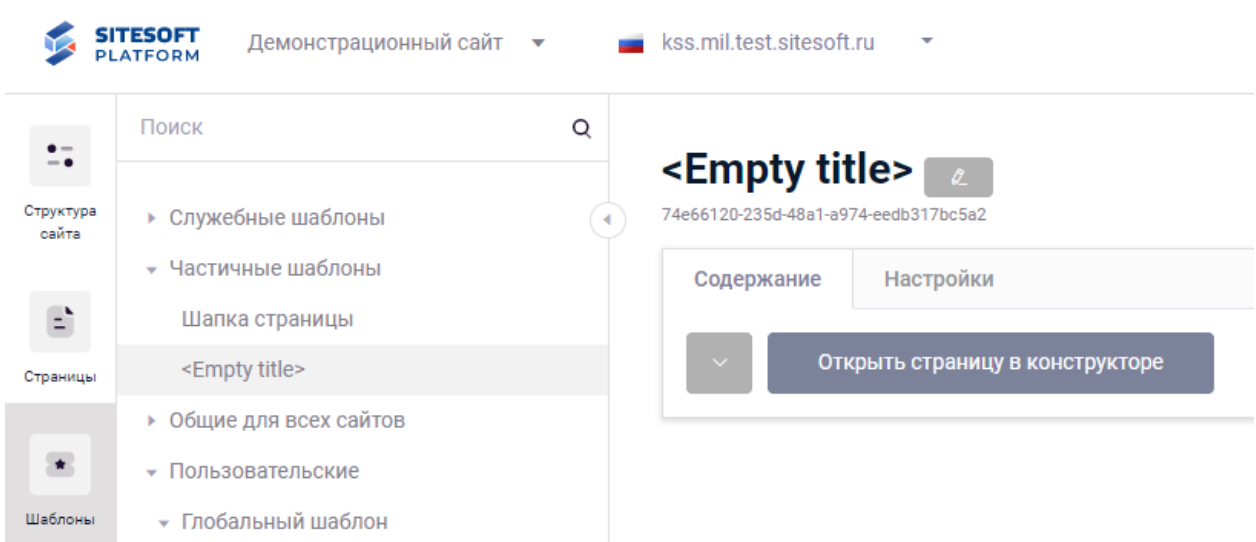

## Рисунок 30 – Форма редактирования шаблона

### **5.3.3 Редактирование шаблона**

Для перехода к управлению содержимым и атрибутами шаблона / группы шаблонов необходимо нажать на выбранную строку в дереве «Шаблоны». В результате будет открыта форма редактирования, содержащая

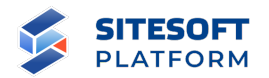

средства для редактирования основных атрибутов шаблона / группы шаблонов.

Форма редактирования содержит следующие атрибуты:

- название шаблона / группы шаблонов;

- вкладка «Содержание» (см. рисунок 30) – предназначена для сборки шаблона в конструкторе страниц (кнопка «Открыть страницу в конструкторе»), см. пункт 5.4 «Работа с конструктором страниц»;

- вкладка «Настройки» (см. рисунок 31) – управление видимостью шаблона (возможность выбора данного шаблона для применения на страницах структуры сайта).

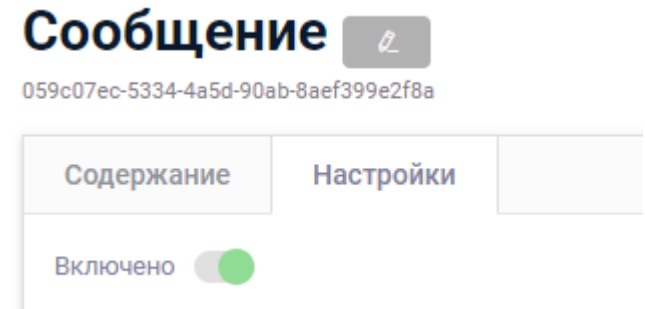

Рисунок 31 – Вкладка «Настройки» формы редактирования шаблона

Для просмотра и редактирования содержимого шаблона необходимо нажать кнопку «Открыть страницу в конструкторе» на вкладке «Содержание».

После внесения изменений необходимо нажать на кнопку «Сохранить», в результате чего изменения в шаблоне будут сохранены.

На рисунке 32 приведен пример частичного шаблона, содержащего компонент для отображения шапки сайта. На рисунке 33 приведен пример пользовательского шаблона, в который в свою очередь вставлены частичные шаблоны «Шапка страницы» и «Подвал страницы», а также служебный блок

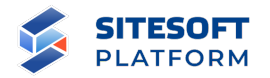

«Контент страницы». Такой шаблон может быть подключен на страницы структуры сайта (см. пункт 5.1.3, блок «Оформление»).

| 00 Q   Q   0   0   0 |                   | <b>В Изменить тему страницы</b> |
|----------------------|-------------------|---------------------------------|
| Страница             |                   |                                 |
| Секция: 1 из 1       |                   |                                 |
| Строчка: 1 из 1      |                   |                                 |
| 1 из 1               |                   | ь                               |
|                      |                   |                                 |
|                      |                   | Отправить заявку                |
|                      | Раздел 1 Раздел 2 |                                 |

Рисунок 32 – Пример частичного шаблона «Шапка страницы»

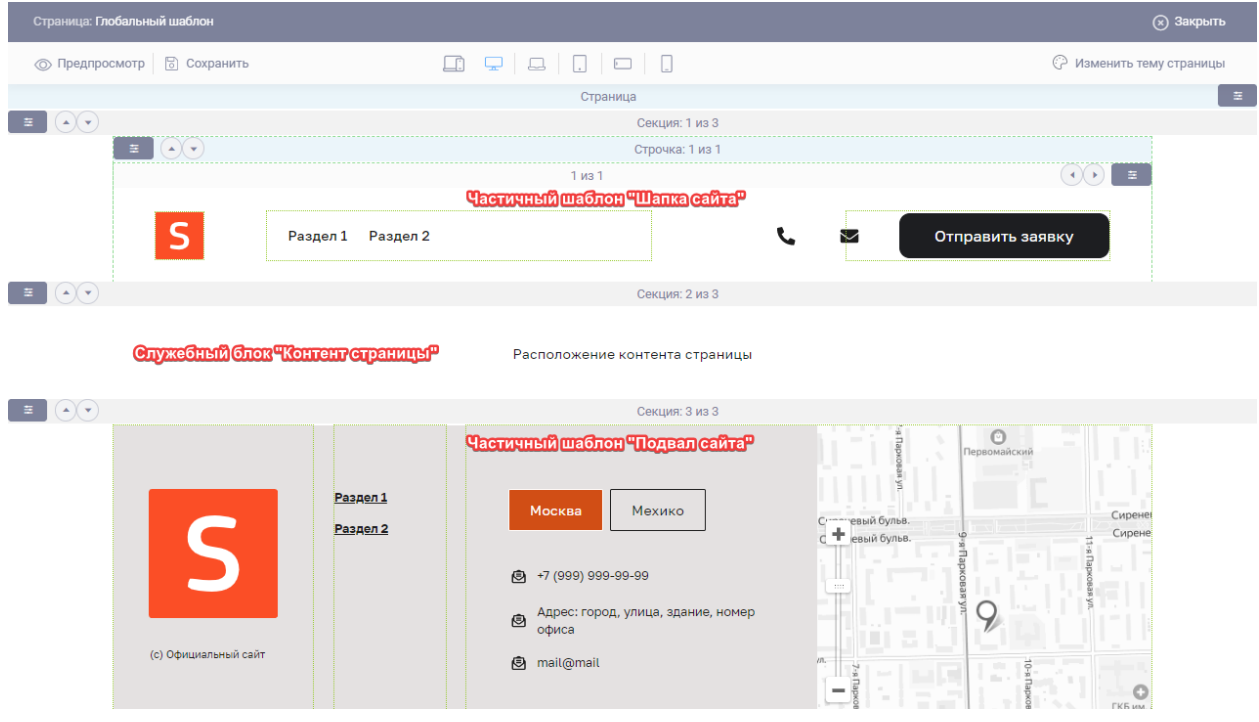

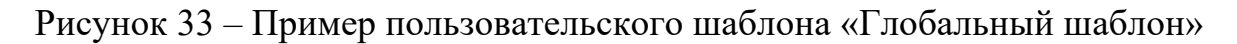

### **5.3.4 Перенос шаблонов / групп шаблонов**

Для переноса / изменения расположения шаблона / группы шаблонов необходимо захватить мышью нужный шаблон / группу шаблонов (нажать и удерживать левую кнопку на разделе/шаблоне), перетащить его в нужное место в дереве (на нужную позицию в текущей группе или в другой группе),

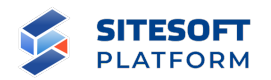

затем отпустить кнопку мыши (аналогично разделам структуры сайта, рисунок 17). Шаблон / группа шаблонов будет перенесен в указанное место.

**Внимание:** перенос шаблонов между системными группами, перечисленными в пункте 5.3, невозможен.

#### **5.3.5 Удаление шаблона / группы шаблонов**

Удаление шаблона / группы шаблонов выполняется из дерева шаблонов. Для удаления необходимо навести курсор на нужную строку и нажать кнопку « $\overline{\mathbb{C}}$ » (см. рисунок 34).

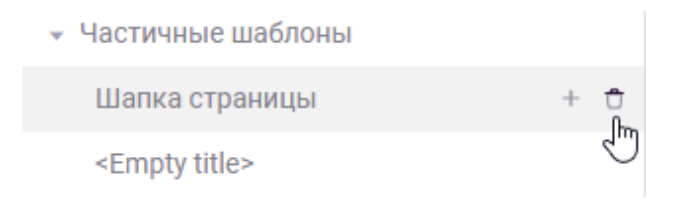

#### Рисунок 34 – Удаление шаблона / группы шаблонов

Затем необходимо подтвердить удаление в появившемся диалоговом окне. При удалении группы шаблонов удаляются также **все вложенные в нее группы и шаблоны**.

#### **5.4 Работа с конструктором страниц**

С помощью функциональности конструктора страниц администратор Системы управления может собирать новые и редактировать существующие страницы в визуальном интерфейсе, не требующем программирования и написания кода HTML / CSS.

Конструктор позволяет управлять сеткой страницы – расположением и поведением выводимых структурных блоков, в том числе для различных разрешений экрана, т.е. обеспечивать адаптивность (см. пункт 5.4.5.2). Администратор по своему усмотрению может формировать сетку любой

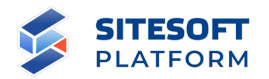

страницы – добавлять, изменять и удалять блоки, изменять их порядок. В сетке размещаются компоненты (см. пункт 5.4.6).

Компоненты – блоки контента, размещаемые в элементах сетки страницы. Компоненты бывают простые – например «Заголовок», который размещается на странице, через панель настроек для него задаются контент и стили, и он в таком виде будет выводиться всегда. И бывают сложные, которые умеют показывать какую-то информацию из соответствующего модуля или как-то ей манипулировать – например «Список новостей», «Список структурных подразделений», интерактивные карты и т.д. (см. описание функциональности сервисов и используемых для них компонентов в пункте 6.4). Все, что мы видим на страницах Сайта – это те или иные компоненты.

Компоненты создаются разработчиком Системы управления, затем администратор использует их из существующего набора (библиотеки). Библиотека может быть расширена путем создания разработчиком новых компонентов.

Для проверки внешнего вида страницы на разных экранах в конструкторе реализованы специальные переключатели, изменяющие размер видимой области страницы, тем самым имитируя ее просмотр на других устройствах – широкоэкранный монитор, ноутбук, планшет, смартфон (см. пункт 5.4.2, рисунок 37). Также реализована функциональность, позволяющая «увидеть» как страница будет выглядеть на популярных мобильных устройствах – например iPhone разных моделей, других смартфонах, планшетах и т.п. (см. пункт 5.4.2, рисунок 38).

#### **5.4.1 Переход в конструктор страниц**

Для перехода в конструктор страниц необходимо в меню «Структура сайта» выбрать требуемый раздел, затем на форме редактирования раздела

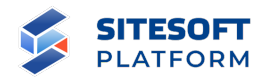

нажать кнопку «Открыть страницу в конструкторе» (см. рисунок 35). Аналогично конструктор используется для сборки шаблонов (меню «Шаблоны» необходимо выбрать требуемый шаблон, на вкладке «Содержание» нажать кнопку «Открыть страницу в конструкторе», см. пункт 5.3.2, рисунок 30).

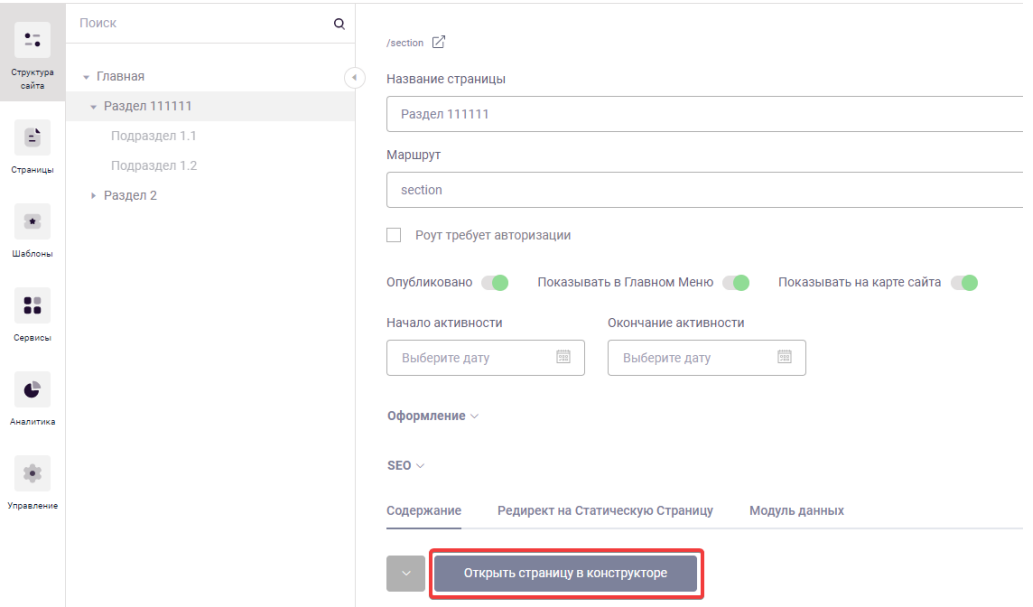

Рисунок 35 – Кнопка перехода в конструктор страниц

## **5.4.2 Элементы управления конструктором**

По умолчанию страница открывается в режиме просмотра – т.е. в том виде, как она будет выглядеть на Сайте (см. рисунок 36).

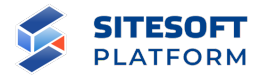

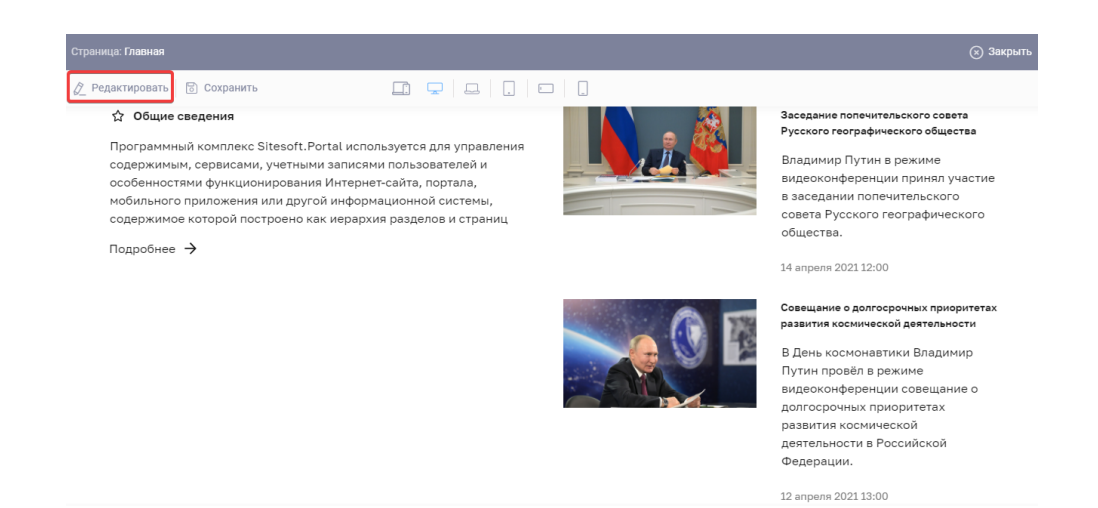

Рисунок 36 – Отображение страницы в конструкторе – режим просмотра

Для перехода в режим редактирования страницы (см. рисунок 37) необходимо нажать кнопку «Редактировать» (см. рисунок 36).

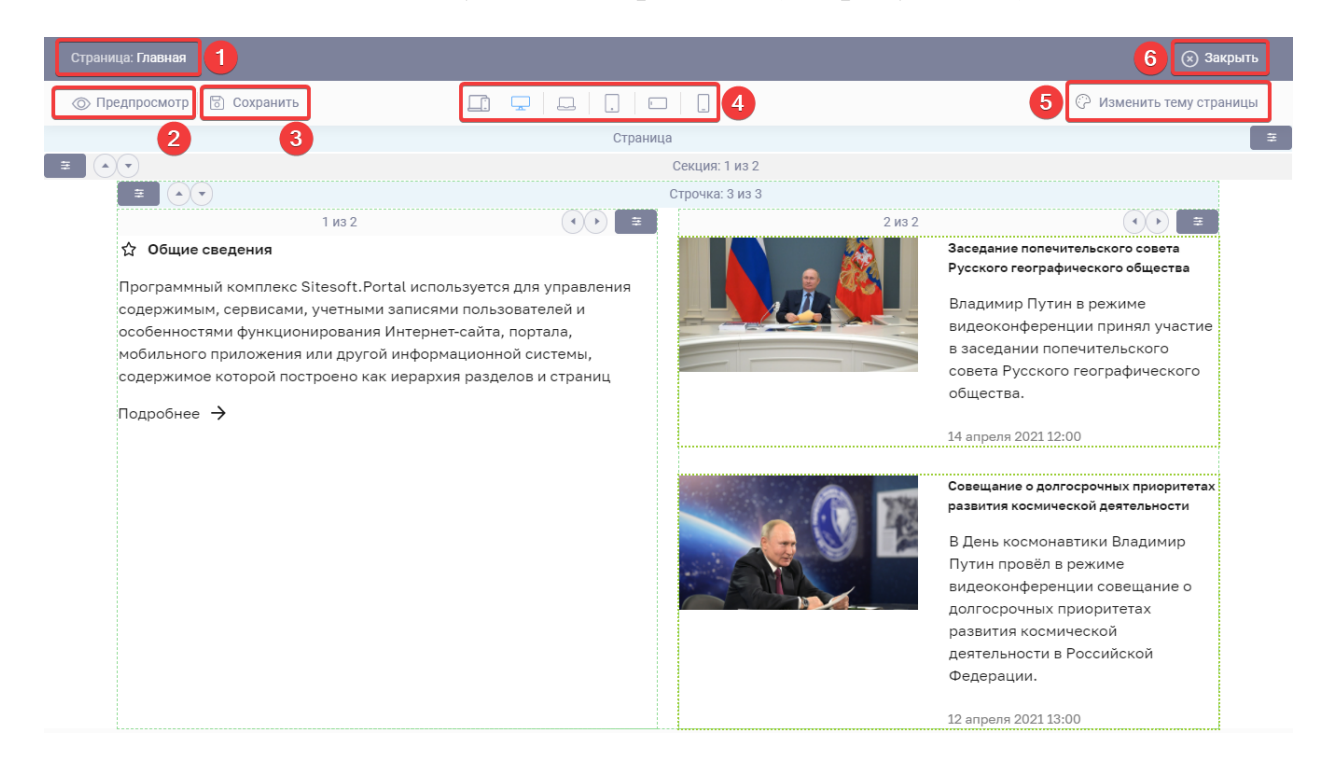

## Рисунок 37 – Отображение страницы в конструкторе – режим редактирования

Интерфейс конструктора в режиме редактирования содержит следующие элементы:

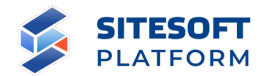

- название редактируемой страницы (см. рисунок 37, поле 1);

- кнопка перехода в режим предпросмотра страницы (см. рисунок 37, поле 2);

- кнопка «Сохранить» (см. рисунок 37, поле 3);

- переключатели для просмотра страницы в разных вариантах разрешения экрана (см. рисунок 37, поле 4);

- кнопка настройки темы страницы (см. рисунок 37, поле 5) – см. пункт 5.4.3;

- кнопка «Закрыть» – по ее нажатию интерфейс конструктора закрывается, происходит возврат на форму редактирования страницы (см. рисунок 37, поле 6).

С помощью переключателей для просмотра страницы в разных вариантах разрешения экрана (см. рисунок 38) можно проверить адаптивность страницы – т.е. как страница будет выглядеть на различных устройствах. При нажатии на иконку соответствующего устройства ширина страницы будет изменена на указанную в настройках дизайн-системы для экрана этого устройства (см. пункт 7.2.4.4), структурные блоки изменят расположение в соответствии с настройками, заданными для данной ширины экрана (см. пункт 5.4.5.2).

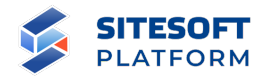

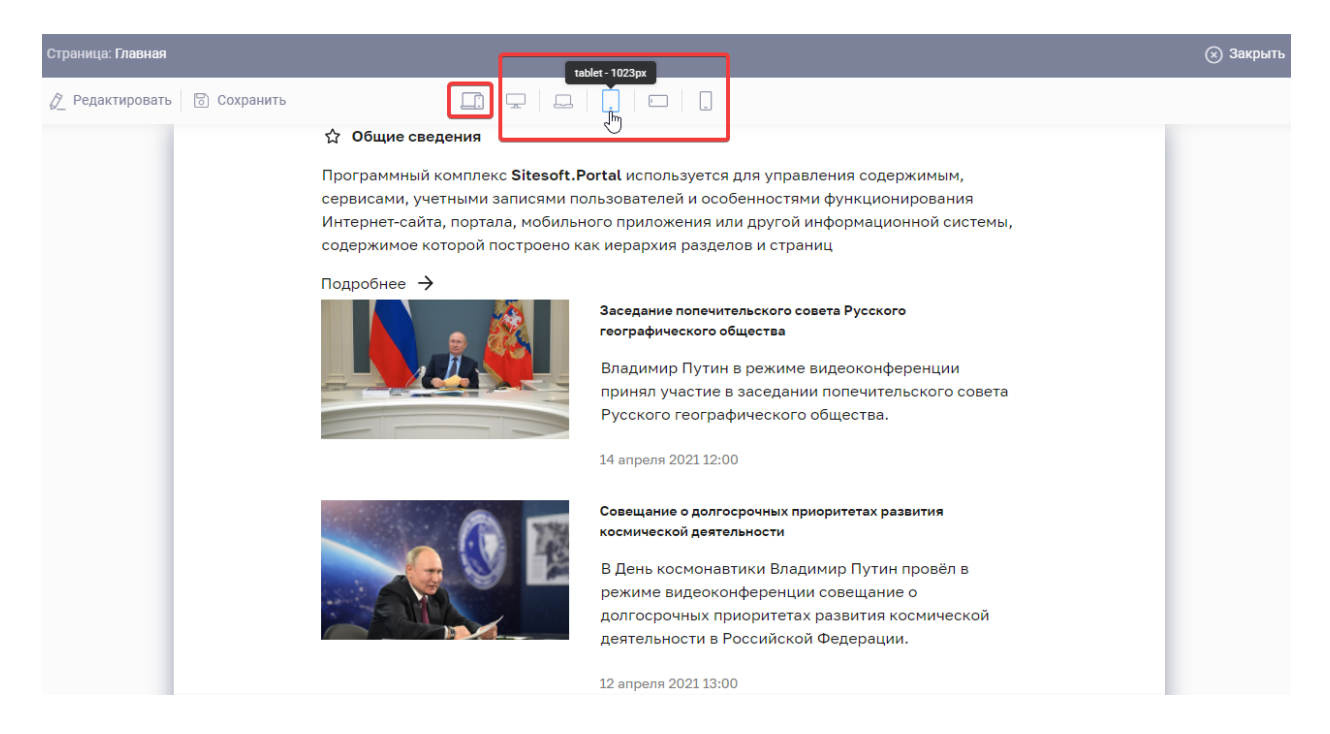

## Рисунок 38 – Использование переключателей для просмотра страницы в разных вариантах разрешения экрана

С помощью кнопки « » можно также эмулировать просмотр страницы на популярных мобильных устройствах – например iPhone разных моделей, других смартфонах, планшетах и т.п. путем выбора необходимого устройства из списка (см. рисунок 39). Страницу также можно просматривать, переключая ориентацию выбранного устройства кнопкой « ». Имеющийся в системе список устройств может быть дополнен администратором – добавлено необходимое устройство с указанием ширины и высоты экрана (кнопка « $\mathbb{Q}_n$ »).

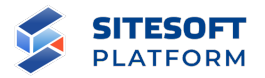

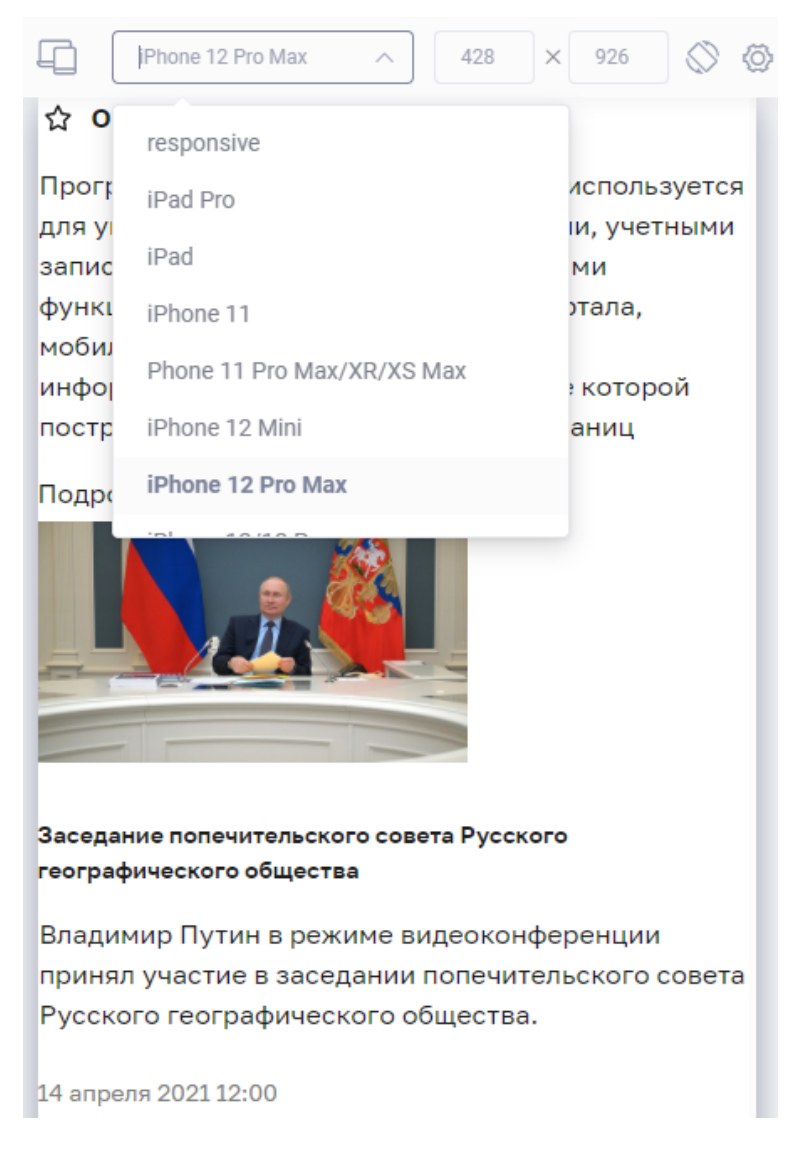

## Рисунок 39 – Эмуляция просмотра страницы на популярных мобильных устройствах

#### **5.4.3 Настройка темы страницы**

Администратор может изменить настройки темы для конкретной страницы. Описание порядка настройки темы приведено в пункте 7.2.4.4.

#### **5.4.4 Управление сеткой и наполнением страницы**

Страница может состоять из следующих структурных блоков:

- страница корневой структурный блок:
	- o такой блок может быть только один;

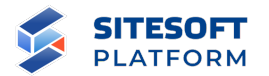

- o его нельзя удалить из конструктора;
- o внутри него можно создавать только секции;
- секция:
	- o всегда занимает 100% страницы, в которой она размещена;
	- o секции всегда располагаются только друг под другом, не могут быть размещены рядом;
	- o секция содержит контейнер, именно он управляет шириной контентной области страницы, может быть либо фиксированной ширины, либо 100% страницы – зависит от настроек сетки дизайн-системы. Чтобы контентная область секции (контейнер) занимала всю ширину экрана, необходимо в настройках блока включить параметр «Контейнер 100%» на вкладке «Сетка» (см. пункт 5.4.5);
	- o секция может содержать: строчку, компонент, вложенную страницу (если рассматриваемая страница является шаблоном, внутри которого располагается другая страница);
- строчка:
	- o может содержать только колонки для создания сетки;
	- o строчки всегда располагаются только друг под другом, не могут быть рядом;

- колонка:

- o является блоком сетки;
- o могут располагаться как рядом друг с другом, так и друг под другом – это зависит от заданной ширины колонки;
- o можно задавать ширину колонки;
- o каждая колонка может содержать или строчки (одну или несколько), или только один компонент.

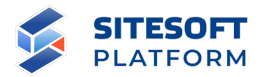

Для управления структурными блоками страницы используются следующие элементы интерфейса:

кнопка «  $\frac{1}{2}$  » (для всех структурных блоков) – используется для вызова контекстного меню (см. рисунок 40), набор пунктов отличается в зависимости от блока (см. ниже описание контекстного меню для каждого типа блока);

– кнопки « • » (для секций и строчек) и « • » (для колонок) – используется для перемещения блоков одного типа относительно друг друга (например, чтобы поменять местами секции 1 и 2, или строчки 3 и 4, или колонки 5 и 6).

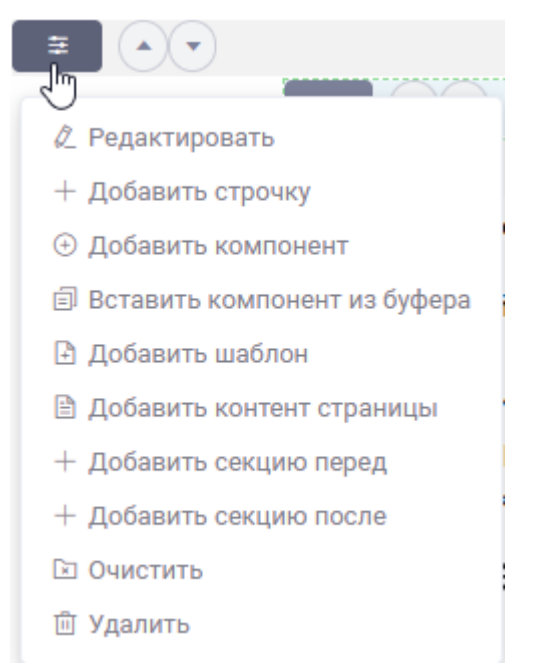

Рисунок 40 – Пример контекстного меню для блока «Секция»

Состав пунктов контекстного меню для блоков **«Страница»**:

- **Редактировать** – при выборе данного действия открывается боковая панель, содержащая параметры настройки блока (см. рисунок 44);

- **Добавить секцию** – создает новую секцию внутри текущего блока «Страница»;

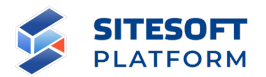

- **Удалить все секции** – удаляет все секции внутри текущего блока «Страница».

Состав пунктов контекстного меню для блоков **«Секция»**:

- **Редактировать** – при выборе данного действия открывается боковая панель, содержащая параметры настройки блока (см. пункт 5.4.5);

- **Добавить строчку** – создает новую строчку внутри текущей секции;

- **Добавить компонент** – открывает диалоговое окно выбора компонента, который будет вставлен в текущую секцию (см. пункт 5.4.6);

- **Вставить компонент из буфера обмена** (доступен только в случае, когда в буфер обмена скопирован / вырезан какой-либо компонент – см. пункт 5.4.7) – вставляет в текущую секцию компонент, содержащийся в буфере обмена;

- **Добавить шаблон** – открывает диалоговое окно выбора шаблона, который будет вставлен в текущую секцию (см. пункт 5.4.9);

- **Добавить контент страницы** – добавляет в текущую секцию служебный блок «Контент страницы» (используется при сборке шаблонов страниц);

- **Добавить секцию перед** – создает новую секцию и размещает ее до текущей;

- **Добавить секцию после** – создает новую секцию и размещает ее после текущей;

- **Очистить** – очищает содержимое текущей секции без удаления самой секции;

- **Удалить** – удаляет текущую секцию вместе со всем содержимым.

Состав пунктов контекстного меню для блоков **«Строчка»**:

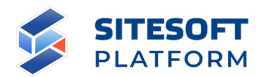

- **Редактировать** – при выборе данного действия открывается боковое окно, содержащее параметры настройки блока (см. пункт 5.4.5);

- **Добавить строчку перед** – создает новую строчку и размещает ее до текущей;

- **Добавить строчку после** – создает новую строчку и размещает ее после текущей;

- **Добавить колонку** – создает новую колонку внутри текущей строчки

- **Очистить** – очищает содержимое текущей строчки без удаления самой строчки;

- **Удалить** – удаляет текущую строчку вместе со всем содержимым.

Состав пунктов контекстного меню для блоков **«Колонка»**:

- **Редактировать** – при выборе данного действия открывается боковая панель, содержащая параметры настройки блока (см. пункт 5.4.5);

- **Добавить колонку перед** – создает новую колонку и размещает ее перед текущей;

- **Добавить колонку после** – создает новую колонку и размещает ее после текущей;

- **Добавить компонент** – открывает диалоговое окно выбора компонента, который будет вставлен в текущую колонку (см. пункт 5.4.6);

- **Добавить компонент из буфера обмена** (доступен только в случае, когда в буфер обмена скопирован / вырезан какой-либо компонент – см. пункт 5.4.7) – вставляет в текущую колонку компонент, содержащийся в буфере обмена;

- **Добавить шаблон** – открывает диалоговое окно выбора шаблона, который будет вставлен в текущую колонку (см. пункт 5.4.9);

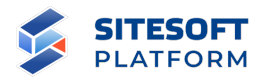

- **Добавить контент страницы** – добавляет в текущую колонку служебный блок «Контент страницы» (используется при сборке шаблонов страниц);

- **Добавить сетку** – добавляет внутрь текущей колонки сетку – возможность добавления строчек с вложенными колонками (**внимание:** данное действие очистит существующее содержимое колонки;

- **Очистить колонку** – очищает содержимое текущей колонки без удаления самой колонки;

- **Удалить** – удаляет текущую колонку вместе со всем содержимым.

#### **5.4.5 Настройка структурных блоков**

**5.4.5.1 Общие принципы работы с настройками структурных блоков**

Боковая панель настройки структурного блока может содержать следующие вкладки (см. рисунок 41, набор вкладок и их содержимого может отличаться в зависимости от блока):

- «Сетка» – вкладка предназначена для настроек сетки для секции, строчки, колонки (см. рисунок 42);

- «Стили» – вкладка предназначена для настроек стилей блока – шрифты, цвета, отступы, параметры расположения и т.п. (см. рисунок 43). Значения настроек рекомендуется выбирать из заданных в параметрах темы сайта (см. пункт 7.2.4.4), однако они могут быть введены администратором вручную;

- «Контент» – вкладка предназначена для настройки фона блока (см. рисунок 44);

- «Параметры» – вкладка предназначена для настройки параметров отображения блока (см. рисунок 45).

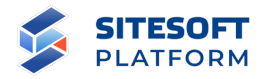

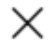

Компонент: Колонка сетки (SGridColumn) 圭 Сетка Стили Контент Параметры

Рисунок 41 – Вкладки боковой панели настройки структурного блока

#### Настройки X Компонент: Колонка сетки (SGridColumn) Сетка Стили Контент Параметры default widescreen desktop tablet phablet mobile Убрать отступы

Рисунок 42 – Вкладка «Сетка» боковой панели настройки структурного блока

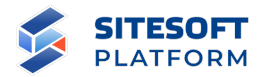

Компонент: Секция сетки (SGridSection)

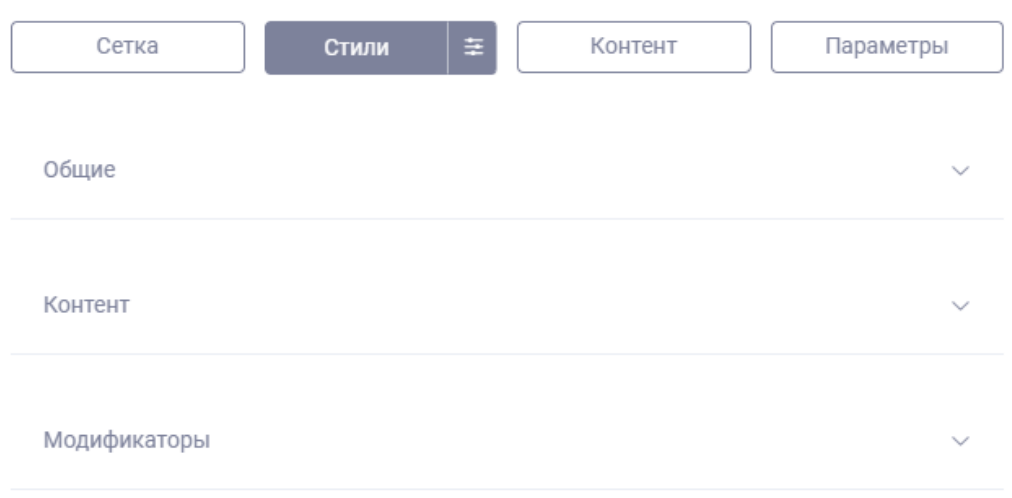

 $\times$ 

Рисунок 43 – Вкладка «Стили» боковой панели настройки структурного блока

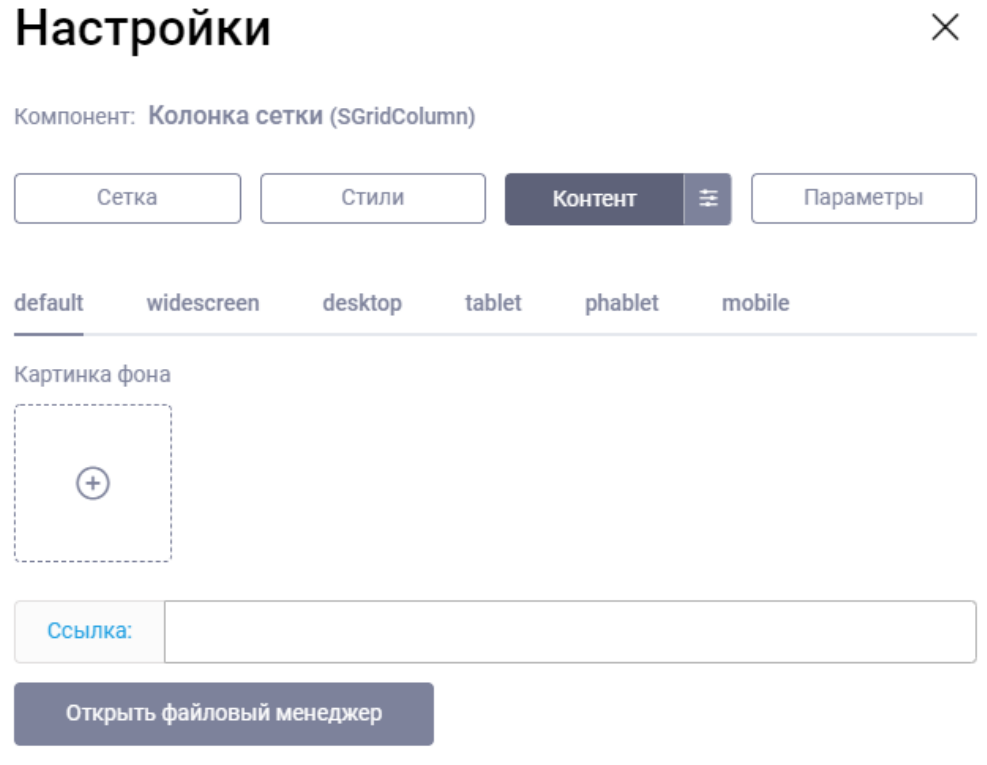

Рисунок 44 – Вкладка «Контент» боковой панели настройки структурного блока

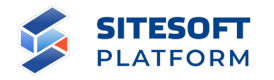

×

Компонент: Колонка сетки (SGridColumn)

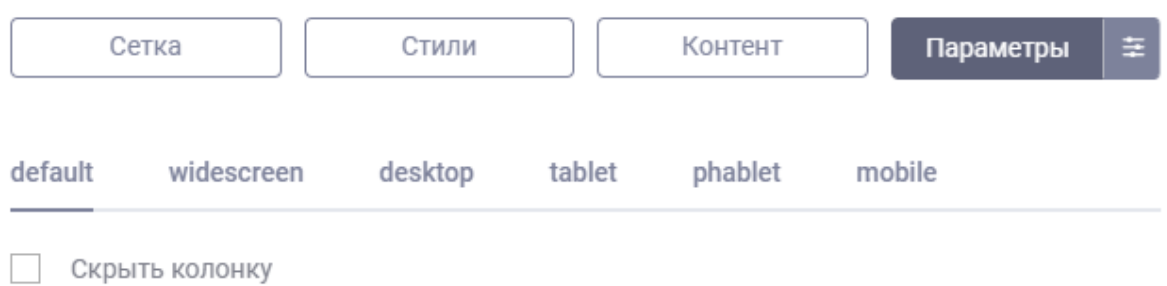

## Рисунок 45 – Вкладка «Параметры» боковой панели настройки структурного блока

Для удобства применения одинаковых настроек к нескольким блокам **одного типа** предусмотрена функциональность копирования настроек – для

этого необходимо нажать кнопку « » у интересующей вкладки, в выпадающем меню копирования настроек (см. рисунок 46) выбрать «Копировать стили» (контент, параметры, настройки – в зависимости от вкладки). Затем у другого блока **того же типа** (если стили были скопированы у блока «Колонка», то вставить их из буфера можно только у блока «Колонка», скопировать настройки из блока «Колонка» в блок «Секция» нельзя) в настройках перейти на эту же вкладку, в меню копирования настроек выбрать «Вставить стили из буфера» (контент, параметры, настройки).

В этом же меню можно выбрать пункт «Сбросить стили» (контент, параметры, настройки) для возврата к настройкам компонента, установленным по умолчанию.

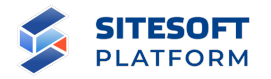

#### Компонент: Колонка сетки (SGridColumn)

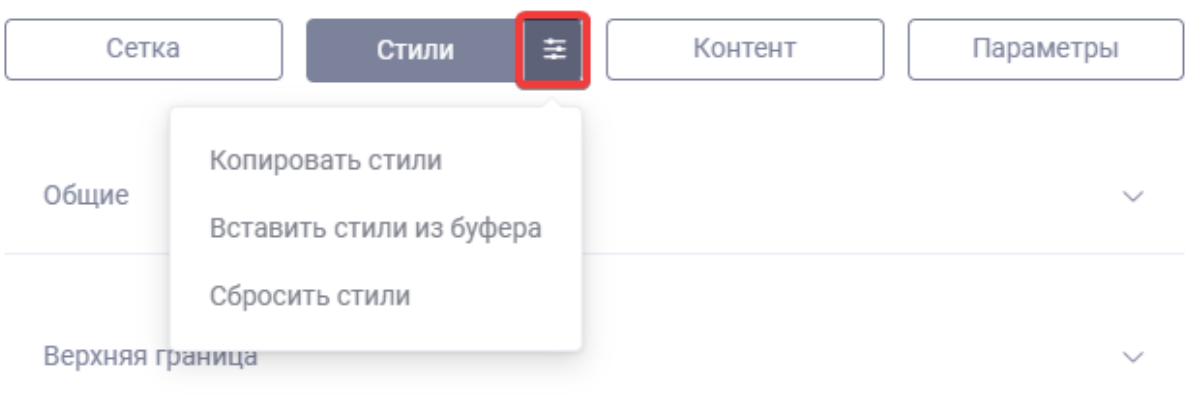

×

Рисунок 46 – Меню копирования настроек структурного блока

## **5.4.5.2 Настройки структурных блоков для различных разрешений экрана**

Для обеспечения адаптивности страниц предусмотрена возможность задания различных значений настроек для разных разрешений экрана. Например, для широкоэкранного монитора две колонки с контентом могут располагаться рядом, а для мобильного устройства они должны быть расположены друг под другом – соответственно, необходимо для каждого из этих экранов задать свою ширину колонок. Также иногда возникает необходимость при определенной ширине экрана скрыть какой-либо структурный блок (строчку, колонку) и показать другой.

Для каждой группы настроек структурного блока предусмотрены вложенные вкладки с условными названиями типовых экранов (см. рисунок 47):

- по умолчанию (default);
- широкий экран (widescreen);

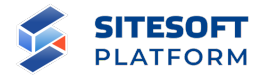

- обычный экран (desktop);
- планшетный компьютер (tablet);

- смартфон, размер которого находится между размером типичного смартфона и планшетного компьютера (phablet)

- смартфон (mobile).

Ширина каждого типового экрана задается в настройках темы (см. 7.2.4.4.4) и может быть изменена для каждого конкретного сайта в зависимости от его дизайна и функциональных особенностей.

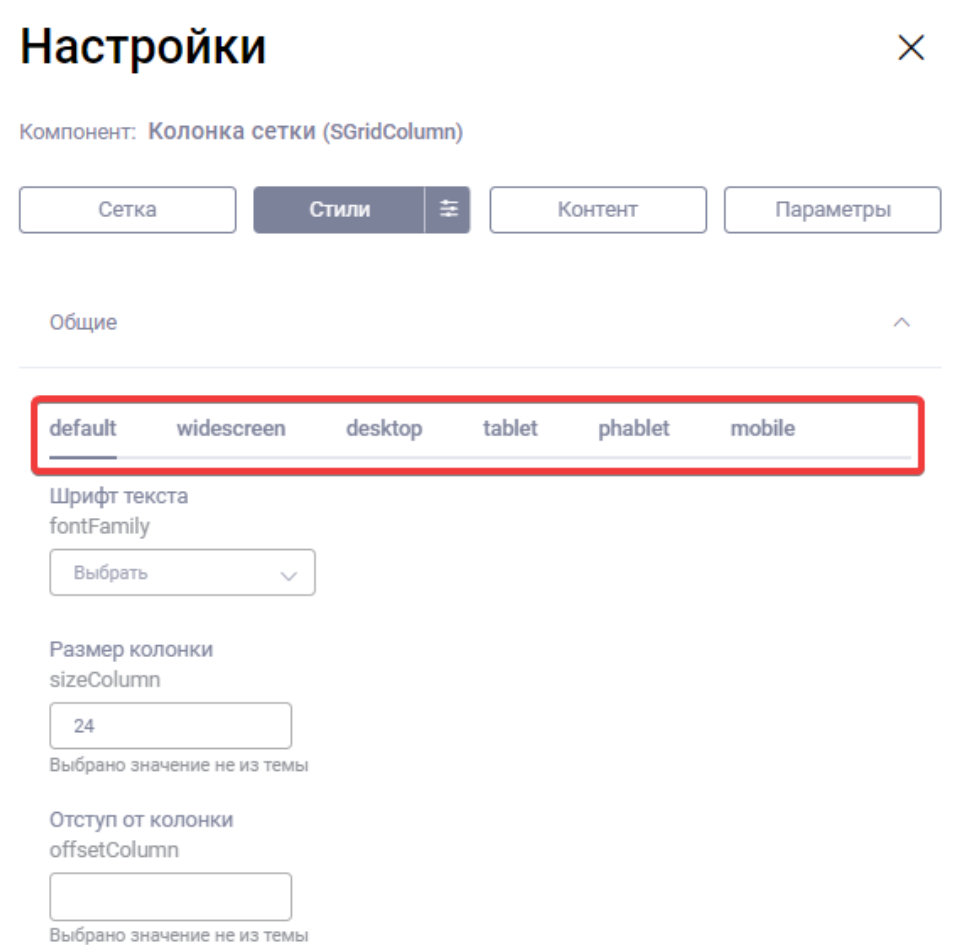

Рисунок 47 – Вкладки для работы с настройками для различных разрешений экрана

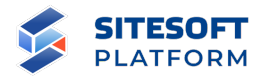

Применительно к описанному выше примеру для колонок должны быть следующие настройки на вкладке «Стили» (параметр «Размер колонки – sizeColumn»):

- для экрана widescreen: колонки 1 и 2 должны иметь ширину 12 (половина ширины экрана), в этом случае они будут располагаться рядом друг с другом (см. рисунок 48);

- для экрана tablet: колонки 1 и 2 должны иметь ширину 24 (половина ширины экрана), в этом случае они будут располагаться друг под другом (см. рисунок 49).

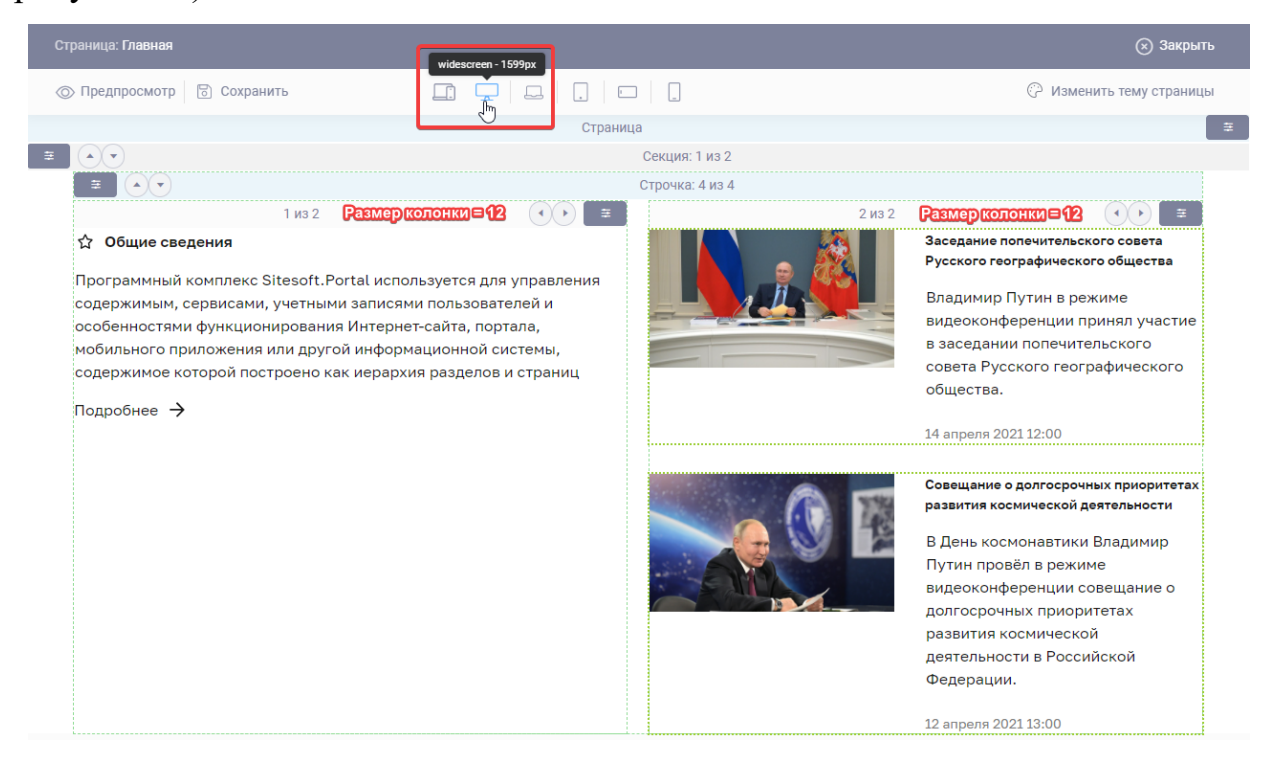

Рисунок 48 – Пример настройки и расположения колонок для экрана widescreen

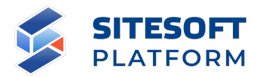

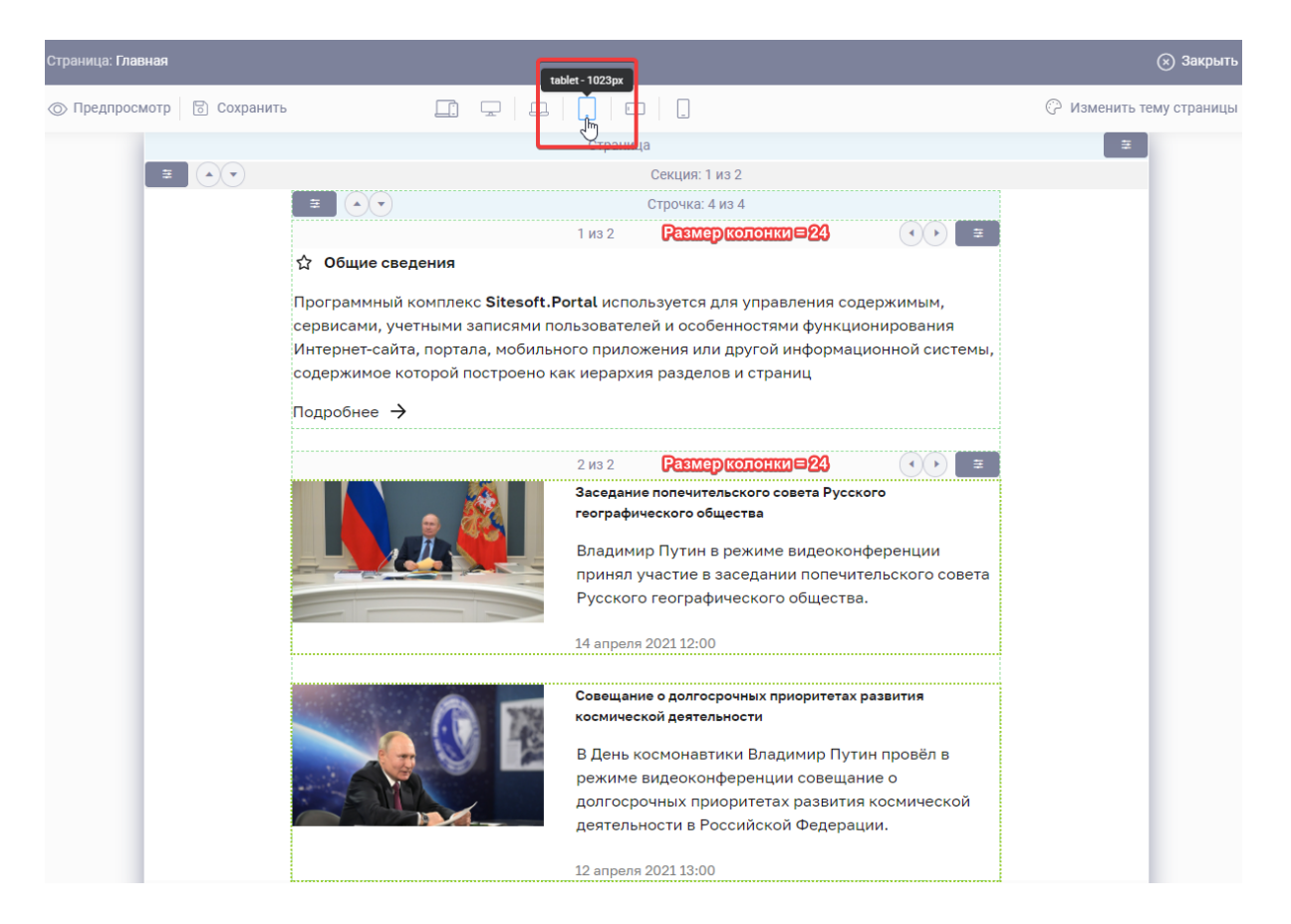

Рисунок 49 – Пример настройки и расположения колонок для экрана tablet

Аналогичным образом для различных разрешений экрана работают настройки компонентов (см. 5.4.8.2).

#### **5.4.6 Добавление компонентов на страницу**

При выборе в контекстном меню секции или колонки пункта «Добавить компонент» открывается диалоговое окно выбора и добавления компонента, который будет вставлен в текущий блок (см. рисунок 50).

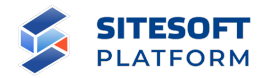

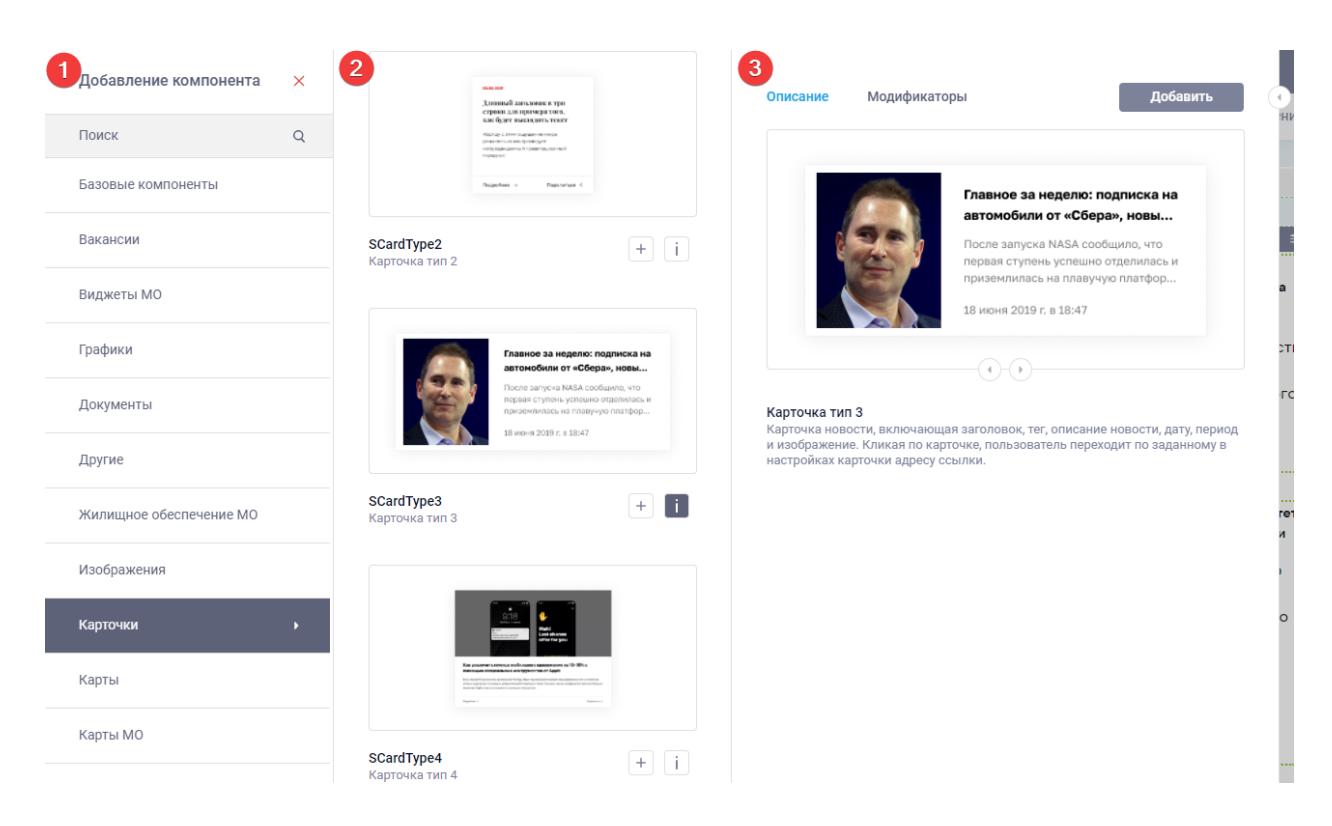

Рисунок 50 – Диалоговое окно выбора и добавления компонента

Диалоговое окно выбора и добавления компонента состоит из трех частей (см. рисунок 50):

- 1 – список групп управления компонентов, имеющихся в Системе. Все компоненты объединены в группы («Базовые компоненты», «Изображения», «Новости» и т.д.), также предусмотрен поиск по названию компонента;

- 2 – список компонентов в группе, представленный в виде карточекминиатюр. Администратор может просмотреть информацию о компоненте, нажав на карточку-миниатюру или кнопку « **i** », или добавить компонент на страницу, нажав кнопку  $\left\langle \cdot \right\rangle$  »;

- 3 – область просмотра информации о компоненте – описание его возможностей и работы, примеры внешнего вида, список модификаторов (предустановленных наборов настроек компонента). Из этой области также можно добавить компонент на страницу, нажав кнопку «Добавить».

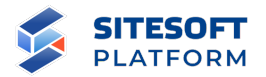

Администратор должен выбрать одну из групп компонентов, затем найти в группе конкретный компонент (либо найти компонент с помощью поиска по фрагменту названия), затем вставить компонент на страницу.

После вставки на страницу компонент отображает данные согласно заложенной в него логике. Это могут быть либо данные, редактируемые в конструкторе и хранимые на самой странице (пример – компоненты-карточки, контент которых задается в конструкторе на вкладке «Контент», см. рисунок 51), либо данные, которые редактируются в соответствующем сервисе (пример – компонент «Список новостей», отображающий на странице опубликованные новости из сервиса «Новости», см. рисунок 52).

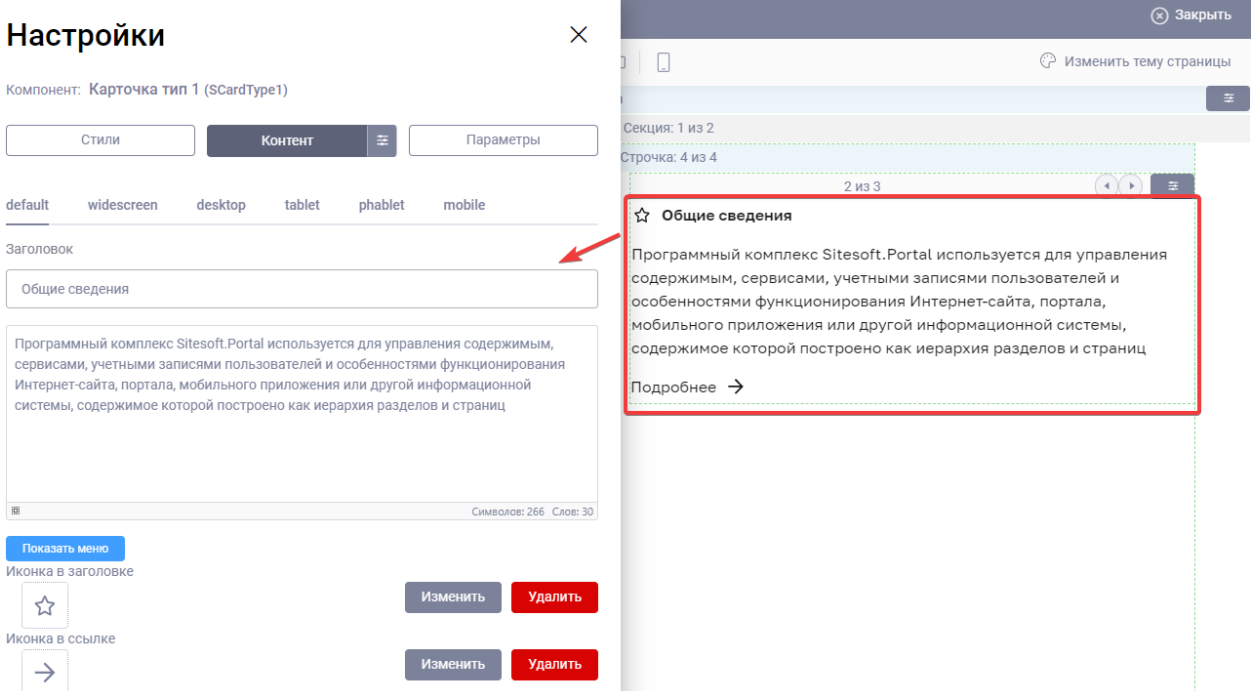

Рисунок 51 – Пример компонента, данные (контент) которого задаются в конструкторе страниц

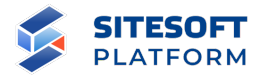

| SITESOFT<br><b>PLATFORM</b> | Демонстрационный<br>сайт           | Q            |                    | Ŵ         | Системны<br>Системныі |                          |                 |                                                                                       |
|-----------------------------|------------------------------------|--------------|--------------------|-----------|-----------------------|--------------------------|-----------------|---------------------------------------------------------------------------------------|
|                             |                                    |              |                    |           |                       |                          | $\Box$          |                                                                                       |
|                             | <b>Новости</b>                     |              |                    |           |                       |                          |                 |                                                                                       |
|                             |                                    |              |                    |           |                       |                          | Секция: 1 из 2  |                                                                                       |
|                             |                                    |              |                    |           |                       |                          | Строчка: 4 из 4 | SNewsList                                                                             |
| Поиск                       |                                    |              |                    |           |                       |                          |                 | $2.13$ $2$ $9$ $8$ $0$<br>$\leftarrow$ $\leftarrow$ $\leftarrow$                      |
|                             |                                    |              |                    |           |                       |                          |                 |                                                                                       |
|                             |                                    |              |                    |           |                       |                          |                 | Заседание попечительского совета<br>$\mathbb{R}$<br>Русского географического общества |
|                             |                                    |              |                    |           |                       |                          |                 |                                                                                       |
|                             | Создать                            | Экспорт      |                    |           |                       |                          |                 | Владимир Путин в режиме                                                               |
|                             |                                    |              |                    |           |                       |                          |                 | видеоконференции принял участие                                                       |
|                             |                                    |              |                    |           |                       |                          |                 | в заседании попечительского                                                           |
|                             |                                    |              |                    |           |                       |                          |                 | совета Русского географического                                                       |
|                             |                                    |              |                    |           |                       |                          |                 | общества.                                                                             |
|                             | Название                           | Опубликовано | Главная<br>HOBOCTb | Статус    | Дата<br>публикации    |                          |                 |                                                                                       |
|                             |                                    |              |                    |           |                       |                          |                 | 14 апреля 2021 12:00                                                                  |
|                             | Заседание                          |              |                    |           |                       |                          |                 | Посещение Координационного центра                                                     |
| n.                          | попечительского<br>совета Русского | の            | ᠗                  | Проверено | 2021-04-14            |                          |                 | Правительства                                                                         |
|                             | географического<br>общества        |              | 12:00:00           |           |                       | В сопровождении премьер- |                 |                                                                                       |
|                             |                                    |              |                    |           |                       |                          |                 | министра Михаила Мишустина                                                            |
|                             |                                    |              |                    |           |                       |                          |                 | Владимир Путин посетил                                                                |
|                             | Посещение                          |              |                    |           |                       |                          |                 | Координационный центр                                                                 |
|                             | Координационного                   | の            | ᠗                  | Проверено | 2021-04-13            |                          |                 | Правительства Российской                                                              |
|                             | центра                             |              |                    |           | 18:00:00              |                          |                 | Федерации.                                                                            |
|                             | Правительства                      |              |                    |           |                       |                          |                 |                                                                                       |
|                             |                                    |              |                    |           |                       | $\overline{\phantom{a}}$ |                 | 13 апреля 2021 18:00                                                                  |

Рисунок 52 – Пример компонента, данные (контент) которого задаются в сервисах

#### **5.4.7 Действия с компонентами, размещенными на странице**

Для размещенных на странице компонентов предусмотрено меню действий, отображающееся при наведении курсора мыши на область компонента (см. рисунок 53). Для выбора действия необходимо передвинуть курсор мыши с области компонента на область меню действий, затем выбрать нужную иконку:

 $-$  « $\ell_{\infty}$  – редактировать компонент – открывает боковую панель настроек компонента, см. пункт 5.4.8;

- « $\mathbb{C}_{\mathbb{R}}$  – скопировать компонент в буфер обмена – используется для создания копии компонента в другом структурном блоке, см. описание пунктов контекстного меню «Вставить компонент из буфера обмена» для структурных блоков «Секция» и «Колонка» в пункте 5.4.4;

« <sup>X</sup> » – вырезать компонент в буфер обмена – используется для перемещения компонента в другой структурный блок «Секция» или

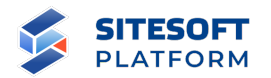

«Колонка» с помощью пункта контекстного меню «Вставить компонент из буфера обмена» (см. пункт 5.4.4);

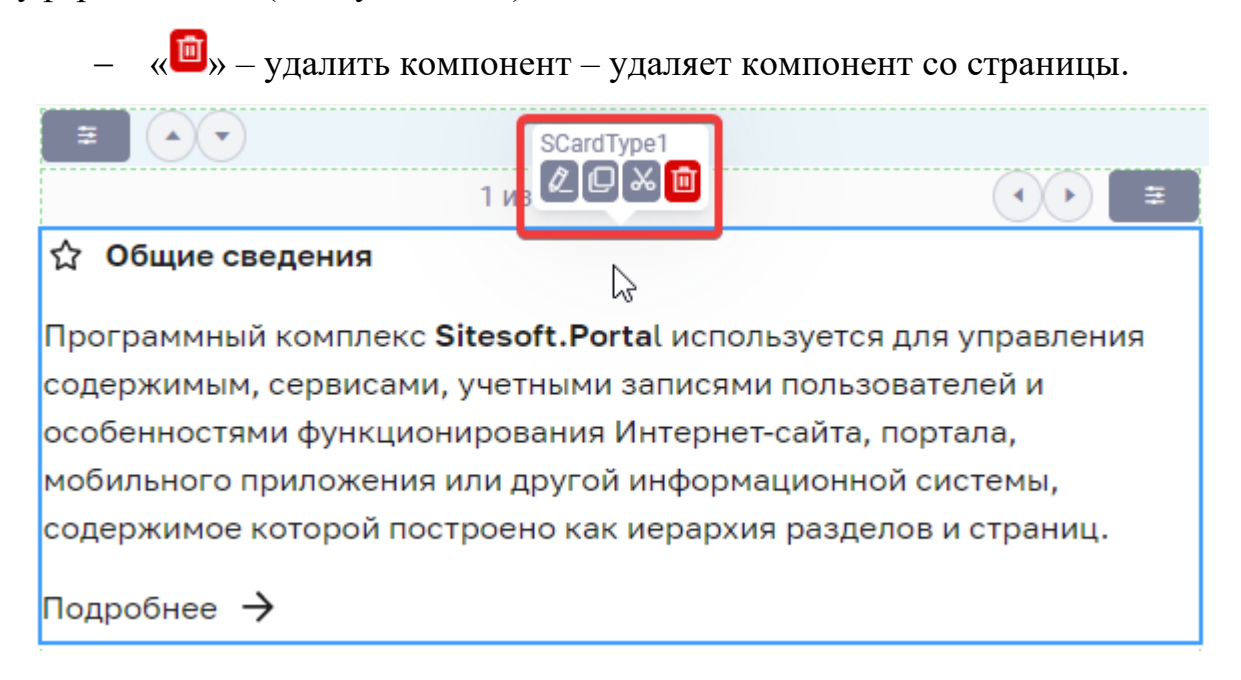

Рисунок 53 – Меню действий с компонентом

#### **5.4.8 Настройка компонентов**

#### **5.4.8.1 Общие принципы работы с настройками компонентов**

Набор настроек, доступных в боковой панели, зависит от выбранного компонента, и может содержать следующие вкладки:

«Стили» – вкладка предназначена для настроек стилей компонента – шрифты, цвета, отступы, параметры расположения и т.п. (см. рисунок 54). Значения настроек рекомендуется выбирать из заданных в параметрах темы сайта (см. 7.2.4.4), однако они могут быть введены администратором вручную;

«Контент» – вкладка предназначена для настройки контента, выводимого с помощью компонента – заголовки, тексты, иконки и т.п. (см. рисунок 55);

«Параметры» – вкладка предназначена для настройки параметров отображения компонента. Например, для списка новостей это будут

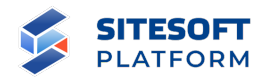

параметры показа новости – выводить ли дату, анонс, картинку, показывать ли панель фильтра и т.д. (см. рисунок 56);

- «Настройки» – вкладка предназначена для настроек контента, который компонент будет отображать динамически – для компонента «Список новостей» это задание фильтра по определенной рубрике, тегу или диапазону дат, количества новостей на странице (см. рисунок 57).

 $\times$ 

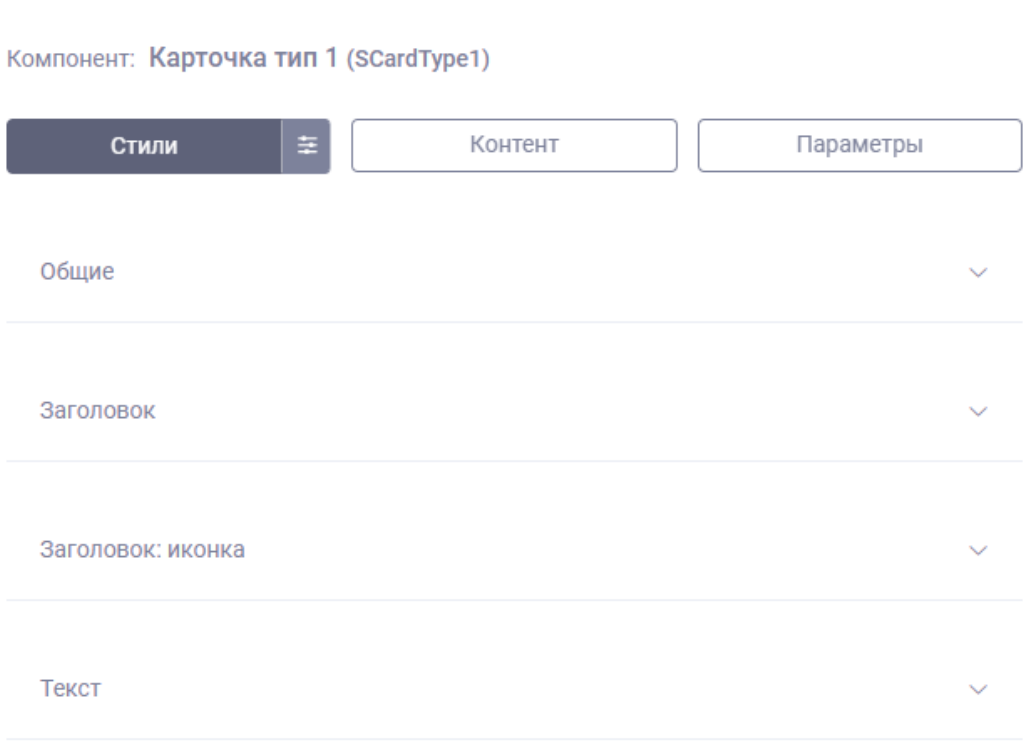

Рисунок 54 – Вкладка «Стили» боковой панели настройки блока

## Настройки

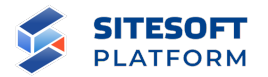

Компонент: Карточка тип 1 (SCardType1)

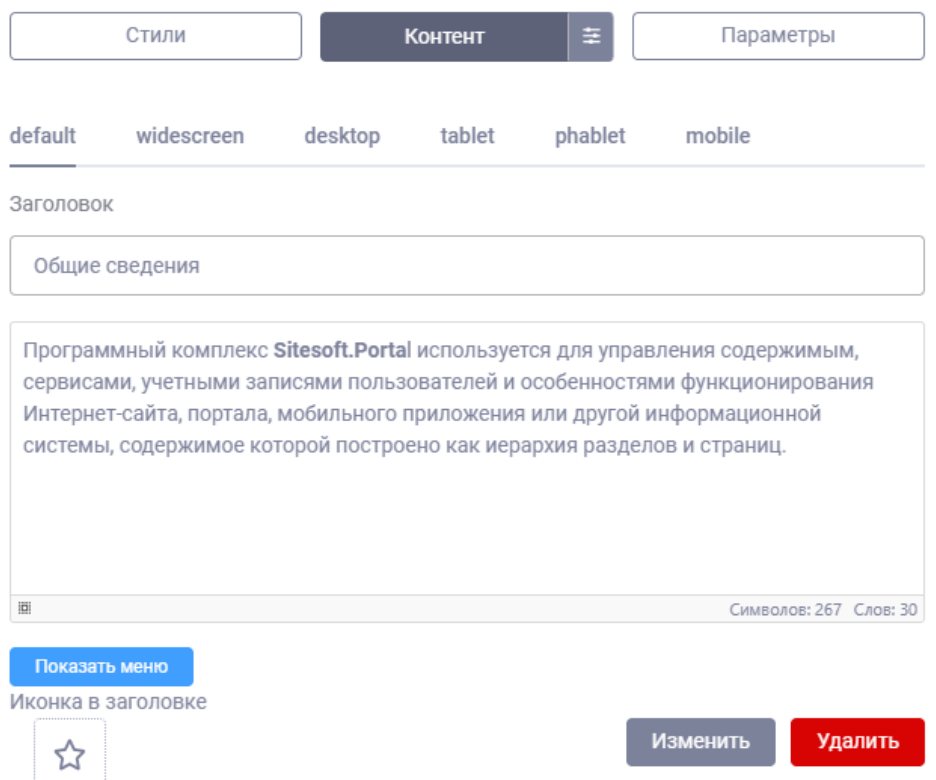

Рисунок 55 – Вкладка «Контент» боковой панели настройки блока

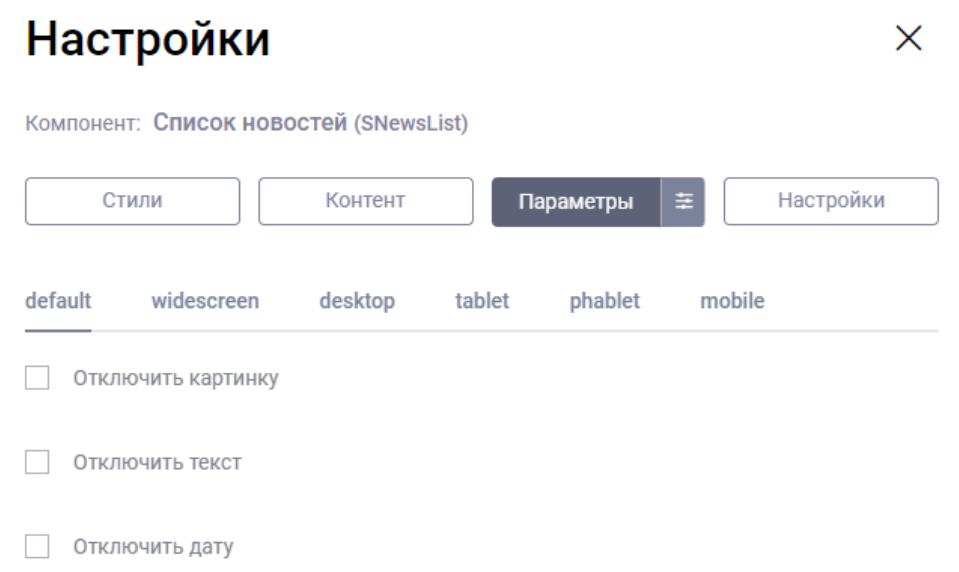

Рисунок 56 – Вкладка «Параметры» боковой панели настройки блока

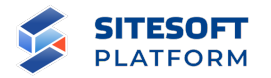

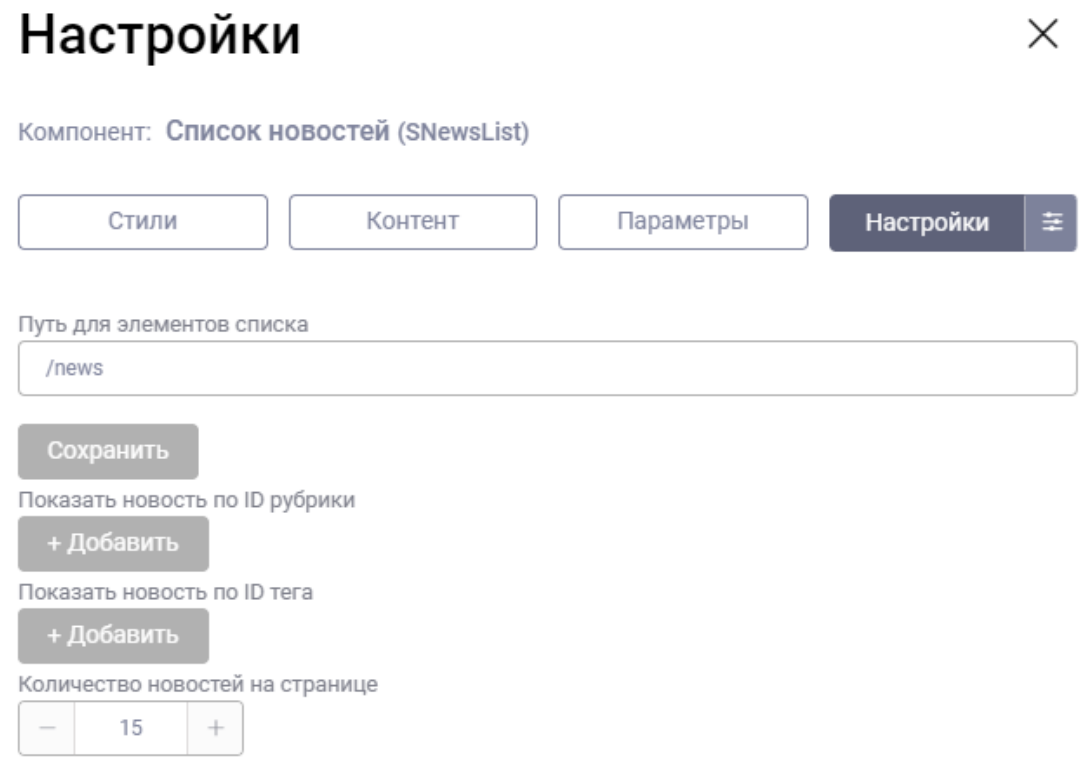

Рисунок 57 – Вкладка «Настройки» боковой панели настройки блока

#### **5.4.8.2 Настройки компонентов для различных разрешений экрана**

Принцип настройки компонентов для различных разрешений экрана аналогичен описанному в пункте 5.4.5.2 для структурных блоков.

Например, возникла необходимость для страницы из описанного примера (см. рисунки 48 – 49) адаптировать вывод списка новостей на экранах мобильных устройств. Для этого в настройках размещенного на странице компонента «Список новостей»:

- на вкладке «Параметры» для экрана mobile отключить отображение анонса – поставить чекбокс у параметра «Отключить текст» (см. рисунок 58);

- на вкладке «Стили» в группе настроек «Карточка / Обертка картинки» для экрана mobile задать соотношение сторон 1:1, ширину элемента указать 92 px (см. рисунок 59).

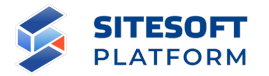

После этого компонент на экранах мобильных устройств будет отображаться в адаптированном виде (см. рисунок 60).

#### Настройки  $\times$ Компонент: Список новостей (SNewsList) Параметры Стили Контент ä Настройки default widescreen tablet phablet mobile desktop Отключить картинку  $\Box$ Отключить текст ⊽ Сбросить Отключить дату

Рисунок 58 – Пример настройки параметров компонента «Список новостей»

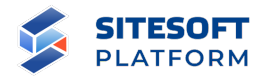

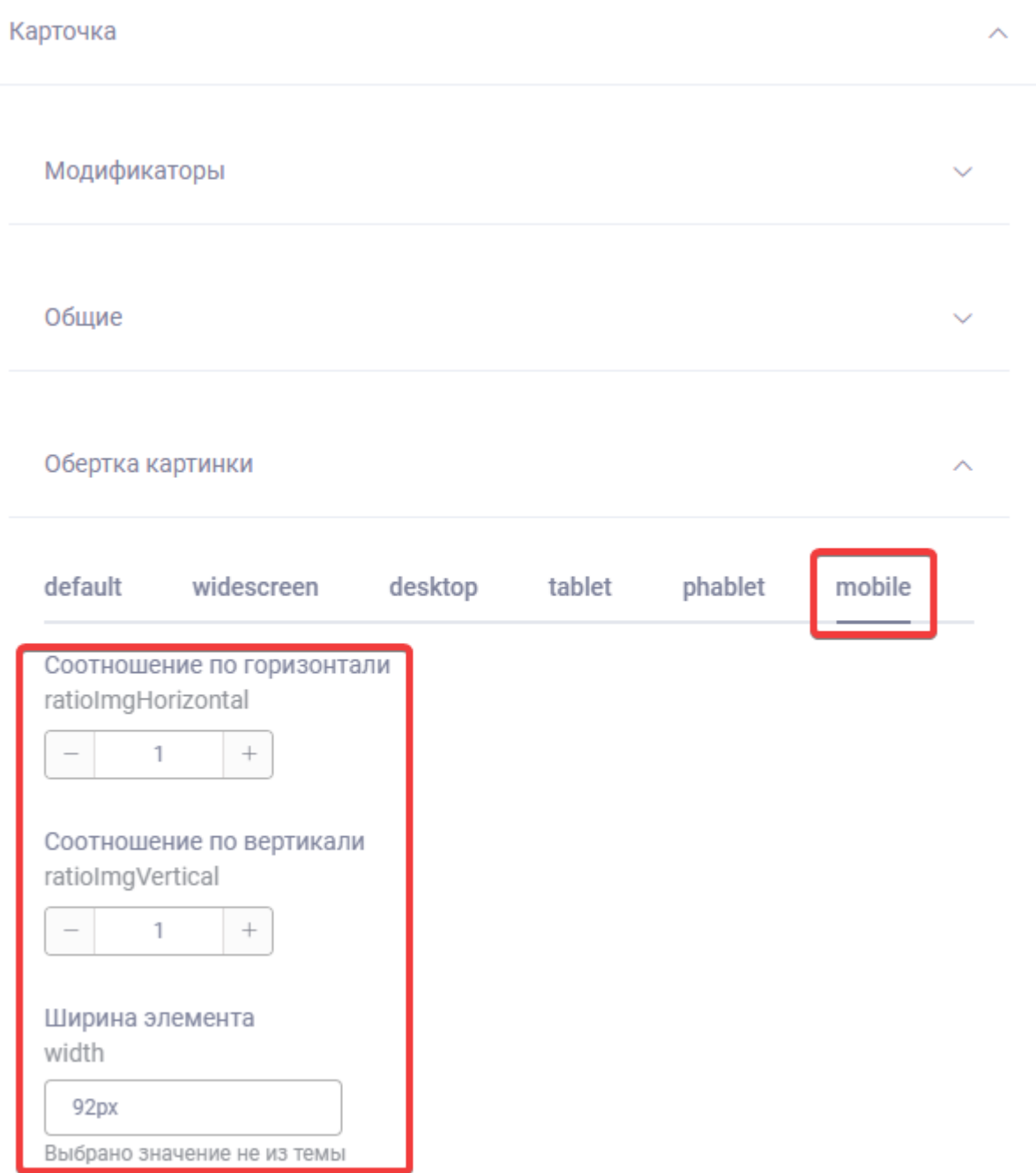

Рисунок 59 – Пример настройки стилей компонента «Список новостей»
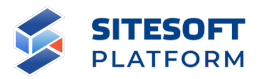

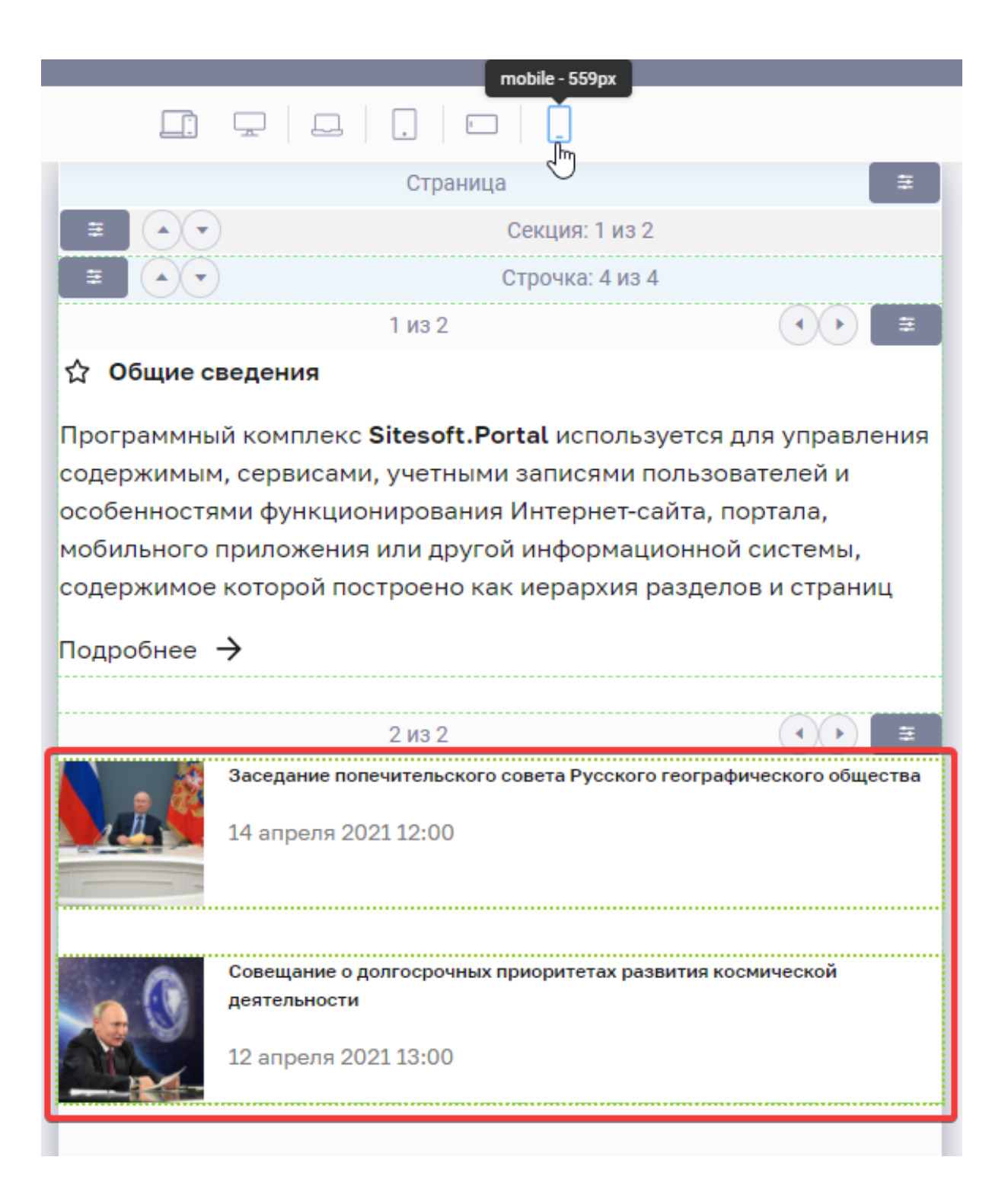

Рисунок 60 – Отображение компонента «Список новостей», адаптированное для мобильных устройств

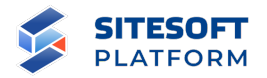

#### **5.4.9 Добавление шаблонов на страницу**

В структурных блоках страницы можно размещать не только компоненты, но и шаблоны (см. пункт 5.3).

При выборе в контекстном меню секции или колонки пункта «Добавить шаблон» открывается диалоговое окно выбора и добавления шаблона, который будет вставлен в текущий структурный блок страницы (см. рисунок 61).

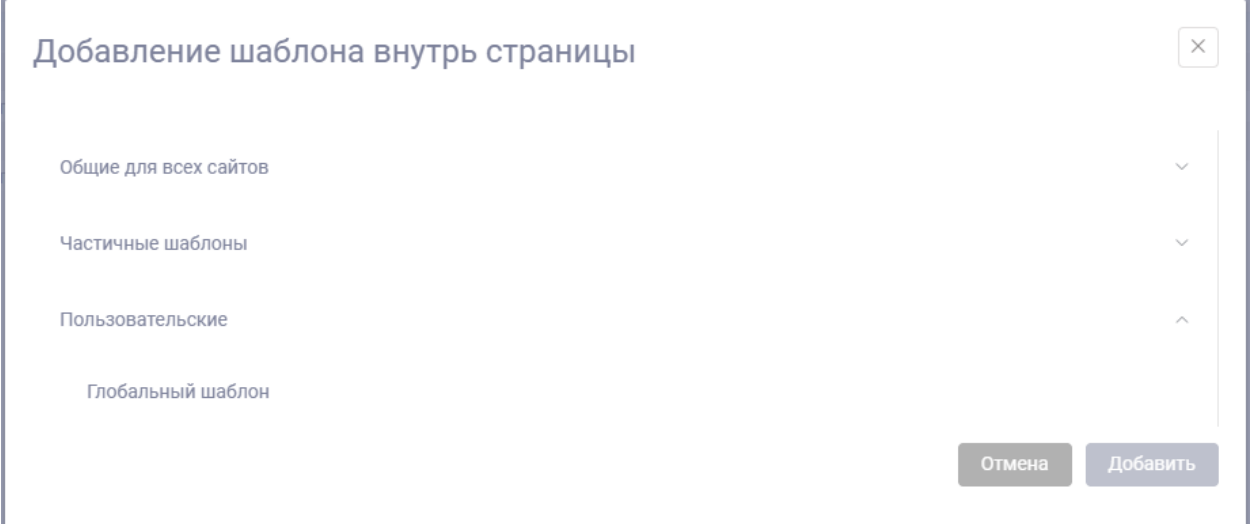

Рисунок 61 – Диалоговое окно выбора и добавления шаблона

В списке отображаются созданные в разделе «Шаблоны» группы шаблонов в виде раскрывающихся списков.

Для вставки шаблона на страницу выделите его в списке и нажмите кнопку «Добавить».

В отличие от добавленных на страницу компонентов, шаблон в меню действий содержит только одну иконку – «Удалить» (см. рисунок 62). Все изменения настроек шаблона необходимо выполнять в меню «Шаблоны» (см. пункт 5.3.3).

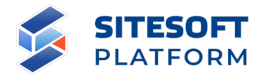

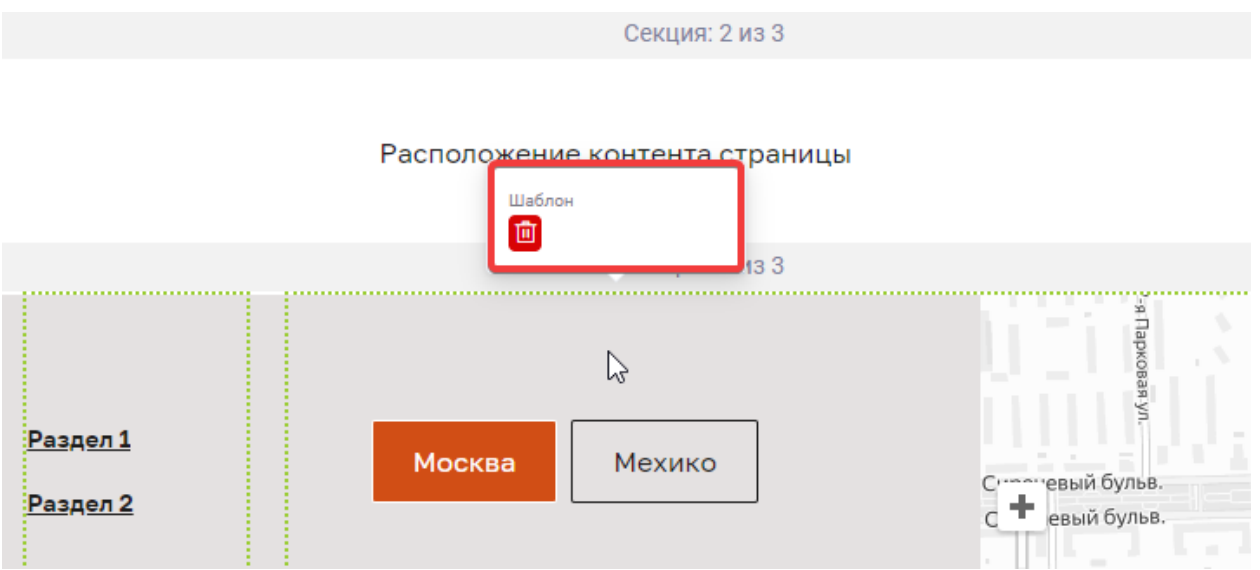

Рисунок 62 – Меню действий для шаблона, добавленного на страницу

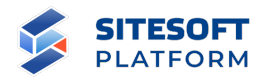

#### **6. Управление сервисами Сайта**

В меню «Сервисы» осуществляется управление списками различных сущностей, которые либо создаются администратором в Системе управления – например новости, фотоальбомы, либо попадают в туда в результате действий пользователя на Сайте – заполнения форм обратной связи, оценок контента, комментариями и т.д., а также различными справочниками.

#### **6.1 Меню управления сервисами**

Переход к управлению сервисами Сайта осуществляется в главном меню выбором пункта «Сервисы». При этом в боковом меню отображаются пункты, соответствующие различным сервисам Сайта (см. рисунок 63).

Список пунктов в этом меню формируется в зависимости от двух параметров:

- состав модулей, которые установлены в Системе управления (см. пункт 7.3.2) и подключены к Сайту, с которым мы работаем в данный момент (см. пункт 7.2.1.6);

- наличие у текущего пользователя прав доступа для работы с конкретными модулями (см. пункты 7.1.2, 7.1.3).

Для перехода к управлению сервисом необходимо нажать на соответствующий сервису пункт.

76

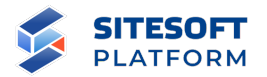

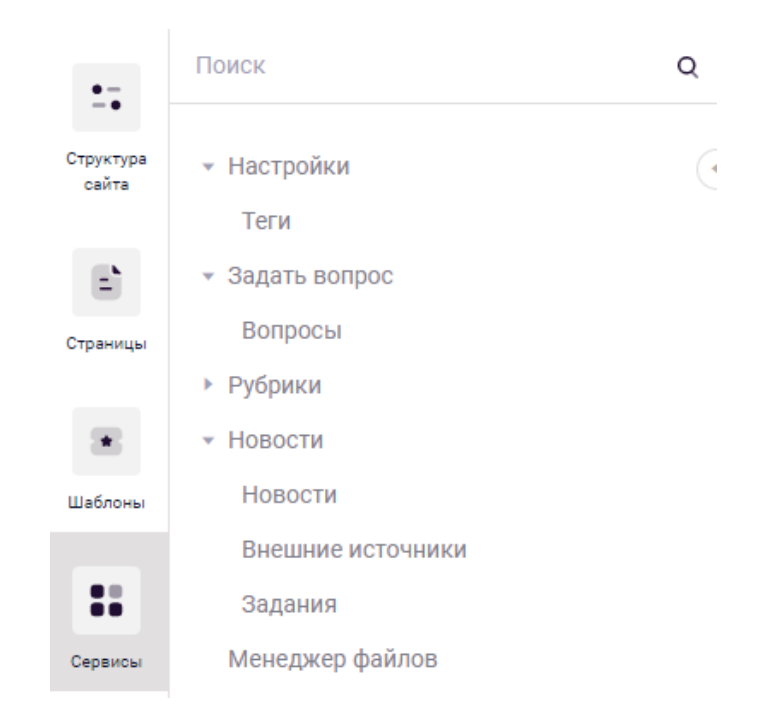

Рисунок 63 – Раздел «Сервисы»

Описание сервисов, реализованных в Системе управления, приведено в подразделе 6.4 настоящей Инструкции.

### **6.2 Общие принципы работы с сервисами**

#### **6.2.1 Список записей**

Управление практически всеми сервисами построено в формате работы со списком записей. Администратору в зависимости от назначенных ролей (прав доступа) могут быть доступны действия со списком – просмотр списка, создание новых сущностей, их редактирование и удаление (см. пункты 7.1.2, 7.1.3).

Типовая форма управления сервисом включает (см. рисунок 64):

- список сущностей сервиса;

- кнопка «Создать» – открывает форму для создания новой сущности (см. рисунок 6.2.2);

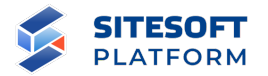

- кнопка «Экспорт» – открывает форму для экспорта данных сущностей в файл (см. пункт 6.2.5);

- поле для ввода поискового запроса;

- фильтр – отображает панель фильтрации записей по заданным параметрам (см. рисунок 65);

- кнопки для перехода к формам просмотра/удаления/редактирования записей;

- чекбоксы для групповых действий с записями (см. пункт 6.2.4).

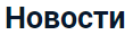

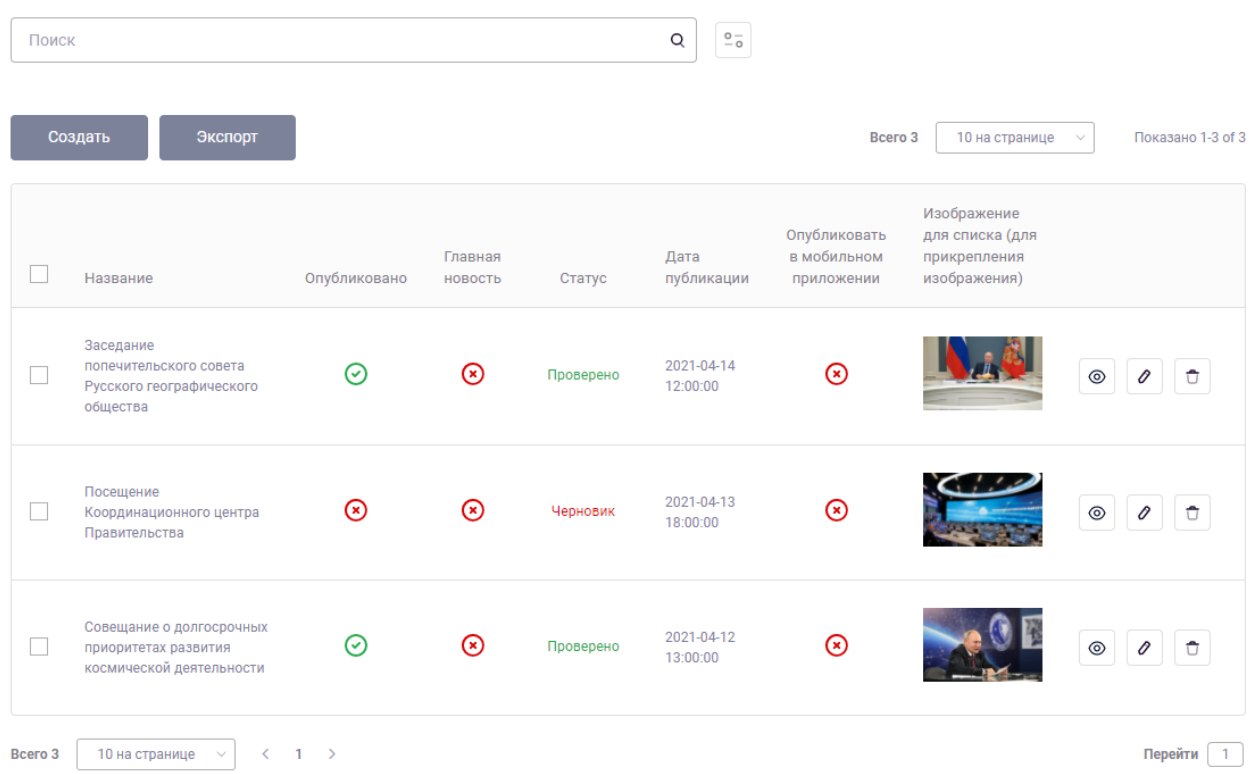

Рисунок 64 – Пример формы управления сервисом

Для поиска по сервису в поисковой строке необходимо задать запрос и нажать кнопку « $\mathbb{Q}$ ». Результаты поиска будут выведены в рабочей области интерфейса. Для сброса параметров поиска – нажать «  $\overline{\otimes}$  ».

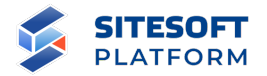

Для показа панели фильтрации (см. рисунок 65) необходимо нажать кнопку « ». После указания требуемых атрибутов нажать на кнопку «Применить», в списке будут отображены все записи, соответствующие заданным условиям.

#### **Новости**

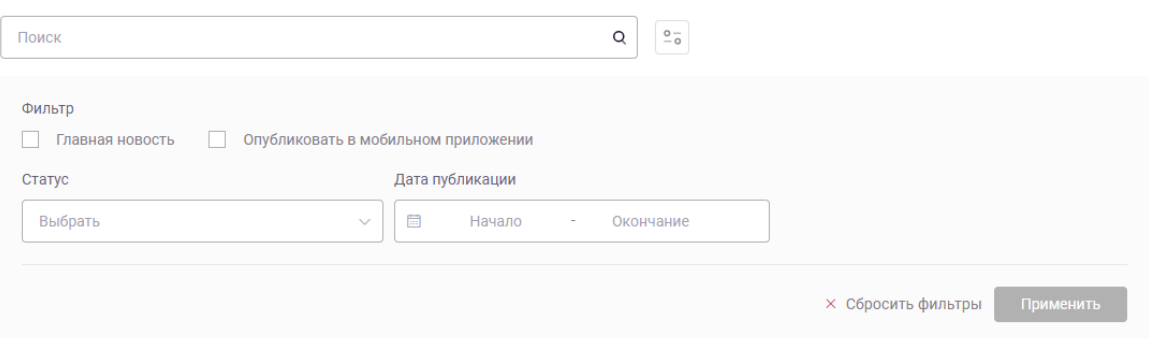

Рисунок 65 – Панель фильтрации записей

Для сброса параметров фильтрации необходимо нажать на кнопку «Сбросить фильтры» (см. рисунок 65).

#### **6.2.2 Формы создания и редактирования**

Формы создания и редактирования сущностей в сервисах построены по общему принципу, содержат поля для ввода различных типов данных (см. рисунок  $66 - 67$ ):

- текстовые поля, поддерживающие локализацию – ввод данных на нескольких языках (поля «Название», «Анонс» и «Текст» на рисунке 66). Перечень языков, на которых вводятся данные для конкретной сущности, определяется хостами, созданными для текущего Сайта (см. пункт 7.2.3);

- поля выбора даты и времени с помощью календаря;
- поля, где значения выбираются из справочников;
- логические поля (чекбоксы);
- поля для прикрепления файлов.

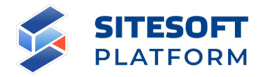

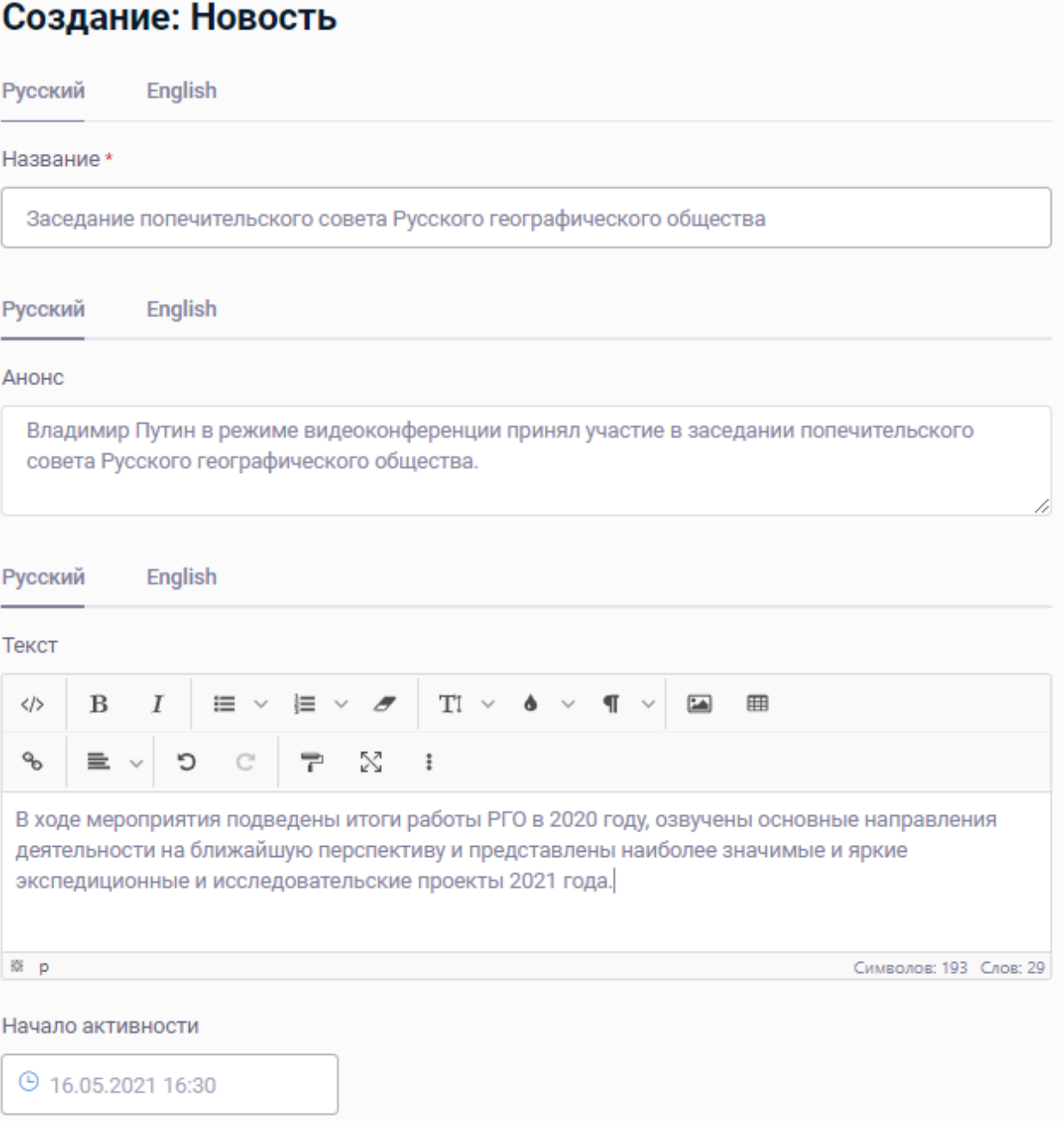

Рисунок 66 – Пример формы создания сущности в сервисе (верхняя часть)

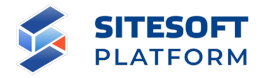

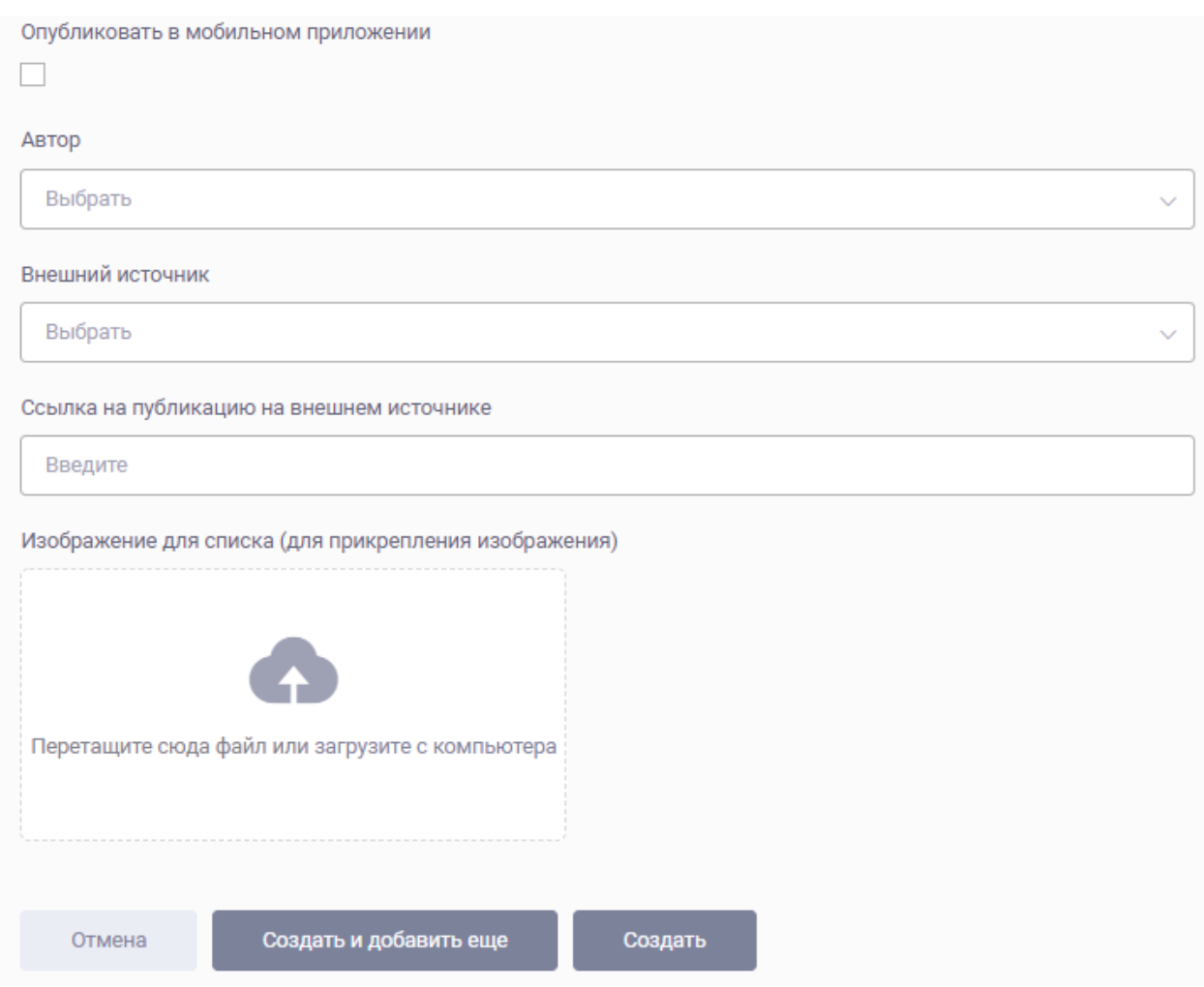

Рисунок 67 – Пример формы создания сущности в сервисе (нижняя часть)

На формах также присутствуют кнопки:

- **Отмена** – отменить создание / внесенные при редактировании изменения;

- **Создать и добавить еще** – создать сущность с внесенными данными и открыть пустую форму создания для новой сущности;

- **Создать** – создать сущность и перейти к форме ее просмотра;

- **Обновить** – сохранить внесенные при редактировании изменения и перейти к форме просмотра сущности;

- **Сохранить и продолжить редактирование** – сохранить внесенные изменения и оставить открытой форму редактирования.

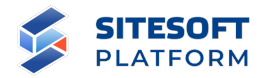

#### **6.2.3 Формы просмотра сущностей**

Формы просмотра сущностей разделены на вкладки (см. 68). На первой вкладке выводится список полей самой сущности, кнопки «Редактировать, «Удалить» и других действий. На других вкладках выводятся списки связанных сущностей – например, медиафайлы, теги, рубрики и т.д. На последней вкладке выводится история изменений данной сущности.

# Новость Заседание попечительского совета Русского географического общества

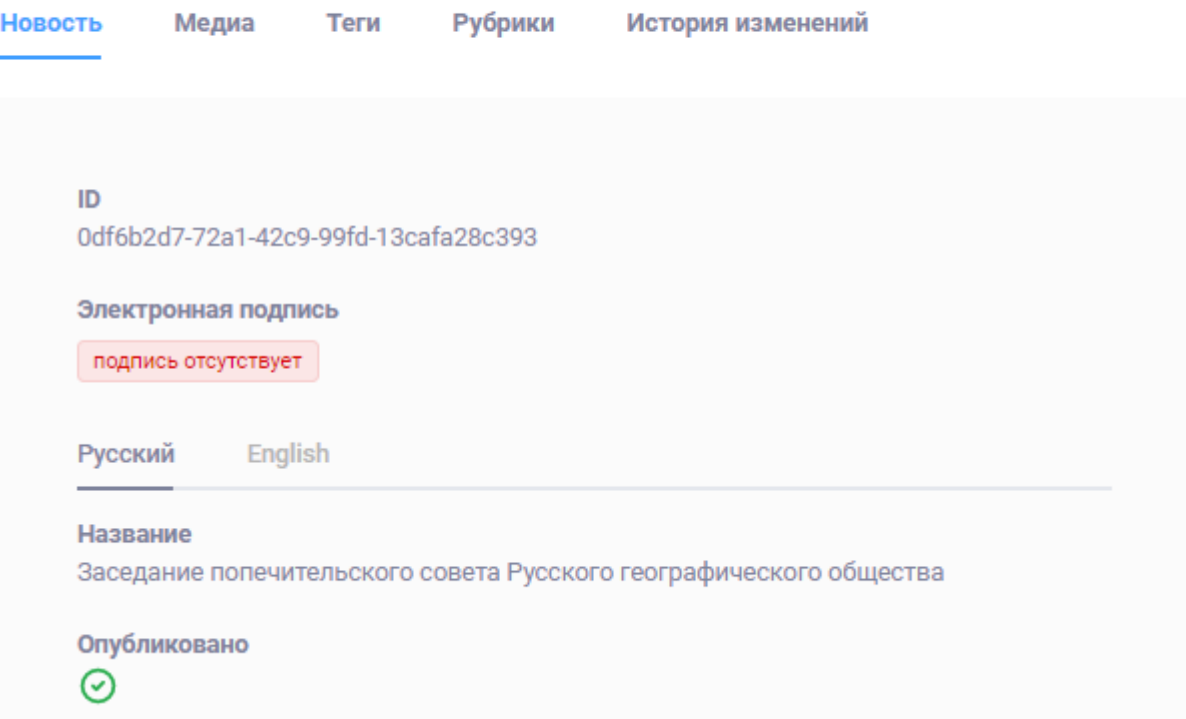

Рисунок 68 – Пример формы просмотра сущности в сервисе

### **6.2.4 Групповые действия**

В подразделах реализовано средство для групповых действий с записями (см. рисунок 69). Для этого необходимо выделить в списке одну или несколько записей с помощью чекбоксов « $\Box$ », затем в открывшейся боковой панели «Групповые действия» (см. рисунок 69) выбрать действие, которое

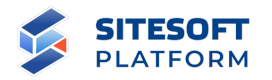

необходимо выполнить с выделенными записями. Набор групповых действий может отличаться в зависимости от сервиса.

Для применения выбранного действия ко всем записям списка следует поставить галочку в поле «Применить ко всем записям фильтра?». Если к списку был применен фильтр – групповое действие будет применено только к записям, попавшим в выборку.

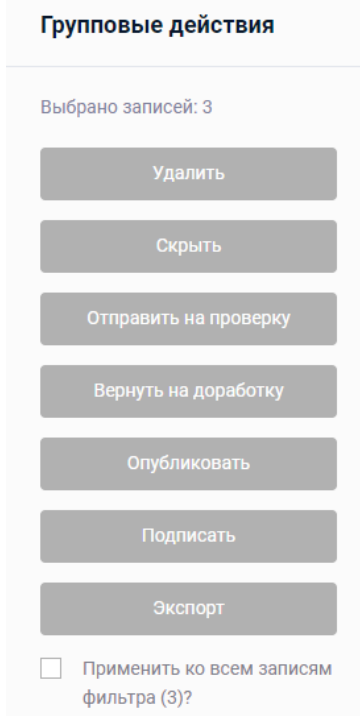

## Рисунок 69 – Панель групповых действий с записями сервиса

После выбора группового действия требуется подтвердить действие в появившемся диалоговом окне (см. рисунок 70).

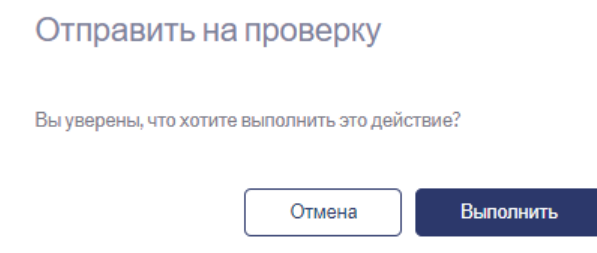

Рисунок 70 – Подтверждение группового действия

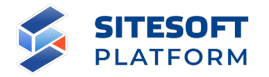

#### **6.2.5 Экспорт записей**

Для экспорта данных из записей сервиса необходимо нажать кнопку экспорт<br>• над списком записей, в открывшейся форме (см. рисунок 71) задать необходимые поля для экспорта, формат файла, язык для экспорта данных, временную зону и нажать кнопку «Экспортировать». При необходимости настройки экспорта можно сохранить в виде шаблона.

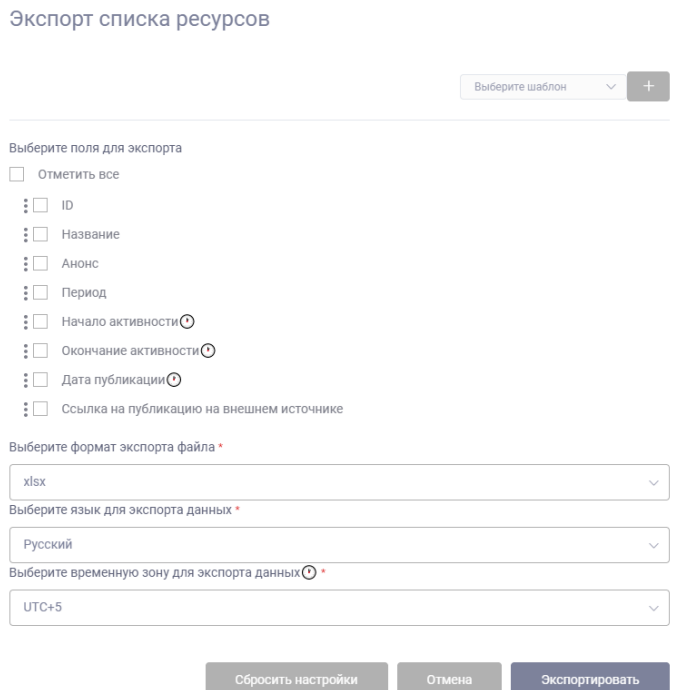

Рисунок 71 – Пример формы экспорта данных

#### **6.2.6 Пакетная загрузка файлов**

Сервисы, в которых используются прикрепленные файлы, поддерживают пакетную загрузку файлов – возможность загрузить с компьютера администратора несколько файлов, перетащив их в интерфейс Системы управления мышью. Примерами таких сервисов являются «Новости» и «Медиатека», где у сущностей реализована вкладка «Медиа», на которой создаются прикрепленные медиа-объекты (фото, видео).

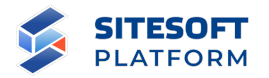

Пример интерфейса сервиса, поддерживающего пакетную загрузку файлов, приведен на рисунке 72 – область экрана, в которую необходимы перетащить файлы, выделена рамкой.

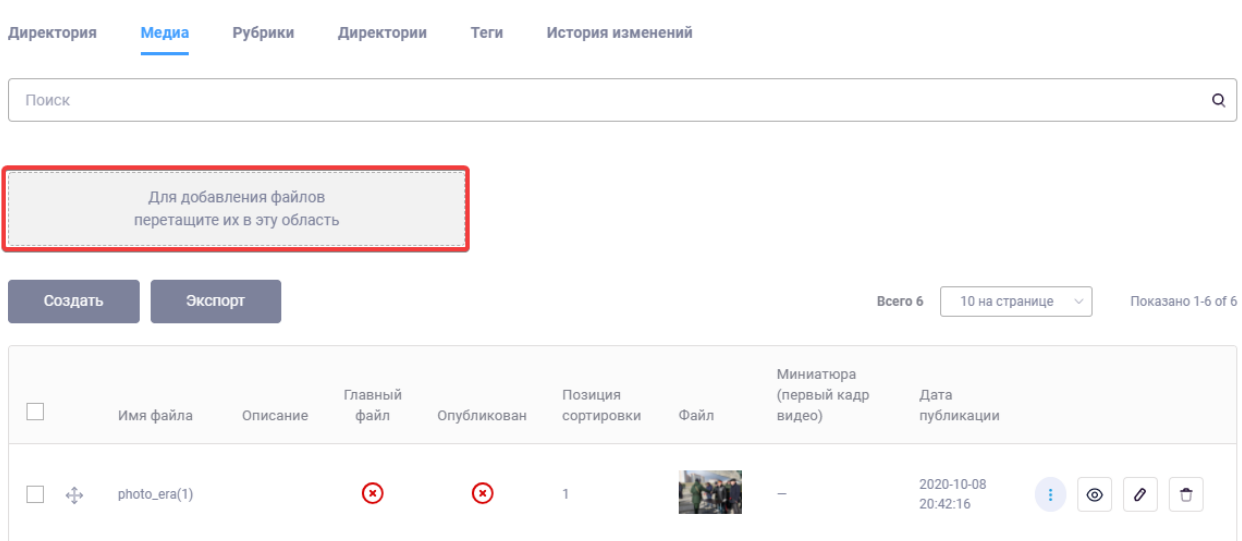

#### Директория Демонстрационный альбом

Рисунок 72 – Пример сервиса, поддерживающего пакетную загрузку файлов

Для того, чтобы загрузить один или несколько файлов с компьютера администратора, необходимо выделить их мышкой в проводнике и затем перетащить в указанную область добавления файлов в интерфейсе Системы управления (см. рисунок 73).

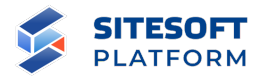

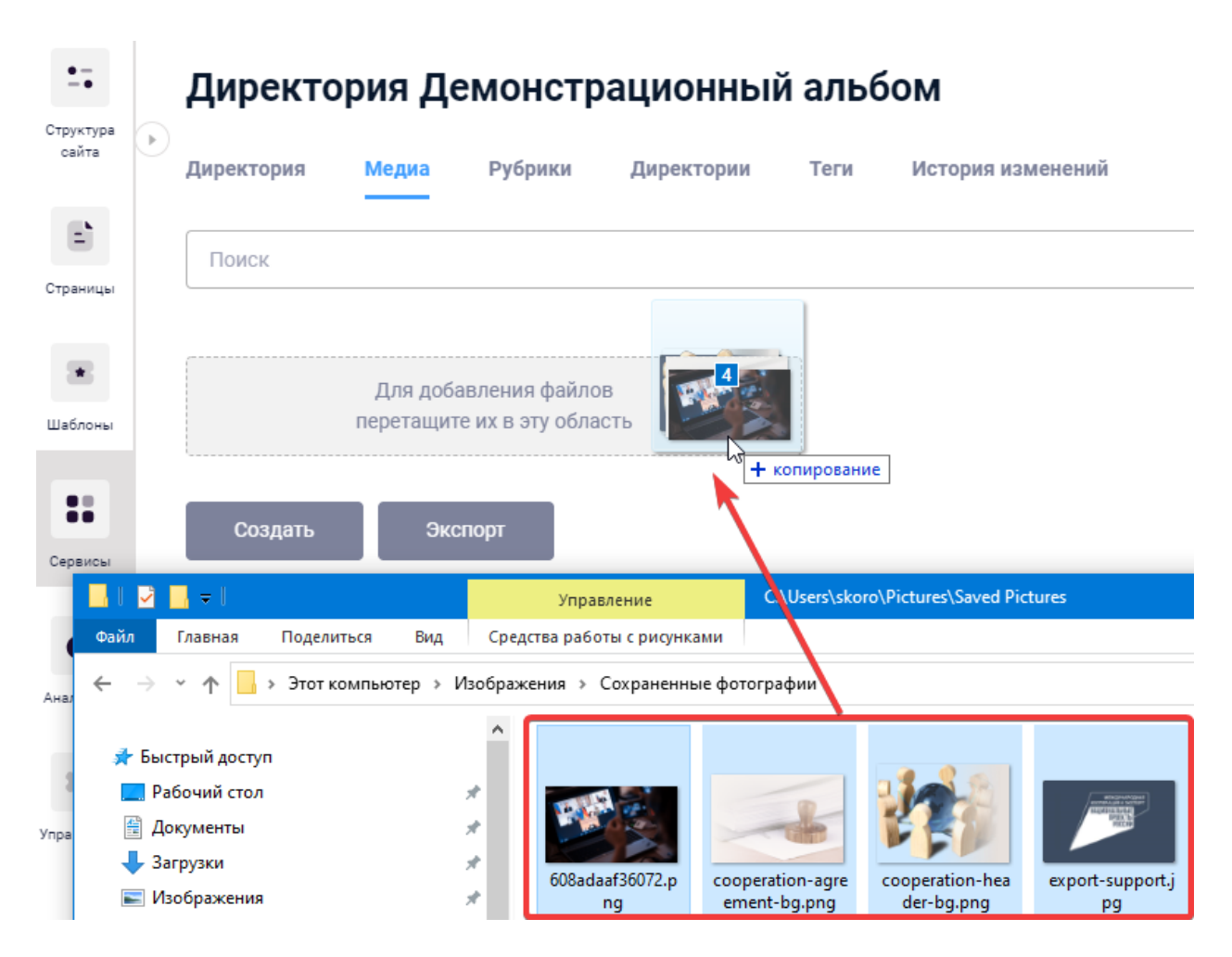

Рисунок 73 – Использование пакетной загрузки файлов

После того, как кнопка мыши будет отпущена, откроется диалоговое окно загрузки файлов, в котором будут перечислены выбранные файлы (см. рисунок 74). Администратор может:

- исключить какой-либо файл из загрузки, нажав кнопку « $\Box$
- отказаться от загрузки и закрыть окно кнопкой «
- начать процесс загрузки нажатием кнопки «Начать загрузку».

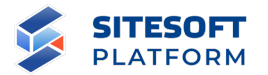

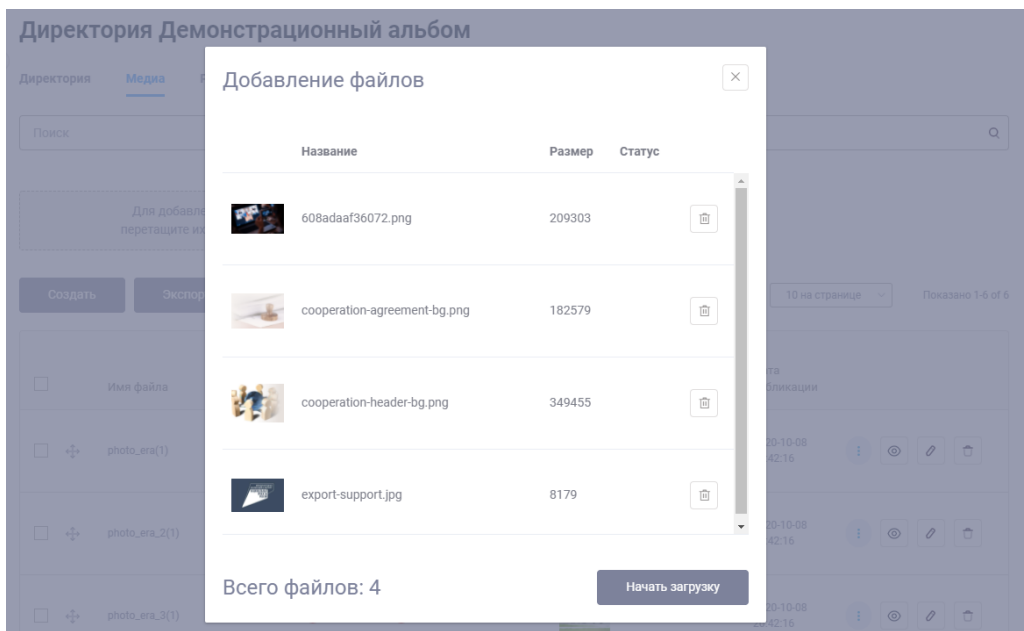

Рисунок 74 – Диалоговое окно пакетной загрузки файлов: список выбранных файлов

В диалоговом окне пакетной загрузки демонстрируется прогресс и статус загрузки каждого файла (см. рисунок 75).

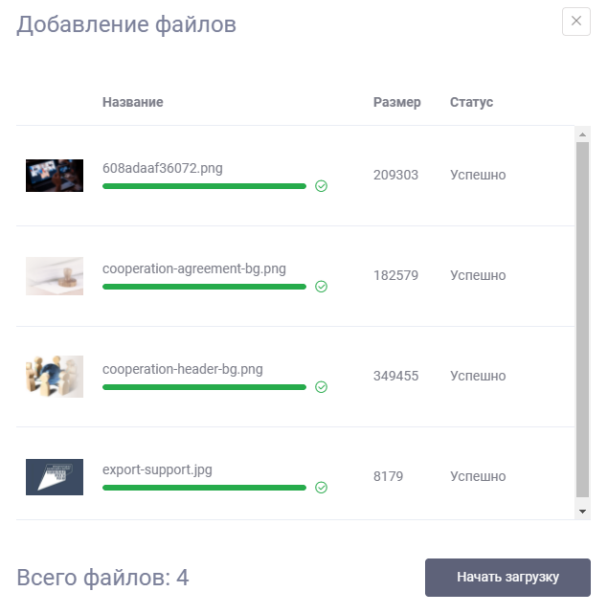

Рисунок 75 – Диалоговое окно пакетной загрузки файлов: список выбранных файлов с прогрессом и статусом загрузки

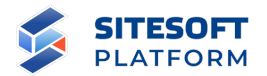

После того, как диалоговое окно загрузки файлов будет закрыто администратором, список записей на вкладке будет перезагружен и в нем появятся новые записи о добавленных файлах.

#### **6.3 Файловый менеджер**

Файловый менеджер предназначен для работы с директориями и файлами, расположенными на сервере, где установлена Система управления. Доступ к менеджеру файлов осуществляется через меню «Сервисы / Менеджер файлов» (см. рисунок 76). С помощью менеджера файлов реализуются возможности:

- создать директорию на сервере;
- загрузить файлы в директорию на сервере;
- переименовать файл / директорию на сервере;
- переместить файл / директорию на сервере;
- удалить файл / директорию на сервере;
- скачать существующий на сервере файл на компьютер пользователя;

- просмотреть содержимое существующего на сервере графического файла, с возможность редактирования: обрезки, поворота;

Также менеджер файлов используется для выбора файлов при настройке блоков и компонентов конструктора страниц (см. пункты 5.4.5, 5.4.8) – для некоторых атрибутов (например, выбор фонового изображения) доступна кнопка «Открыть файловый менеджер».

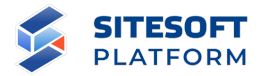

| Поиск                                          | $\mathsf Q$ | Файлы File manager                                             |                                              |                        |       |                                          |
|------------------------------------------------|-------------|----------------------------------------------------------------|----------------------------------------------|------------------------|-------|------------------------------------------|
| • Настройки                                    | (⊣          |                                                                |                                              |                        |       |                                          |
| • Задать вопрос<br>• Рубрики                   |             |                                                                |                                              |                        |       |                                          |
| • Новости                                      |             | $\circ$<br>$\rightarrow$<br>$\leftarrow$                       | $\Box$<br>面<br>$\Box$<br>$\Box$<br>$\bullet$ | $\mathbb{X}$<br>$\Box$ |       | $\mathbf{H}$<br>$\Box$<br>$\circledcirc$ |
| Новости                                        |             | $\bigoplus$ public<br>田 accreditation                          | $\bigoplus$ public<br>$\triangle$            |                        |       |                                          |
| Внешние источники                              |             | - accreditation_events                                         |                                              |                        |       |                                          |
| Задания                                        |             | <b>E</b> audiences                                             | Имя 1∏                                       | Размер                 | Тип   | Дата                                     |
| • Медиатека                                    |             | $H$ banners                                                    | $\Box$ accreditation                         |                        | Папка | 06.05.2021, 14:06:48                     |
| • Организационная структура<br>Менеджер файлов |             | $\Box$ broadcasts                                              | □ accreditation_events                       |                        | Папка | 26.03.2021, 13:08:05                     |
|                                                |             | $-$ common                                                     | $\Box$ audiences                             |                        | Папка | 20.02.2021, 13:57:12                     |
|                                                |             | $=$ conversions<br>田 dictionary                                | $\Box$ banners                               |                        | Папка | 06.05.2021, 15:11:00                     |
|                                                |             | $\mathbf{H}$ documents                                         | $\Box$ broadcasts                            |                        | Папка | 19.02.2021, 11:49:52                     |
|                                                |             | $\mathbf{F}$ excursions                                        | $\Box$ common                                |                        | Папка | 07.05.2021, 11:20:03                     |
|                                                |             | $\boxplus$ heraldry                                            | $\Box$ conversions                           |                        | Папка | 06.05.2021, 17:48:02                     |
|                                                |             | Fileraldry-document-resources<br>Fil heraldry-museum-resources | $\Box$ dictionary                            |                        | Папка | 06.05.2021, 15:19:30                     |
|                                                |             | 田 lkv                                                          | $\Box$ documents                             |                        | Папка | 07.05.2021, 14:33:14                     |
|                                                |             | <b>H</b> maps                                                  | $\square$ excursions                         |                        | Папка | 05.02.2021, 17:41:43                     |
|                                                |             | <b>E</b> mediateca-directory-resources                         | $\Box$ heraldry                              |                        | Папка | 30.03.2021, 11:14:02                     |
|                                                |             | $H$ news<br><b>CO</b> ANUA ANUA FARAJERAR                      | heraldry-document-resources                  |                        | Папка | 17.02.2021, 18:30:58                     |
|                                                |             | Папок: 28 Файлов: 65 Размер файлов: 38.36 Mb                   |                                              |                        |       | $\bullet$                                |

Рисунок 76 – Файловый менеджер

## **6.4 Описание сервисов**

Сервисы, реализованные в Системе управления, перечислены в таблице 4.

> Таблица 4 – Сервисы, реализованные в базовом варианте Системы управления

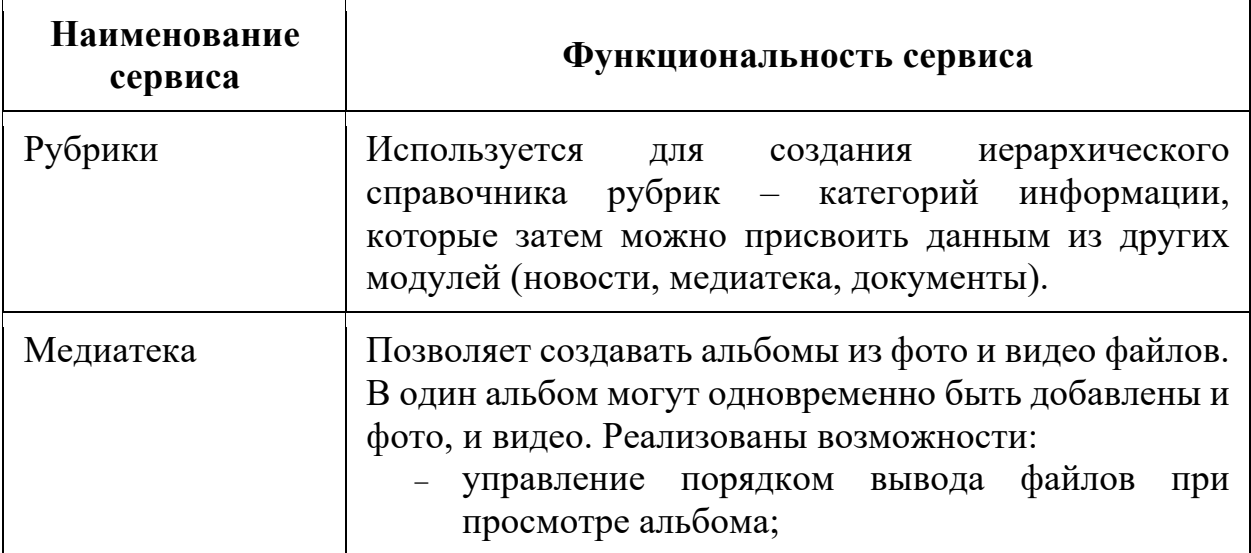

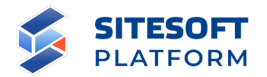

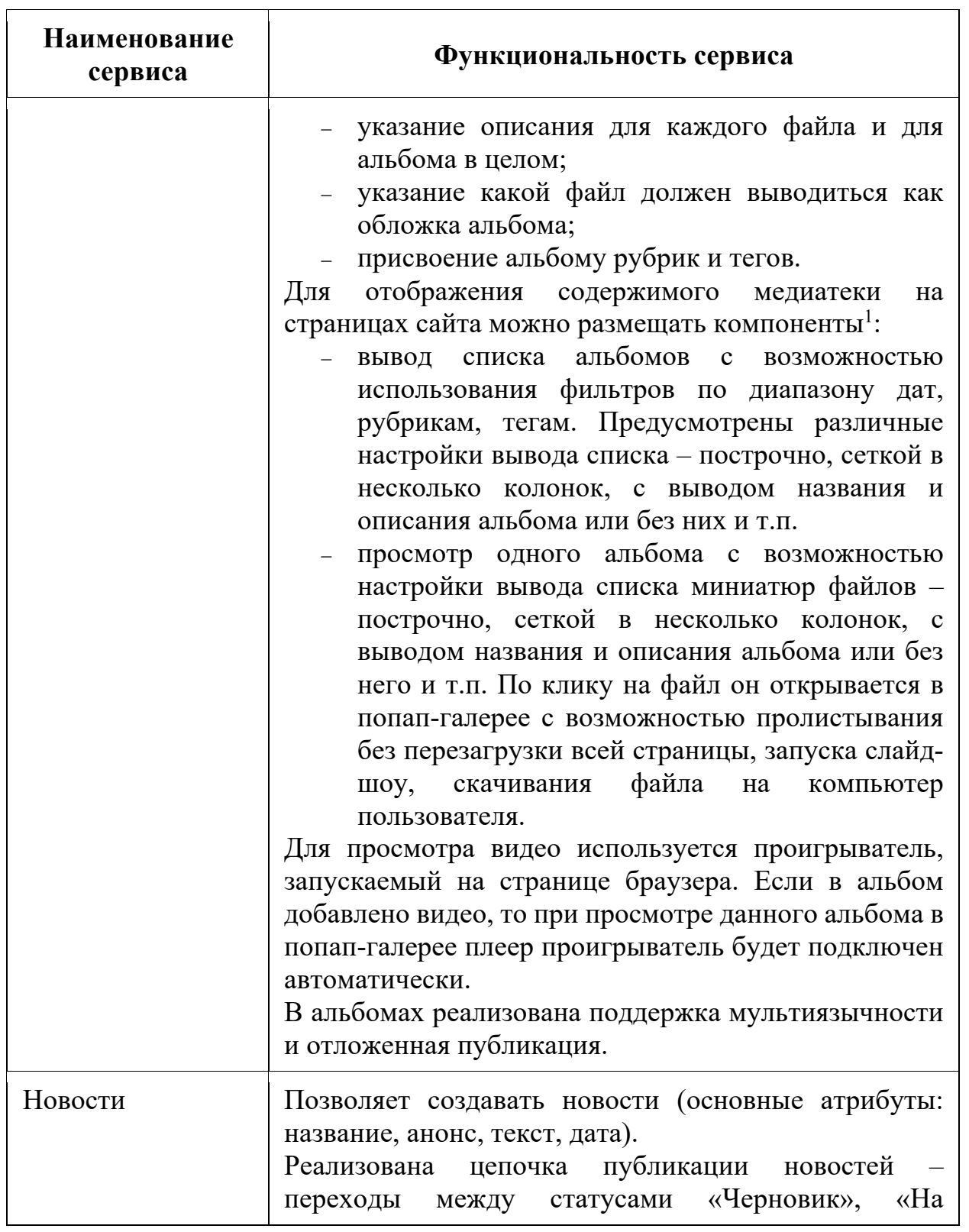

 $^1$ Подробнее о компонентах см. в пункте 5.4 «Работа с конструктором страниц»

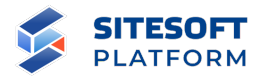

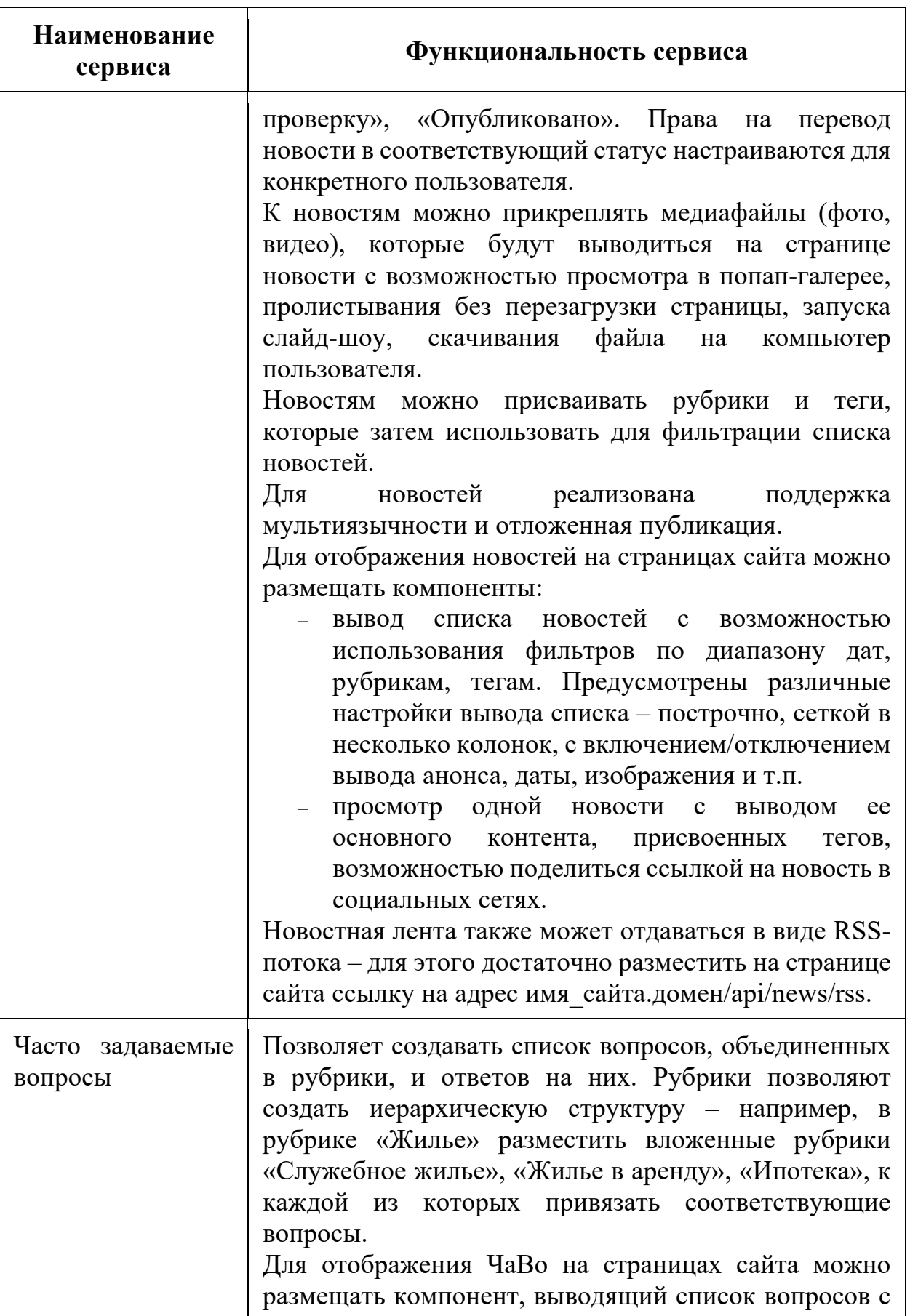

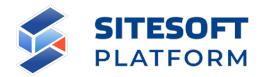

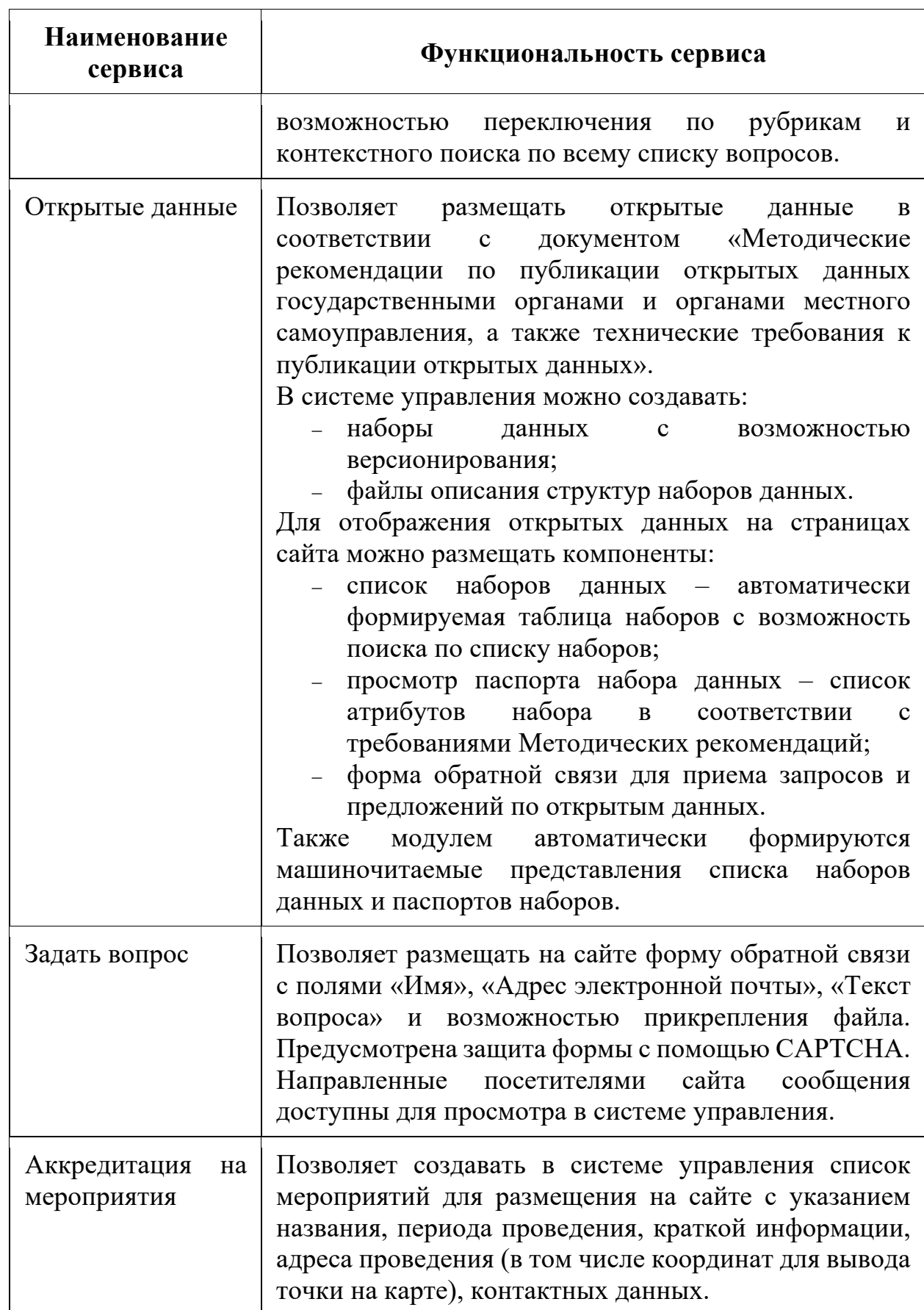

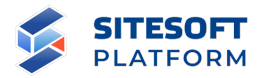

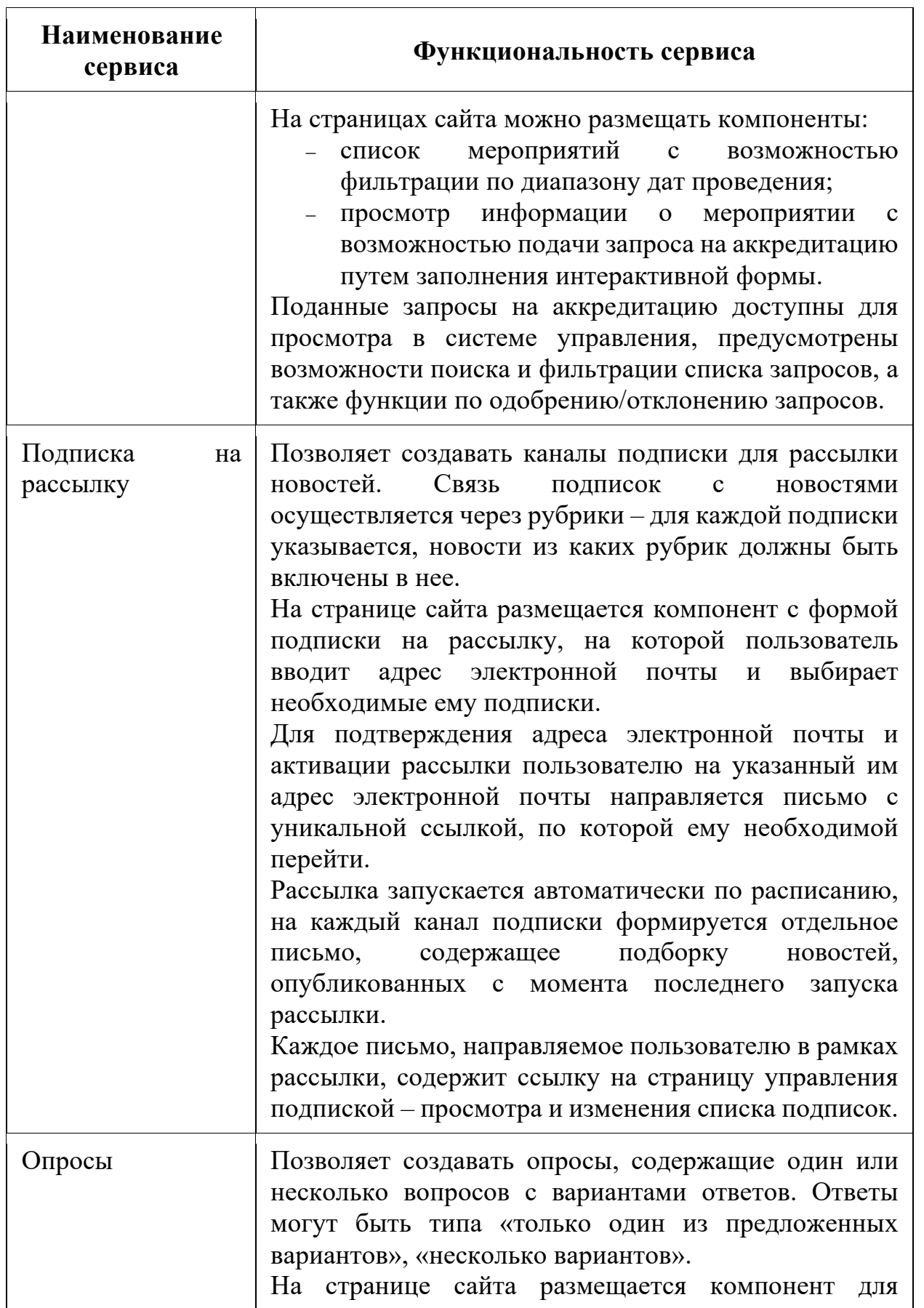

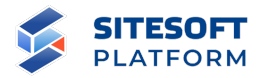

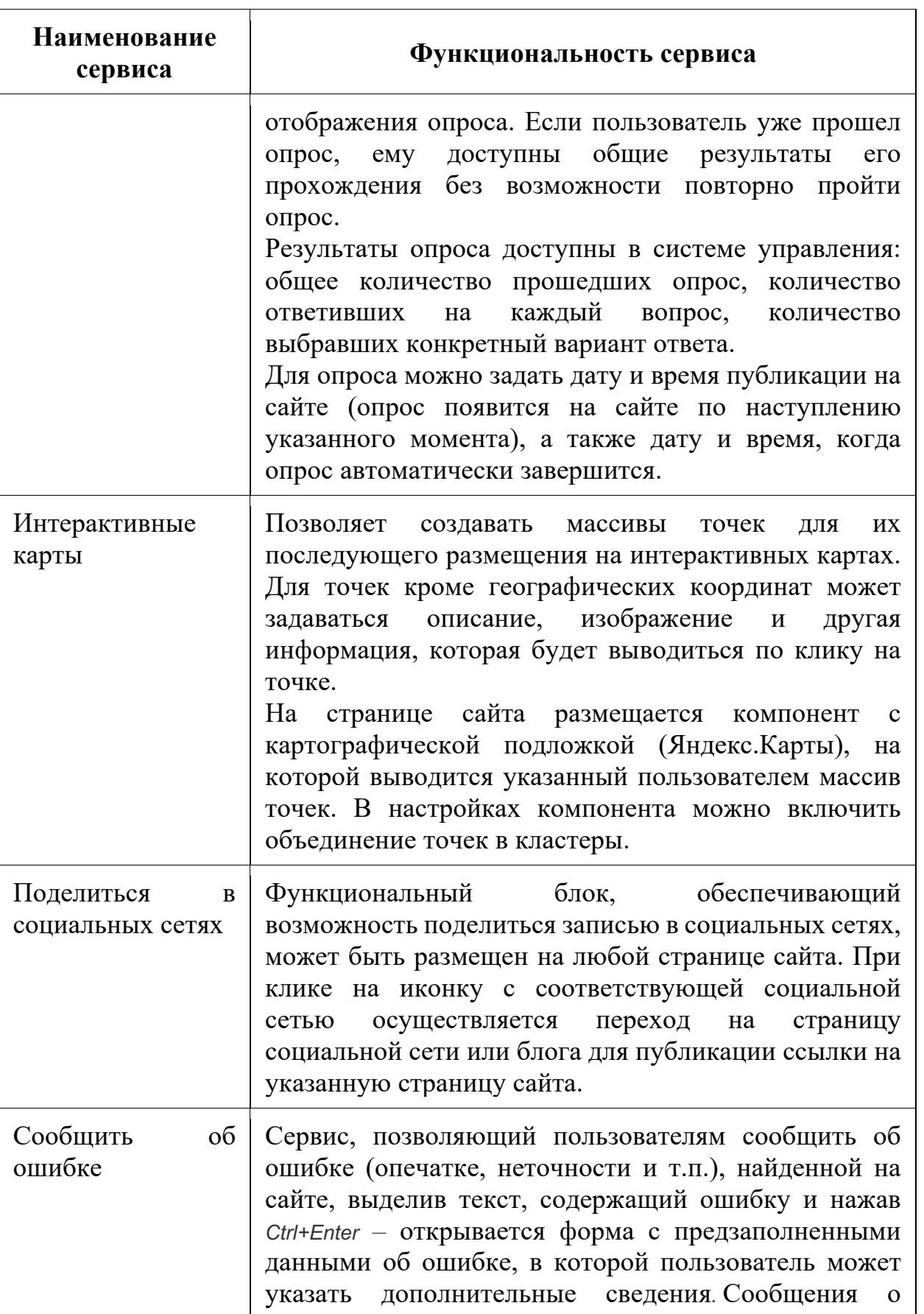

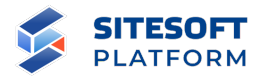

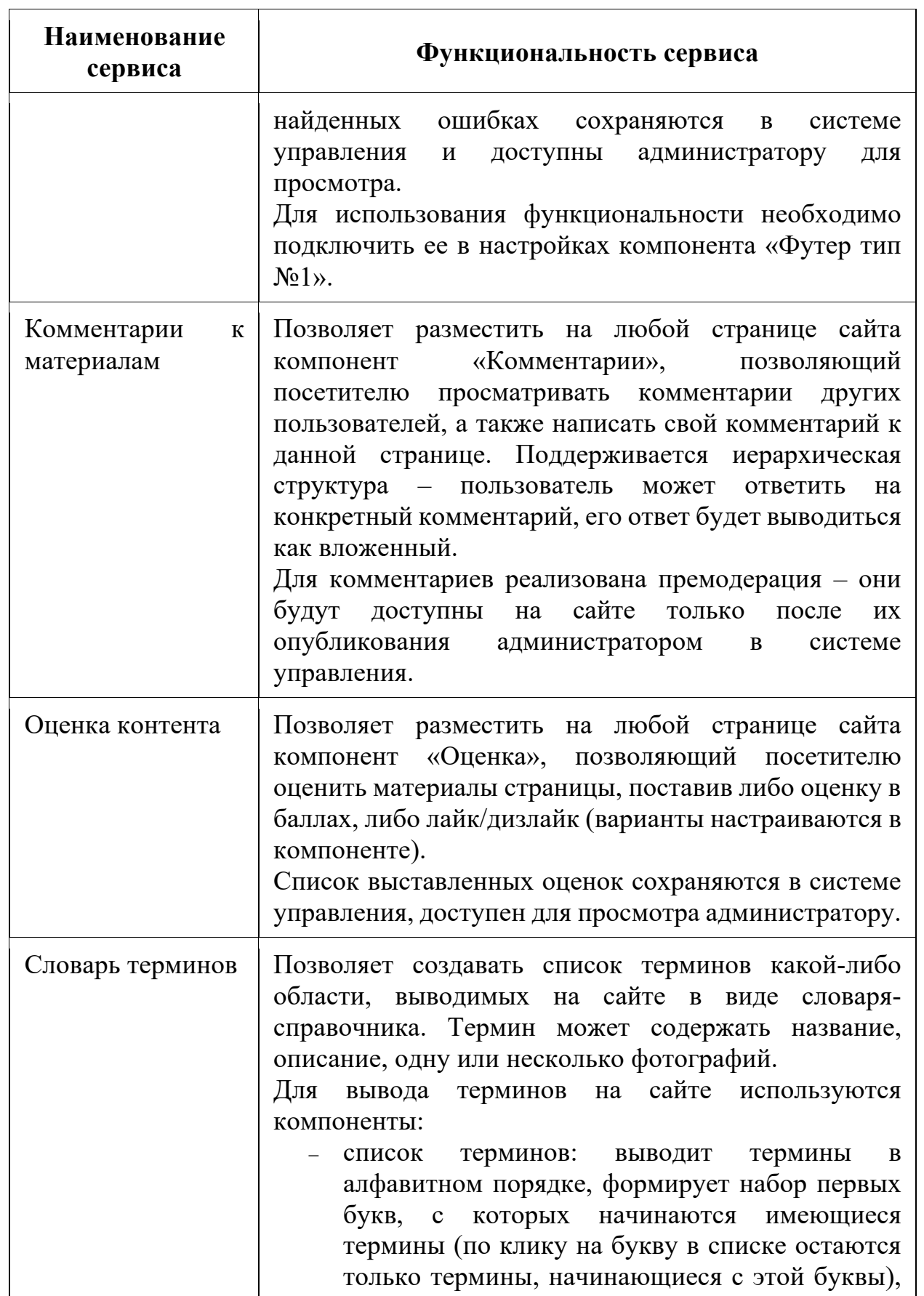

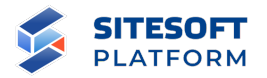

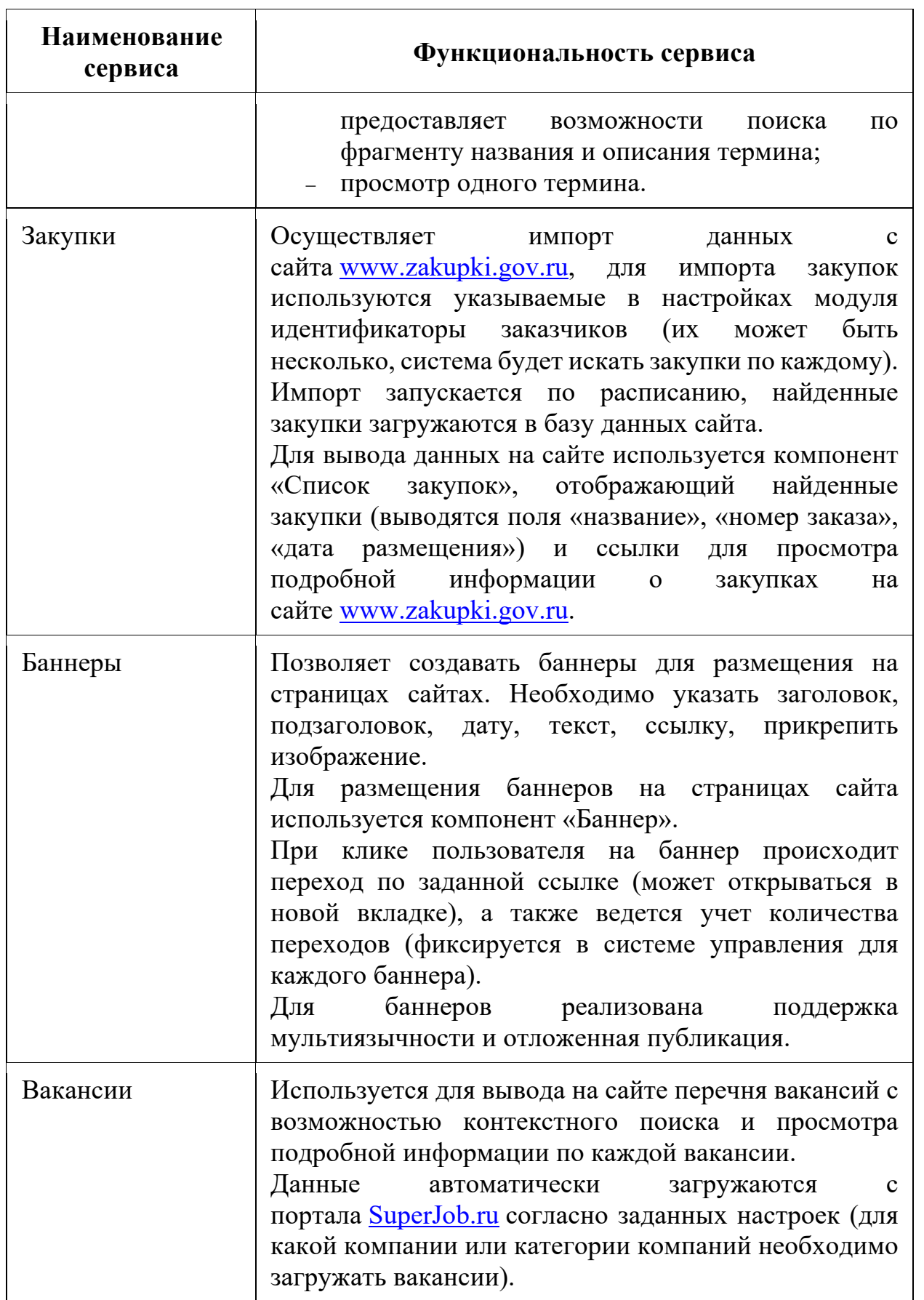

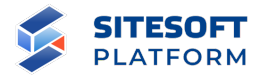

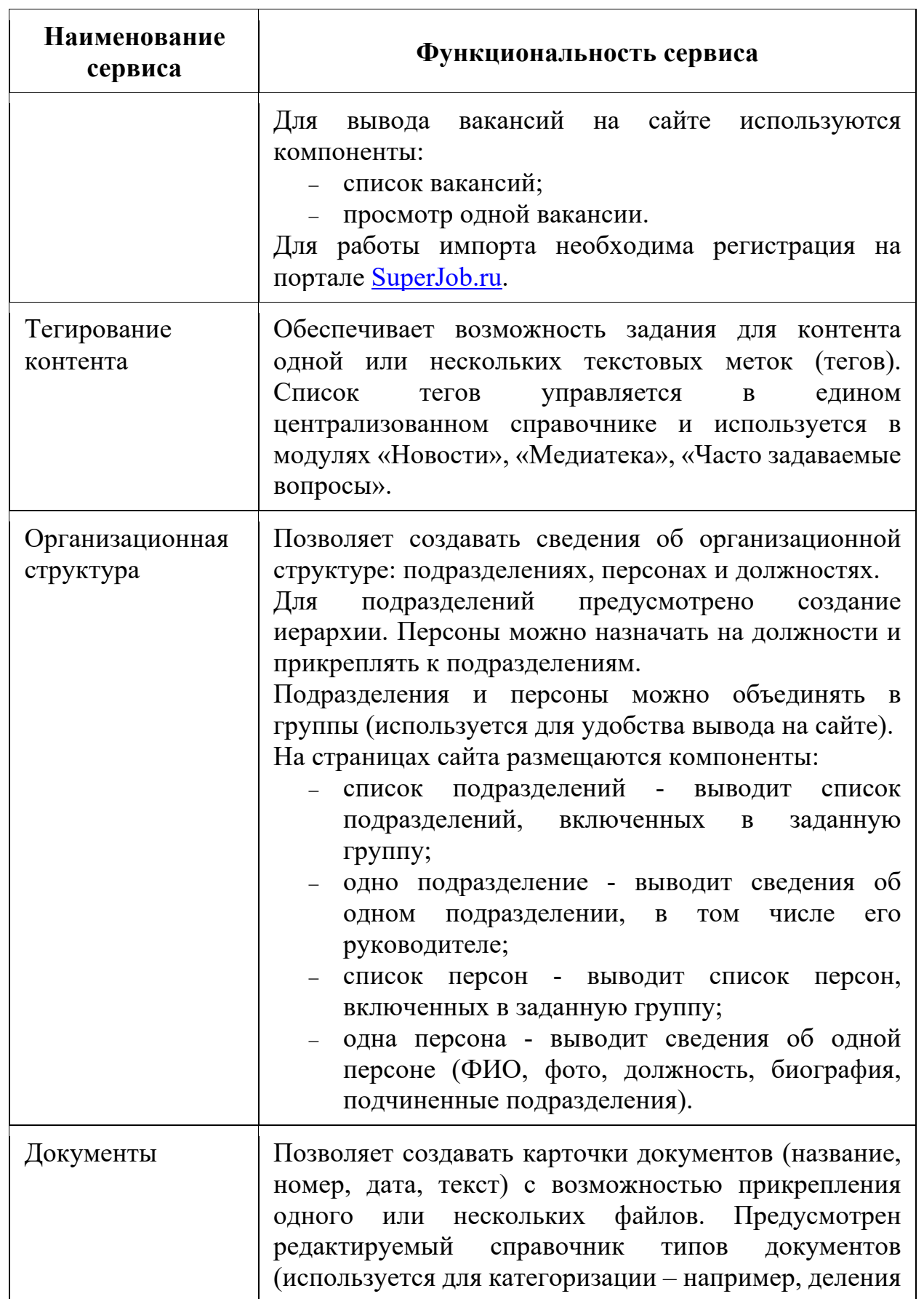

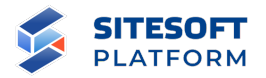

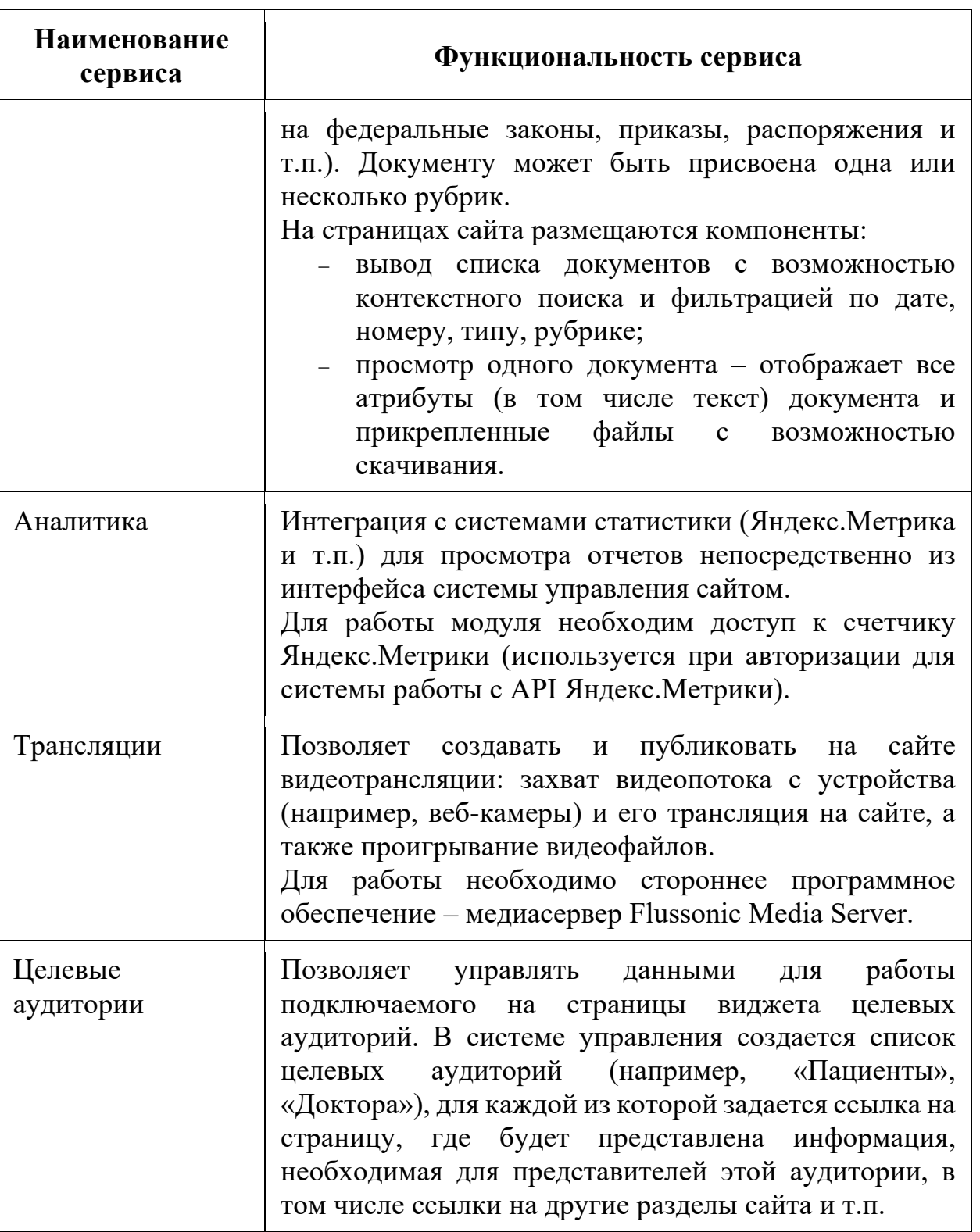

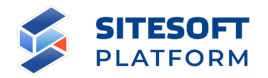

#### **7. Администрирование**

Администрирование Сайта осуществляется в разделе «Управление», расположенном в главном меню (см. рисунок 77). В разделе «Управление» реализованы следующие возможности:

- управление языковыми настройками – осуществляется в подразделе «Языковые настройки»;

- управление пользователями – осуществляется в подразделе «Пользователи и права доступа»;

- управление Сайтами – осуществляется в подразделе «Сайты»;

- управление настройками – осуществляется в подразделе «Настройки».

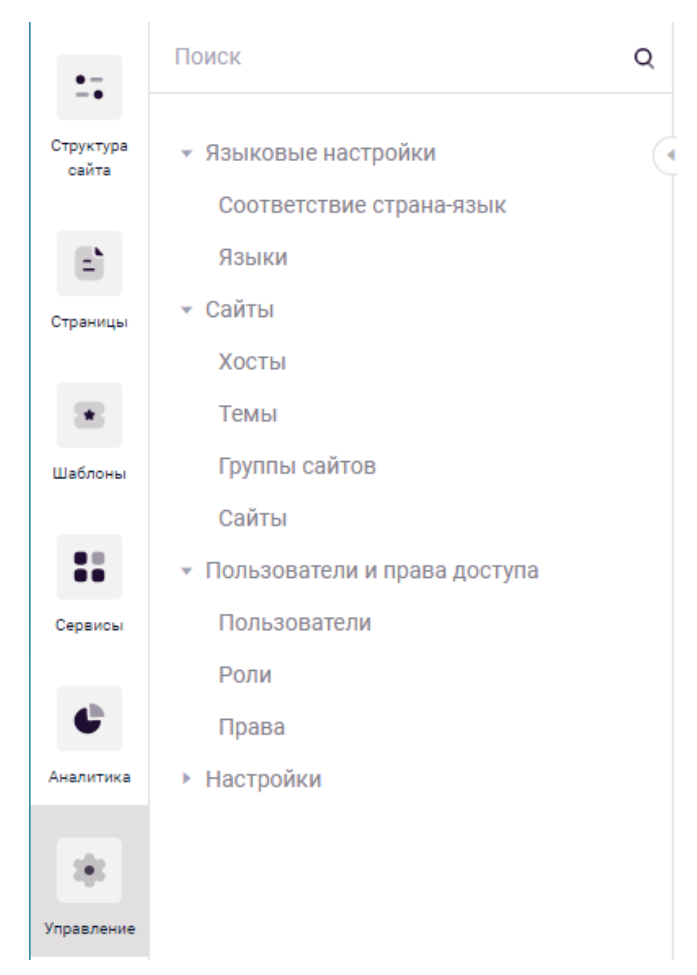

Рисунок 77 – Раздел «Администрирование»

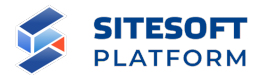

#### **7.1 Управление пользователями и правами доступа**

Для управления пользователями необходимо перейти в раздел «Управление» / Пользователи и права доступа» (см. рисунок 78).

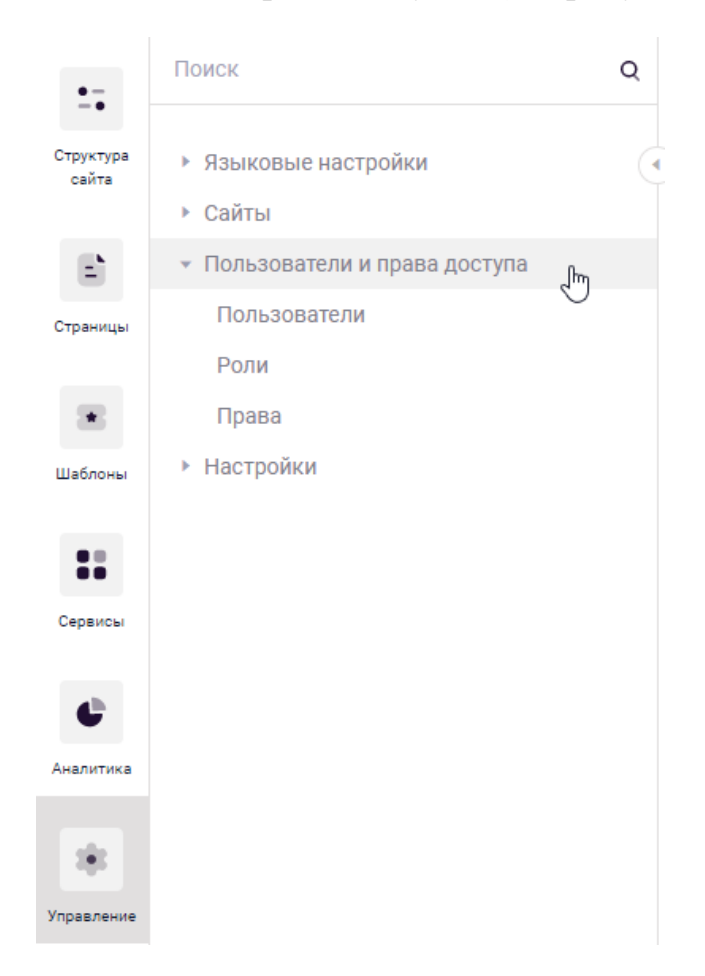

Рисунок 78 – Переход к управлению пользователями и правами доступа

Подраздел включает в себя возможность управления:

- пользователями;
- правами доступа пользователей.
- ролями пользователей.

В целом для пользователя можно:

- назначить отдельные права доступа (см. пункт 7.1.2.2);
- назначить роли (см. пункт 7.1.3.6);

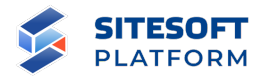

- указать, с какими сайтами он может работать – может ли авторизоваться в Системе управления для конкретного сайта, видеть этот сайт в общем списке, редактировать и удалить его (см. пункт 7.1.4);

#### **7.1.1 Управление пользователями**

Для управления списком пользователей необходимо перейти в «Управление / Пользователи и права доступа / Пользователи».

#### **7.1.1.1 Форма управления подразделом**

Подраздел «Пользователи» содержит список пользователей Системы управления (см. рисунок 79).

В подразделе «Пользователи» администратору предоставлены возможности:

- создание учетной записи пользователя;
- редактирование учетной записи пользователя;
- удаление учетной записи пользователя
- экспорт информации о пользователях;
- блокировка пользователя.

Форма управления подразделом «Пользователи» включает:

- строка поиска осуществление поиска по подразделу;
- фильтр для фильтрации пользователей по заданным параметрам;
- список пользователей отображает перечень пользователей;
- кнопка «Создать» открывает форму для создания пользователя;
- средства для перехода к форме просмотра/удаления/редактирования пользователя;

- средства для групповых действий с записями (удалить, экспортировать).

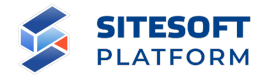

#### Пользователи

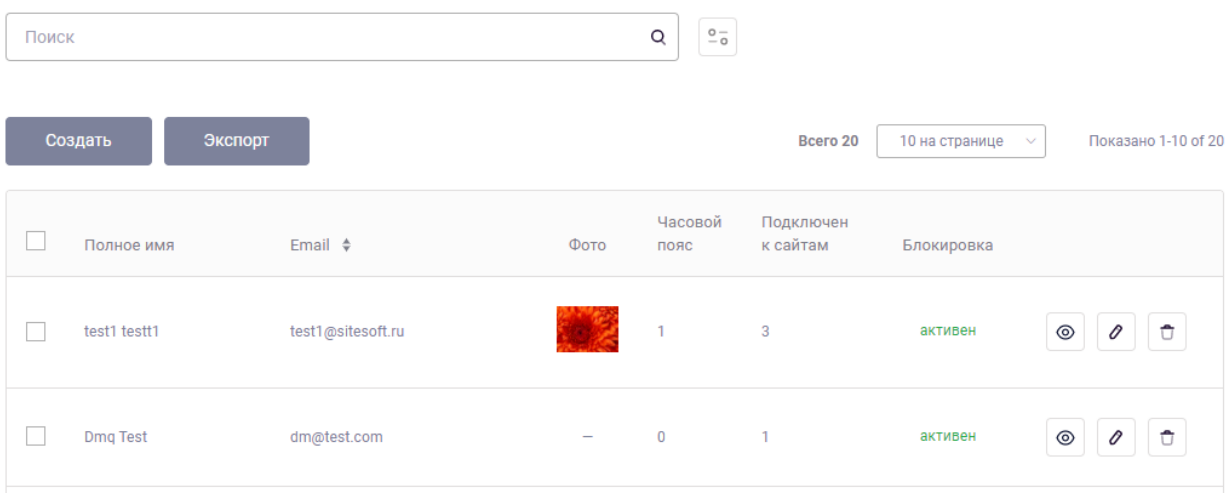

Рисунок 79 – Форма управления подразделом «Пользователи»

#### **7.1.1.2 Фильтрация и поиск по подразделу**

Для поиска по подразделу в поисковой строке необходимо задать запрос и нажать кнопку « $\mathbb Q$ ». Результаты поиска будут выведены в рабочей области интерфейса. Для сброса параметров поиска - нажать  $\kappa$   $\circledast$  ».

Для перехода в форму фильтрации (см. рисунок 80) необходимо нажать кнопку « ». После указания требуемых атрибутов нажать на кнопку «Применить», в рабочей области отобразятся все пользователи, соответствующие заданным условиям.

#### Пользователи

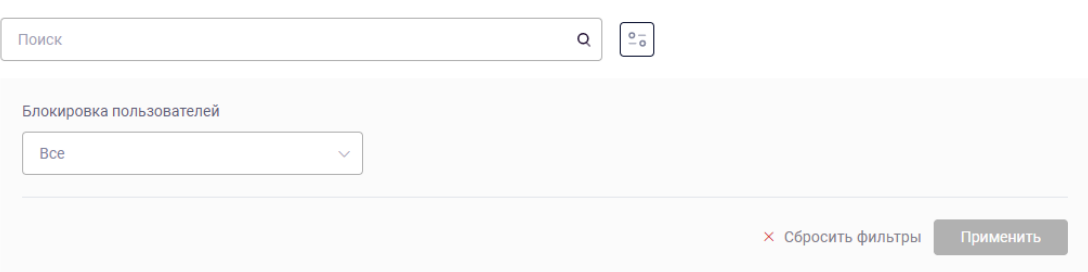

Рисунок 80 – Средства применения и отмены параметров фильтрации

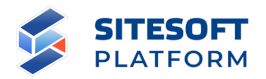

#### **7.1.1.3 Создание и редактирование учетной записи пользователя**

Для создания нового пользователя необходимо нажать на кнопку «Создать» в списке пользователей. В результате будет открыта форма создания нового пользователя (см. рисунок 81).

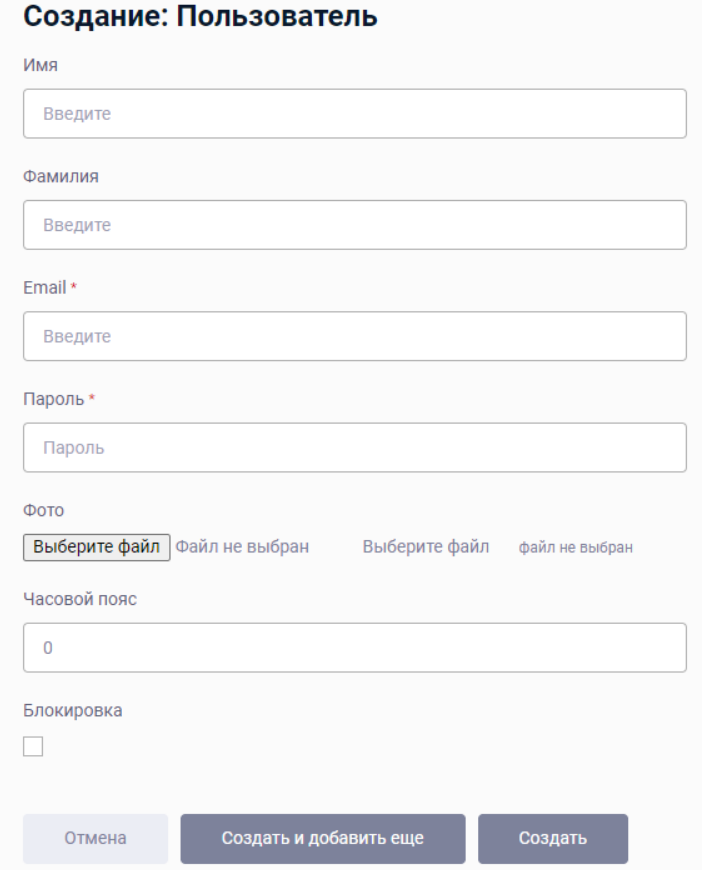

Рисунок 81 – Форма создания пользователя

В форме создания записи пользователя указываются следующие атрибуты:

- имя пользователя;
- фамилия пользователя;
- e-mail пользователя;
- пароль;
- фото пользователя;

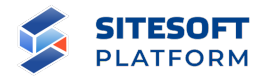

- часовой пояс;

- признак блокировки (отключение возможности авторизации пользователя в Системе управления).

После создания пользователя будет открыта просмотра сведений о пользователе, содержащая вкладки:

- «Пользователь» – отображает основные параметры пользователя (см. рисунок 82);

- «Права доступа» – отображает информацию о правах пользователя (см. рисунок 83);

- «Роли» – отображает информацию о ролях, назначенных пользователю (см. рисунок 84);

- «Сайты» – отображает информацию о доступных пользователю Сайтах и правах на действия с ними (см. рисунок 85);

- «История изменений» – отображает историю изменений, внесенных в данные пользователя (см. рисунок 86).

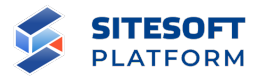

# Пользователь Dmq Test

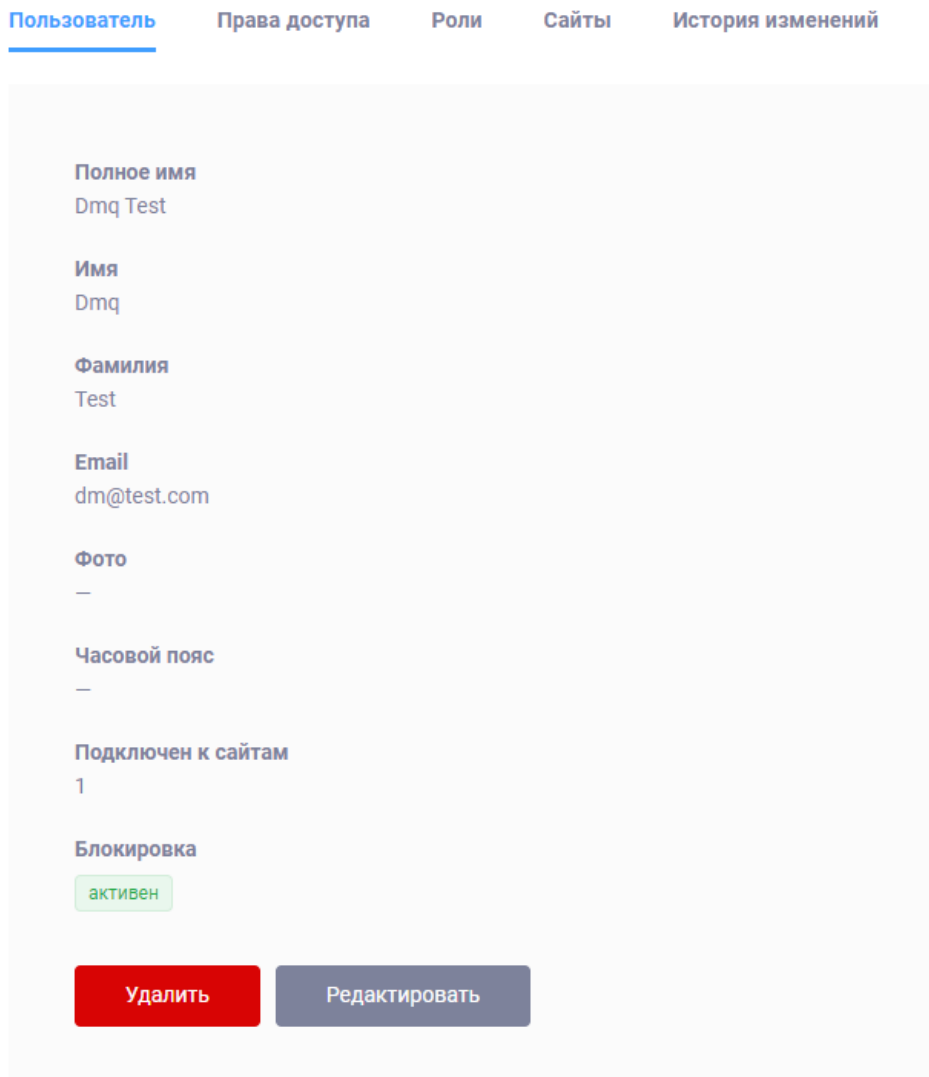

Рисунок 82 – Форма просмотра данных пользователя. Вкладка «Пользователь»

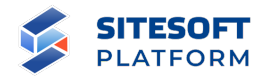

# Пользователь Dmq Test

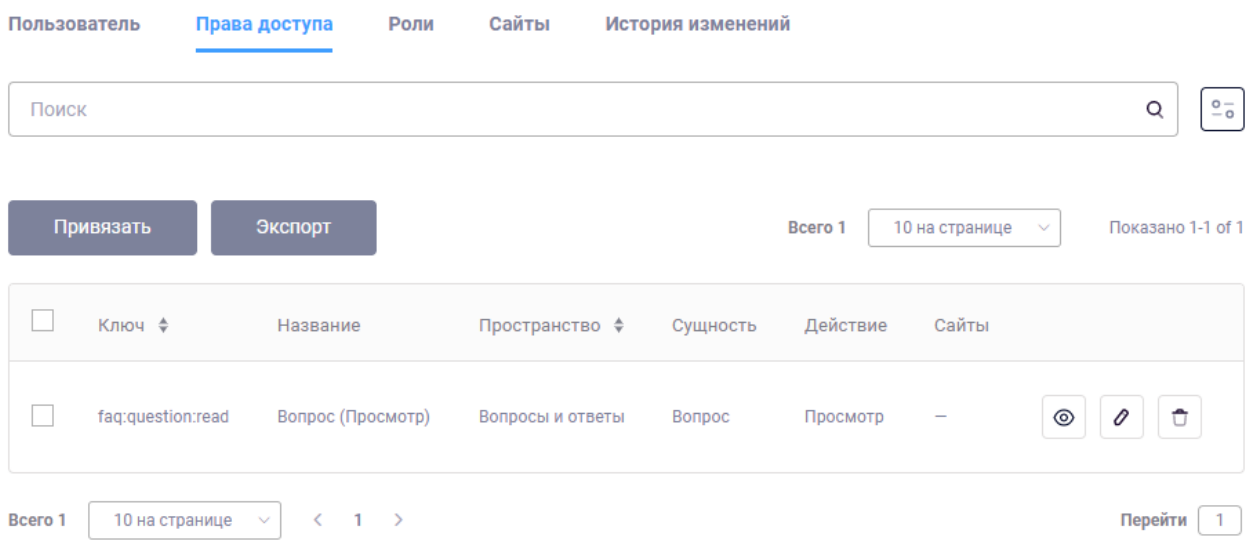

Рисунок 83 – Форма просмотра данных пользователя. Вкладка «Права доступа»

## Пользователь Dmq Test

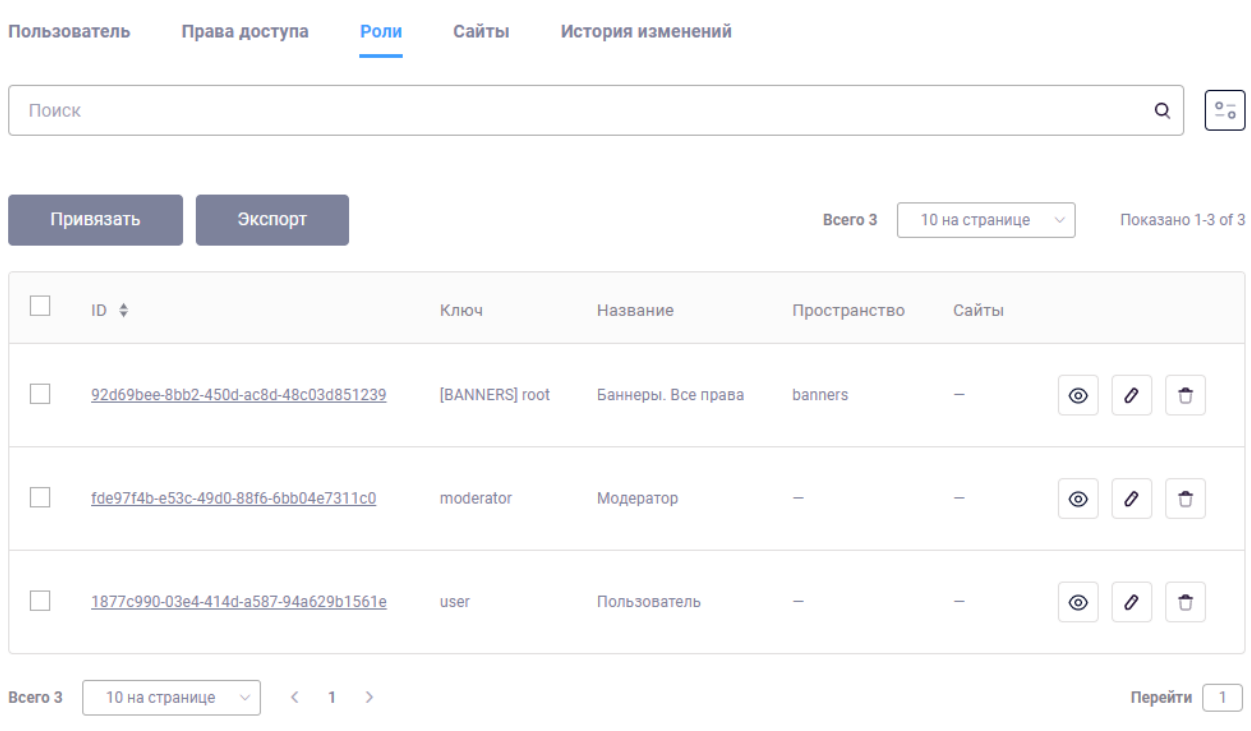

Рисунок 84 – Форма просмотра данных пользователя. Вкладка «Роли»

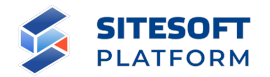

## Пользователь 111@111

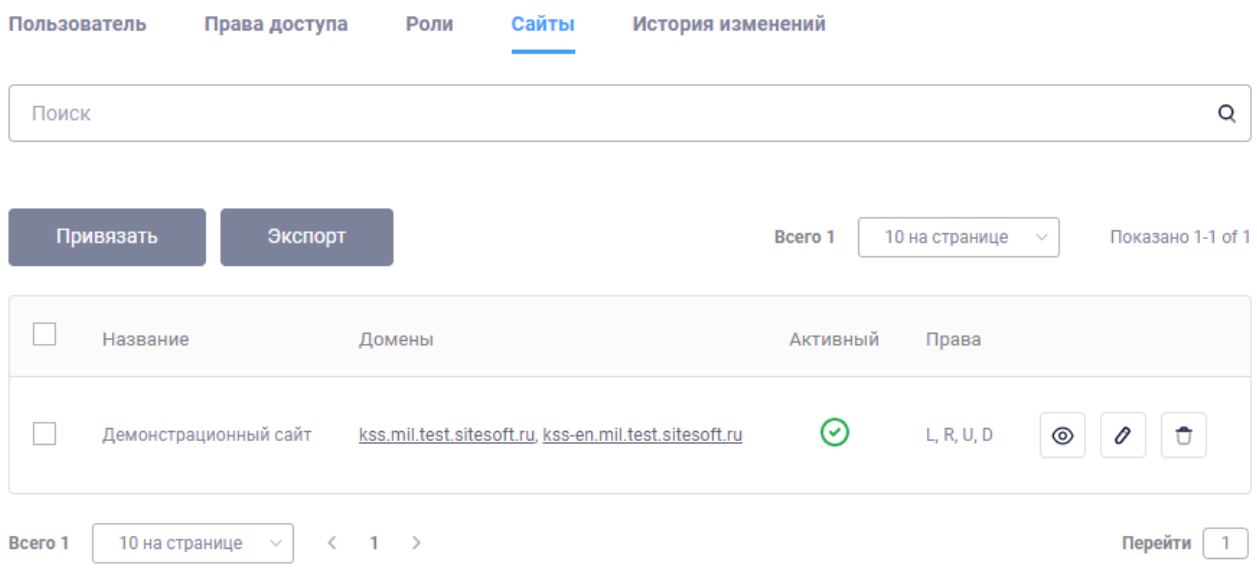

Рисунок 85 – Форма просмотра данных пользователя. Вкладка «Сайты»

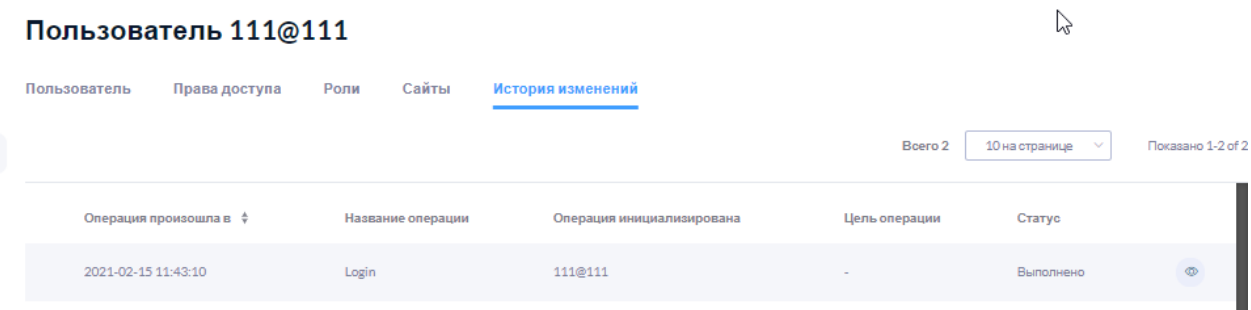

Рисунок 86 – Форма просмотра данных пользователя. Вкладка «История изменений»

Для редактирования записи пользователя необходимо нажать на кнопку « » в списке пользователей. В результате будет открыта форма редактирования записи пользователя. Набор атрибутов формы редактирования записи пользователя аналогичен набору атрибутов в форме создания пользователя.

### **7.1.1.4 Групповые действия**

Общие сведения о групповых действиях приведены в пункте 6.2.4.

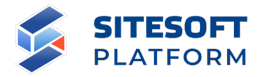

Возможное групповое действие для пользователей – удаление.

#### **7.1.1.5 Удаление учетной записи пользователя**

Удаление одной записи пользователя выполняется из списка записей. Для этого необходимо в строке требуемой записи нажать кнопку «  $\Box$ », затем подтвердить удаление в появившемся диалоговом окне (см. рисунок 87).

Удалить

Вы хотите удалить, продолжить?

Отмена Удалить

Рисунок 87 – Диалоговое окно подтверждения удаления

Удаление нескольких записей одновременно можно выполнить при помощи групповых действий, описанных в пункте 7.1.1.4.

#### **7.1.1.6 Блокировка пользователя**

Для того, чтобы заблокировать / активировать пользователя нужно перейти в карточку пользователя в режиме редактирования на вкладке «Пользователь» отметить чекбокс «Блокировка» / снять отметку в данном поле (см. рисунок 88) и сохранить изменения (нажать кнопку «Обновить» или «Обновить и продолжить»).
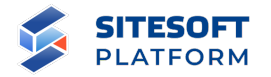

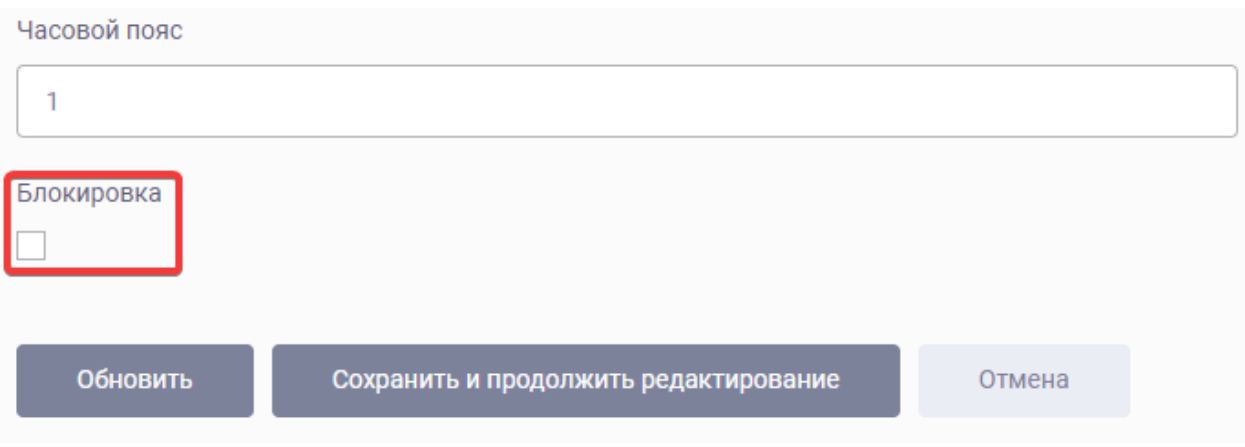

Рисунок 88 – Управление блокировкой пользователя

Заблокированные пользователи не имеют возможности авторизоваться в Системе управления.

#### **7.1.2 Управление правами доступа пользователей**

Права доступа – разрешения на элементарные действия с сущностями, которые реализованы в модулях. Набор доступных действий зависит от заложенной в модулях логики, как минимум это просмотр, создание, редактирование, удаление соответствующих сущностей, но бывают также дополнительные действия: опубликовать новость, одобрить запрос на аккредитацию.

Список прав доступа является нередактируемым, администратор Системы управления не может добавлять, изменять и удалять права доступа. Список доступных для назначения пользователям прав доступа зависит от набора установленных модулей, автоматически изменяется при установке / удалении модулей (см. пункт 7.3.2).

Список прав доступа является сквозным для всех сайтов, созданных в Системе управления. При этом назначение прав доступа конкретному пользователю выполняется в привязке к конкретному сайту. Т.е.

109

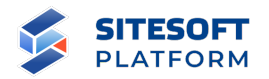

«пользователь 1» может иметь права на действия с сущностями «модуля 2» на «сайте 3», но не иметь таких прав на «сайте 4».

### **7.1.2.1 Просмотр списка прав доступа пользователей**

Для просмотра списка прав доступа пользователей необходимо перейти в «Управление / Пользователи и права доступа / Права» (см. рисунок 89).

## Права

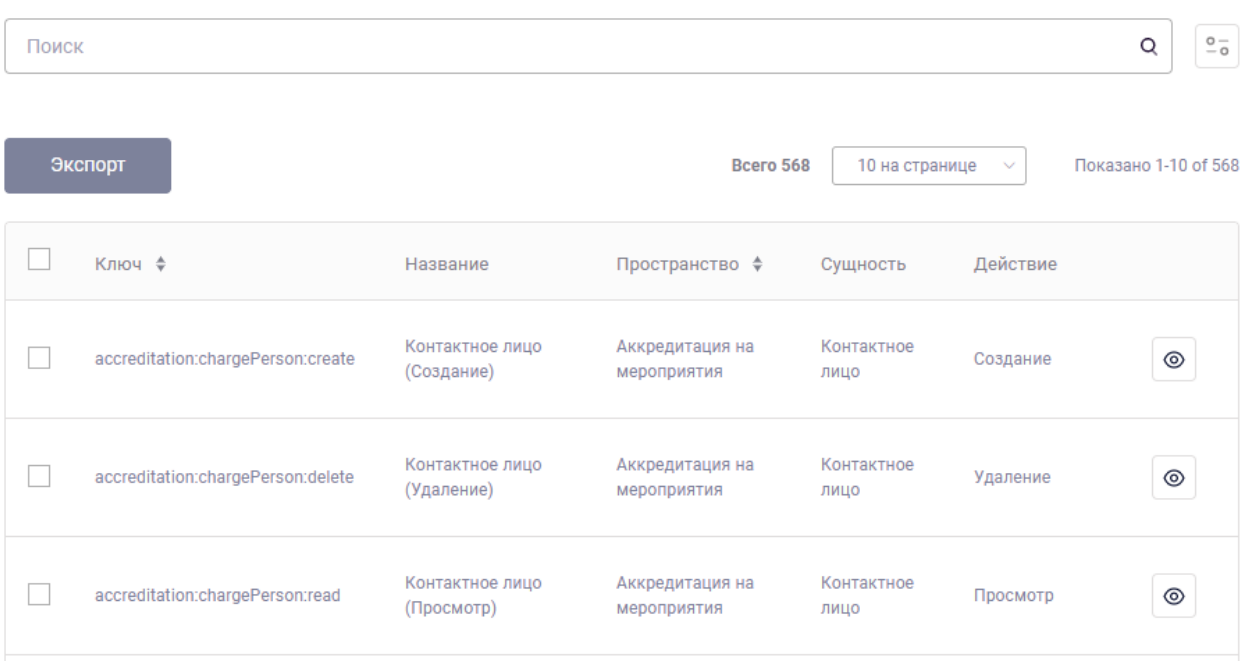

Рисунок 89 – Список прав доступа

Для просмотра информации о праве доступа необходимо нажать кнопку « » у записи в списке. На форме просмотра информации о праве доступа реализованы вкладки (см. рисунок 90):

- Права – общая информация о праве доступа (название, описание, действие и т.п.). На этой вкладке также присутствует кнопка «Привязать в роли», с помощью которой можно привязать текущее право доступа к выбранной роли;

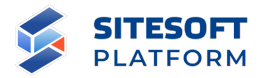

- Роли – список ролей, в состав которых входит данное право доступа. На данной вкладке также присутствует кнопка «Привязать», с помощью можно привязать текущее право доступа к выбранной роли (ролям);

- Пользователи – список пользователей, которым назначено данное право доступа. На данной вкладке присутствует кнопка «Привязать», с помощью можно назначить текущее право выбранным пользователям (см. также рисунок 91).

## Права Новости (Создание)

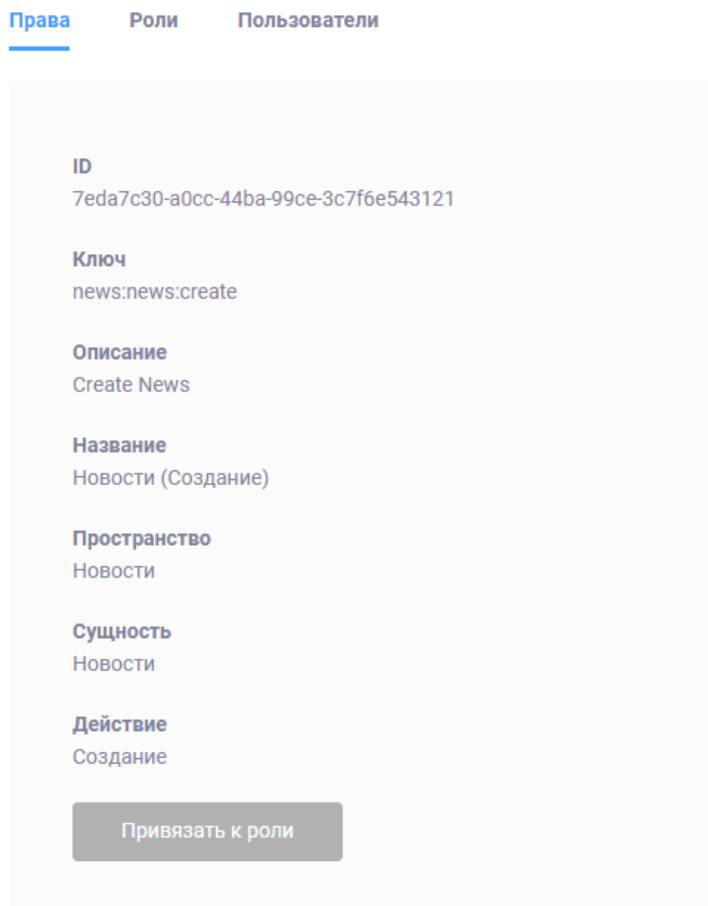

Рисунок 90 – Форма просмотра информации о праве доступа

## **7.1.2.2 Назначение прав доступа пользователю**

Для назначения прав доступа пользователю необходимо:

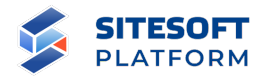

- в списке пользователей в строке пользователя нажать на кнопку  $\begin{matrix} \begin{matrix} \alpha & \infty \\ \end{matrix} \end{matrix}$  »;

- на форме просмотра данных о пользователе перейти на вкладку «Права доступа». На данной вкладке отображаются права доступа, уже назначенные пользователю;

- нажать кнопку «Привязать». В открывшейся форме (см. рисунок 91) из списка выбрать «Права доступа» выбрать права, которые необходимо назначить пользователю (можно выбрать несколько прав, а также использовать поиск по фрагменту названия права доступа), и сайт, в рамках которого должно быть назначено право;

- нажать кнопку «Привязать права».

## Привязать Права

#### Пользователь test1 testt1

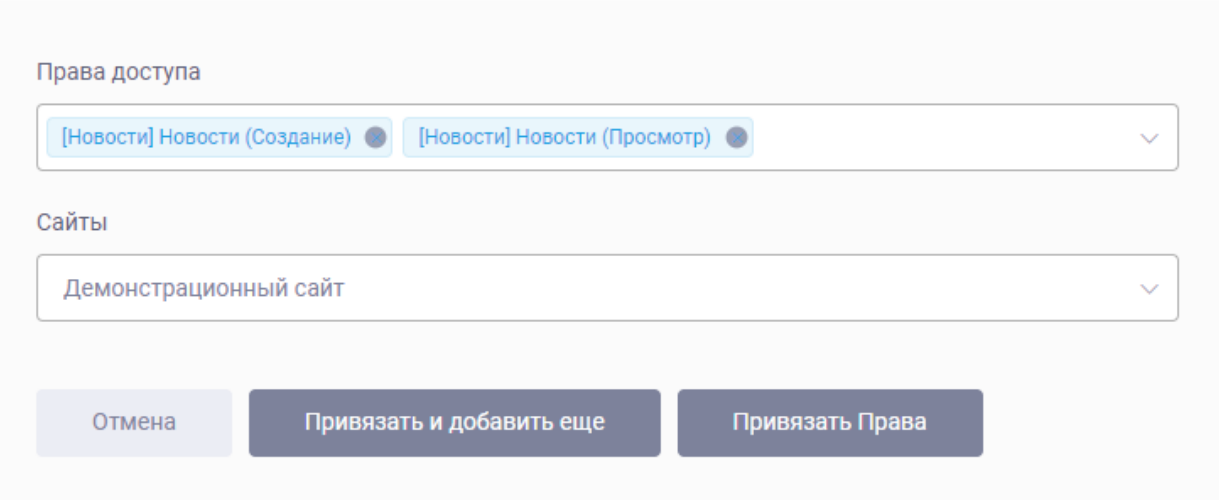

Рисунок 91 – Форма назначения прав доступа пользователю

Другой способ назначения права доступа: в списке прав доступа перейти в просмотр необходимого права, затем на вкладе «Пользователи» на аналогичной форме, открываемой по кнопке «Привязать», выбрать пользователя и сайт.

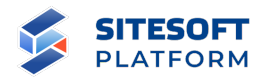

#### **7.1.3 Управление ролями пользователей**

Роли – это наборы прав доступа, используются для удобства назначения прав. Администратор Системы управления может собрать набор прав в роль, затем назначить роль одному или нескольким пользователям. Если в дальнейшем понадобится у всех этих пользователей поменять набор прав – необходимо изменить их в роли. Если необходимо одному из пользователей расширить набор прав – можно добавить именно ему либо новую роль, либо добавить какие-то отдельные права.

Для управления ролями пользователей необходимо перейти в «Управление / Пользователи и права доступа / Роли».

Список ролей является сквозным для всех сайтов, созданных в Системе управления. При этом назначение ролей конкретному пользователю выполняется в привязке к конкретному сайту. Т.е. «пользователь 1» может иметь роль, разрешающую действия с сущностями «модуля 2» на «сайте 3», но не иметь такой роли на «сайте 4».

#### **7.1.3.1 Форма управления подразделом**

Форма управления подразделом «Роли» включает (см. рисунок 92):

- строка поиска осуществление поиска по подразделу;
- фильтр для фильтрации ролей по заданным параметрам;
- список ролей отображает перечень созданных ролей;
- кнопка «Создать» открывает форму для создания роли;
- средства для перехода к форме просмотра/удаления/редактирования

роли;

- чекбоксы для групповых действий с записями.

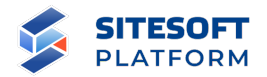

#### Роли

| $\frac{0}{0}$<br>Q<br>Поиск |                                      |                      |                                        |          |                                |                      |
|-----------------------------|--------------------------------------|----------------------|----------------------------------------|----------|--------------------------------|----------------------|
|                             | Экспорт<br>Создать                   |                      |                                        | Bcero 91 | 10 на странице<br>$\checkmark$ | Показано 1-10 of 91  |
|                             | ID $\triangleq$                      | Ключ                 | Название                               |          | Пространство                   |                      |
|                             | f852fbd3-719c-40db-8e82-77a44b363aa5 | [ACCREDITATION] root | Аккредитация на мероприятия. Все права |          | accreditation                  | ⊚                    |
|                             | 7048525c-93d8-4447-b6e4-ada3a86c6f6b | administrator        | Администратор                          |          |                                | Û<br>$^{\circ}$<br>0 |
|                             | 42ce4d3d-5a76-4cf4-a32c-c10510ae8b86 | [APTITUDE] root      | Тест на профпригодность. Все права     |          | aptitude                       | ⊚                    |

Рисунок 92 – Форма управления подразделом «Роли»

## **7.1.3.2 Фильтрация и поиск по подразделу**

Для поиска по подразделу в поисковой строке необходимо задать запрос и нажать кнопку « $\mathbb Q$ ». Результаты поиска будут выведены в рабочей области интерфейса. Для сброса параметров поиска – нажать « $\mathcal{O}_\mathcal{P}$ ».

Для перехода в форму фильтрации (см. рисунок 93) необходимо нажать кнопку « ». После указания требуемых атрибутов нажать на кнопку «Применить», в рабочей области отобразятся все роли, соответствующие заданным условиям.

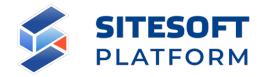

## Роли

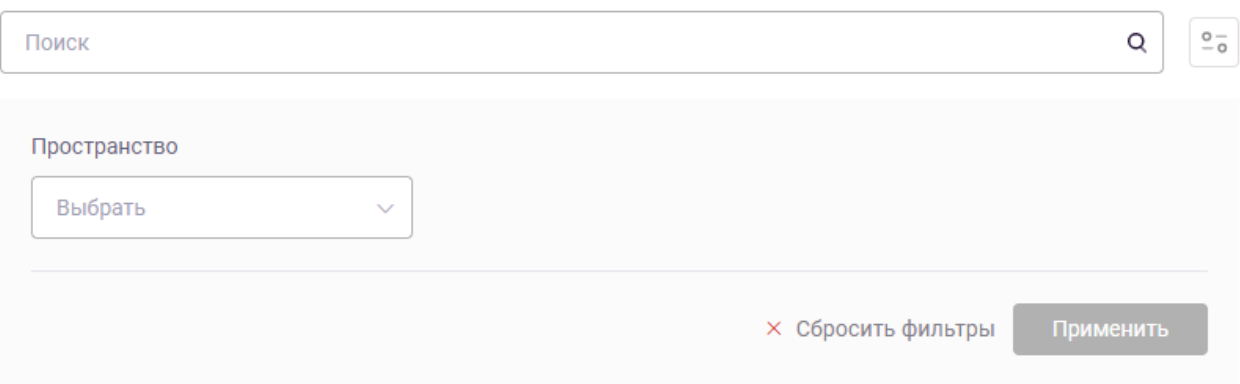

Рисунок 93 – Средства применения и отмены параметров фильтрации

Для сброса параметров фильтрации необходимо нажать на кнопку «Сбросить фильтры».

### **7.1.3.3 Создание и редактирование роли**

Для того чтобы создать новую роль нужно в рабочем поле подраздела нажать кнопку «Создать», в открывшейся форме (см. рисунок 94) заполнить поля и нажать кнопку «Создать».

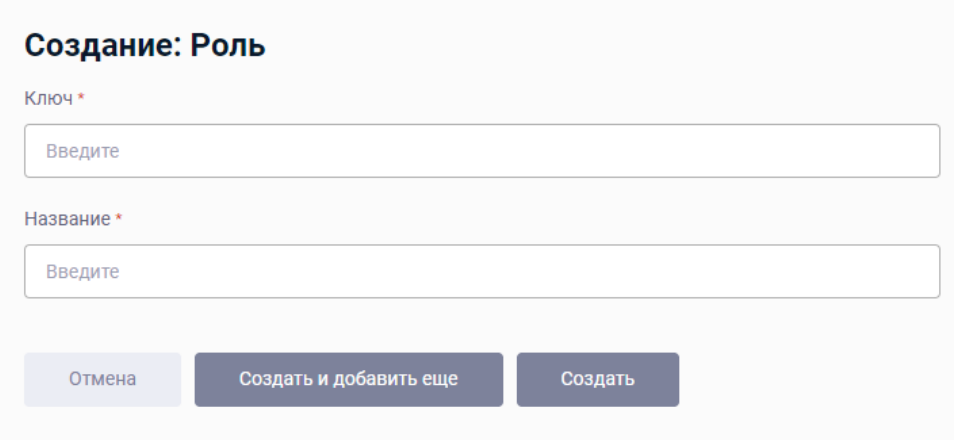

Рисунок 94 – Форма создания роли

Форма создания роли содержит следующие атрибуты (см. рисунок 95):

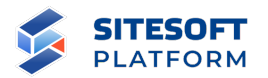

- «Ключ» – уникальное обозначение роли. Рекомендуется указывать в формате «[Название модуля] Название роли», например «[Оценки] Редактор»;

- «Название» – название роли.

Форма создания роли содержит следующие кнопки:

- «Отмена» – закрывает форму без сохранения данных;

- «Создать и добавить еще» – создает роль и открывает пустую форму для заполнения;

- «Создать» – закрывает форму с сохранением данных.

После создания роли будет открыта форма просмотра роли, содержащая вкладки:

- «Роль» – отображает основные параметры роли (см. рисунок 95);

- «Права» – отображает список прав доступа, привязанных к данной роли (см. рисунок 96). На данной вкладке осуществляется привязка прав роли (кнопка «Привязать»);

- «Пользователи» – отображает список пользователей, которым назначена данная роль (см. рисунок 97);

- «История изменений» – отображает изменения роли в виде списка (см. рисунок 98).

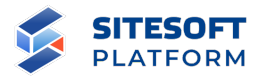

**Роль Root** 

## **Роль Root**

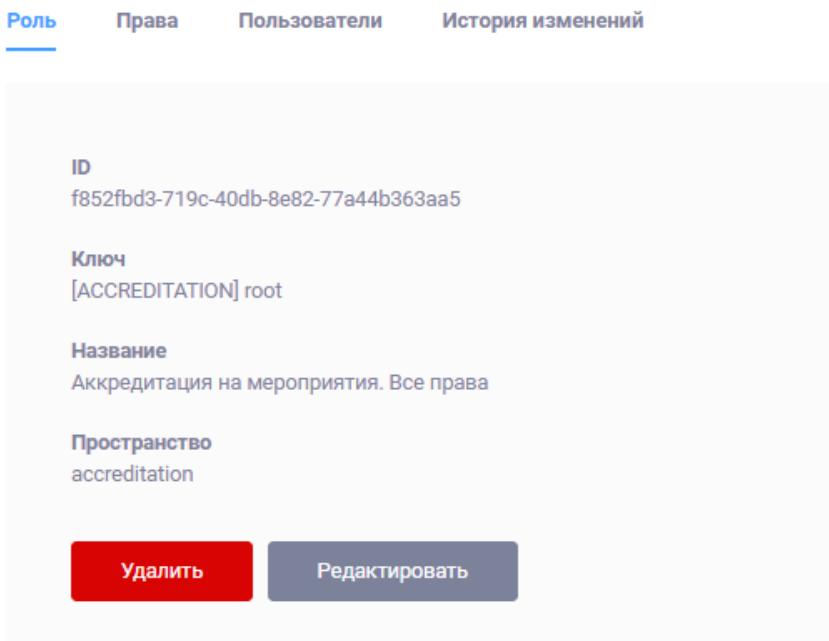

## Рисунок 95 – Форма создания роли. Вкладка «Роль»

| Роль  | Права<br>Пользователи             | История изменений             |                                |                    |                                |                            |
|-------|-----------------------------------|-------------------------------|--------------------------------|--------------------|--------------------------------|----------------------------|
| Поиск |                                   |                               |                                |                    |                                | $\frac{\circ}{\circ}$<br>Q |
|       | Экспорт<br>Привязать              |                               |                                | Bcero 12           | 10 на странице<br>$\checkmark$ | Показано 1-10 of 12        |
|       | Ключ $\triangleq$                 | Название                      | Пространство ≑                 | Сущность           | Действие                       |                            |
|       | accreditation:chargePerson:create | Контактное лицо<br>(Создание) | Аккредитация на<br>мероприятия | Контактное<br>лицо | Создание                       |                            |
|       | accreditation:chargePerson:delete | Контактное лицо<br>(Удаление) | Аккредитация на<br>мероприятия | Контактное<br>лицо | Удаление                       | ര                          |
|       | accreditation:chargePerson:read   | Контактное лицо<br>(Просмотр) | Аккредитация на<br>мероприятия | Контактное<br>лицо | Просмотр                       |                            |

Рисунок 96 – Форма создания роли. Вкладка «Права»

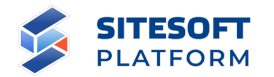

## **Роль Administrator**

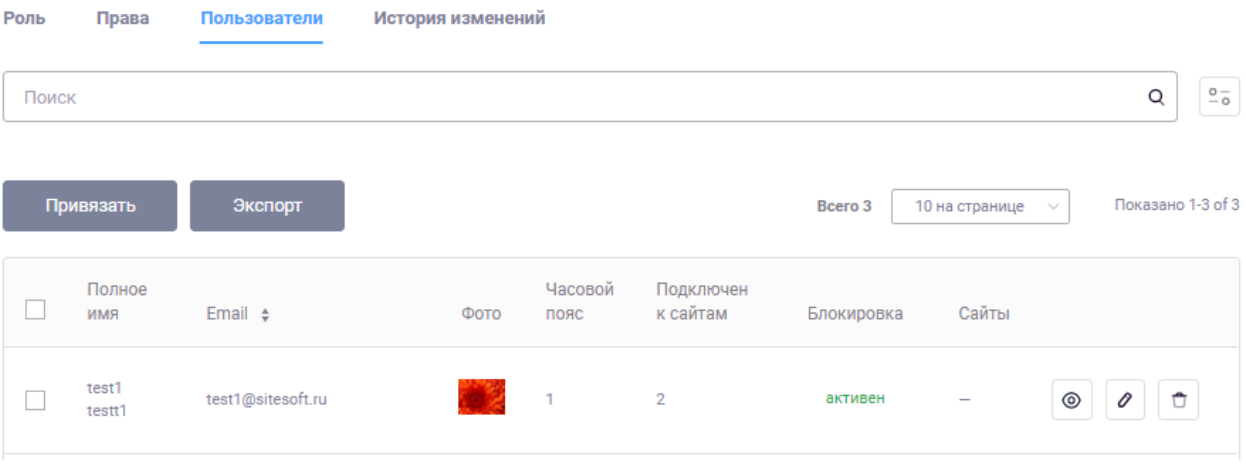

Рисунок 97 – Форма создания роли. Вкладка «Пользователи»

## **Роль Administrator**

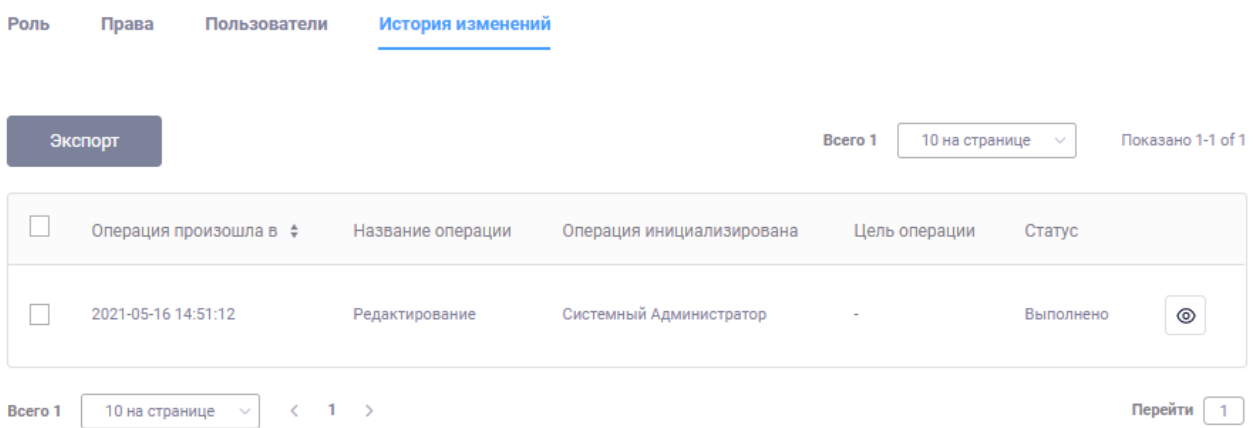

Рисунок 98 – Форма просмотра роли. Вкладка «История изменений».

Для редактирования роли пользователя необходимо нажать на кнопку « В результате будет открыта форма редактирования роли аналогичная форме настройки прав при создании роли.

## **7.1.3.4 Групповые действия**

Общие сведения о групповых действиях приведены в пункте 6.2.4.

Возможное групповое действие для ролей – удаление.

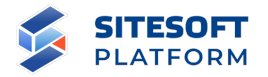

## **7.1.3.5 Удаление роли**

Удаление одной роли выполняется из списка записей. Для этого необходимо в строке требуемой роли нажать кнопку « $\Box$ », затем подтвердить удаление в появившемся диалоговом окне (см. рисунок 99).

## Удаление

Вы хотите удалить ресурс, продолжить?

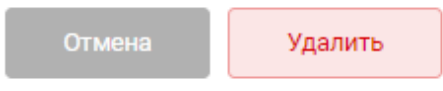

Рисунок 99 – Диалоговое окно подтверждения удаления

Удаление нескольких записей одновременно можно выполнить при помощи групповых действий, описанных в пункте 7.1.3.4.

## **7.1.3.6 Назначение роли пользователю**

Для назначения прав доступа пользователю необходимо:

- в списке пользователей в строке пользователя нажать на кнопку  $\begin{matrix} \circ & \circ \\ \circ & \circ \\ \circ & \circ \end{matrix}$ 

- на форме просмотра данных о пользователе перейти на вкладку «Роли». На данной вкладке отображаются роли, уже назначенные пользователю;

- нажать кнопку «Привязать». В открывшейся форме (см. рисунок 100) из списка «Роли» выбрать роли, которые необходимо назначить пользователю (можно выбрать несколько ролей, а также использовать поиск по фрагменту названия роли), и сайт, в рамках которого должна быть назначена роль;

- нажать кнопку «Привязать роль».

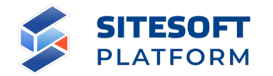

# Привязать Роль

Пользователь test1 testt1

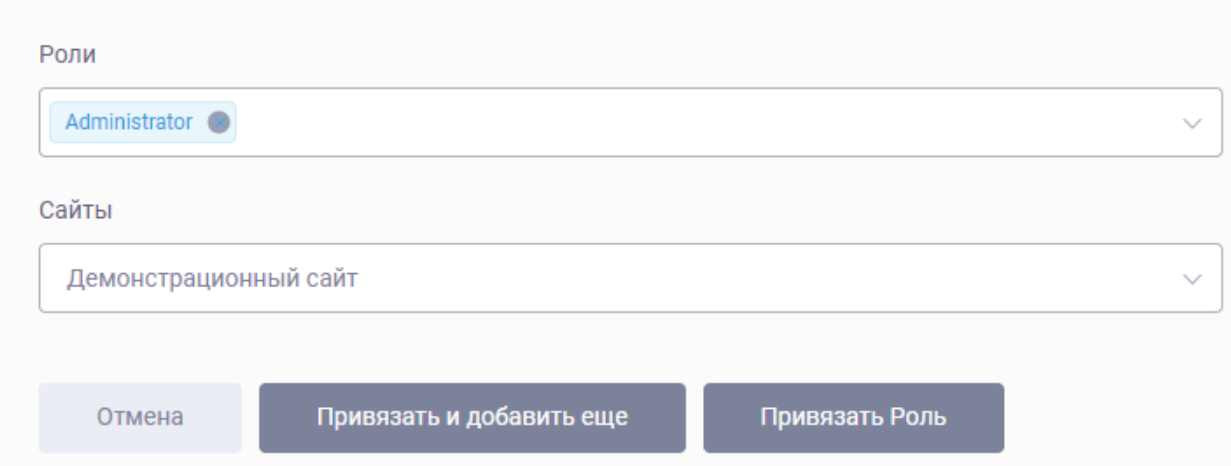

Рисунок 100 – Форма назначения ролей пользователю

Другой способ назначения роли: в списке ролей перейти в просмотр необходимой роли, затем на вкладе «Пользователи» на аналогичной форме, открываемой по кнопке «Привязать», выбрать пользователя и сайт.

#### **7.1.4 Предоставление пользователю прав на работу с сайтами**

Для предоставления пользователю прав на работу с сайтами необходимо на форме просмотра пользователя перейти на вкладку «Сайты» (см. рисунок 85), нажать кнопку «Привязать». В открывшейся форме (см. рисунок 101) в поле «Сайты» выбрать один или несколько сайтов, доступ к которым необходимо предоставить пользователю. В поле «Разрешения» указать действия, который пользователь сможет выполнять с указанными сущностями типа «Сайт» (см. также пункт 7.2.1):

Разрешено логиниться на сайт – пользователь сможет авторизовываться в Системе управления указанного сайта;

- Просмотр сайта – пользователь сможет видеть указанный сайт в общем списке сайтов;

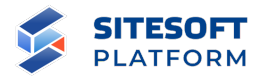

- Редактирование сайта – пользователь сможет редактировать указанный сайт в общем списке сайтов;

- Удаление сайта – пользователь сможет удалить указанный сайт из списка сайтов.

Затем необходимо нажать кнопку «Сохранить».

## Привязать Сайт

Пользователь 111@111

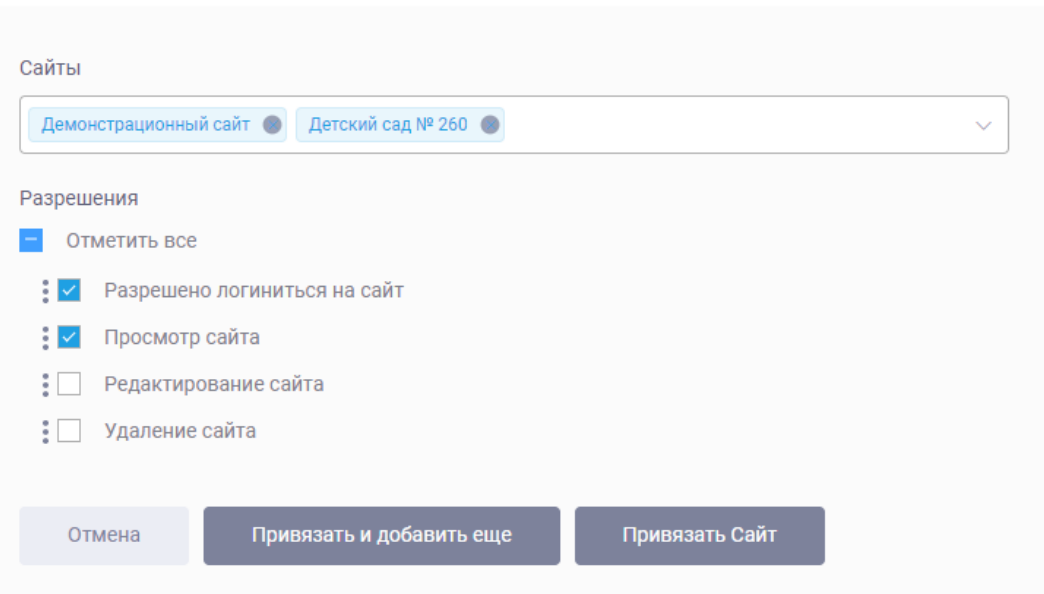

Рисунок 101 – Форма предоставления пользователю прав на работу с сайтами

#### **7.2 Управление Сайтами**

Для управления списком сайтов необходимо перейти в пункт «Управление / Сайты / Сайты».

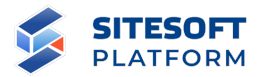

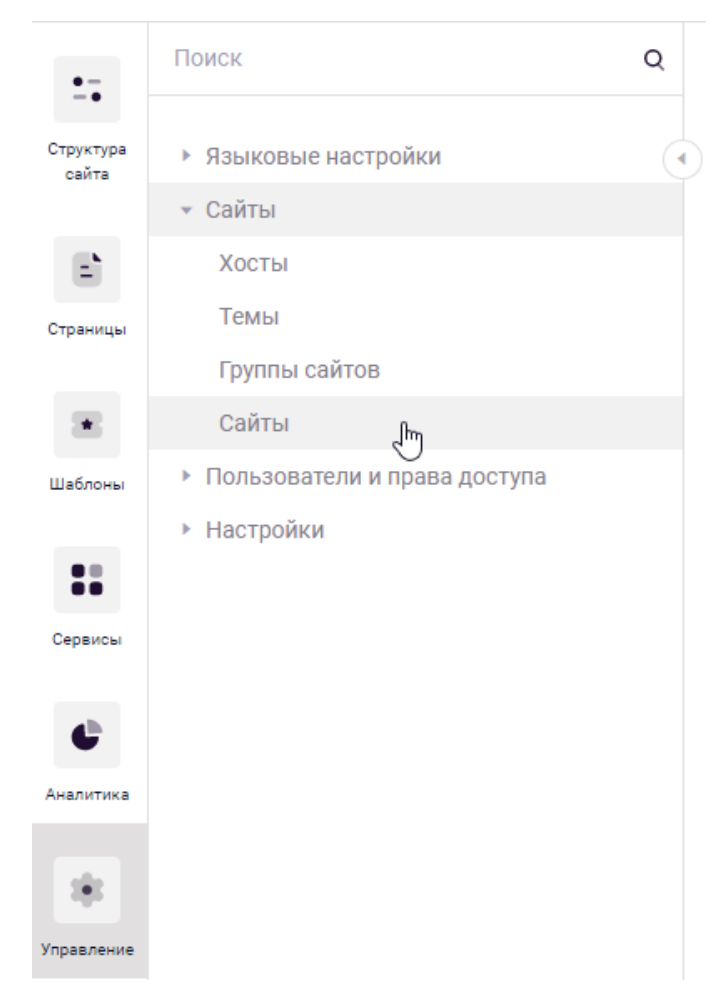

Рисунок 102 – Переход к управлению сайтами

Раздел включает в себя возможность управления:

- сайтами;
- группами сайтов;
- хостами;
- темами.

## **7.2.1 Подраздел «Сайты»**

В подразделе «Сайты» предоставлены возможности:

- создания сайтов и редактирования сайтов (см. пункт 7.2.1.3);
- удаления сайта (см. пункт 7.2.1.5);
- подключения модулей к сайту (см. пункт 7.2.1.6);

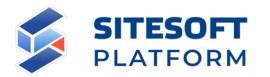

- копирования сайтов (см. пункт 7.2.1.7).

### **7.2.1.1 Форма управления подразделом**

Форма управления подразделом «Сайты» включает (см. рисунок 103):

- строка поиска – осуществление поиска по подразделу;

- список сайтов – отображает перечень всех администрируемых сайтов;

- кнопка «Создать» – открывает форму для создания сайта;

- средства для перехода к форме просмотра / удаления / редактирования сайта;

- средства для групповых действий с записями.

## Сайты

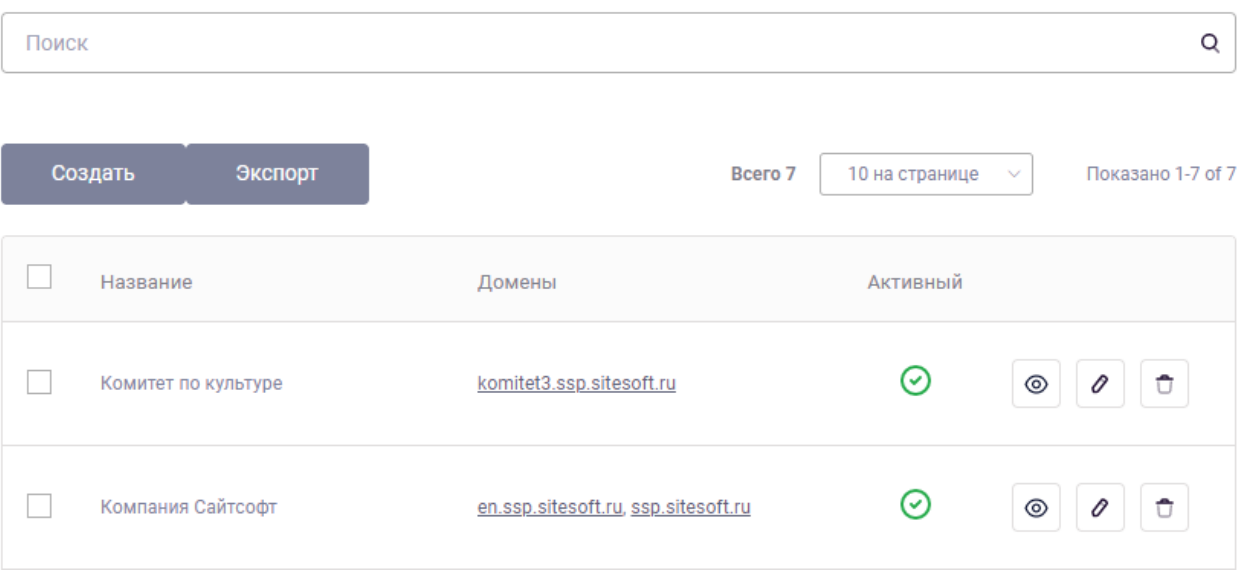

Рисунок 103 – Форма управления подразделом «Сайты»

### **7.2.1.2 Фильтрация и поиск по подразделу**

Для поиска по подразделу в поисковой строке необходимо задать запрос и нажать кнопку « <sup>Q</sup> ». Результаты поиска будут выведены в рабочей области интерфейса. Для сброса параметров поиска – нажать « $\mathcal{F}$ ».

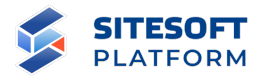

Фильтрация для данного подраздела не предусмотрена.

#### **7.2.1.3 Создание и редактирование сайта**

Для создания нового сайта необходимо нажать на кнопку «Создать» над списком сайтов. В результате будет открыта форма создания нового сайта (см. рисунок 104).

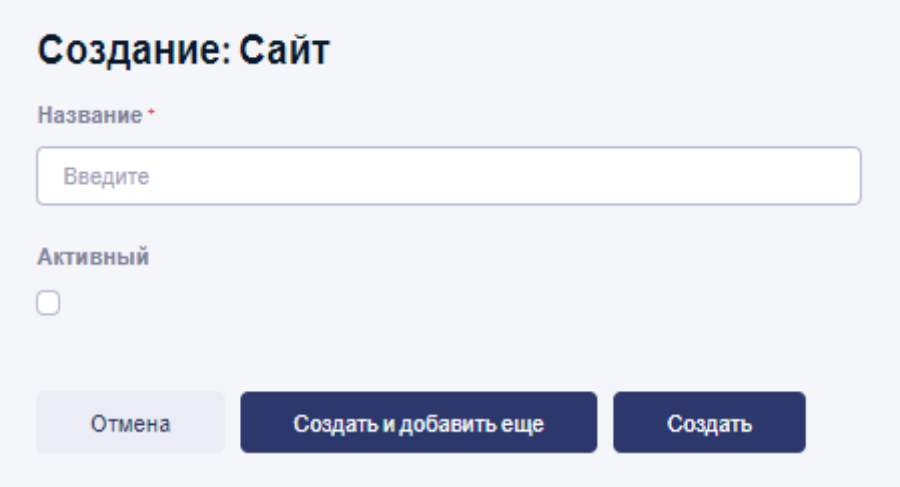

Рисунок 104 – Форма создания Сайта

В форме создания сайта указываются следующие атрибуты:

- название сайта;

- активность (активен / отключен) – если признак активности снят, то сайт не будет доступен ни по одному из указанных для него доменных имен;

После создания сайта открывается форма для просмотра параметров сайта. Форма содержит вкладки:

- «Сайт» (см. рисунок 105) – отображает основную информацию о сайте: название, ID, активность. Также с данной вкладки доступна функция копирования сайтов (см. пункт 7.2.1.7);

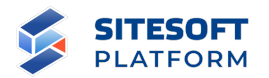

- «Хосты» (см. рисунок 106) – отображает основную информацию о созданных для данного сайта хостах (см. пункт 7.2.3): название, доменное имя, активность и т.п.;

- «Пользователи» (см. рисунок 107) – отображает основную информацию о пользователях Системы управления, имеющих права доступа для работы с данным сайтом;

- «Группы» (см. рисунок 108) – отображает список групп, в которые включен сайт (см. пункт 7.2.2);

- «Модули» (см. рисунок 109) – отображает информацию о подключенных к сайту модулях и их активности (см. пункт 7.2.1.6);

«История изменений» – отображает историю изменений записи о сайте.

## Сайт Хосты Пользователи Группы Модули История изменений ID d5a70e9b-b581-4e00-a2e1-0f318f42697f Название Демонстрационный сайт **Активный** ⊘ Скопировать сайт Удалить Редактировать

## Сайт Демонстрационный сайт

Рисунок 105 – Форма просмотра параметров сайта. Вкладка «Сайт»

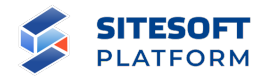

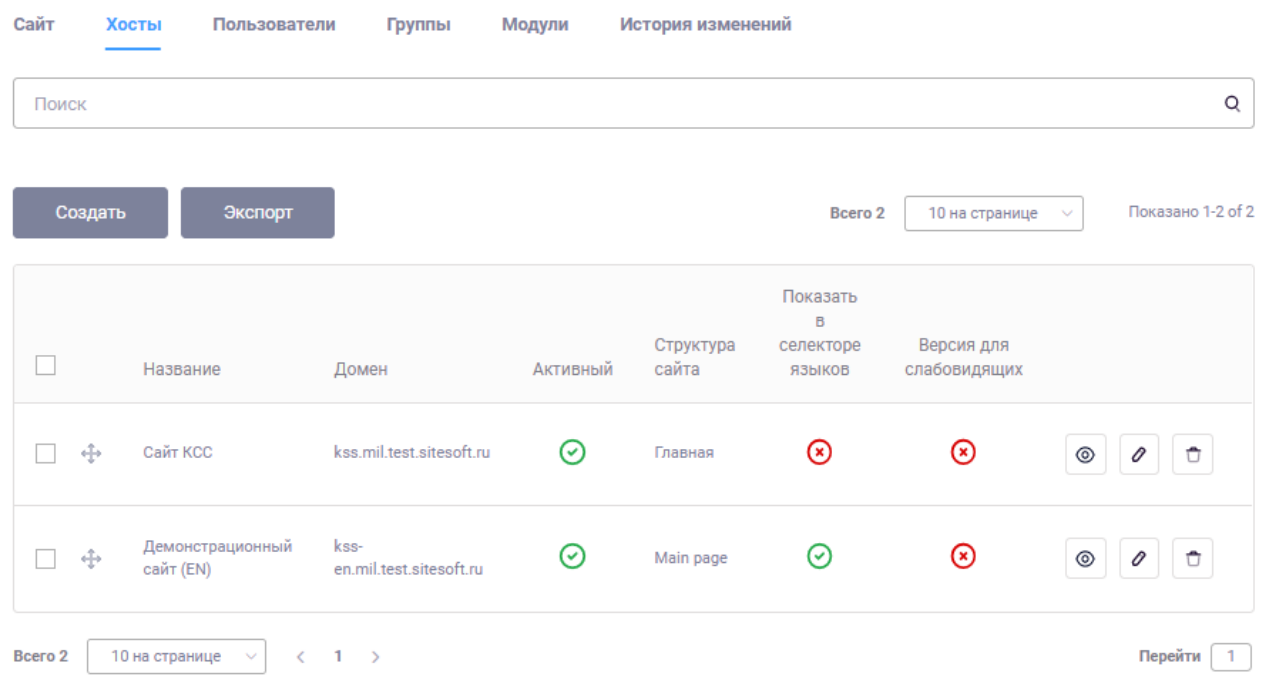

## Сайт Демонстрационный сайт

Рисунок 106 – Форма просмотра параметров сайта. Вкладка «Хосты»

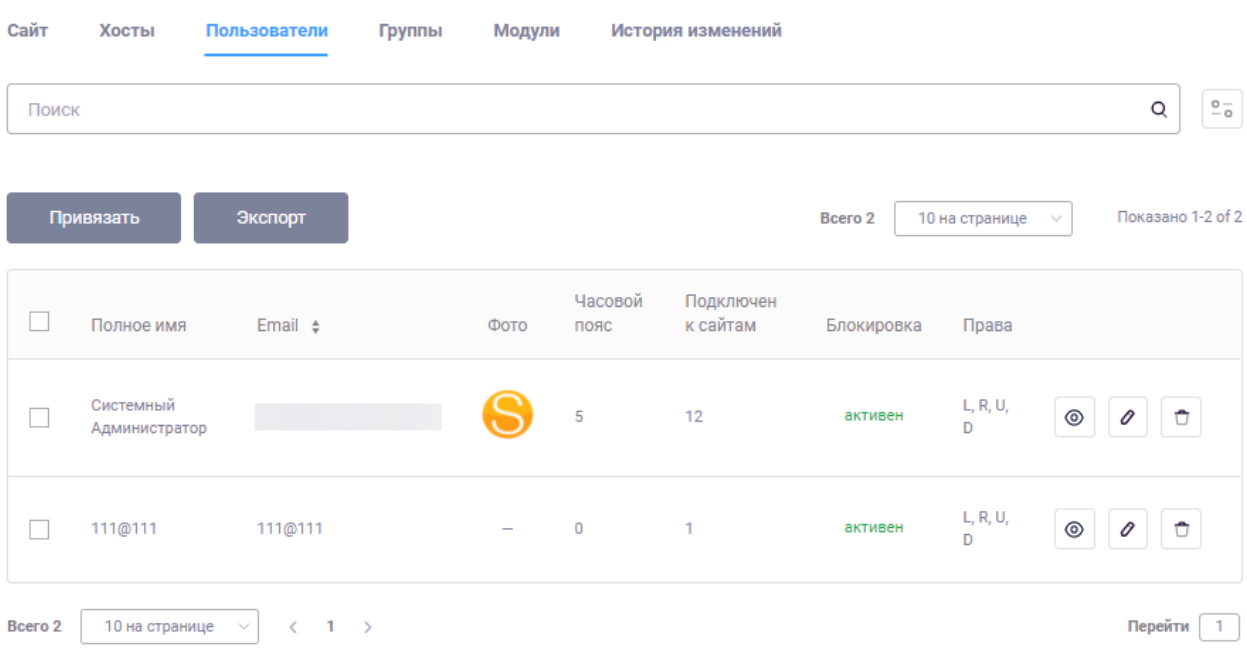

## Сайт Демонстрационный сайт

Рисунок 107 – Форма просмотра параметров сайта. Вкладка «Пользователи»

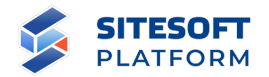

## Сайт Демонстрационный сайт

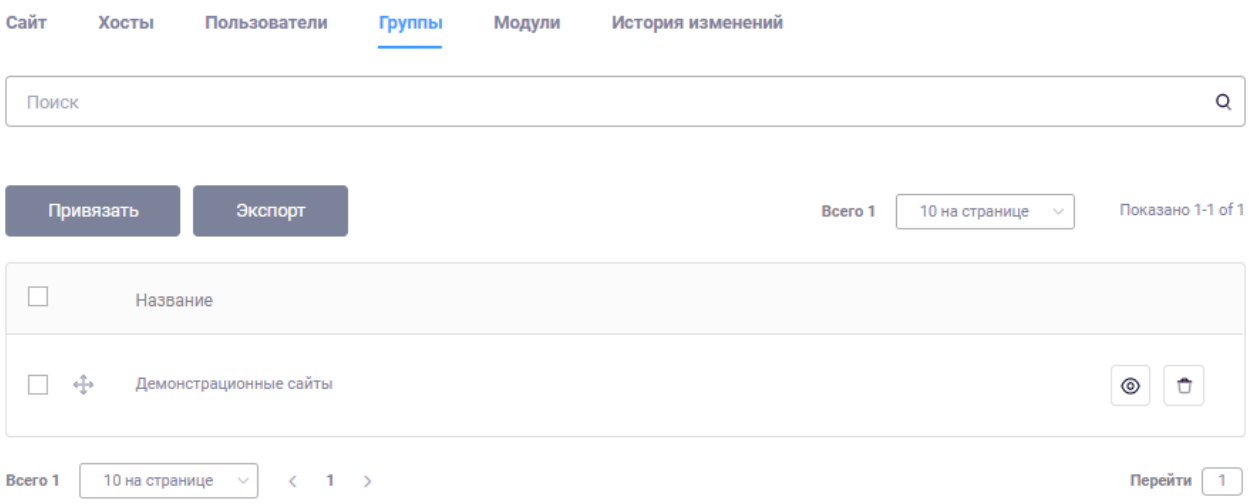

Рисунок 108 – Форма просмотра параметров сайта. Вкладка «Группы»

## Сайт Демонстрационный сайт

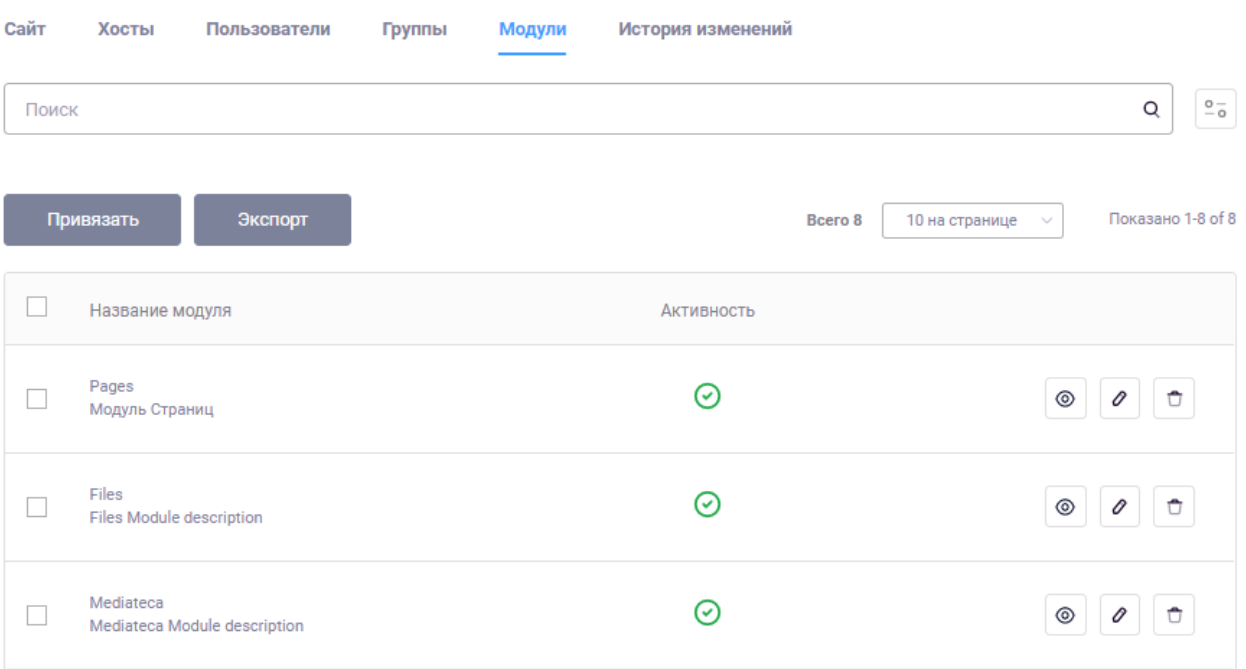

Рисунок 109 – Форма просмотра параметров сайта. Вкладка «Модули»

Для редактирования сайта необходимо нажать на кнопку « В списке Сайтов. В результате будет открыта форма редактирования сайта. Набор

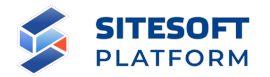

атрибутов формы редактирования сайта аналогичен набору атрибутов формы создания сайта.

## **7.2.1.4 Групповые действия**

Общие сведения о групповых действиях приведены в пункте 6.2.4.

Возможное групповое действие для сайтов – удаление.

### **7.2.1.5 Удаление Сайта**

Удаление одного сайта выполняется из списка записей. Для этого необходимо в строке требуемой записи нажать кнопку « \* », затем подтвердить удаление в появившемся диалоговом окне (см. рисунок 110).

## Удаление

Вы хотите удалить ресурс, продолжить?

Отмена Удалить

Рисунок 110 – Диалоговое окно подтверждения удаления

Удаление нескольких сайтов одновременно можно выполнить при помощи групповых действий, описанных в пункте 7.2.1.4.

### **7.2.1.6 Подключение модулей к сайту**

Каждый созданный в системе сайт может обладать различным набором функциональности – это определяется в том числе составом модулей, подключенных к конкретному сайту.

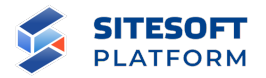

Для управления подключениями модулей к сайту необходимо на форме просмотра данных о сайте перейти на вкладку «Модули» (см. рисунок 109), затем нажать кнопку «Привязать».

На открывшейся форме в поле «Модули» выбрать один или несколько модулей, которые необходимо подключить к сайту (в списке модулей отображаются только еще не подключенные к данном сайту), установить чекбокс «Активность» и нажать кнопку «Привязать модуль» (см. рисунок 111).

## Привязать Модуль

Сайт Демонстрационный сайт

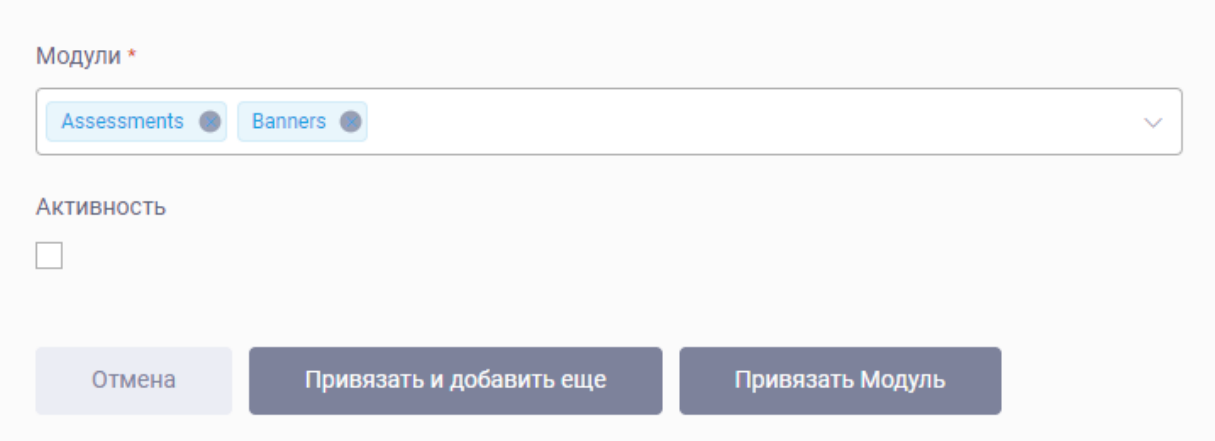

Рисунок 111 – Форма подключения модуля к сайту

Привязанный модуль будет доступен в меню «Сервисы» после перезагрузки страницы Системы управления клавишей F5.

Подключенный к сайту модуль можно временно отключить – для этого в списке подключённых к сайту модулей необходимо нажать кнопку « $\langle \bullet \rangle$ », на форме редактирования подключения модуля к сайту снять чекбокс «Активность» и нажать кнопку «Обновить модуль».

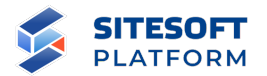

**Внимание:** временное отключение модуля от сайта не приведет к удалению данных, сохраненных для указанного сайта.

#### **7.2.1.7 Копирование сайтов**

Для того, чтобы создать новый сайт путем копирования, необходимо на вкладке «Сайт» формы просмотра параметров существующего сайта (см. рисунок 105) нажать кнопку «Скопировать сайт».

В открывшемся диалоговом окне «Скопировать сайт» (см. рисунок 112) необходимо ввести название создаваемого сайта, нажать кнопку «Добавить хост» и заполнить поля для создания нового хоста:

- Название указать название нового хоста;
- Новый домен указать доменное имя нового хоста;

- Исходный домен – выбрать домен из списка доменов (хостов) исходного сайта, который необходимо скопировать в новый сайт вместе со связанной структурой;

- Глобальная тема – выбрать глобальную тему для создаваемого хоста из списка доступных тем.

Если исходный сайт имеет несколько хостов, можно скопировать в новый сайт все или выборочно – для этого необходимо добавить нужные хосты на форме копирования нажатие кнопки «Добавить хост».

По завершению заполнения полей диалогового окна необходимо нажать кнопку «Скопировать сайт».

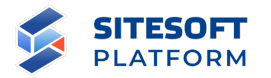

#### Скопировать сайт

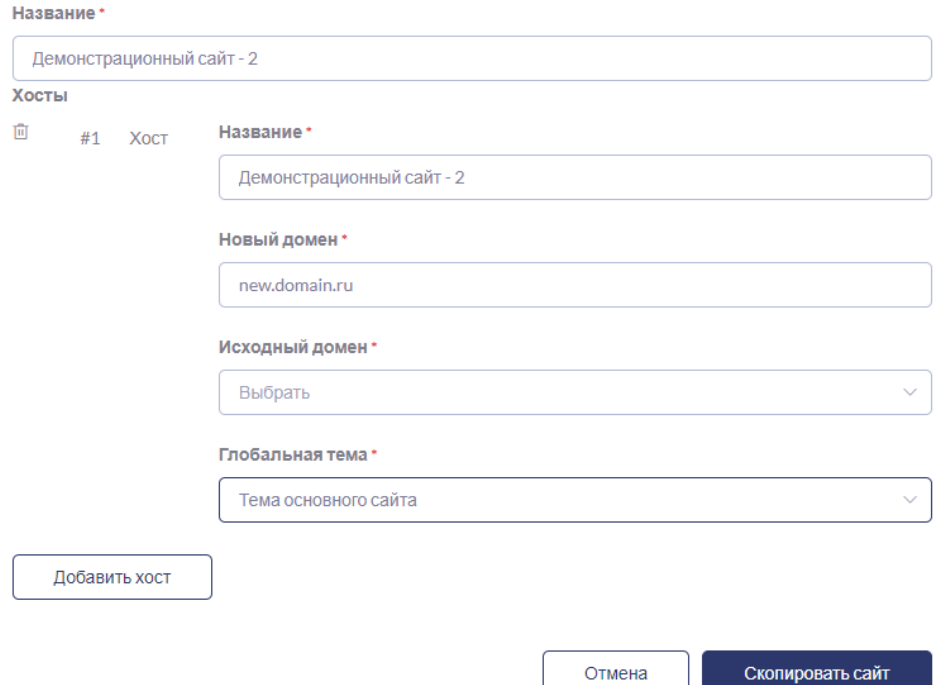

Рисунок 112 – Диалоговое окно «Скопировать сайт»

В результате копирования создается новый сайт с указанным названием, набором хостов и связанных структур.

В новый сайт из исходного **копируются**:

- привязки модулей, которые были выполнены для исходного сайта (см. пункт 7.2.1.6);

- выбранные хосты и связанные с ними структуры сайтов;

- содержимое страниц структуры, настроенное в конструкторе страниц.

В новый сайт из исходного **не копируются** сущности, созданные в сервисах исходного сайта (например, новости исходного «сайта 1» не будут скопированы в создаваемый копированием «сайт 2»).

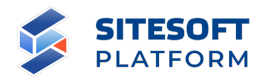

## **7.2.2 Подраздел «Группы сайтов»**

Для удобства работы со списком сайтов предусмотрена их группировка. Она может применяться в случае, когда на одном экземпляре платформы создано большое количество сайтов, которые можно объединить в какие-либо тематические группы. Объединенные в группы сайты будут выводиться в переключателе верхнего меню в виде древовидной структуры (см. рисунок 113). По клику на иконку « » раскрывается содержимое группы.

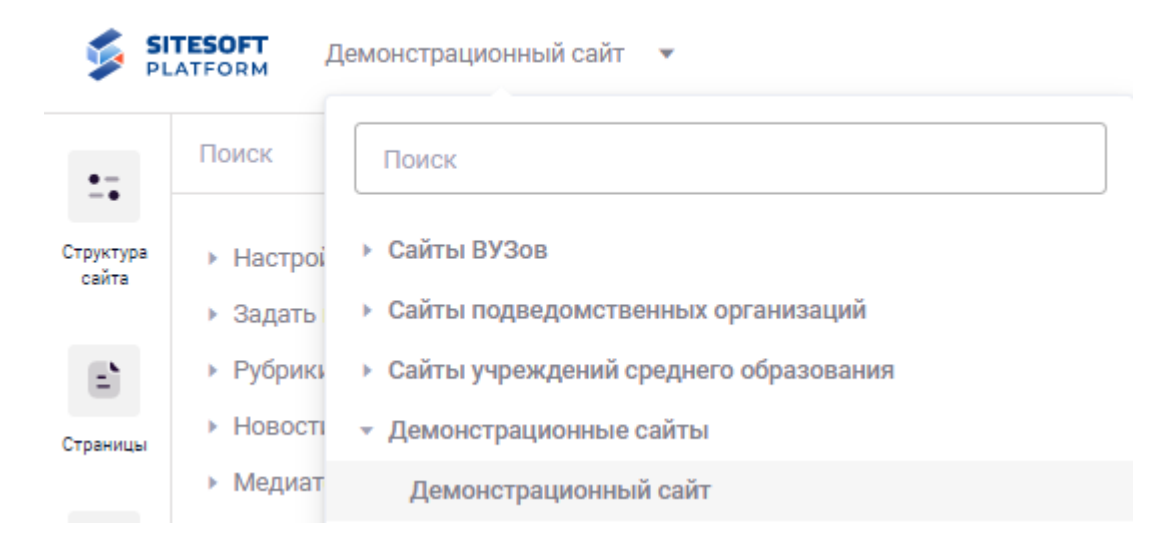

Рисунок 113 – Пример вывода списка сайтов, организованного по группам

Для управления списком групп необходимо перейти в пункт «Управление / Сайты / Группы сайтов» (см. рисунок 114).

Для создания новой группы необходимо в списке групп нажать кнопку «Создать». На открывшейся форме необходимо указать название группы и нажать кнопку «Сохранить».

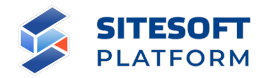

## Группы сайтов

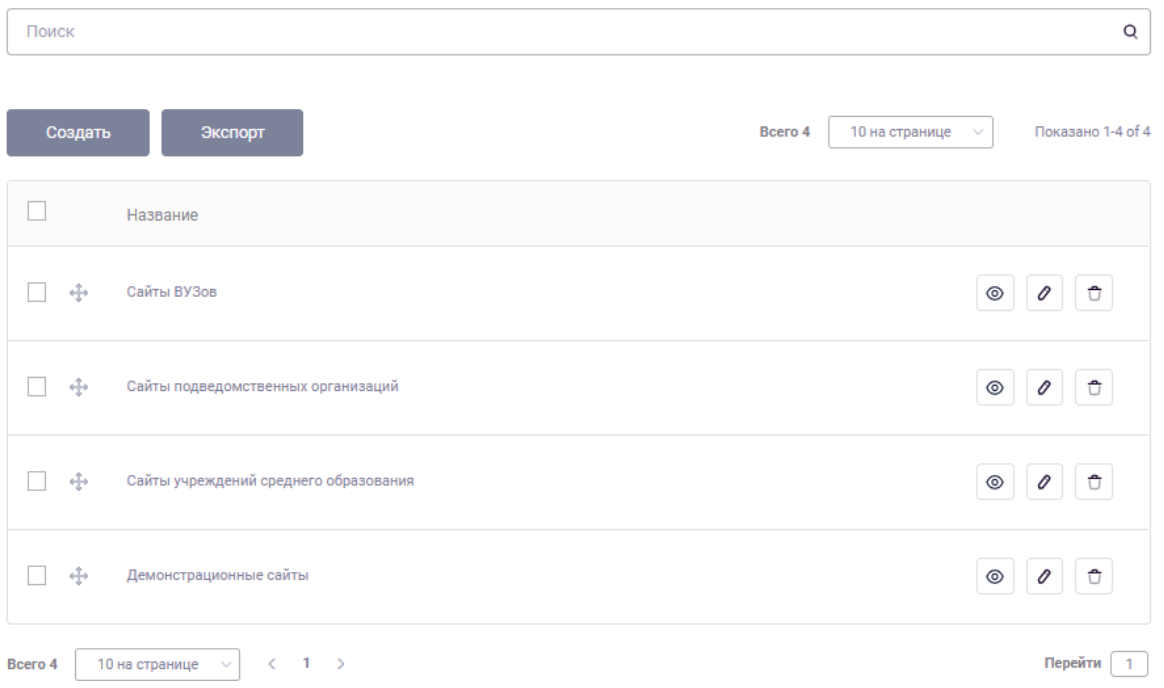

Рисунок 114 – Список групп сайтов

Для просмотра сайтов, включенных в группу, необходимо в списке групп в строке конкретной группы нажать кнопку « •, затем на форме просмотра данных группы перейти на вкладке «Сайты» (см. рисунок 115).

## Группа сайтов Демонстрационные сайты

| Группа сайтов | Сайты<br>История изменений                                |                                                       |         |                          |                   |
|---------------|-----------------------------------------------------------|-------------------------------------------------------|---------|--------------------------|-------------------|
| Поиск         |                                                           |                                                       |         |                          | Q                 |
|               | Привязать<br>Экспорт                                      |                                                       | Bcero 1 | 10 на странице<br>$\sim$ | Показано 1-1 of 1 |
|               | Название                                                  | Домены                                                |         | Активный                 |                   |
|               | Демонстрационный сайт                                     | kss.mil.test.sitesoft.ru, kss-en.mil.test.sitesoft.ru |         | ☞                        | ⊚                 |
| Bcero 1       | 10 на странице<br>$\sim$<br>$1 \rightarrow$<br>$\epsilon$ |                                                       |         |                          | Перейти<br>т.     |

Рисунок 115 – Список сайтов, включенных в группу

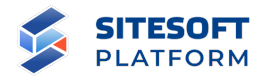

Для добавления нового сайта в группу необходимо нажать кнопку «Привязать», в открывшейся форме в селекторе «Сайты» выбрать один или несколько сайтов, затем нажать кнопку «Привязать сайт» (см. рисунок 116).

## Привязать Сайт

Группа сайтов Демонстрационные сайты

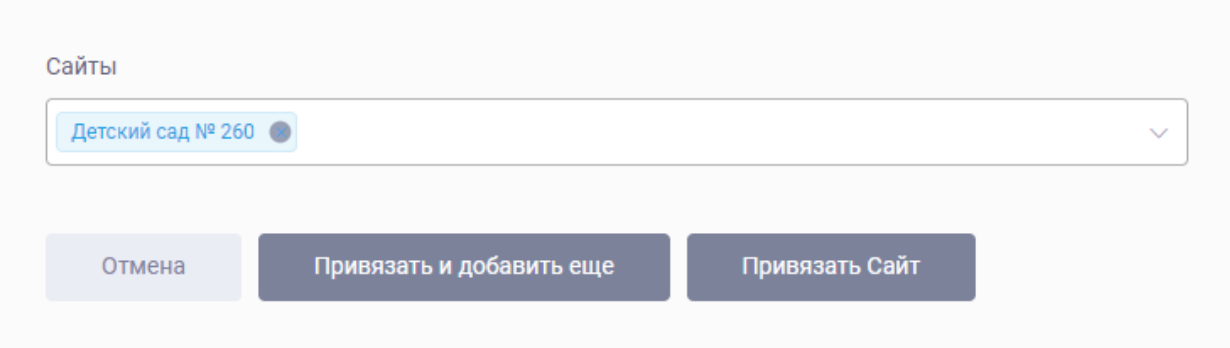

Рисунок 116 – Форма включения сайтов в группу

### **7.2.3 Подраздел «Хосты»**

Хост является связующей сущностью для доменного имени, языка и дерева структуры разделов. Т.е. для одного сайта мы можем создать несколько хостов. При этом для каждого языка может быть только одно дерево структуры. Когда мы создаем хост для языка – создается новая структура, если для данного языка она еще не создана. Если структура для данного языка уже была создана – новый хост привяжется к существующей структуре.

Для хоста также задается глобальная тема (см. пункт 7.2.4).

#### **7.2.3.1 Форма управления подразделом**

Форма управления подразделом «Хосты» включает (см. рисунок 117):

- строка поиска осуществление поиска по подразделу;
- кнопка «Создать» открывает форму для создания хоста сайта;
- список хостов отображает перечень всех хостов сайтов;

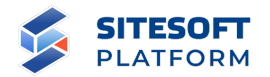

- средства для перехода к форме /просмотра/удаления/редактирования хоста сайта;

- средства для групповых действий с записями.

Хосты

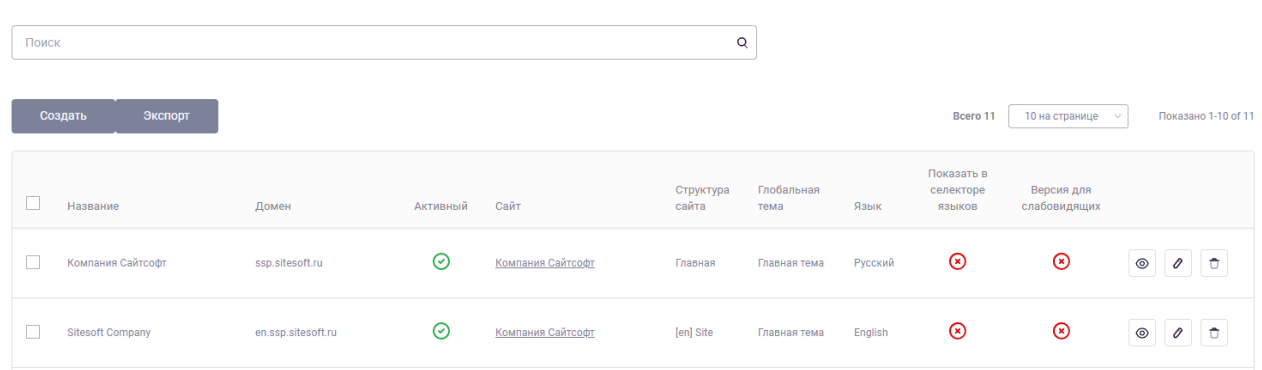

Рисунок 117 – Форма управления подразделом «Хосты»

## **7.2.3.2 Фильтрация и поиск по подразделу**

Для поиска по подразделу в поисковой строке необходимо задать запрос и нажать кнопку « $\mathbb{Q}_\mathcal{Y}$ . Результаты поиска будут выведены в рабочей области интерфейса. Для сброса параметров поиска - нажать «  $\mathcal{F}$  ».

Фильтрация для данного подраздела не предусмотрена.

### **7.2.3.3 Создание и редактирование хоста**

Для создания хоста необходимо нажать на кнопку «Создать» над списком хостов сайтов. В результате будет открыта форма создания нового хоста (см. рисунок 118), содержащая следующие атрибуты:

- «Название» – отображает название хоста. Это название будет выводиться в качестве названия Сайта при обращении к нему по доменному имени хоста;

- «Домен» – отображает доменное имя, по которому будет доступен данный хост;

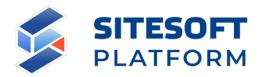

- чекбокс «Активный» – управление видимостью хоста. Если признак активности снят, то сайт не будет доступен по указанному для этого хоста доменному имени;

- «Сайт» – отображает название сайта, в рамках которого создается данный хост;

- «Глобальная тема» – шаблон визуального оформления сайта, выбирается списка тем (см. пункт 7.2.4);

- «Язык» – язык, на котором будет наполняться контентом связанная с данным хостом структура сайта и который будет выведен в селекторе языков в компоненте-шапке сайта;

- чекбокс «Показывать в селекторе языков» – добавляет данный хост в список языков, выводимый в компоненте-шапке сайта;

- «Порядковый номер в сортировке» – поле предназначено для определения последовательности, чем меньше значение, тем выше приоритет;

- «Версия для слабовидящих» – признак, определяющий автоматический переход Сайта в режим версии для слабовидящих при обращении к Сайту по доменному имени данного хоста.

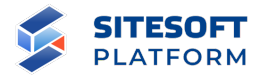

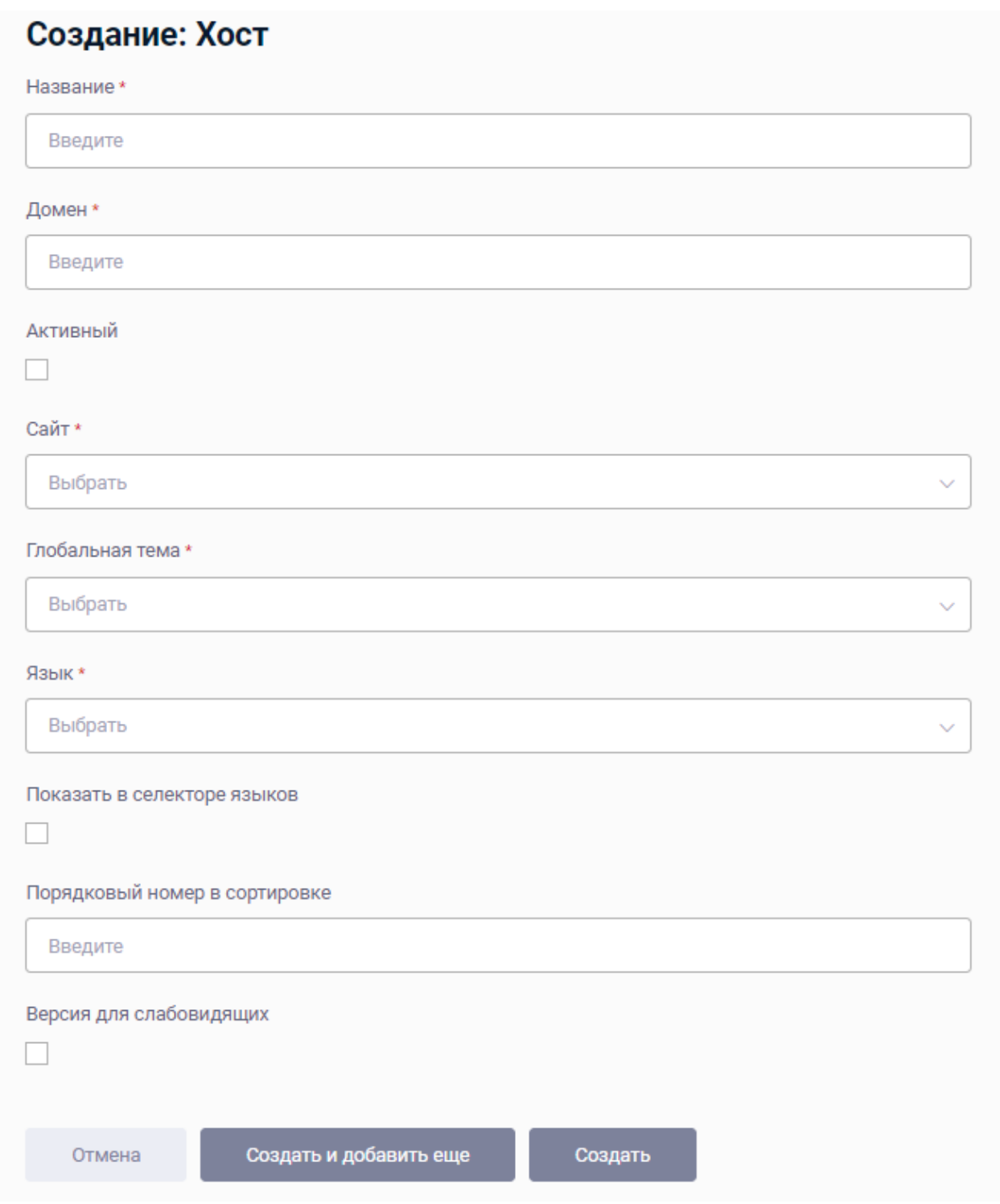

Рисунок 118 – Форма создания хоста

Для редактирования хоста необходимо нажать на кнопку « В списке хостов. В результате будет открыта форма редактирования хоста. Набор

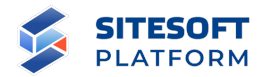

атрибутов формы редактирования хоста аналогичен набору атрибутов формы создания хоста.

### **7.2.3.4 Групповые действия**

Общие сведения о групповых действиях приведены в пункте 6.2.4.

Возможное групповое действие для хостов – удаление.

#### **7.2.3.5 Удаление хоста**

Удаление одного хоста выполняется из списка записей. Для этого необходимо в строке требуемой записи нажать кнопку « », затем подтвердить удаление в появившемся диалоговом окне (см. рисунок 119).

## Удалить

Вы хотите удалить, продолжить?

Отмена Удалить

Рисунок 119 – Диалоговое окно подтверждения удаления

Удаление нескольких сайтов одновременно можно выполнить при помощи групповых действий, описанных в пункте7.2.3.4.

### **7.2.4 Подраздел «Темы»**

Для администратора доступна настройка параметров лежащей в основе конструктора страниц дизайн-системы – централизованно управляемого набора цветов, шрифтов, отступов, параметров сетки страниц, контрольных точек для переключения режимов экрана, которые используются на всем сайте. Совокупность таких параметров называется «темой сайта». В теме

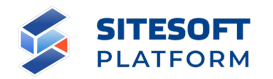

определяется набор параметров, которые затем используются при сборке страниц в конструкторе.

Администратор Системы управления может самостоятельно создавать и настраивать темы, затем подключать их к различным сайтам.

#### **7.2.4.1 Форма управления подразделом**

Форма управления подразделом «Темы» включает (см. рисунок 120):

- строка поиска осуществление поиска по подразделу;
- список тем отображает перечень всех тем сайтов;
- кнопка «Создать» открывает форму для создания темы сайта;
- средства для перехода к форме копирования / просмотра / удаления /

редактирования темы сайта;

- средства для групповых действий с темами.

## Темы

| Поиск |                                      |                              |          |                          | $\Omega$            |
|-------|--------------------------------------|------------------------------|----------|--------------------------|---------------------|
|       | Создать<br>Экспорт                   |                              | Bcero 10 | 10 на странице<br>$\sim$ | Показано 1-10 of 10 |
|       | ID                                   | Название                     |          |                          |                     |
|       | ff78c2ed-0ffe-43ff-9e5b-14c67b7cdb60 | Тема сайта ВУЗа (сухопутная) |          | ⊚<br>$\Box$              | Ů<br>0              |
|       | ec3d47c7-1fc0-4c2c-b245-a2a1823e58f2 | Новая тема                   |          | ⊚<br>n                   | Û                   |

Рисунок 120 – Форма управления подразделом «Темы»

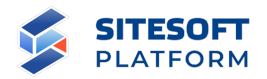

### **7.2.4.2 Фильтрация и поиск по подразделу**

Для поиска по подразделу в поисковой строке необходимо задать запрос и нажать кнопку « $\mathbb{Q}_N$ . Результаты поиска будут выведены в рабочей области интерфейса. Для сброса параметров поиска – нажать « $\mathcal{O}_\mathcal{P}$ ».

Фильтрация для данного подраздела не предусмотрена.

#### **7.2.4.3 Создание и редактирование темы**

Для создания темы сайта необходимо нажать на кнопку «Создать» над списком тем Сайтов. В результате будет открыта форма создания новой темы сайта (см. рисунок 121), содержащая следующие атрибуты:

- «Название» – отображает название создаваемой темы сайта;

- «Изменить тему сайта» – переадресация на страницу для задания параметров темы.

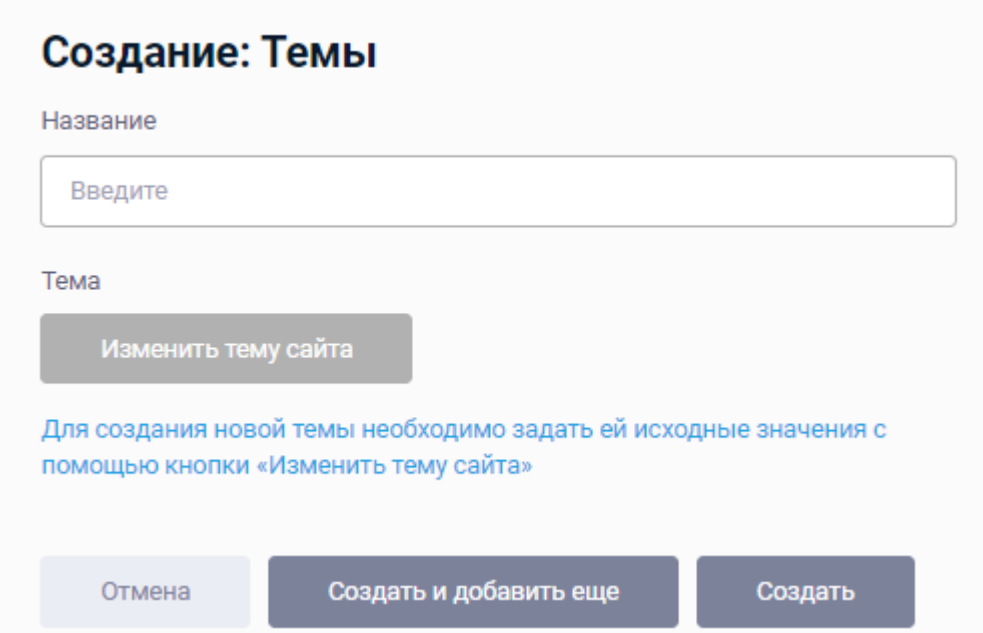

Рисунок 121 – Форма создания темы сайта

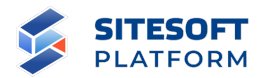

Для создания темы сайта необходимо заполнить строку «Название» и нажать кнопку «Изменить тему сайта», после чего пользователь будет переадресован на страницу настройки темы сайта (см. пункт 7.2.4.4).

### **7.2.4.4 Настройка темы**

Страница настройки темы содержит две вкладки:

- «Дизайн-система» – отображает основные настройки темы (цветовые решения, размер отступов между блоками, шрифты, контрольные точки и т.д.);

- «Компоненты» – содержит параметры отображения элементов сайта на разных устройствах.

На вкладке «Дизайн-система» необходимо на соответствующих шагах выбрать нужные параметры: цвета, отступы, шрифты, контрольные точки, параметры сетки (см. пункты 7.2.4.4.1 – 7.2.4.4.5) и нажать кнопку «Сохранить» на любом из шагов.

## **7.2.4.4.1 Настройка цветов**

На шаге «Цвет» задаются значения цветовых переменных дизайнсистемы (см. рисунки 122 – 123) – общие цвета (common), основной цвет (primary) и т.д. Затем данные цветовые переменные используются в настройках структурных блоков и компонентов (см. пункты 5.4.5.1, 5.4.8.1).

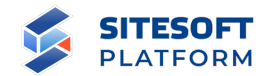

#### Настройки темы сайта

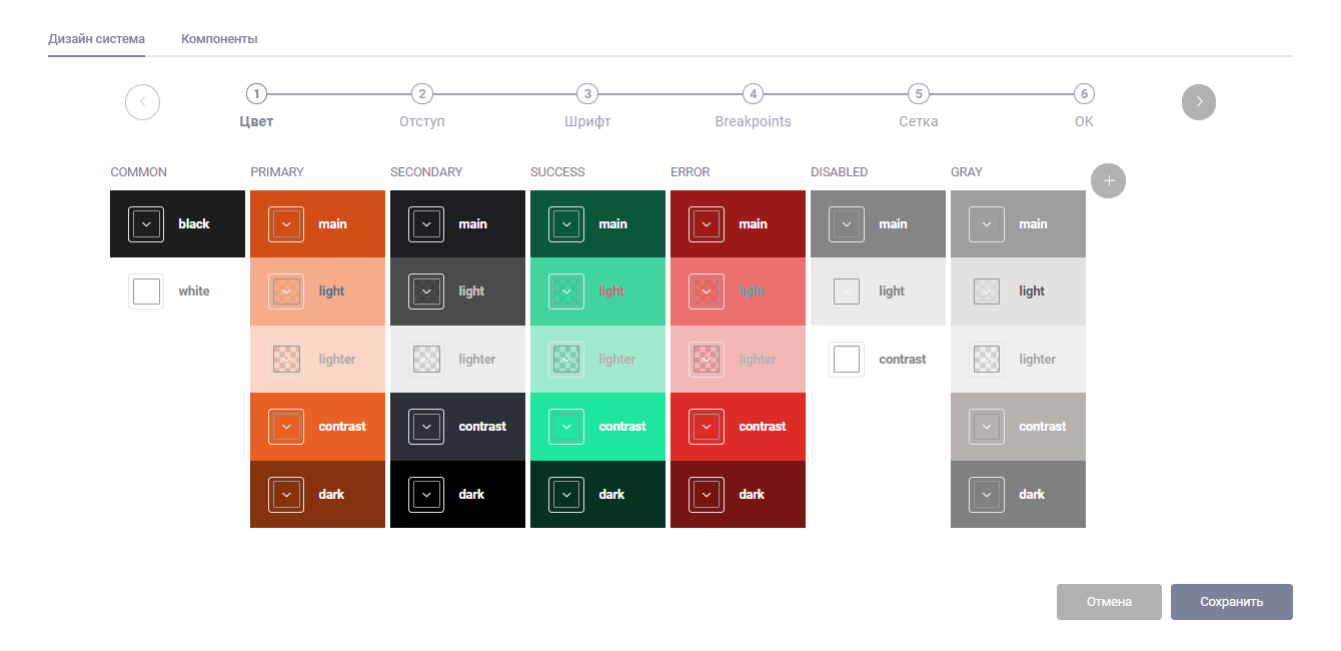

 $\boxed{\mathbf{x}}$ 

Рисунок 122 – Настройка темы сайта: шаг «Цвета»

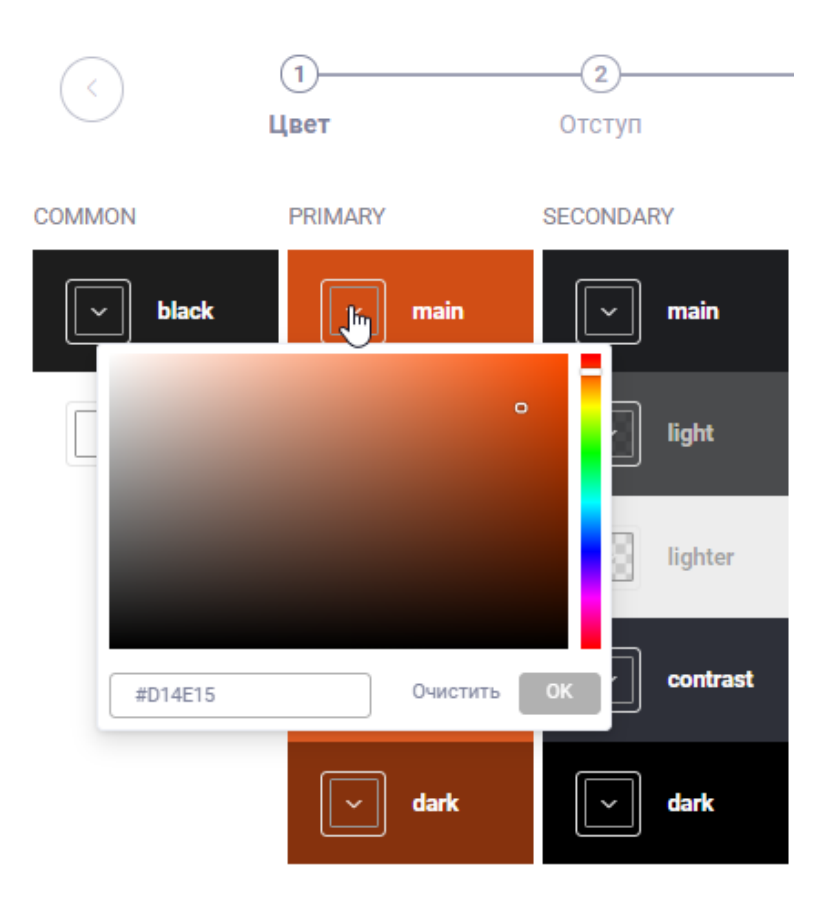

Рисунок 123 – Настройка темы сайта: интерфейс выбора цветов

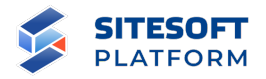

## **7.2.4.4.2 Настройка отступов**

На шаге «Отступы» отображаются возможные варианты отступов при работе с компонентами и сеткой (см. рисунок 124).

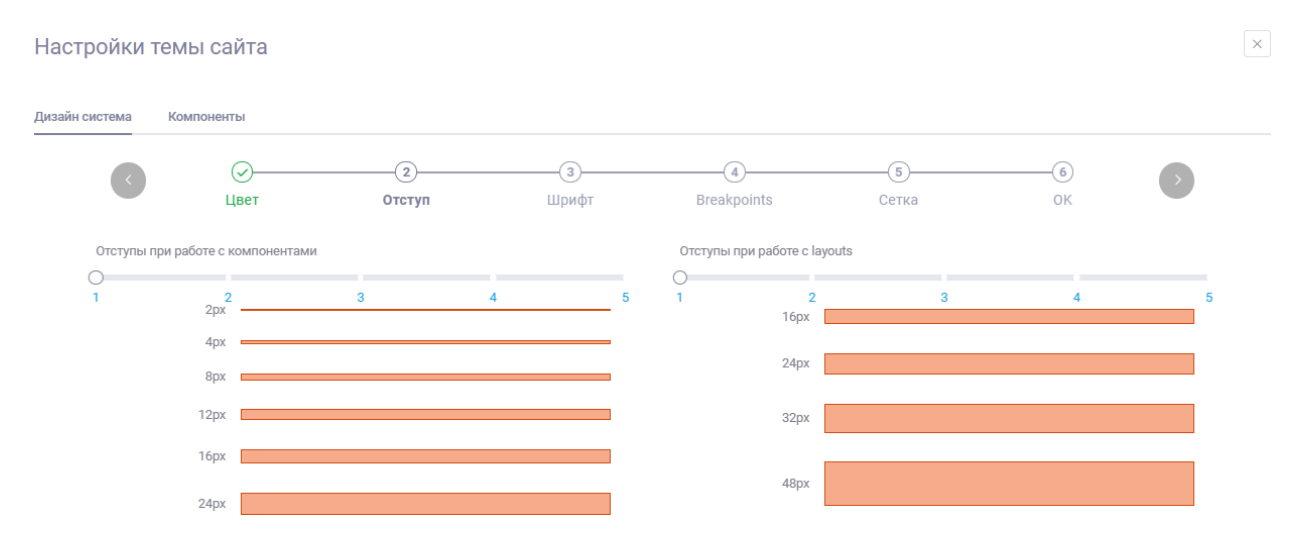

Рисунок 124 – Настройка темы сайта: настройка отступов

## **7.2.4.4.3 Настройка шрифтов**

На шаге «Шрифт» осуществляется настройка типов и размеров шрифтов, используемых на Сайте для заголовков и текстов (см. рисунок 125).

Администратор может загрузить свой шрифт из файлов в форматов woff2 и woff (см. рисунок 126).

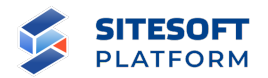

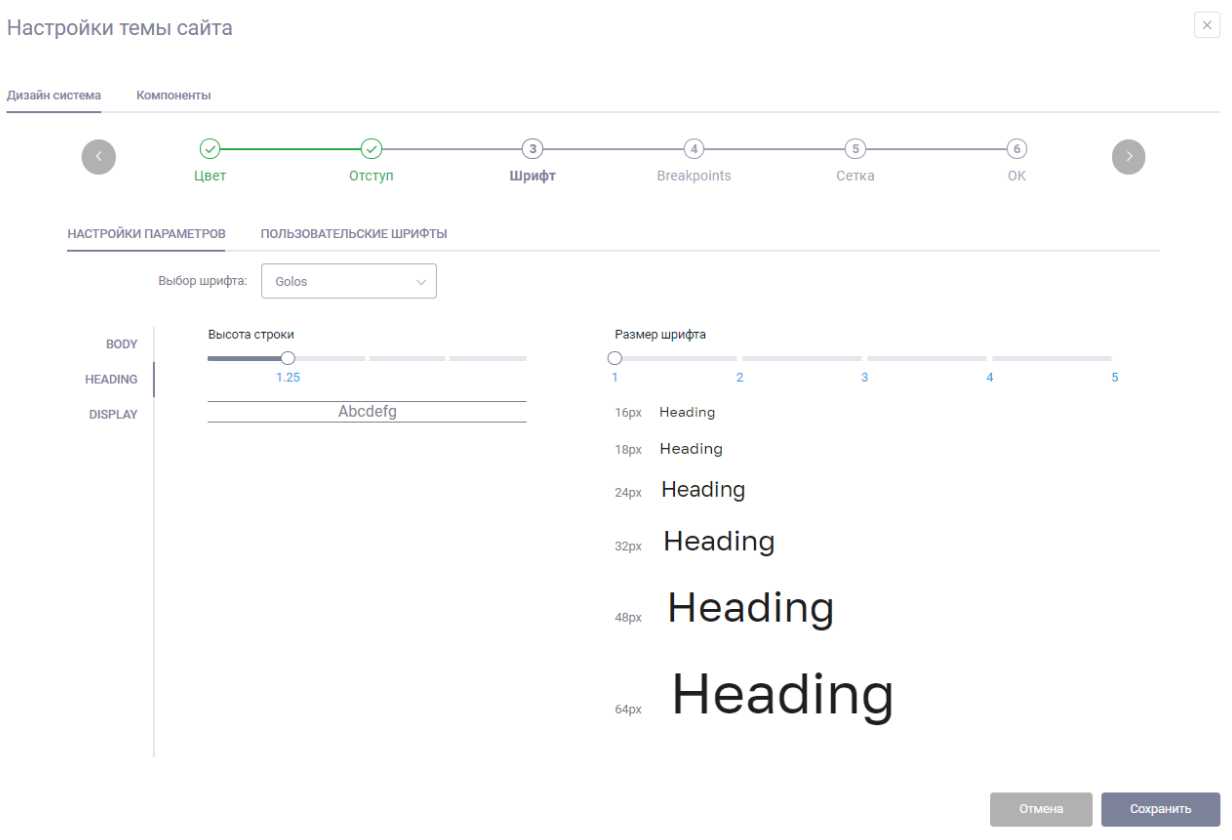

Рисунок 125 – Настройка темы сайта: выбор шрифтов и параметров отображения текста

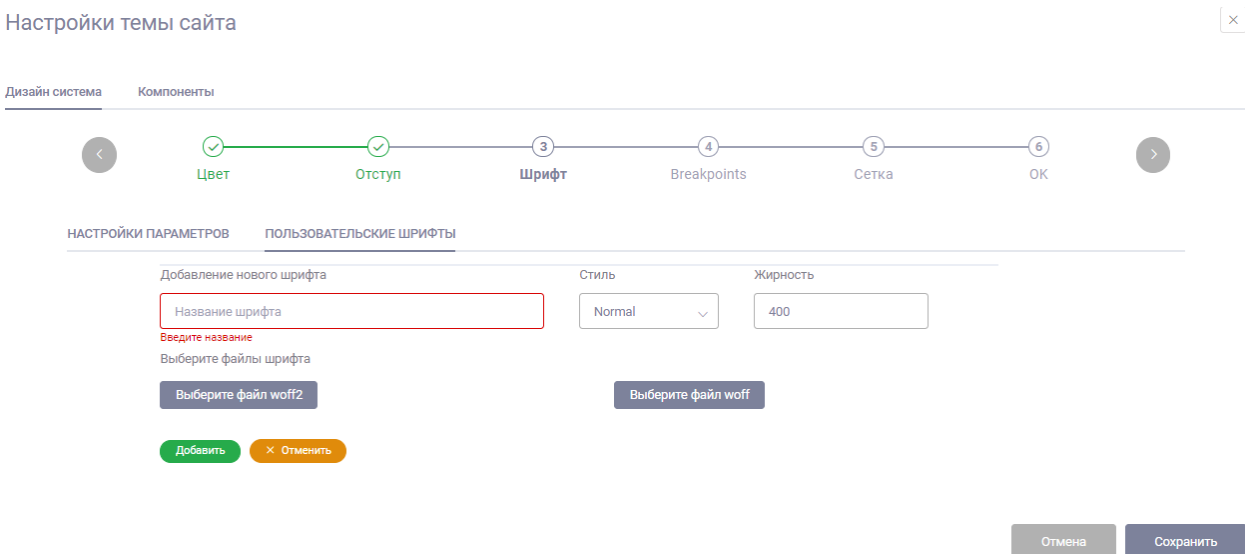

Рисунок 126 – Настройка темы сайта: загрузка пользовательских шрифтов
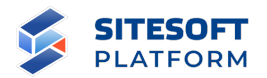

# **7.2.4.4.4 Настройка контрольных точек (breakpoints)**

На шаге «Breakpoints» задаются контрольные точки CSS – размеры экранов, в зависимости от которых блоки страниц должны менять свое положение (см. рисунок 127).

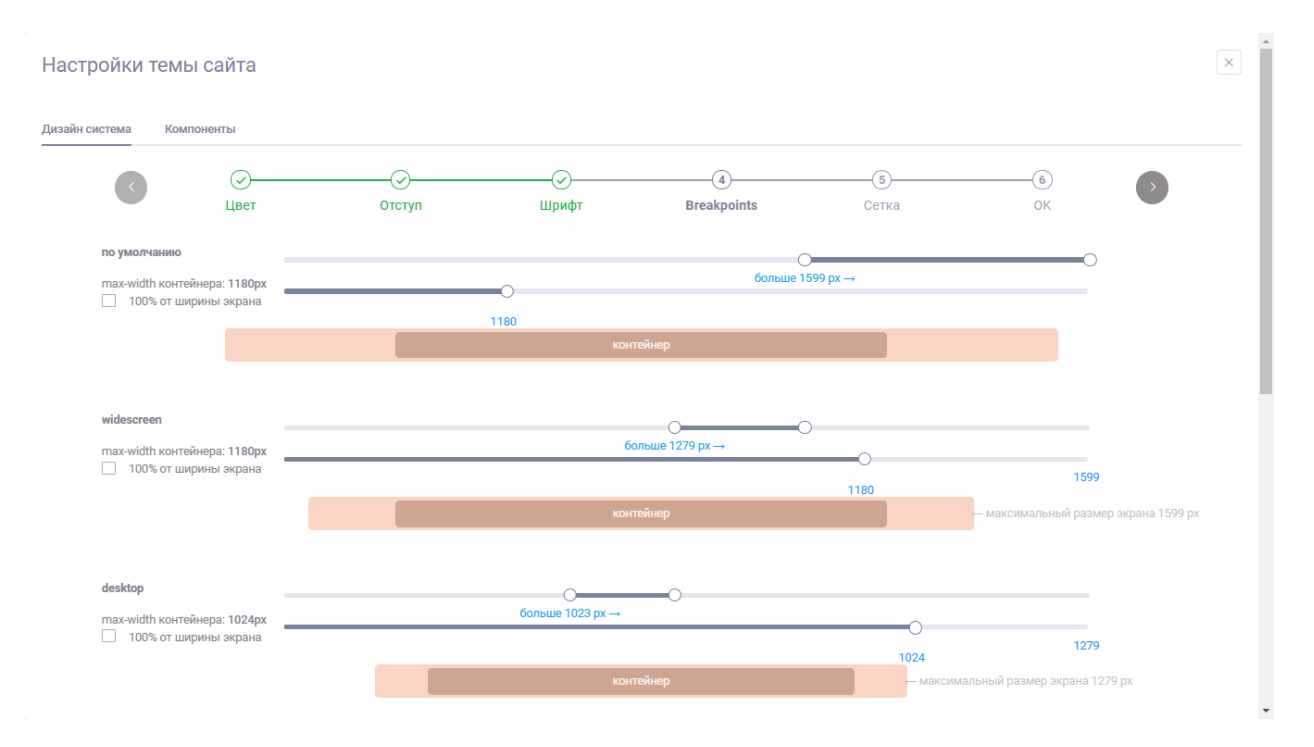

Рисунок 127 – Настройка темы сайта: настройка контрольных точек (breakpoints)

# **7.2.4.4.5 Настройка параметров сетки**

На шаге «Сетка» задается количество используемых для сборки страниц колонок сетки и размер отступа между ними (см. рисунок 128).

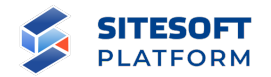

#### Настройки темы сайта

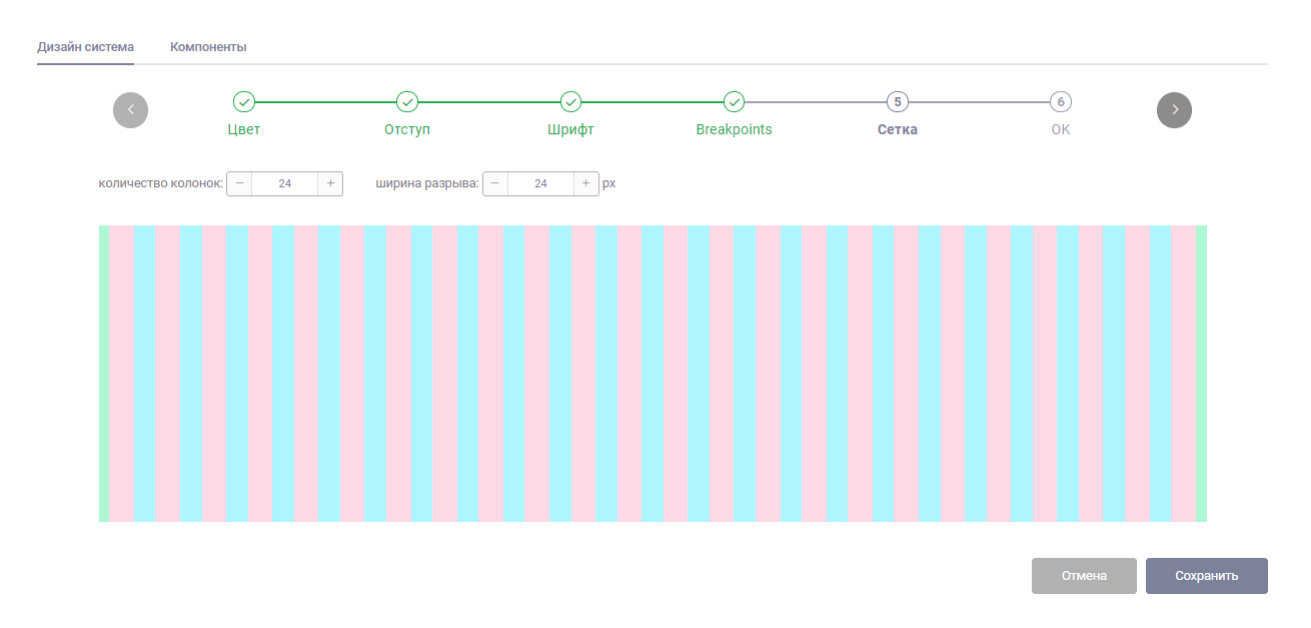

 $\boxed{\mathbf{x}}$ 

Рисунок 128 – Настройка темы сайта: настройка параметров сетки

# **7.2.4.4.6 Настройка компонентов**

На вкладке «Компоненты» (см. рисунок 129) настраиваются параметры отображения компонентов, используемые по умолчанию при добавлении компонента на страницу.

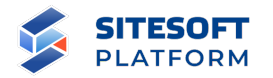

#### Настройки темы сайта

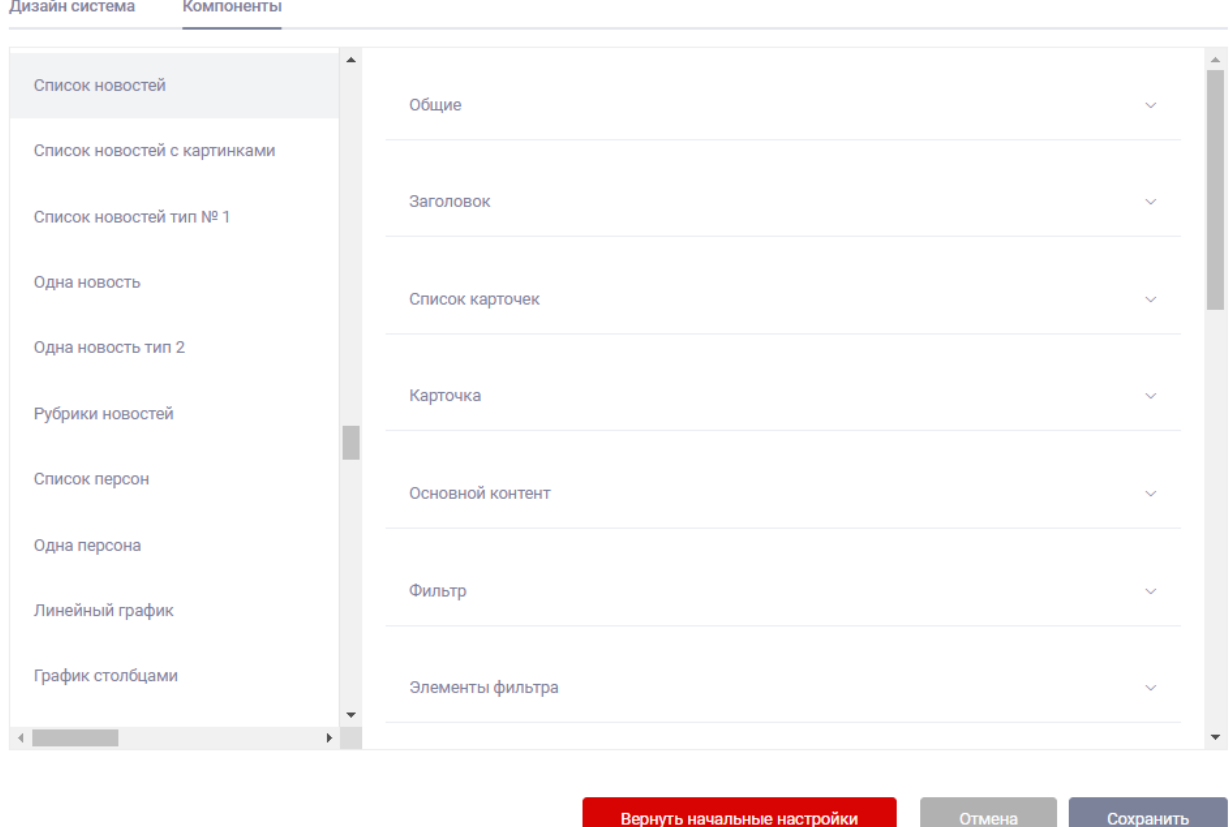

 $\mathbf{x}$ 

Рисунок 129 – Настройка темы сайта: вкладка «Компоненты»

# **7.2.4.5 Редактирование темы**

Для редактирования темы сайта необходимо нажать на кнопку « $\boxed{\mathcal{O}}$ » в списке тем, затем кнопку «Изменить тему сайта» (см. рисунок 129). В результате будет открыта форма редактирования темы. Набор атрибутов формы редактирования темы аналогичен набору атрибутов формы создания темы.

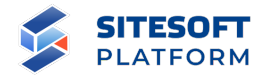

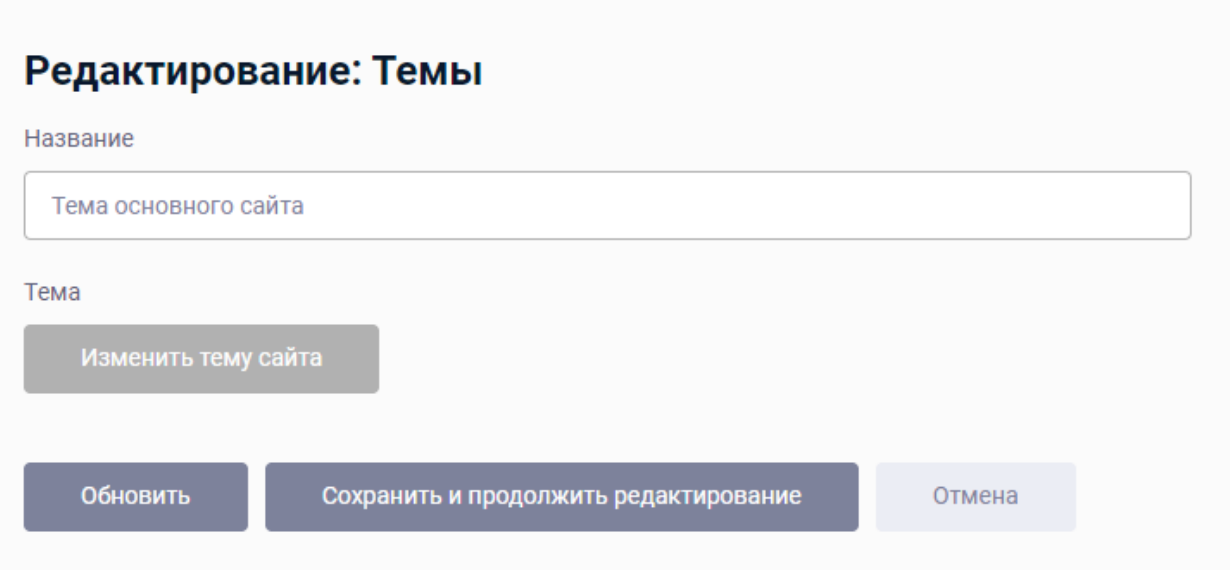

Рисунок 130 – Переход к редактированию темы сайта

# **7.2.4.6 Групповые действия**

Общие сведения о групповых действиях приведены в пункте 6.2.4.

Возможное групповое действие для тем – удаление.

# **7.2.4.7 Удаление темы**

Удаление одной темы выполняется из списка записей. Для этого необходимо в строке требуемой записи нажать кнопку « + , затем подтвердить удаление в появившемся диалоговом окне (см. рисунок 131).

# Удалить

Вы хотите удалить, продолжить?

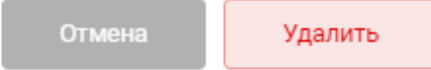

# Рисунок 131 – Диалоговое окно подтверждения удаления

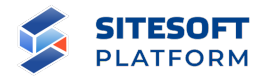

Удаление нескольких сайтов одновременно можно выполнить при помощи групповых действий, описанных в пункте7.2.4.6.

# **7.3 Управление настройками**

Раздел включает в себя следующие возможности:

- управление языковыми настройками;
- просмотр журнала учета операций;
- управление модулями;
- работа с корзиной.

# **7.3.1 Журнал учета операций (история изменений)**

Для просмотра журнала учета операций необходимо перейти в «Управление / Настройки / История изменений».

Журнал учета операций представляет собой список событий в Системе управления. Событиями являются все изменения, производимые пользователями Системы управления: создание, редактирование, удаление содержимого Сайта, учетных записей и т.д.

При любом изменении данных, произведенным пользователем Системы управления, в соответствующем событии отображается, какая информация была создана (изменена, удалена).

#### **7.3.1.1 Форма управления подразделом**

Форма управления подразделом включает (см. рисунок 132):

- строка поиска – осуществление поиска по подразделу;

- список изменений – отображает перечень действий пользователей в Системе Управления;

- средства для перехода к просмотру деталей действий пользователей.

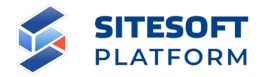

#### История изменений

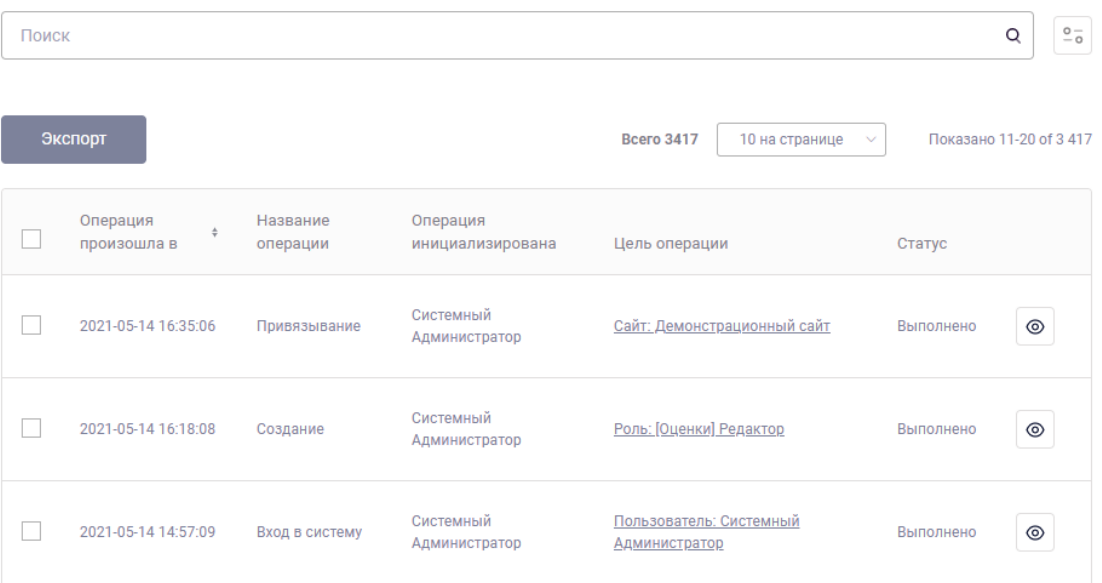

Рисунок 132 – Форма управления подразделом «История изменений»

Список изменений содержит следующую информацию (см. рисунок 132):

- дата и время события;
- название операции;
- инициатор операции;
- цель операции;
- статус операции.

#### **7.3.1.2 Фильтрация и поиск по подразделу**

Для поиска по подразделу в поисковой строке необходимо задать запрос и нажать кнопку « $\mathbb{Q}_N$ . Результаты поиска будут выведены в рабочей области интерфейса. Для сброса параметров поиска – нажать « $\mathcal{F}$ ».

Для перехода в форму фильтрации (см. рисунок 133) необходимо нажать кнопку « ». После указания требуемых атрибутов нажать на кнопку

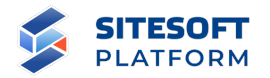

«Применить», в рабочей области отобразятся все модули, соответствующие заданным условиям.

#### История изменений

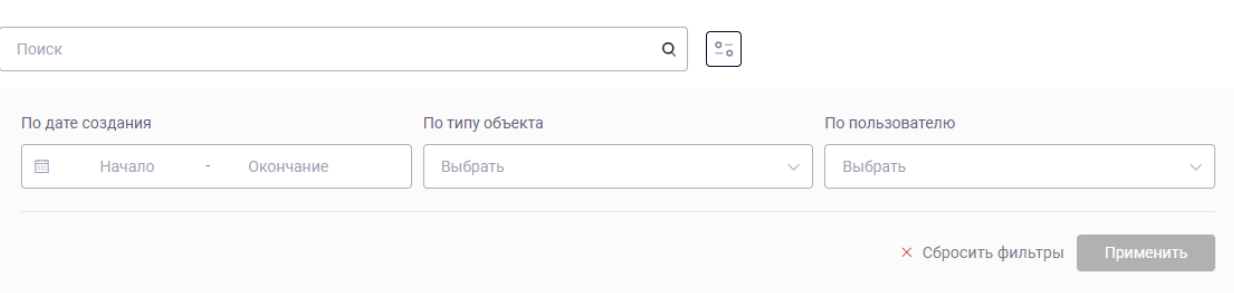

Рисунок 133 – Средства применения и отмены параметров фильтрации

Для сброса параметров фильтрации необходимо нажать на кнопку «Сбросить фильтры».

# **7.3.1.3 Просмотр операций**

Для просмотра детальной информации об операции нужно в списке событий нажать кнопку «Просмотр» – « » (см. рисунок 134).

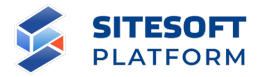

# Действие Attach

Действие

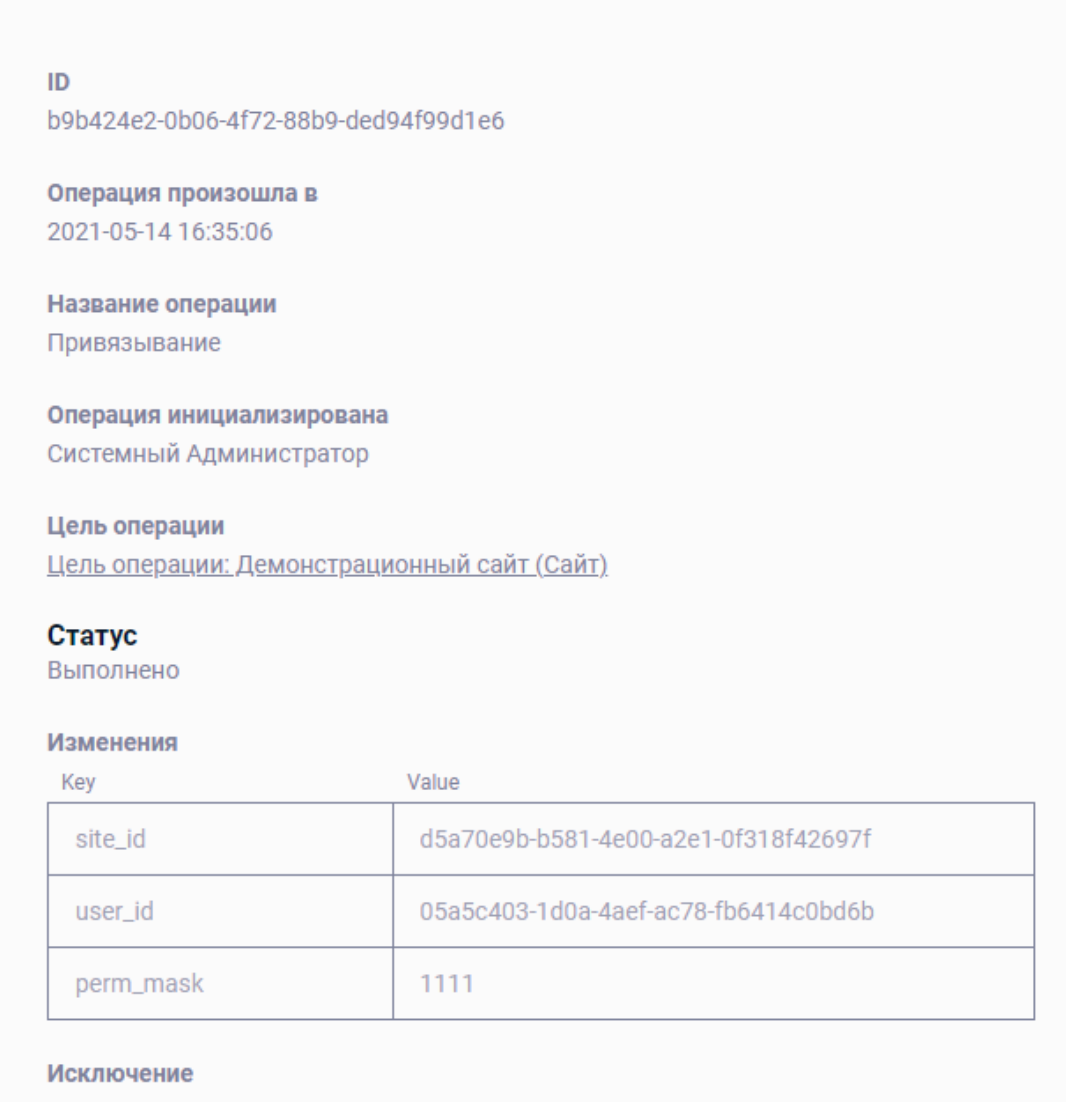

Рисунок 134 – Журнал учета операций, детальная информация об изменении

# **7.3.2 Модули**

Модулями называются части функциональности Системы управления, которые могут быть независимо установлены. Администратор Системы может устанавливать и удалять модули, может привязывать их к сайтам – это повлияет на набор функциональности конкретного сайта.

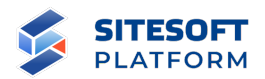

В модулях используется система зависимостей: например, модулю «Новости» для корректной работы требуется функциональность модулей «Рубрики» и «Файлы», соответственно при установке модуля «Новости» будут также установлены зависимые модули (если они не были установлены ранее).

Модули являются хранилищем и источником данных для их отображения на страницах сайта. Управление данными (создание, редактирование, удаление) модулей осуществляется через административный интерфейс системы управления. В модулях реализованы программные интерфейсы (API).

Пользователь Системы управления с соответствующей квалификацией может создавать новые модули или дорабатывать существующие (требуется программирование).

Для работы со списком модулей необходимо перейти в меню «Управление / Настройки / Модули» (см. рисунок 135).

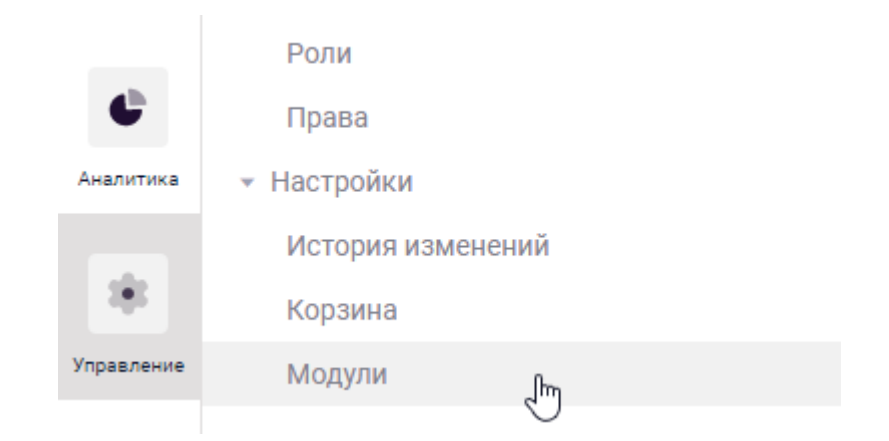

Рисунок 135 – Переход к просмотру модулей

Пункт «Модули» представляет собой список модулей, установленных (доступных для установки) в Системе управления.

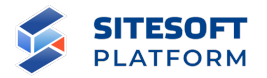

## **7.3.2.1 Форма управления подразделом**

Форма управления подразделом включает (см. рисунок 136):

- строка поиска осуществление поиска по подразделу;
- фильтр для фильтрации модулей по заданным параметрам
- список модулей отображает перечень всех модулей в Системе

Управления;

- средства для перехода к форме просмотра /обновления модуля.

### Модули

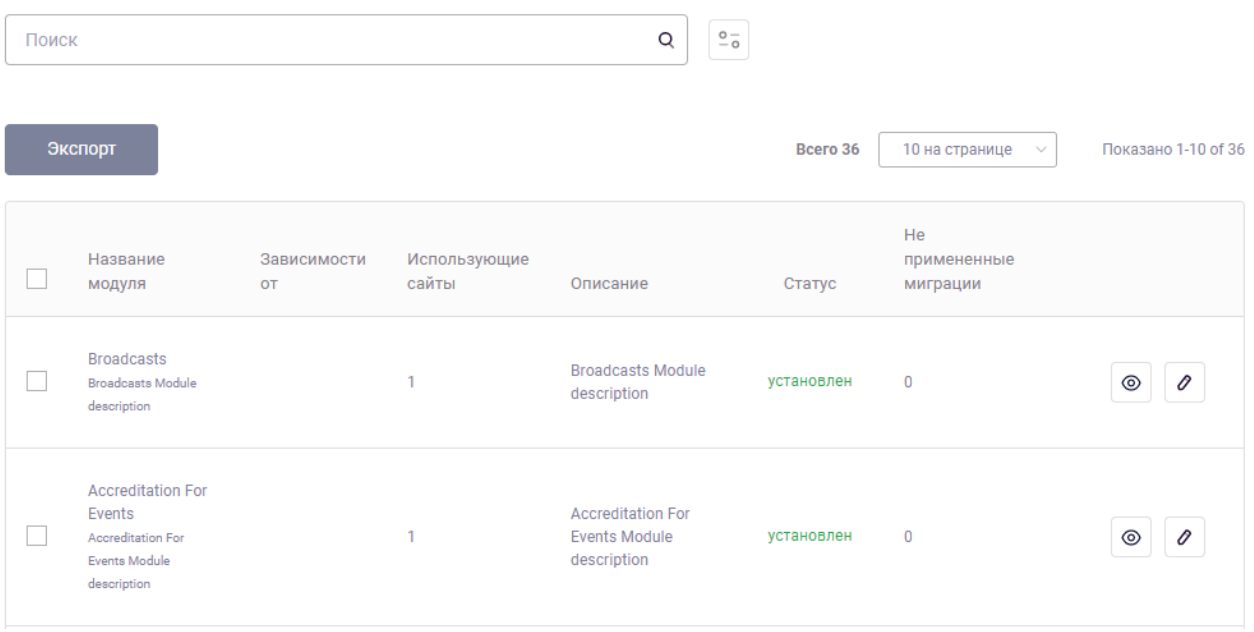

Рисунок 136 – Форма управления подразделом «Модули»

# **7.3.2.2 Фильтрация и поиск по подразделу**

Для поиска по подразделу в поисковой строке необходимо задать запрос и нажать кнопку « <sup>Q</sup> ». Результаты поиска будут выведены в рабочей области интерфейса. Для сброса параметров поиска – нажать « $\mathcal{F}$ ».

Для перехода в форму фильтрации (см. рисунок 137) необходимо нажать кнопку  $\ll \frac{2\pi}{3}$ ». После указания требуемых атрибутов нажать на кнопку

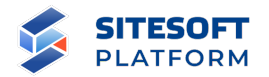

«Применить», в рабочей области отобразятся все модули, соответствующие заданным условиям.

#### Модули

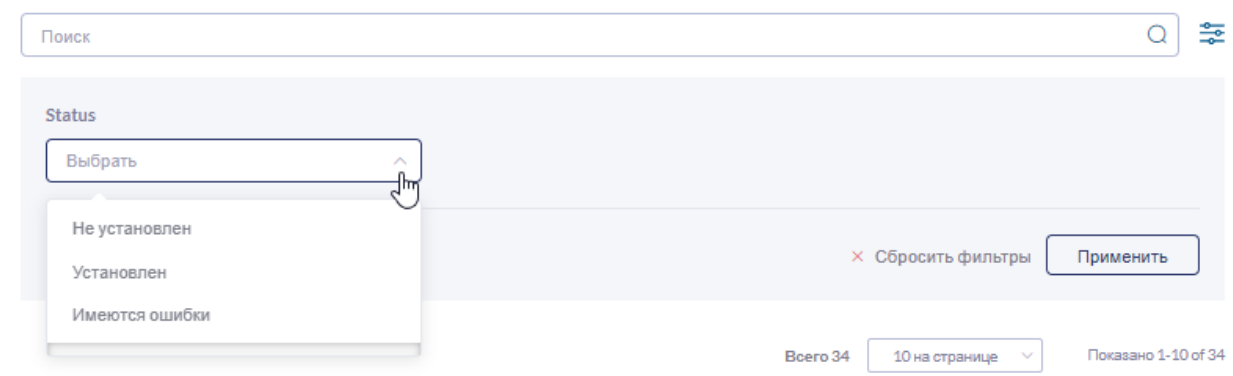

Рисунок 137 – Средства применения и отмены параметров фильтрации

Для сброса параметров фильтрации необходимо нажать на кнопку «Сбросить фильтры».

# **7.3.2.3 Просмотр информации о модуле**

Для просмотра информации о модуле необходимо выбрать в списке требуемый модуль и в строке этого модуля нажать кнопку « », после чего будет открыта форма с информацией о модуле, содержащая вкладки:

- «Модуль» – отображает основные данные о модуле (см. рисунок 138): список зависимостей, название, описание, статус (установлен / не установлен);

- «Сайты» – отображает список сайтов, к которым подключен модуль (см. рисунок 139), с данной вкладки можно подключить модуль к новому сайту или отключить от уже существующего;

- «Роли» – отображает набор ролей, добавляемых в общий список ролей Системы управления (см. пункт 7.1.3) при установке модуля (см. рисунок 140);

155

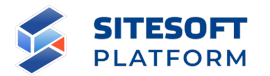

- «Права» – отображает набор прав доступа, добавляемых в общий список прав Системы управления (см. пункт 7.1.2) при установке модуля (см. рисунок 141);

- «История изменений» – отображает внесенные в модуль изменения.

# Модуль News

| Лодуль       | Сайты                                                                                                    | Роли | Права | История изменений                                                                                                    |
|--------------|----------------------------------------------------------------------------------------------------|------|-------|----------------------------------------------------------------------------------------------------|
|              |                                                                                                    |      |       |                                                                                                    |
| ID           | 6204f482-1cae-4503-95bd-c73b0882f0e1                                                                                                    |      |       |                                                                                                    |
|              | Зависимости от<br>Rubrics, Files                                                                                                    |      |       |                                                                                                    |
| <b>Class</b> | Sitesoft\Alice\Modules\News\ModuleDefinition                                                                                             |      |       |                                                                                                    |
| <b>News</b>  | Название модуля                                                                                                    |      |       |                                                                                                    |
| news         | Пространство                                                                                                    |      |       |                                                                                                    |
|              | Описание<br>Модуль новостей                                                                                                    |      |       |                                                                                                    |
| Статус       | установлен                                                                                                    |      |       |                                                                                                    |
|              | Миграции                                                                                                    |      |       |                                                                                                    |
|              | 1. 2019_10_25_0_create_news_table ⊙<br>3. 2020_09_13_0_create_sources_table ⊙<br>4. 2020_10_15_135820_create_tasks_table ⊙<br>mn $\odot$ |      |       | 2. 2020_09_03_123503_alter_news_table_add_meta_column @<br>5. 2020_10_19_121116_alter_news_table_change_status_column ⊙<br>6. 2020_10_29_024327_alter_tasks_table_change_completion_at_colu |
|              | Редактировать                                                                                                    |      |       |                                                                                                    |

Рисунок 138 – Вкладка «Модуль»

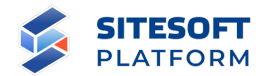

# Модуль Broadcasts

Модуль Broadcasts

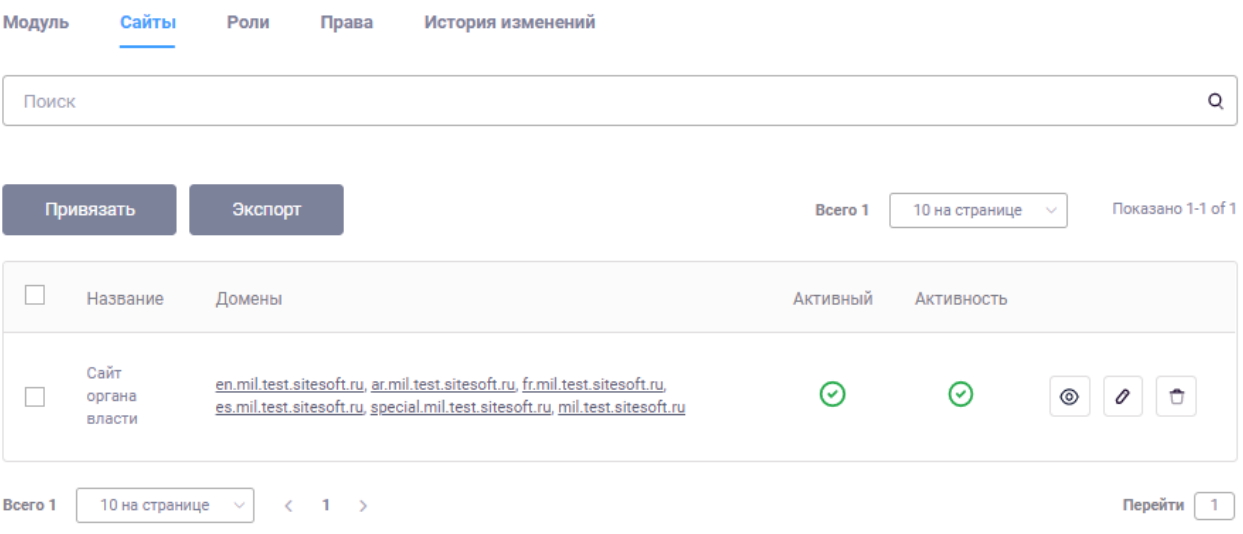

# Рисунок 139 – Вкладка «Сайты»

#### Модуль Сайты Права Роли История изменений Поиск  $\hbox{Q}$  $\frac{0}{-}$ Создать Экспорт Bcero 2 10 на странице  $\ddot{\mathbf{v}}$ Показано 1-2 of 2  $\Box$ ID  $\div$ Ключ Название Пространство  $\Box$ cec6e3e6-24fc-4910-a00d-61315c113e6c [BROADCASTS] read Трансляции. Чтение broadcasts  $\circ$   $\circ$   $\circ$  $\Box$ 15c3f735-4b21-4e78-954f-5441ad5ec31a [BROADCASTS] root Трансляции. Все права broadcasts  $_{\odot}$  $\mathcal O$  $\overline{a}$ Bcero 2 10 на странице  $\langle -1 \rangle$ Перейти 1  $\ddot{\mathcal{Q}}$

Рисунок 140 – Вкладка «Роли»

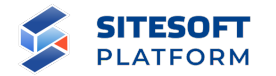

# **Модуль Broadcasts**

| Модуль  | Сайты<br>Роли                                        | Права                         | История изменений |                |            |                          |                            |
|---------|------------------------------------------------------|-------------------------------|-------------------|----------------|------------|--------------------------|----------------------------|
| Поиск   |                                                      |                               |                   |                |            |                          | $\frac{\circ}{\circ}$<br>Q |
|         | Экспорт                                              |                               |                   |                | Bcero 4    | 10 на странице<br>$\sim$ | Показано 1-4 of 4          |
| H       | Ключ $\triangleq$                                    | Название                      |                   | Пространство ≑ | Сущность   | Действие                 |                            |
|         | broadcasts:broadcast:create                          | Трансляция (Создание)         |                   | Трансляции     | Трансляция | Создание                 | ⊚                          |
|         | broadcasts:broadcast:delete                          | Трансляция (Удаление)         |                   | Трансляции     | Трансляция | Удаление                 | ⊚                          |
|         | broadcasts:broadcast:read                            | Трансляция (Просмотр)         |                   | Трансляции     | Трансляция | Просмотр                 | ⊚                          |
| m l     | broadcasts:broadcast:update                          | Трансляция (Редактирование)   |                   | Трансляции     | Трансляция | Редактирование           | ⊚                          |
| Bcero 4 | 10 на странице<br>$\overline{\phantom{a}}$<br>$\sim$ | $\mathbf{1}$<br>$\rightarrow$ |                   |                |            |                          | Перейти<br>$\mathbf{1}$    |

Рисунок 141 – Вкладка «Права»

# **7.3.3 Языковые настройки**

Языковые настройки предназначены для управления языками отображения сайта. Раздел состоит из справочника «Соответствие страна – язык» и подраздела «Языки».

#### **7.3.3.1 Справочник «Соответствие страна – язык»**

Данный справочник используется для задания соответствия между странами и языками. Используя настроенные соответствия, Система управления может предлагать посетителю Сайта перейти на языковую версию сайта для его страны, определенной по IP-адресу. Одному языку может быть поставлена в соответствие только одна страна, при этом один язык может быть

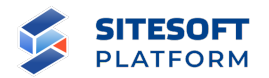

указан для нескольких стран (например, английский язык может быть указан для США, Великобритании и других стран, где он является основным).

# **7.3.3.1.1 Форма управления справочником**

Форма управления справочником включает (см. рисунок 142):

- строка поиска – осуществление поиска по подразделу;

- список соответствия страна-язык – отображает перечень соответствий;

- кнопка «Создать» – открывает форму для создания соответствия;

- средства для перехода к форме просмотра/удаления/редактирования соответствия;

- средства для групповых действий с записями.

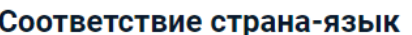

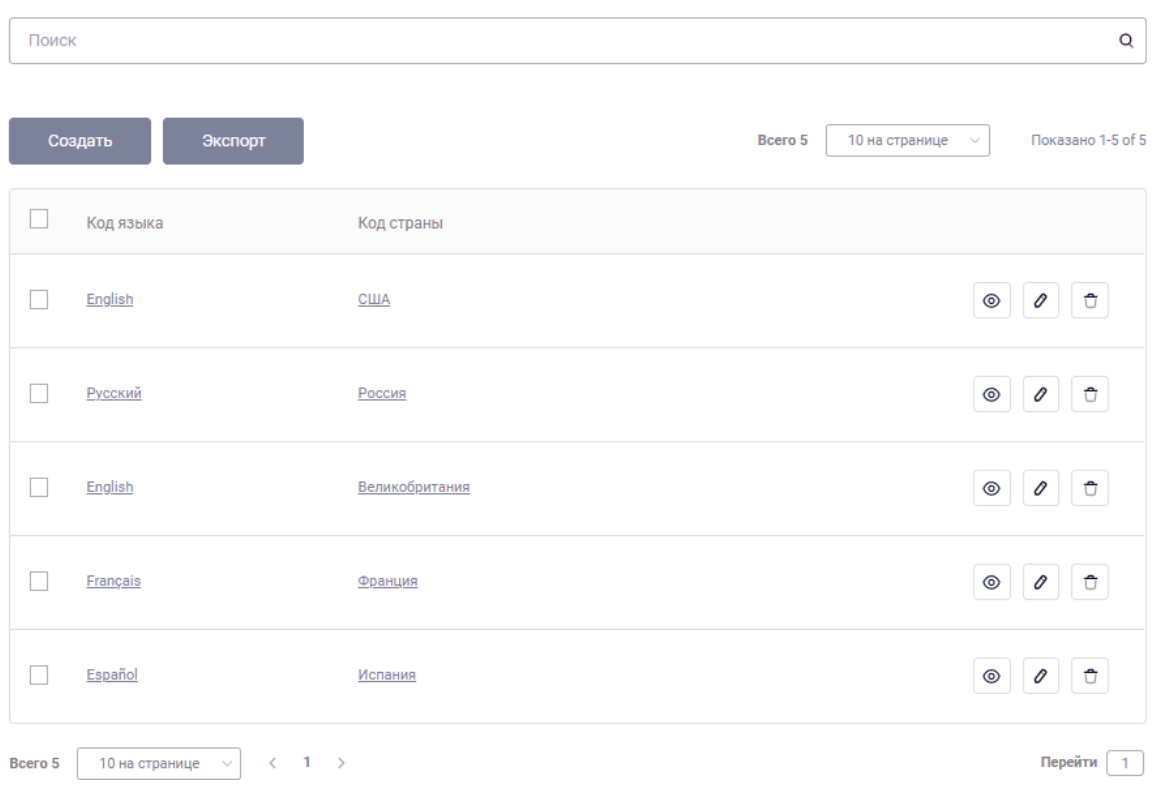

Рисунок 142 – Форма управления справочником

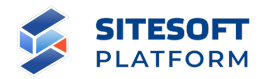

## **7.3.3.1.2 Фильтрация и поиск по подразделу**

Для поиска по подразделу в поисковой строке необходимо задать запрос и нажать кнопку « $\mathsf{Q}_\mathcal{Y}$ . Результаты поиска будут выведены в рабочей области интерфейса. Для сброса параметров поиска – нажать « $\mathcal{F}$ ».

Фильтрация для данного подраздела не предусмотрена.

# **7.3.3.1.3 Создание и редактирование соответствия страна – язык**

Для создания записи соответствия страна – язык необходимо нажать на кнопку «Создать» над списком записей соответствий. В результате будет открыта форма создания новой записи соответствия (см. рисунок 143).

В форме создания записи соответствия страна – язык необходимо указать атрибуты:

- «Код языка» выбор из системного справочника языков;
- «Код страны» выбор из системного справочника стран.

Затем сохранить указанные данные, нажав кнопку «Создать» или «Создать и добавить еще».

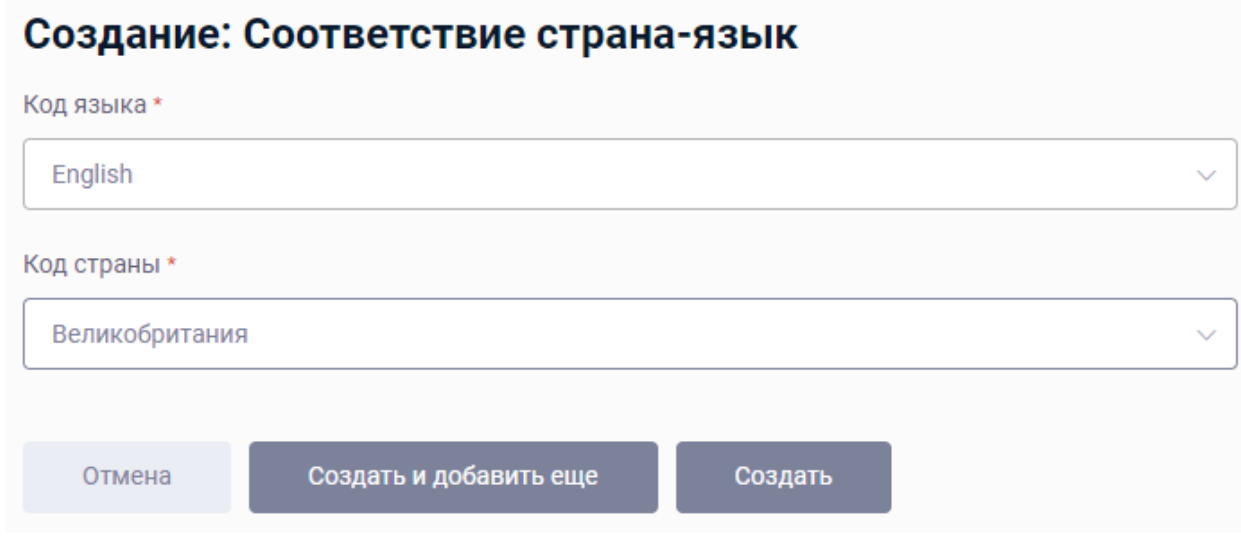

Рисунок 143 – Форма создания соответствия страна – язык

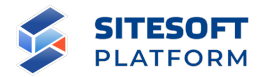

Для редактирования записи соответствия страна – язык необходимо нажать на кнопку « $\downarrow \varnothing$ » в списке. В результате будет открыта форма редактирования записи соответствия. Набор атрибутов формы редактирования записи соответствия страна – язык аналогичен набору атрибутов формы создания записи соответствия страна – язык.

# **7.3.3.1.4 Групповые действия**

Общие сведения о групповых действиях приведены в пункте 6.2.4.

Возможное групповое действие для соответствий страна-язык – удаление.

#### **7.3.3.1.5 Удаление записи соответствия страна – язык**

Удаление одной записи выполняется из списка записей. Для этого необходимо в строке требуемой записи нажать кнопку « \* », затем подтвердить удаление в появившемся диалоговом окне (см. рисунок 144).

# Удалить

Вы хотите удалить, продолжить?

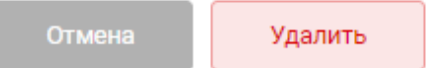

#### Рисунок 144 – Диалоговое окно подтверждения удаления

Удаление нескольких записей одновременно можно выполнить при помощи групповых действий, описанных в пункте 7.3.3.1.4.

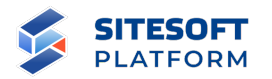

# **7.3.3.2 Языки**

### **7.3.3.2.1 Форма управления подразделом**

Форма управления подразделом «Языки» включает (см. рисунок 145 – Форма управления подразделом «Языки»):

- строка поиска осуществление поиска по подразделу;
- список языков– отображает перечень языков, возможных для выбора

отображения текстовой информации на сайте;

- кнопка «Создать» открывает форму для создания языка;
- средства для перехода к форме просмотра/удаления/редактирования;
- средства для групповых действий с записями.

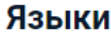

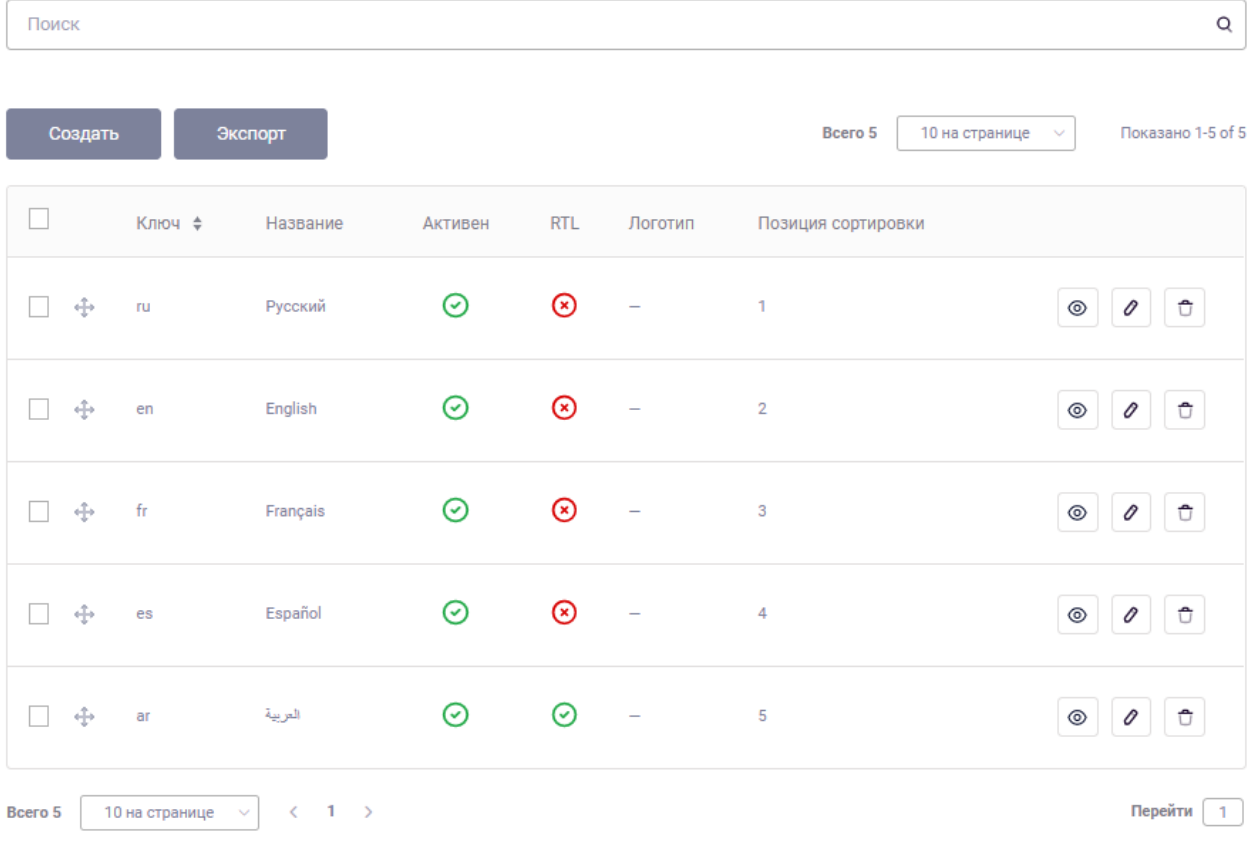

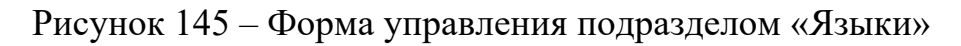

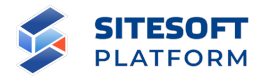

# **7.3.3.2.2 Фильтрация и поиск по подразделу**

Для поиска по подразделу в поисковой строке необходимо задать запрос и нажать кнопку « <sup>Q</sup> ». Результаты поиска будут выведены в рабочей области интерфейса. Для сброса параметров поиска – нажать « $\mathcal{O}_\mathcal{P}$ ».

Фильтрация для данного подраздела не предусмотрена.

## **7.3.3.2.3 Создание и редактирование языка**

Для создания языка необходимо нажать кнопку «Создать» над списком созданных языков. В результате будет открыта форма создания языка (см. рисунок 146).

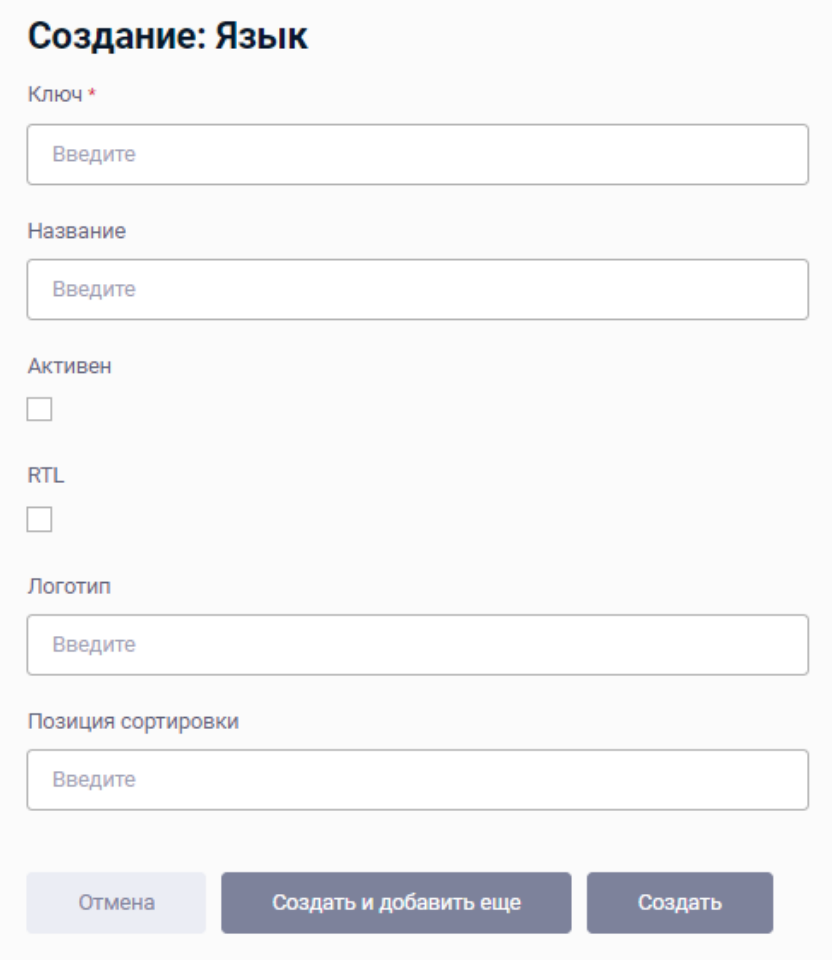

Рисунок 146 – Форма создания языка

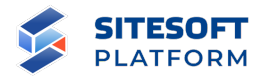

Форма создания языка содержит следующие атрибуты:

- «Ключ» – уникальное обозначение языка (например: ru, en, fr);

- «Название» название языка;
- «Активен» активация/деактивация языка;

- «RTL» – направление текста: если чекбокс установлен – включается отображение «слева направо» (right-to-left);

- «Логотип» – отображает логотип языка;

- «Позиция сортировки» – поле предназначено для определения последовательности, чем меньше значение, тем выше приоритет при сортировке.

Для редактирования языка необходимо нажать на кнопку « В списке языков. В результате будет открыта форма редактирования языка. Набор атрибутов формы редактирования сайта аналогичен набору атрибутов формы создания языка.

# **7.3.3.2.4 Групповые действия**

Общие сведения о групповых действиях приведены в пункте 6.2.4.

Возможное групповое действие для языков – удаление.

#### **7.3.3.2.5 Удаление языка**

Удаление одной записи выполняется из списка записей. Для этого необходимо в строке требуемой записи нажать кнопку « », затем подтвердить удаление в появившемся диалоговом окне (см. рисунок 144).

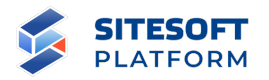

# Удалить

Вы хотите удалить, продолжить?

Отмена Удалить

Рисунок 147 – Диалоговое окно подтверждения удаления

Удаление нескольких записей одновременно можно выполнить при помощи групповых действий, описанных в пункте 7.3.3.2.4.

# **7.3.4 Корзина**

Корзина является аналогом корзины операционной системы Microsoft Windows: при удалении объектов в Системе управления они сначала попадают в корзину, затем могут быть восстановлены либо удалены навсегда.

Для работы с корзиной необходимо перейти в меню «Управление / Настройки / Корзина» (см. рисунок 148).

Для каждой записи в корзине предусмотрена кнопка « », содержащая действия «Восстановить» и «Удалить навсегда». Также эти действия можно выполнять как групповые.

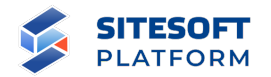

# Корзина

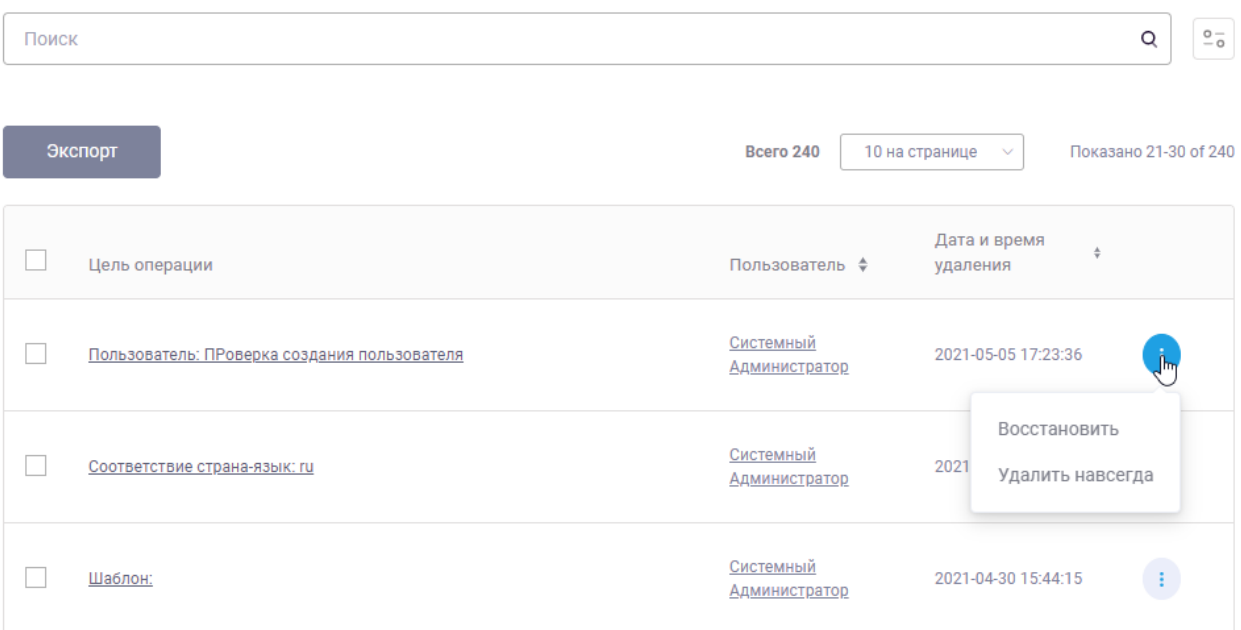

Рисунок 148 – Интерфейс корзины